BA00479C/28/ZH/23.21 71527883 2021-03-17 自下列版本起生效 01.09.00

# 操作手册 **Liquistation CSF33**

固定式水质自动采样仪

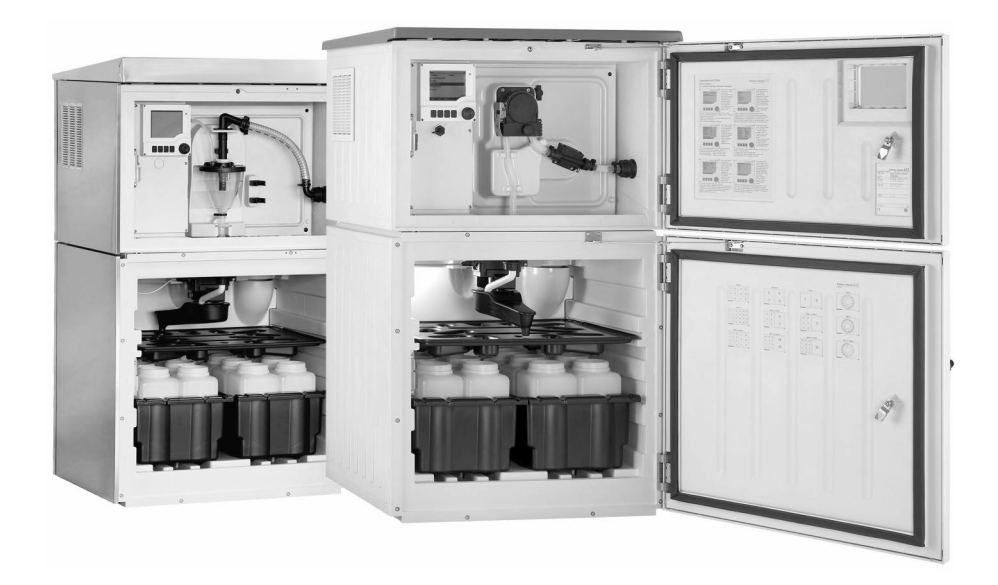

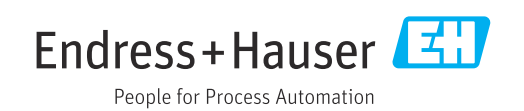

# 目录

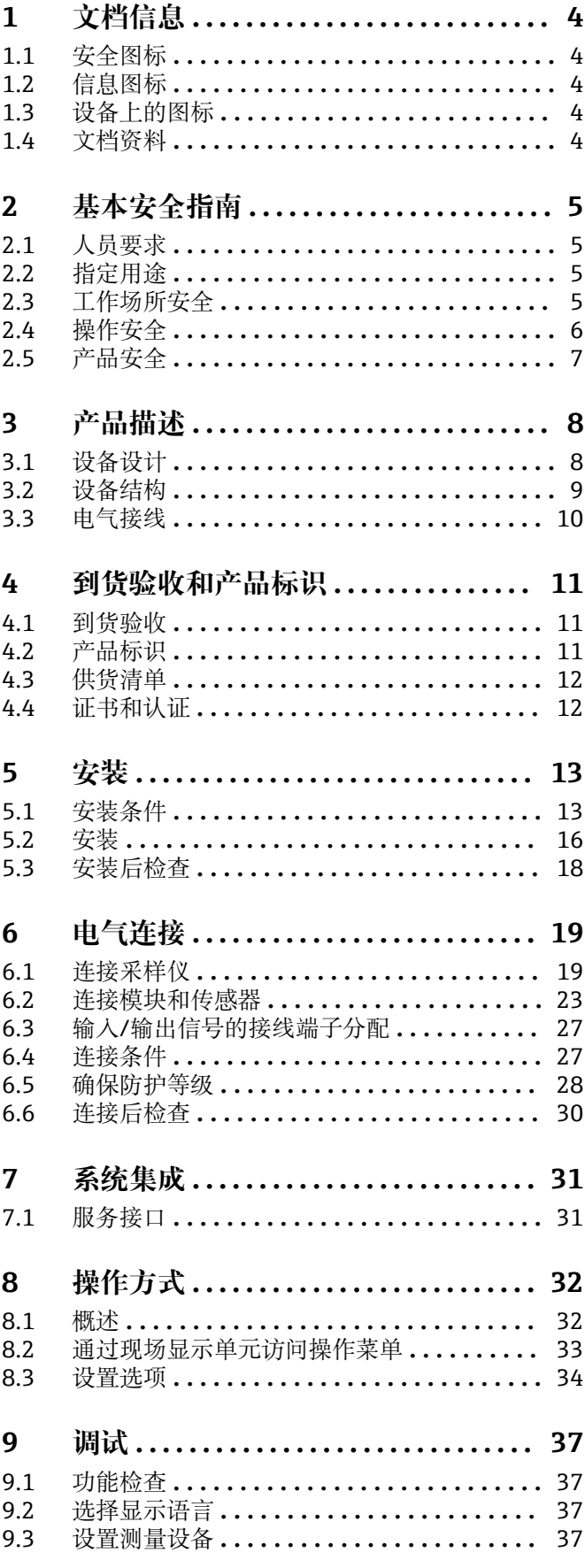

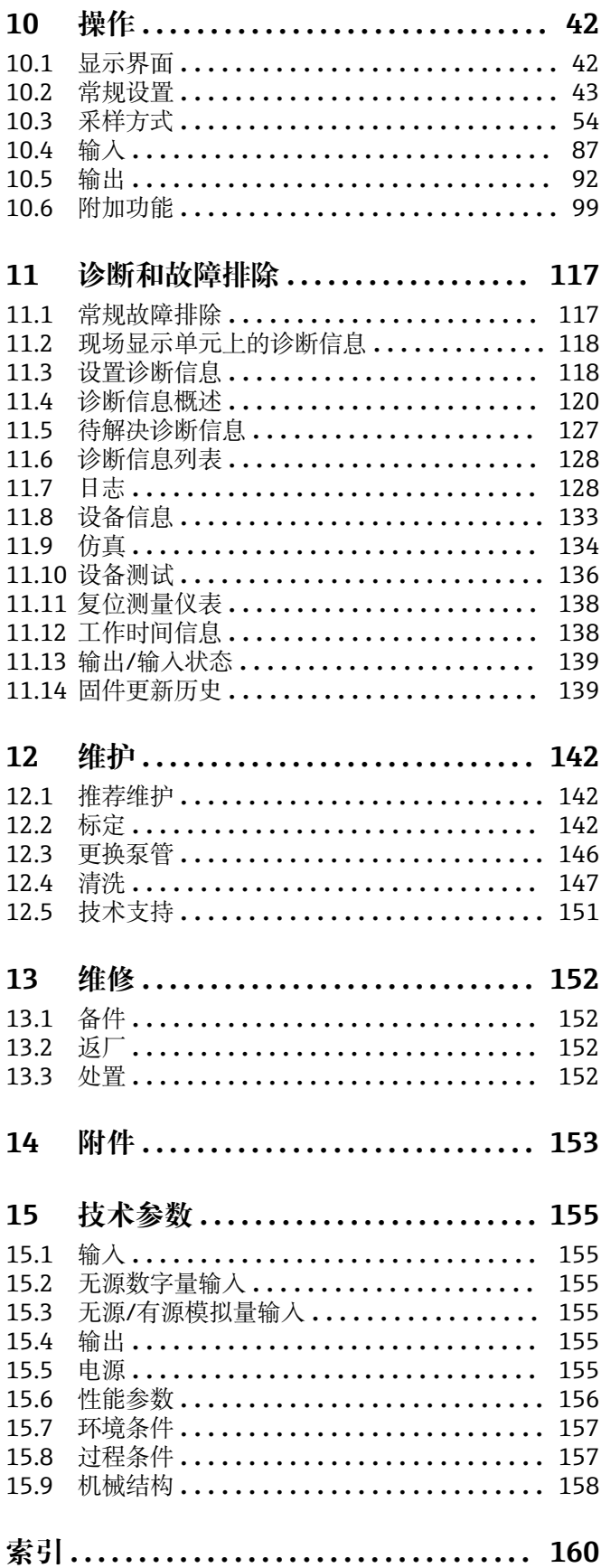

<span id="page-3-0"></span>**1 文档信息**

## **1.1 安全图标**

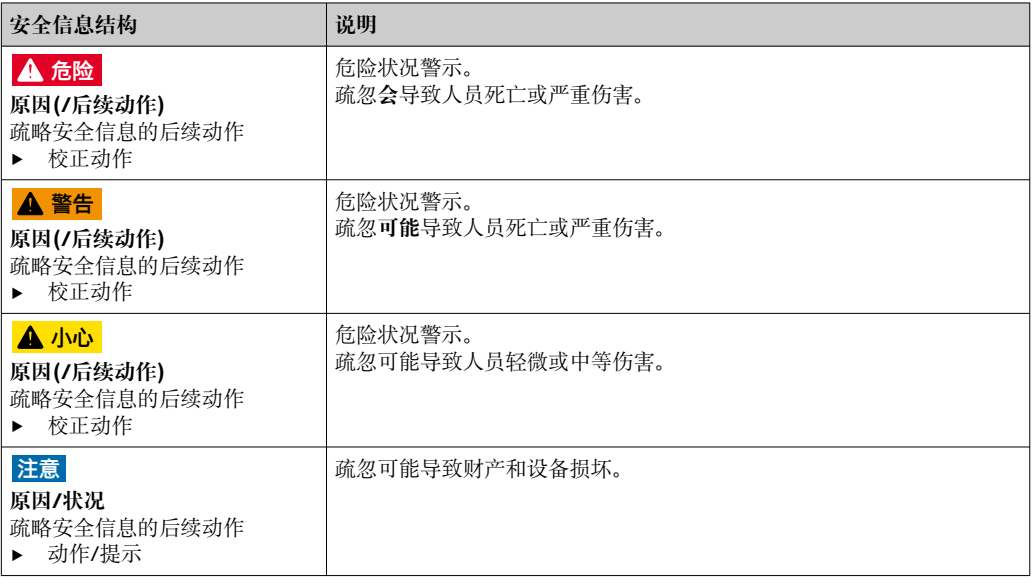

## **1.2 信息图标**

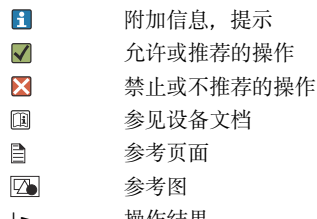

操作结果

## **1.3 设备上的图标**

 $\triangle$ 参见设备文档资料

 $\boxtimes$ 此类产品不可作为未分类城市垃圾废弃处置。必须遵循规定条件将产品寄回制造商废弃处置。

## **1.4 文档资料**

登录,可以获取下列手册,作为《简明操作指南》 《操作手册》的补充说明:

- 《操作手册》: Liquistation CSF33, BA00479C
- 现场总线和 Web 服务器通信指南:
- 特殊文档:采样仪应用手册 SD01068C
- Liquiline 平台上其他仪表的文档资料:
	- Liquiline CM44xR (盘装型仪表)
	- Liquiline System CA80 (分析仪)
	- Liquiline System CAT8x0 (样品预处理单元)
	- Liquistation CSFxx (采样仪)
	- Liquiport CSP44 (采样仪)

## <span id="page-4-0"></span>**2 基本安全指南**

## **2.1 人员要求**

- 仅允许经培训的专业技术人员进行测量系统的安装、调试、操作和维护。
- 执行特定操作的技术人员必须经工厂厂方授权。
- 仅允许电工进行设备的电气连接。
- 技术人员必须阅读《操作手册》,理解并遵守其中的各项规定。
- 仅允许经专业培训的授权人员进行测量点故障排除。

● 仅允许制造商或其服务机构直接进行《操作手册》中未描述的维修操作。

## **2.2 指定用途**

Liquistation CSF33 是固定式水质采样仪。通过真空泵或蠕动泵间歇采样,并随后将试样 传输至采样容器中冷藏保存。

采样仪适用于下列应用:

- 市政污水处理厂和工业废水处理厂:
- 实验室和水利监管局
- 工业过程中的液体介质监测

除本文档指定用途外,其他任何用途均有可能对人员和整个测量系统的安全造成威胁, 禁止使用。由于不恰当使用或用于非指定用途而导致的设备损坏,制造商不承担任何责 任。

## **2.3 工作场所安全**

用户有责任且必须遵守下列安全标准的要求:

- 安装指南
- 地方标准和法规
- 防爆保护法规

#### **电磁兼容性**

- 产品通过电磁兼容性(EMC)测试,符合国际工业应用的适用标准要求。
- 仅完全按照本《操作手册》说明进行接线的产品才符合电磁兼容性(EMC)要求。

## <span id="page-5-0"></span>**2.4 操作安全**

### **在进行整个测量点调试之前:**

- 1. 检查并确认所有连接均正确。
- 2. 确保电缆和软管连接无损坏。
- 3. 禁止使用已损坏的产品,并采取保护措施避免误操作。
- 4. 将产品标识为故障产品。

#### **在操作过程中:**

‣ 如果故障无法修复: 产品必须停用,并采取保护措施避免误操作。

## <span id="page-6-0"></span>**2.5 产品安全**

### **2.5.1 先进技术**

产品设计符合最严格的安全要求,通过出厂测试,可以安全工作。必须遵守相关法规和 国际标准的要求。

与采样仪相连的设备必须符合适用安全标准。

### **2.5.2 IT 安全**

只有按照安装指南操作和使用设备,我们才会提供质保。设备配备安全机制,防止设备 设置被意外更改。

IT 安全措施根据操作员安全标准制定,旨在为设备和设备数据传输提供额外防护,必须 由操作员亲自实施。

## <span id="page-7-0"></span>**3 产品描述**

## **3.1 设备设计**

整套采样单元包括:

- 控制器,带显示屏、操作按键和飞梭旋钮
- 采样真空泵或采样蠕动泵
- 塑料 (PE) 或玻璃试样瓶, 用于储存试样
- 采样腔室温度控制器(可选),确保安全试样储存
- 吸液管道,带吸液头

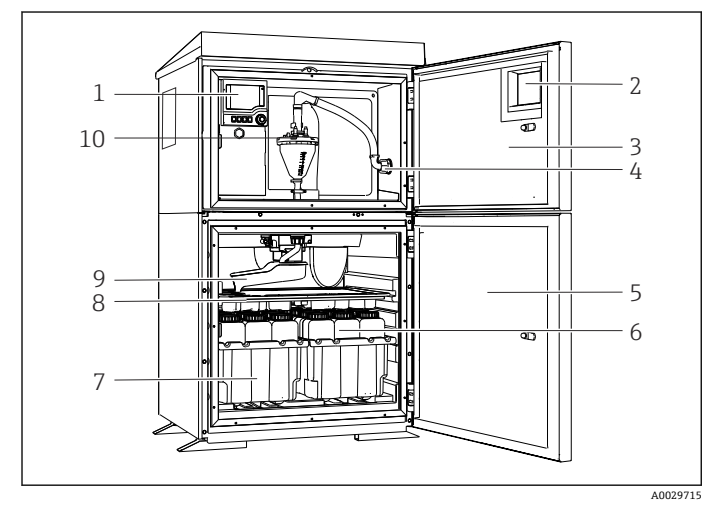

- 控制器
- 窗口(可选)
- 定量腔室柜门
- 吸液管道连接
- 采样腔室柜门
- 试样瓶,例如:2 x 12 PE 试 样瓶, 1L
- 试样瓶托盘(取决于使用的 试样瓶类型)
- 分配盘(取决于使用的试样 瓶类型)
- 分配臂
- 真空泵,例如:采用电导式 试样传感器的定量单元

■1 Liquistation 示例 (带真空泵)

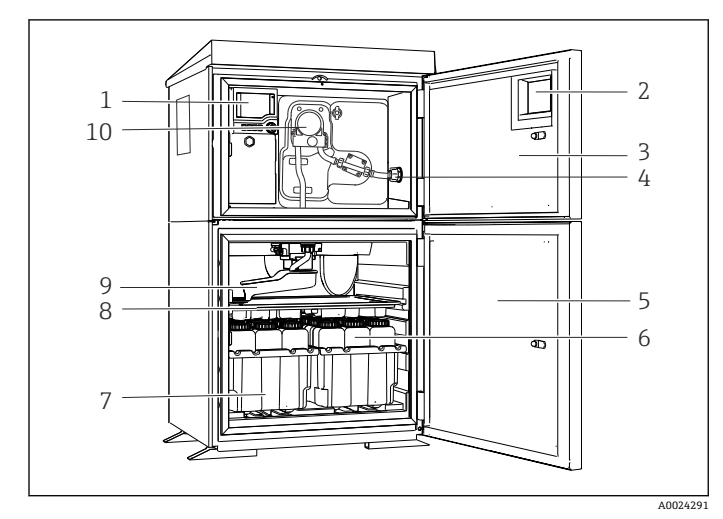

- 控制器
- 窗口(可选) 定量腔室柜门
- 
- 吸液管道连接
- 采样腔室柜门
- 试样瓶,例如:2 x 12 PE 试 样瓶, 1L
- 试样瓶托盘(取决于使用的 试样瓶类型)
- 分配盘(取决于使用的试样 瓶类型)
- 分配臂
- 蠕动泵

■ 2 Liquistation 示例 (带蠕动泵)

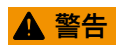

#### **存在人员受伤的风险**

旋转部件存在导致人员受伤的风险

‣ 固定采样仪,防止打开软管泵时意外启动采样仪。

## <span id="page-8-0"></span>**3.2 设备结构**

### **3.2.1 插槽和端口分配**

#### **电子模块设置符合模块化概念:**

- 存在多个电子模块插槽,
- 外壳内的插槽连续命名。基本模块始终使用插槽 0 和 1。
- 此外,还有控制模块的输入和输出。此类插槽用"S"标识。
- 每个电子模块均带一路或多路输入、输出或继电器, 称为"端口"。
- 每个电子模块的端口连续命名,软件自动识别。
- 按功能命名输出和继电器,例如"电流输出",并按照插槽和端口序号升序显示。 实例:

• 按照"插槽:端口序号"升序将输入分配给各个测量通道 实例:

<sup>&</sup>quot;Current output 2:1"表示:插槽 2(例如:AOR 模块):端口 1(AOR 模块的电流输 出 1)

## <span id="page-9-0"></span>**3.3 电气接线**

唯一的接线端子命名规则:

插槽号:端口号:接线端子号

### **实例:继电器的常开触点(NO)**

- 仪表带路数字式传感器输入、4 路电流输出和 4 路继电器
- **●基本模块 BASE-E** (带 2 路传感器输入, 2 路电流输出)
- 2AO 模块 (2 路电流输出)
- 4R 模块 (4 路继电器)

## <span id="page-10-0"></span>**4 到货验收和产品标识**

## **4.1 到货验收**

- 1. 检查并确认包装是否完好无损。
	- 如有损坏,请告知供应商。 在事情未解决之前,请妥善保存包装。
- 2. 检查并确认物品是否完好无损。
	- 如有损坏,请告知供应商。 在事情未解决之前,请妥善保存物品。
- 3. 检查订单的完整性,是否与供货清单一致。 比对供货清单和订单。
- 4. 使用抗冲击和防潮包装储存和运输产品。
	- 原包装提供最佳保护。
		- 确保遵守允许环境条件要求。

如有任何疑问,请咨询 Endress+Hauser 当地销售中心。

## **注意**

#### **采样仪损坏**

运输方式不当可能导致采样仪顶部受损或脱落。

▶ 通过叉车的叉体运输采样仪。禁止从顶部提起采样仪。在上下柜门中间抬起采样仪。

## **4.2 产品标识**

铭牌位置如下:

- 在
- 在包装上(纵向粘贴标签)

### **4.2.1 铭牌**

铭牌提供下列设备信息:

- 制造商名称
- 订货号
- 扩展订货号
- 序列号
- 固件版本号
- 环境条件和过程条件
- 输入值和输出值
- 激活码
- 安全信息和警告
- 证书信息
- ‣ 比对铭牌和订货单。

## <span id="page-11-0"></span>**4.3 供货清单**

### 供货清单如下:

- Liquistation CSF33  $*$  (1 台), 以及:
	- 订购的试样瓶(组)
- 选配硬件
- 安装套件 •
	- 吸液管道的连接接头, 带不同连接角度 (180°、90°) 、内六角扳手(仅适用于带真 空泵的采样仪)
- 吸液管道:
	- 吸液管道内径 ID 13 mm (1/2"), PVC, 增强螺旋钢丝, 长度 10 m (33 ft), 带吸液头 V4A(真空泵型)
	- 吸液管道内径 ID 10 mm (1/2"), PVC, 增强螺旋钢丝, 长度 10 m (33 ft), 带吸液头 V4A(蠕动泵型)
- 《简明操作指南》(订购语言,印刷版),1 本
- 选配附件
- ‣ 如有疑问: 请咨询供应商或当地销售中心。

## **4.4 证书和认证**

### **4.4.1 认证**

#### **符合性声明**

产品符合欧共体标准的一致性要求。因此,遵守 EU 准则的法律要求。制造商确保贴有 标志的仪表均成功通过了所需测试。

### **4.4.2 其他认证**

### **EAC 认证**

产品通过 TP TC 004/2011 和 TP TC 020/2011 准则的认证,可以在欧洲经济区(EEA)中 使用。产品上带 EAC 一致性标签。

- <span id="page-12-0"></span>**5 安装**
- **5.1 安装条件**
- **5.1.1 外形尺寸**

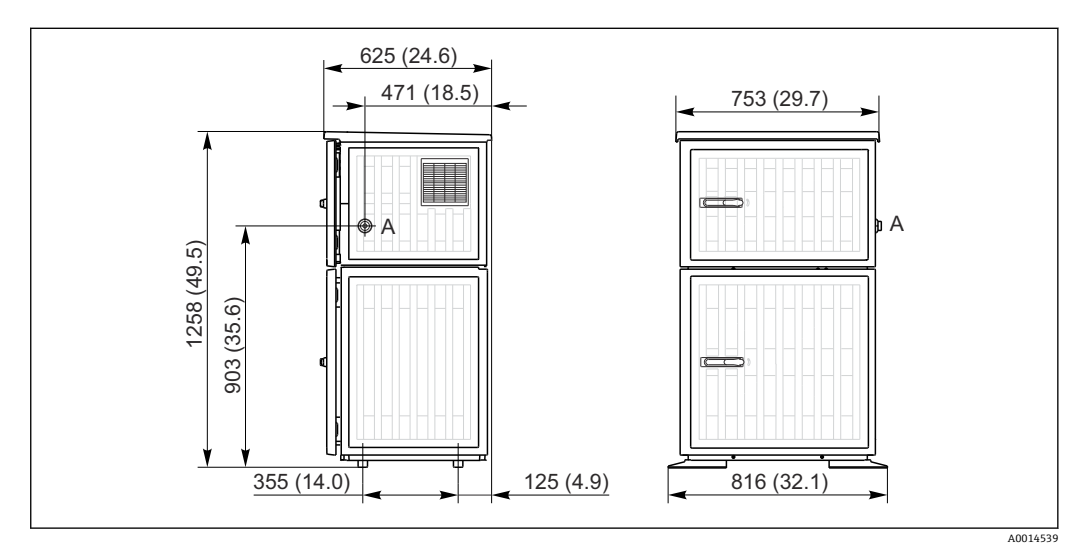

■ 3 Liquistation CSF33 的外形尺寸示意图,带塑料外壳;单位: mm (in)

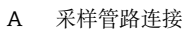

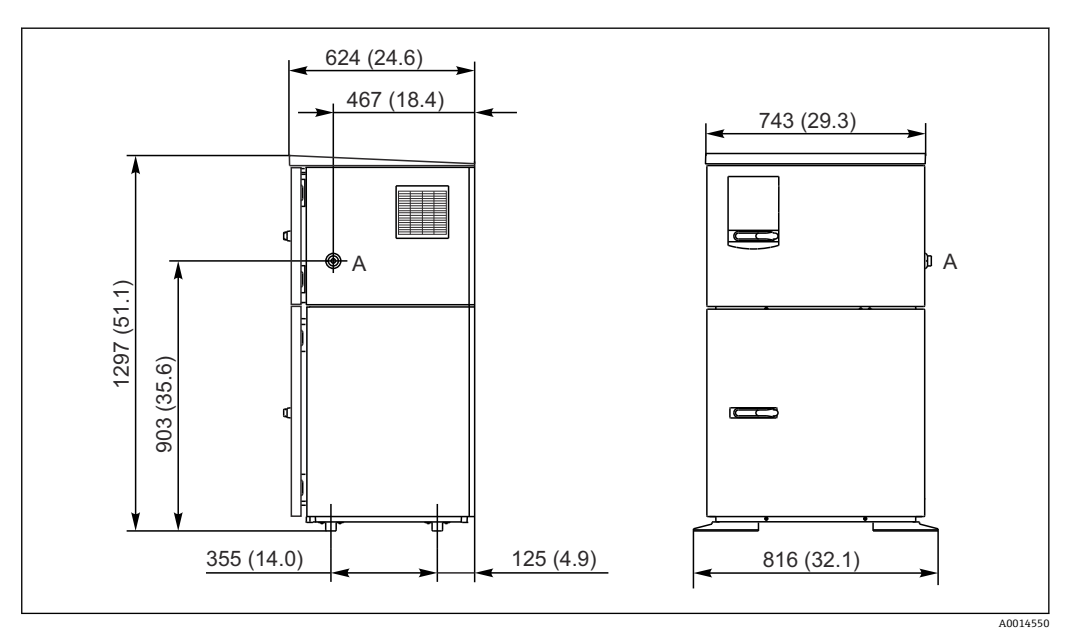

**图 4** Liquistation CSF33CSF33 的外形尺寸示意图,带不锈钢外壳;单位: mm (in)

A 采样管路连接

### **5.1.2 安装位置**

#### **采样方式:采样泵型**

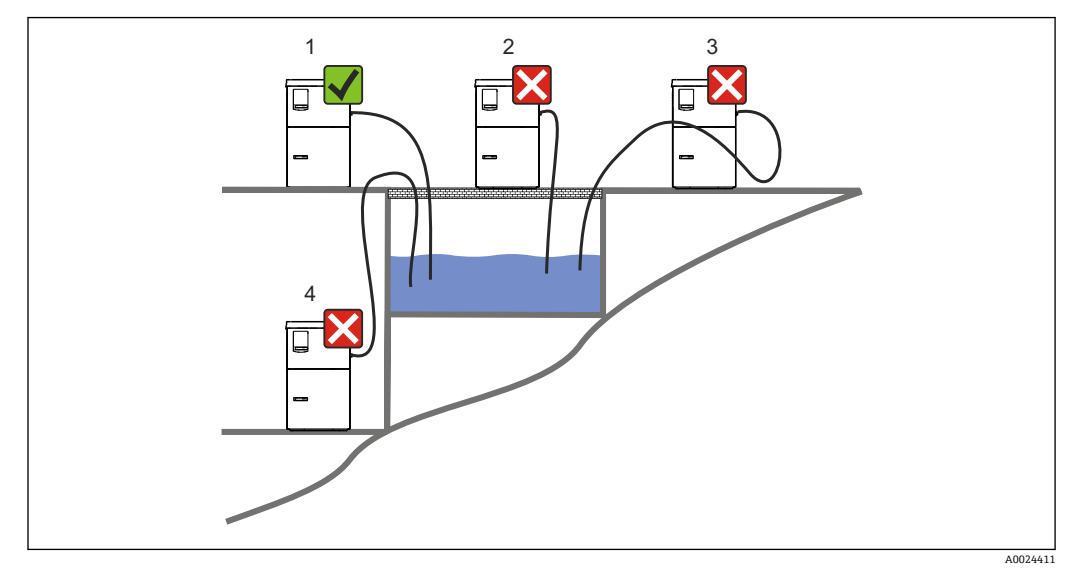

■ 5 Liquistation 的安装位置

#### 1. 正确安装位置

采样管路必须放置在采样点上方,从采样仪向下倾斜连接至采样点。

2. 错误安装位置

采样仪禁止安装在腐蚀性气体环境中。

- 3. 错误安装位置
	- 避免采样管路中出现虹吸效应。
- 4. 错误安装位置
	- 采样管路必须放置在采样点下方,从采样仪向上倾斜连接至采样点。

安装采样仪时需要注意以下几点:

- 在水平面上安装采样仪。
- 在安装点牢固连接采样仪, 从采样仪向下倾斜连接至采样点。
- 防止采样仪受热(例如安装在加热器附近或塑料外壳直接日晒)。
- 采取机械振动防护措施。
- 采取强磁场防护措施。
- 确保在采样仪柜体侧面的空气能自由循环流动。禁止紧贴墙壁安装采样仪。墙壁与采 样仪左右两侧的安装间距至少为 150 mm (5.9")。
- 请勿将采样仪直接安装在污水处理厂的进水口上方(硫化物气体!)

### **5.1.3 机械连接**

#### **底座平面图**

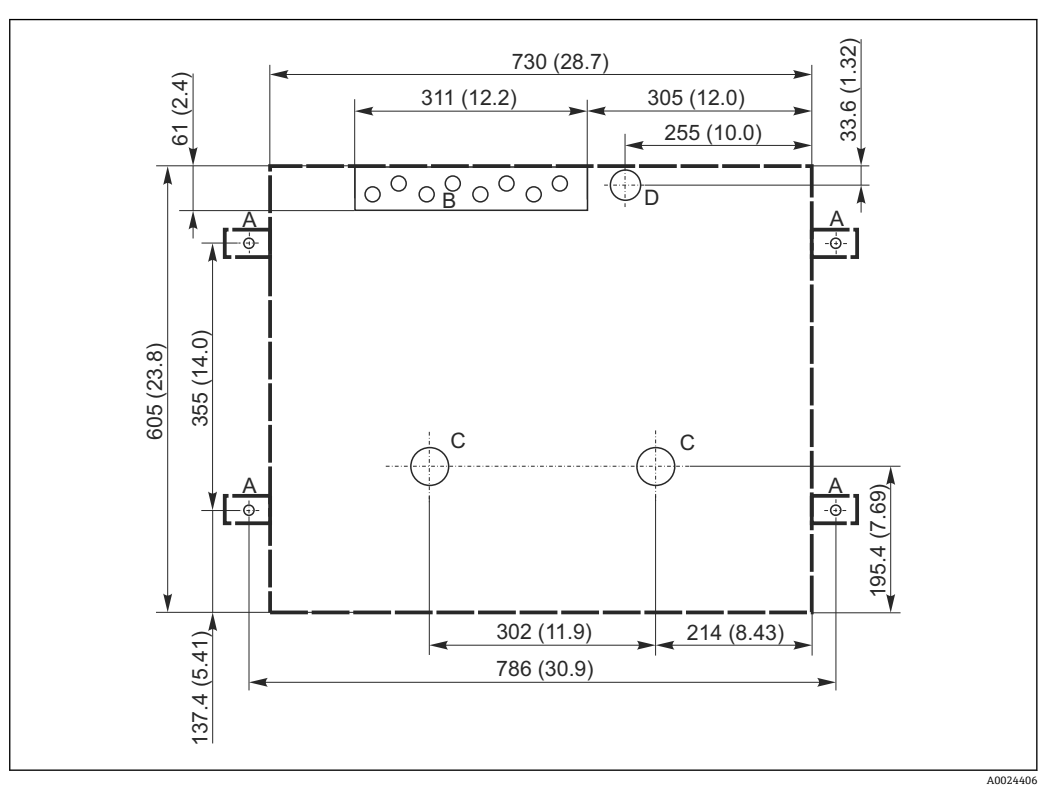

■6 安装基座示意图

- A 固定螺钉(4 x M10)
- B 电缆入口
- C 冷凝水出水口和溢流口,> DN 50
- D 底部试样入口,> DN 80
- --- Liquistation 的外形尺寸

#### **5.1.4 样品取样连接**

- 最大吸液高度:
	- 真空泵: 6 m (20 ft) (标准);
	- 蠕动泵: 8 m (26 ft) (标准)
- 最大软管长度: 30 m (98 ft)
- 连接软管管径
	- 真空泵: 内径为 13 mm (1/2")
	- ■蠕动泵: 内径为 10 mm (3/8")
- 进样速度:
	- > 0.6 m/s (> 1.9 ft/s), 适用于 10 mm (3/8") 内径, 符合 Ö 5893、US EPA 标准 > 0.5 m/s (> 1.6 ft/s), 适用于≤ 13 mm (1/2") 内径, 符合 EN 25667、ISO 5667 标 准

#### **安装设备时应注意以下几点:**

- 吸液管道的布置始终确保从采样点向上倾斜,连接采样仪。
- 采样仪必须安装在采样点的上方。
- 避免吸液管道内出现虹吸效应。

#### **采样点要求:**

- 禁止将吸液管道连接至带压系统。
- 使用滤网去除样品中会造成堵塞的固体。
- 将吸液管道浸没在介质流中。
- 请在具有代表性的采样点采样(湍流,不在通道底部采样)。

## <span id="page-15-0"></span>**有用的采样附件**

进水口滤网: 过滤易造成堵塞的固体。

### **5.1.5 采样泵型的进样口连接**

- 最大吸液高度:
	- 真空泵: 6 m (20 ft) (标准);
	- ■蠕动泵: 8 m (26 ft) (标准)
- 最大软管长度: 30 m (98 ft)
- 连接软管管径
	- 真空泵: 内径为 13 mm (1/2")
	- ■蠕动泵: 内径为 10 mm (3/8")
- 进样速度:

> 0.6 m/s (> 1.9 ft/s), 适用于 10 mm (3/8") 内径, 符合 Ö 5893、US EPA 标准 > 0.5 m/s (> 1.6 ft/s), 适用于≤ 13 mm (1/2") 内径, 符合 EN 25667、ISO 5667 标 准

#### **安装设备时应注意以下几点:**

- 吸液管道的布置始终确保从采样点向上倾斜,连接采样仪。
- 采样仪必须安装在采样点的上方。
- 避免吸液管道内出现虹吸效应。

#### **采样点要求:**

- 禁止将吸液管道连接至带压系统。
- 使用滤网去除样品中会造成堵塞的固体。
- 将吸液管道浸没在介质流中。
- 请在具有代表性的采样点采样(湍流,不在通道底部采样)。

#### **有用的采样附件**

进水口滤网: 过滤易造成堵塞的固体。

## **5.2 安装**

#### **5.2.1 连接泵型仪表侧的吸液管道**

- 1. 安装时,考虑安装条件。
- 2. 理顺采样点至采样仪的采样管。
- 3. 将采样管拧紧至采样仪管接口。

### **5.2.2 连接泵型仪表底部的吸液管道**

从底部连接采样管道时,吸液管道从采样腔室背板向上放置。首先,拆除灌装腔室和采 样腔室的背板,参考"电气连接"章节。

- 1. 拆除位于采样仪底座上的软管缆塞上的排放堵头。
- 2. 如图所示,将采样管向上插入并使其穿过开孔到达前部。

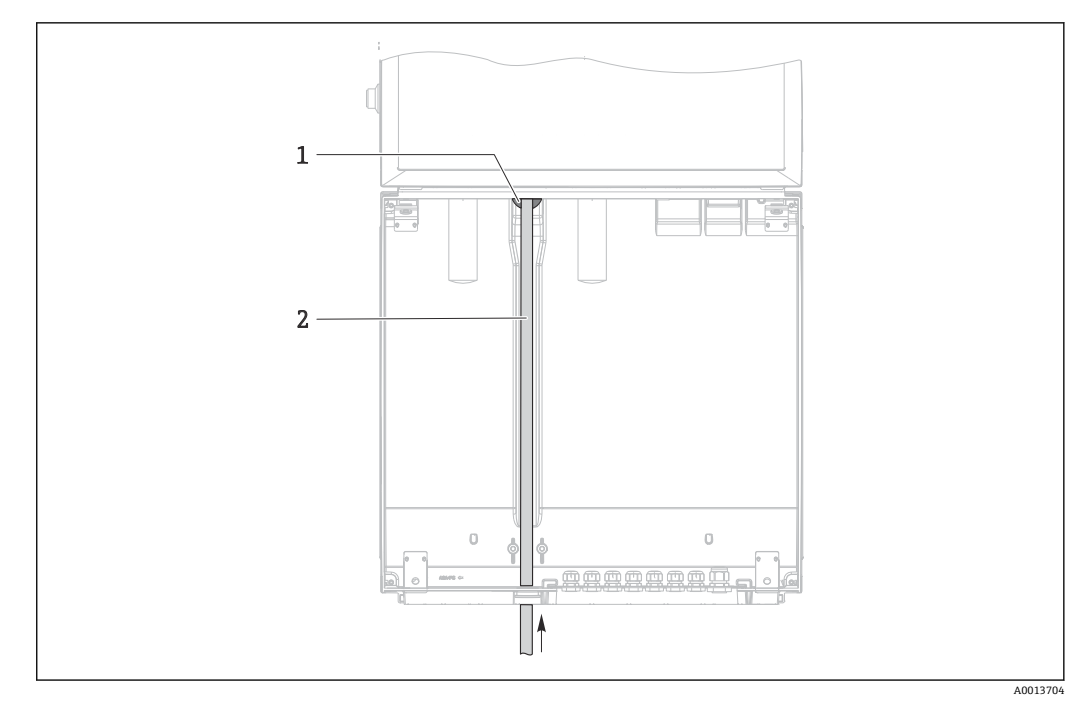

- ■7 从底部供给样品
- 1 采样管缆塞<br>2 采样管
- 2 采样管

### **连接真空泵型仪表上的吸液管道**

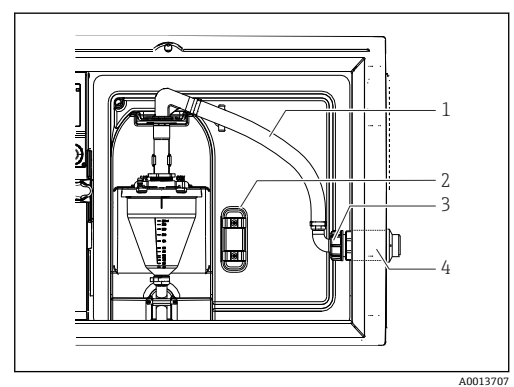

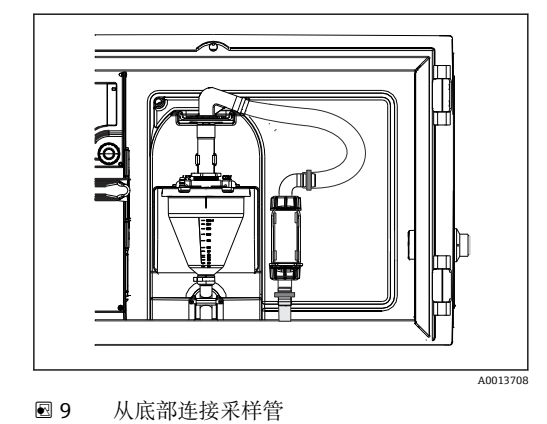

图 8 从侧面连接采样管(出厂状态)

- 1 软管
- 2 软管缆塞固定夹<br>3 适配螺母
- 3 适配螺母
- 软管缆塞
- 1. 松开适配螺母(部件 3)。
- 2. 松开侧面板上的软管缆塞(部件 4)。
- 3. 如图所示,将软管缆塞固定在固定夹中(部件 2)。
- 4. 从顶部拧紧软管。
- 5. 将适配软管安装在采样管上,并从底部将其拧至软管缆塞上。
- 6. 插入堵头。

### <span id="page-17-0"></span>**连接蠕动泵型仪表上的吸液管道**

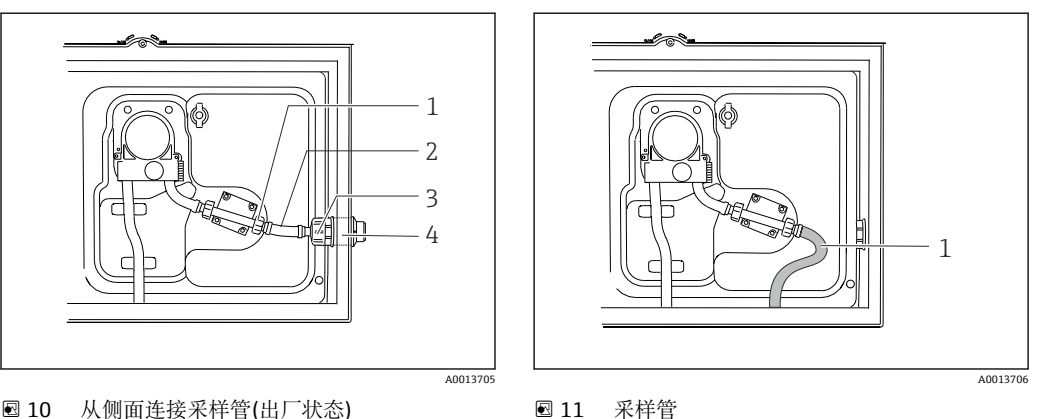

■ 10 从侧面连接采样管(出厂状态)

- 1 小适配螺母<br>2 软管
- 2 软管
- 3 适配螺母 4 软管缆塞
- 1. 松开侧面板上的适配螺母(部件 3)和软管固定件(部件 4)。
- 2. 松开小适配螺母(部件 1),拆除软管。
- 3. 如图所示,连接采样管。
- 4. 插入堵头。

## **5.3 安装后检查**

- 1. 检查确保进水软管已牢固连接至采样仪。
- 2. 检查取样点和采样仪之间连接的进水软管,确保外观完好无损。
- 3. 检查并确保分配臂已正确安装到位。
- 4. 采样仪在安装后和启动前至少需要停机 12 小时, 否则可能会导致温度调节模块损 坏。

## <span id="page-18-0"></span>**6 电气连接**

## **6.1 连接采样仪**

### L **警告**

### **仪表带电**

接线错误可能导致人员伤亡!

- ‣ 仅允许认证电工执行电气连接操作。
- ▶ 电工必须事先阅读《操作手册》,理解并遵守其中的各项规定。
- ▶ 进行任何接线操作之前, 必须确保所有电缆均不带电。

### **注意**

### **设备不带电源开关**

- ▶ 保险丝的最大额定电流为 10 A, 必须用户自备。安装时, 请遵守当地法规要求。
- ▶ CSA 认证型采样仪使用 HBC 保险丝(10 A, 250 V AC)。
- ‣ 断路保护器必须是开关或电源开关,且必须标识为设备的断路保护器。
- ▶ 进行其他电气连接前, 必须建立接地连接。断开保护性接地可能会导致危险。
- ‣ 必须在采样仪附近安装回路断路保护器。
- ▶ 24 V 型采样仪电源的供电电压必须通过双层或增强绝缘与低电压电缆(110/230 VAC) 隔离。

#### **通过移动电源电缆连接至采样仪(可选)**

### **6.1.1 布线**

- 敷设电缆,使得电缆位于采样仪背板后方。
- 电缆入口上带缆塞(最多 8 个,取决于采样仪型号)。
- 从基座至接线连接的电缆长度约为 1.7 m (5.6 ft)。
- •

### **6.1.2 电缆类型**

- 电源: 例如 NYY-J, 三线制连接, min. 2.5 mm<sup>2</sup>
- 模拟信号电缆和传输电缆: 例如 LiYY 10 x 0.34 mm<sup>2</sup>
- 接线端子连接位于仪表背板上部的附加保护盖下方。因此调试前必须首先拆除仪表 背板,才能进行电源连接。24 V 电压型设备的接线端子横截面积至少为 2.5 mm <sup>2</sup>。连接 24 V 电源时, 最大允许电流为 10 A。因此, 请注意供电线上的电压降。分 析仪接线端子上的电压不得超过指定范围(→ △27)。

### **6.1.3 拆除定量腔室背板**

- 1. 打开灌装腔室柜门。
- 2. 使用 5 mm 内六角扳手顺时针旋转锁扣, 松开背板。

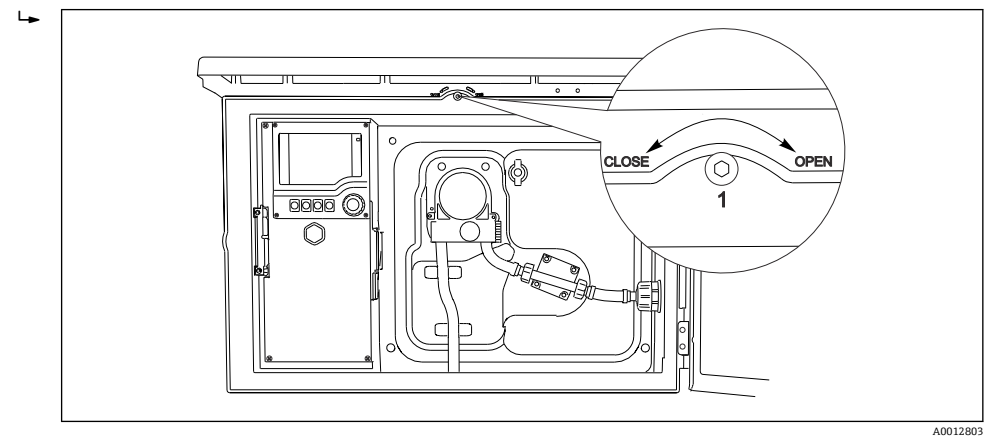

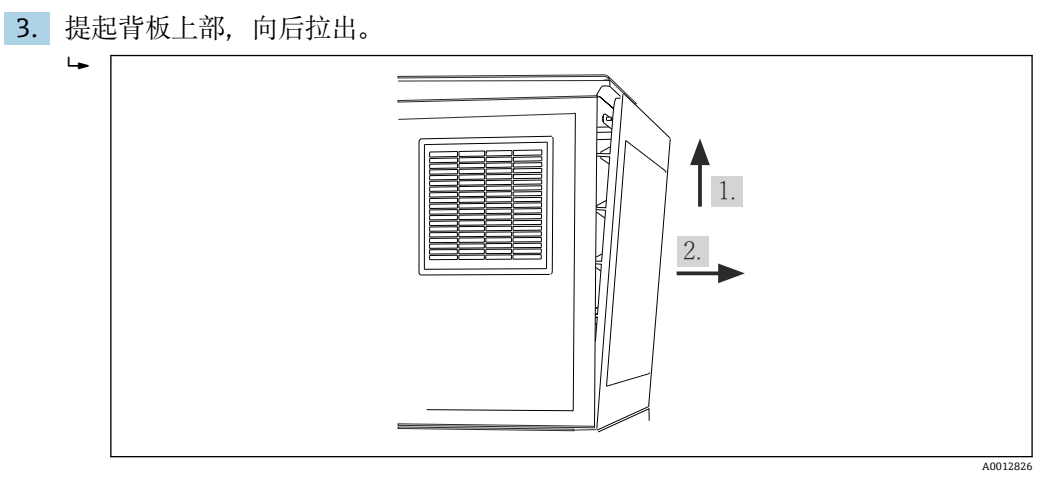

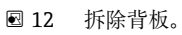

## **6.1.4 拆除样品采样腔室背板**

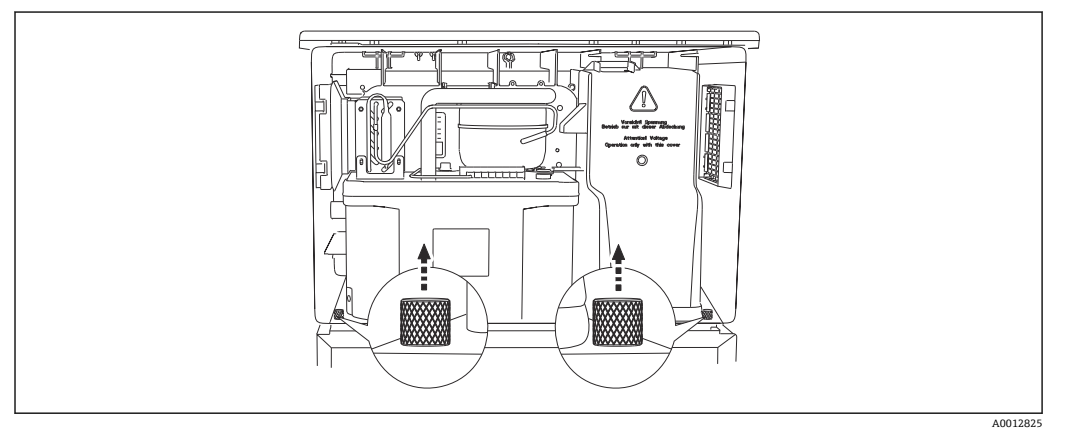

- ‣ 拆除定量腔室背板上的螺栓。
	- $\overline{L}$

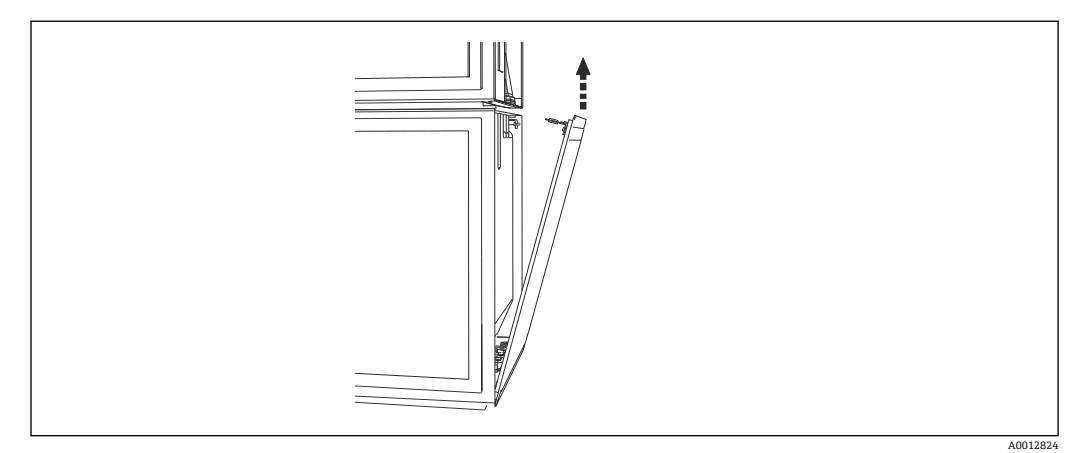

‣ 拆除背板上的螺栓。

## **6.1.5 拆除顶盖板**

L **警告 设备带电** 接线错误可能会导致人员受伤或死亡 ‣ 拆除电源盖之前确保采样仪已断电。

<span id="page-20-0"></span>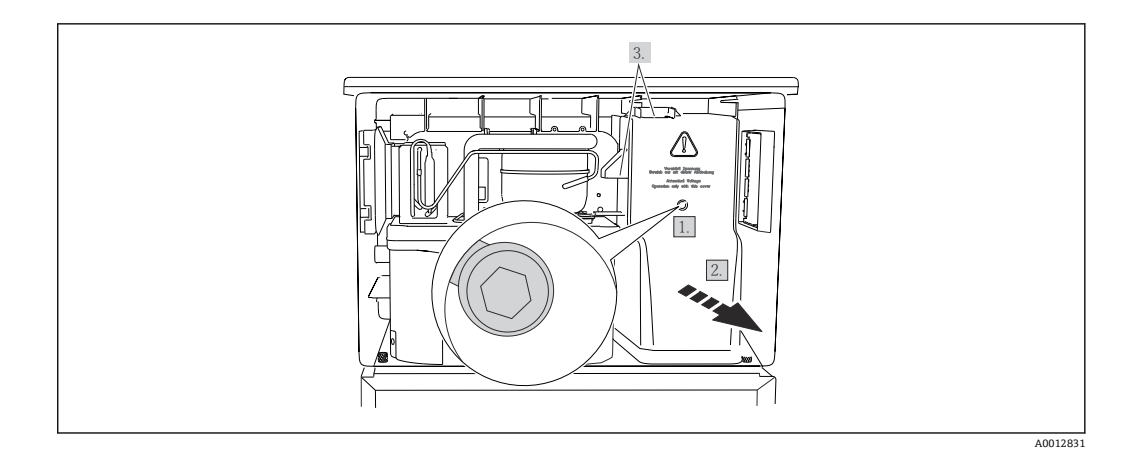

1. 使用内六角扳手(5 mm) 松开螺丝。

2. 从前端拆除电源盖。

3. 重新安装时,确保正确密封。

### **6.1.6 电源接线端子分配**

通过插入式接线端子连接电源。

- ‣ 将接地端连接至接地连接之一。
- 1 电池和保险丝可以单独订购。→ 155 仅使用充电电池。→ ■ 155

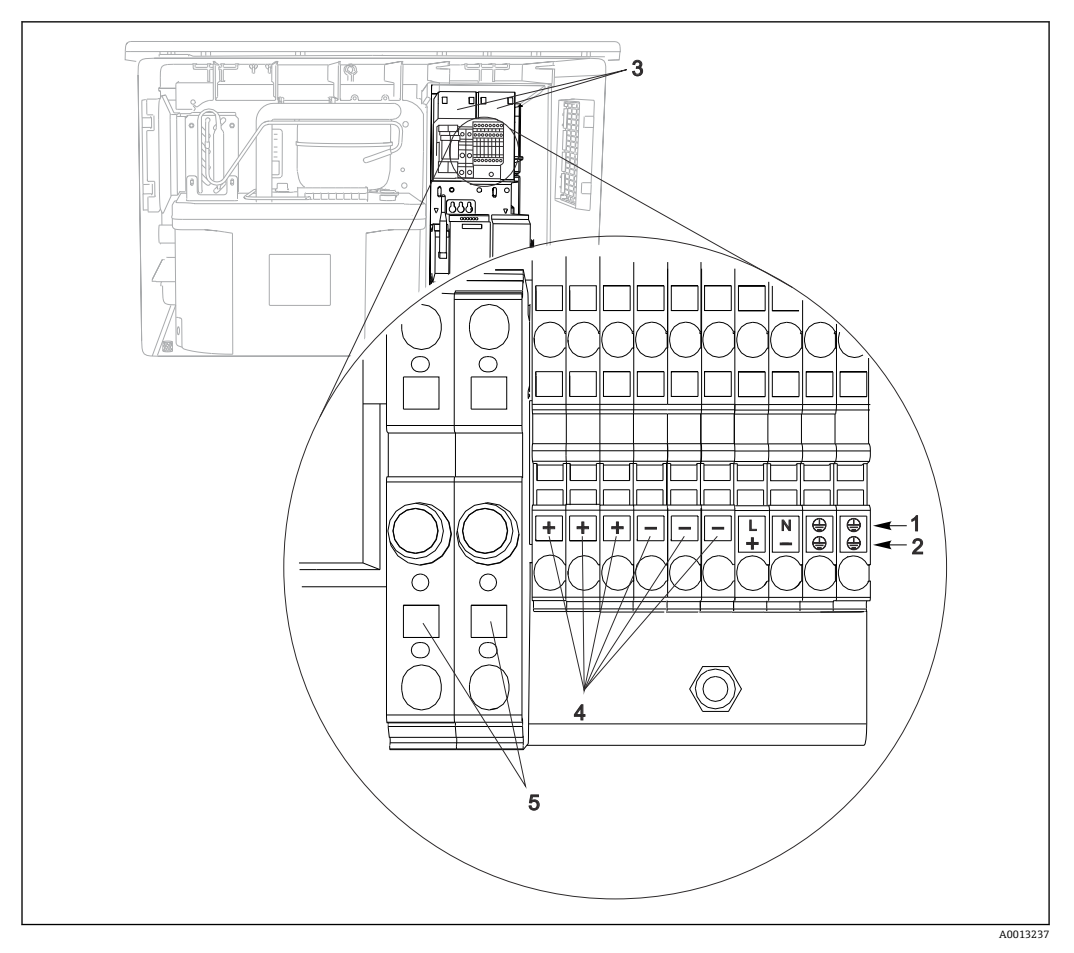

■ 13 接线端子分配

- 1 分配: 100...120 V / 200...240 V AC ±10 %<br>2 分配: 24 V DC +15/-9 %
- 2 分配:24 V DC +15/‐9 %
- 3 充电电池(可选)
- 4 内部 24 V 电压<br>5 保险丝(仅适用
- 5 保险丝(仅适用于电池)

### **6.1.7 电缆接线端子**

1 连接后,确保每个电缆末端均安装固定到位。电缆末端未正确安装至限位挡块位置 处时,端接电缆末端特别容易松动。

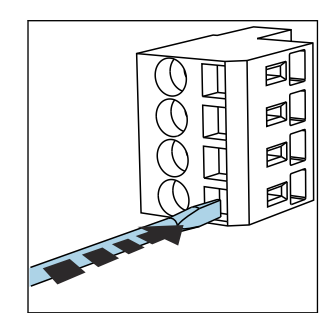

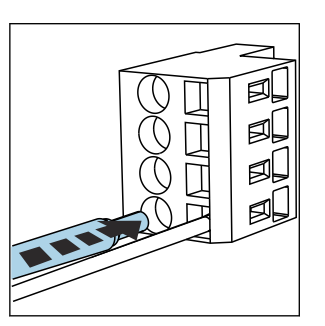

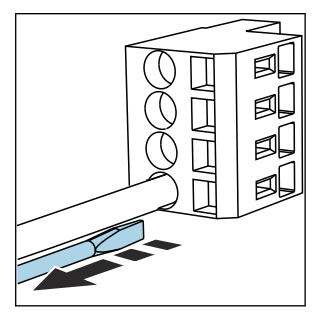

■ 14 使用螺丝刀下压线夹(打开 接线端子)

 15 插入电缆,直至限位挡块 位置处

■ 16 拔出螺丝刀(关闭接线端子)

## <span id="page-22-0"></span>**6.2 连接模块和传感器**

## **6.2.1 控制器外壳中的接线腔**

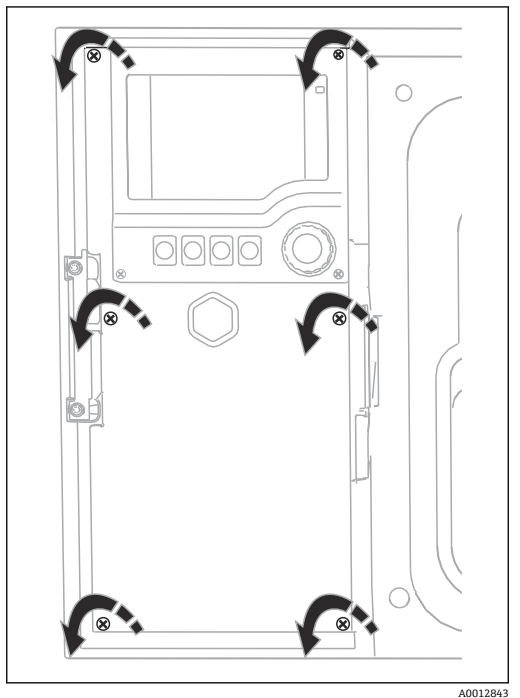

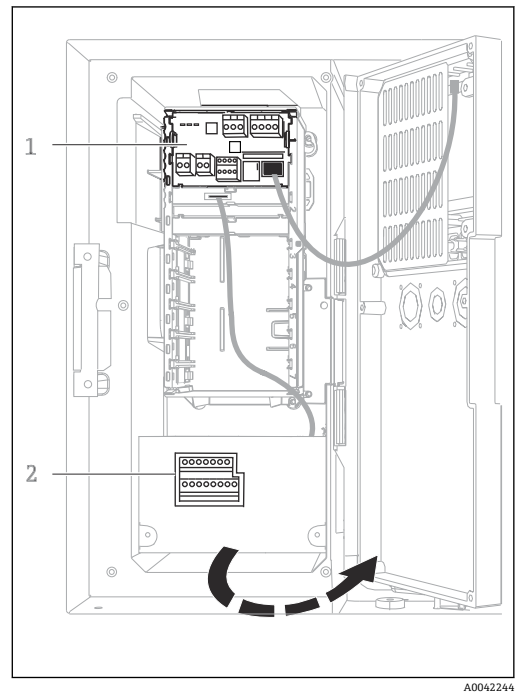

控制器外壳带独立接线腔。松开盖板上的六颗螺丝, 打开接线腔:

‣ 使用一字螺丝刀松开盖板上的六颗螺丝,打开显 示单元盖。

1 1 个基本模块 E<br>2 采样仪控制器

2 采样仪控制器

显示单元盖已打开,带基本模块 E 的采样仪

## **6.2.2 基本模块 SYS**

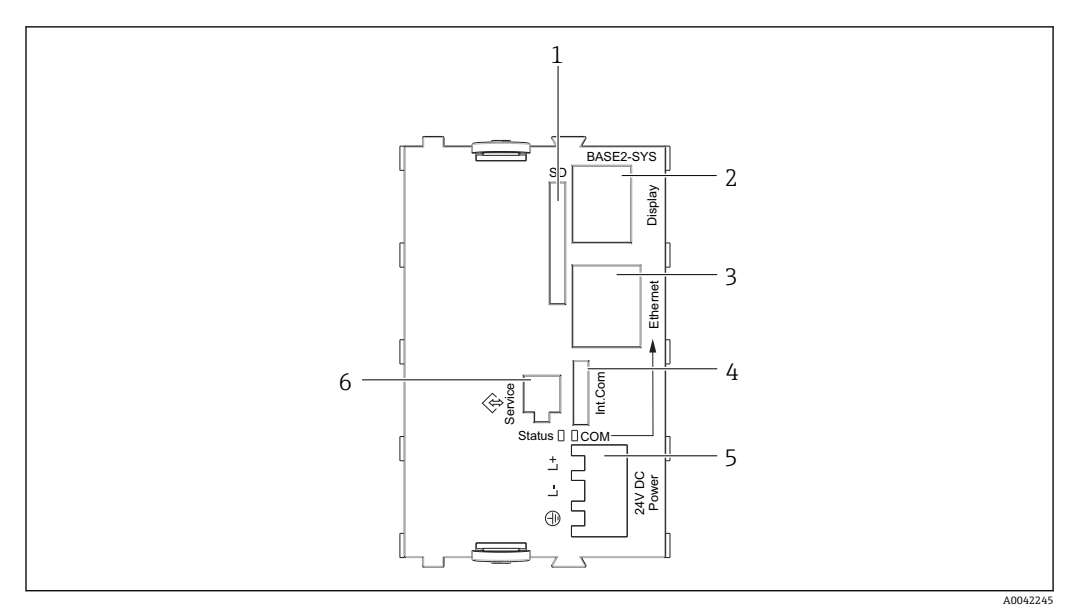

■ 17 基本模块 SYS (BASE2-SYS)

- 1 SD 卡槽
- 2 显示单元电缆槽 1)<br>3 以太网接口
- 以太网接口
- 4 采样仪控制器的连接电缆 1)
- 5 电压连接 1)
- 6 服务接口 1)

1)内部设备连接,不要断开插头。

## **6.2.3 采样仪控制器**

在控制外壳内([→ 23\)](#page-22-0)进行采样仪控制器连接。

### **模拟量输入和数字量输入/输出**

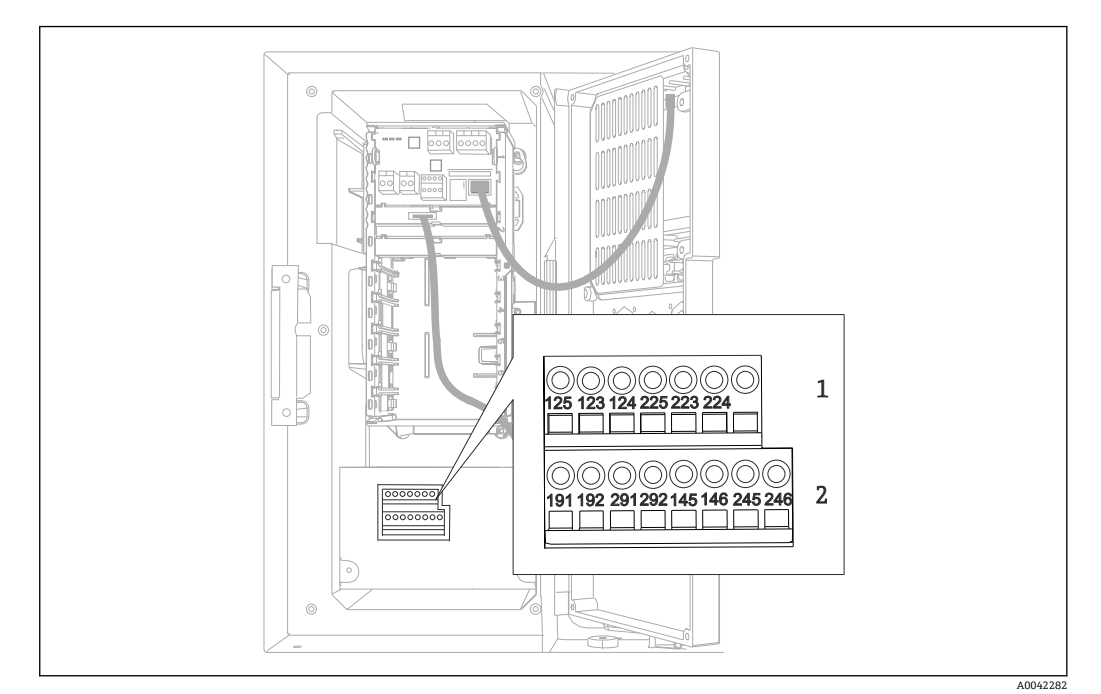

- ■18 接线端子位置
- 
- 1 模拟量输入 1 和 2<br>2 数字量输入/输出 数字量输入/输出

#### **模拟量输入**

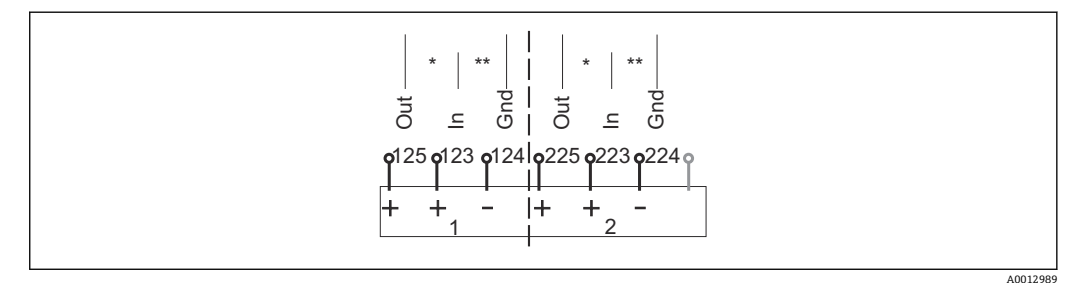

■ 19 模拟量输入 1 和 2 的分配

- \* 无源设备的模拟量输入(两线制变送器),输出+输入接线端子(125/123 或 225/223)
- \*\* 有源设备的模拟量输入(四线制变送器),输入+接地接线端子(123/124 或 223/224)

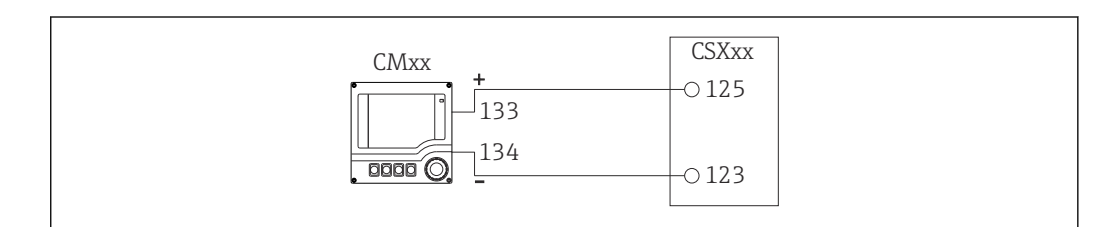

■ 20 连接两线制变送器, 例如: Liquiline M CM42

A0028652

A0028653

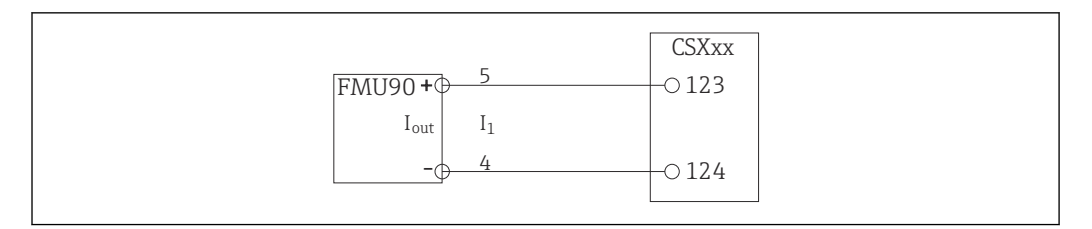

21 连接四线制变送器,例如:Prosonic S FMU90

#### **数字量输入**

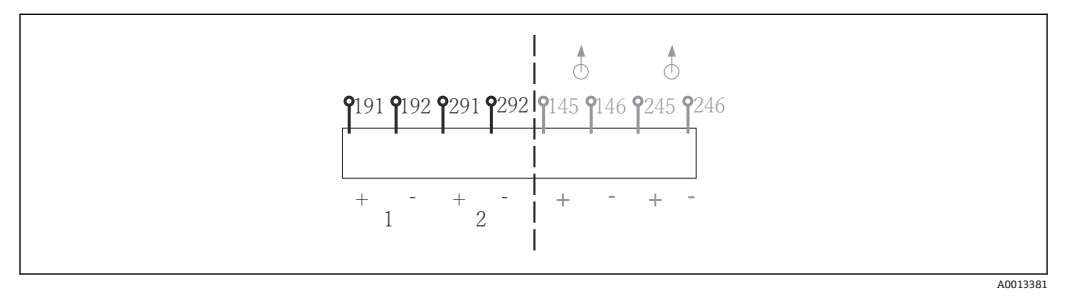

- 22 数字量输入 1 和 2 的分配
- 1 数字量输入 1 (191/192)
- 2 数字量输入 2 (291/292)

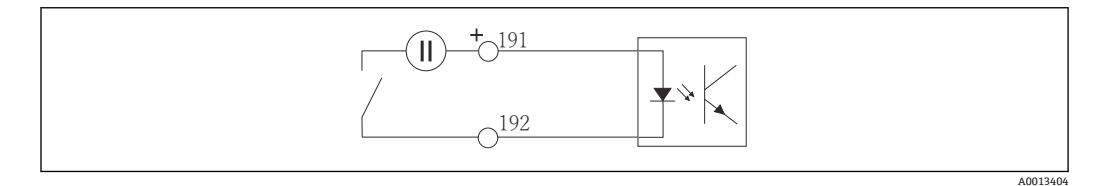

23 带外接电源的数字量输入

连接至内部电源时,使用灌装腔室背面的接线端子连接。连接至下部端子接线排(位于最 左侧, +和-), [\(→ 21](#page-20-0))

**数字量输出**

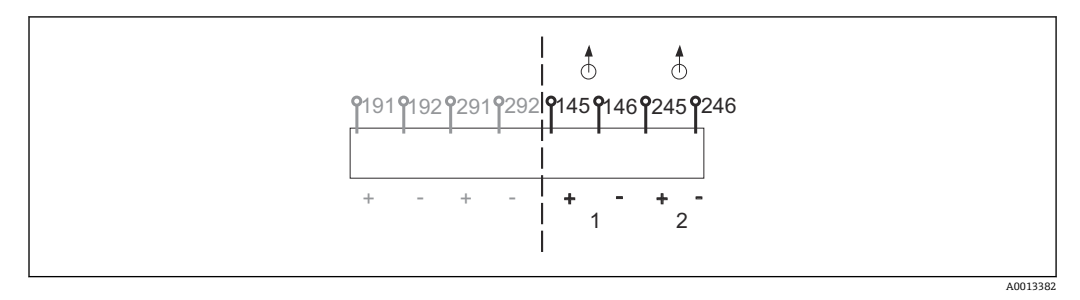

24 数字量输出 1 和 2 的分配

- 1 数字量输出 1 (145/146)
- 1 数字量输出 2 (245/246)

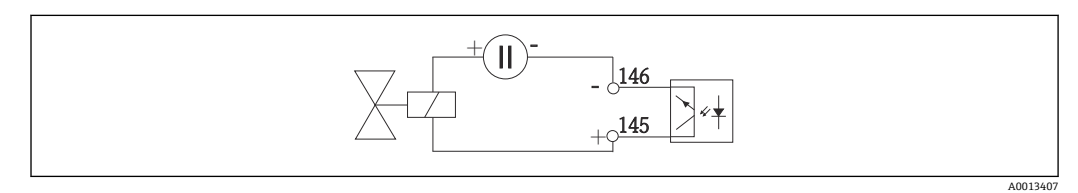

25 带外接电源的数字量输出

<span id="page-26-0"></span>连接至内部电源时,使用灌装腔室背面的接线端子连接。连接至下部端子接线排(位于最 左侧, +和-), [\(→ 21](#page-20-0))

## **6.3 输入/输出信号的接线端子分配**

**输入信号**

- 2 路 0/4 ... 20 mA 模拟量信号
- 2 路数字量信号> 100 ms 脉冲宽度或边缘

**输出信号**

2 路数字量信号> 1 s 脉冲宽度或边缘

## **6.4 连接条件**

### **6.4.1 通过 PROFIBUS DP 通信**

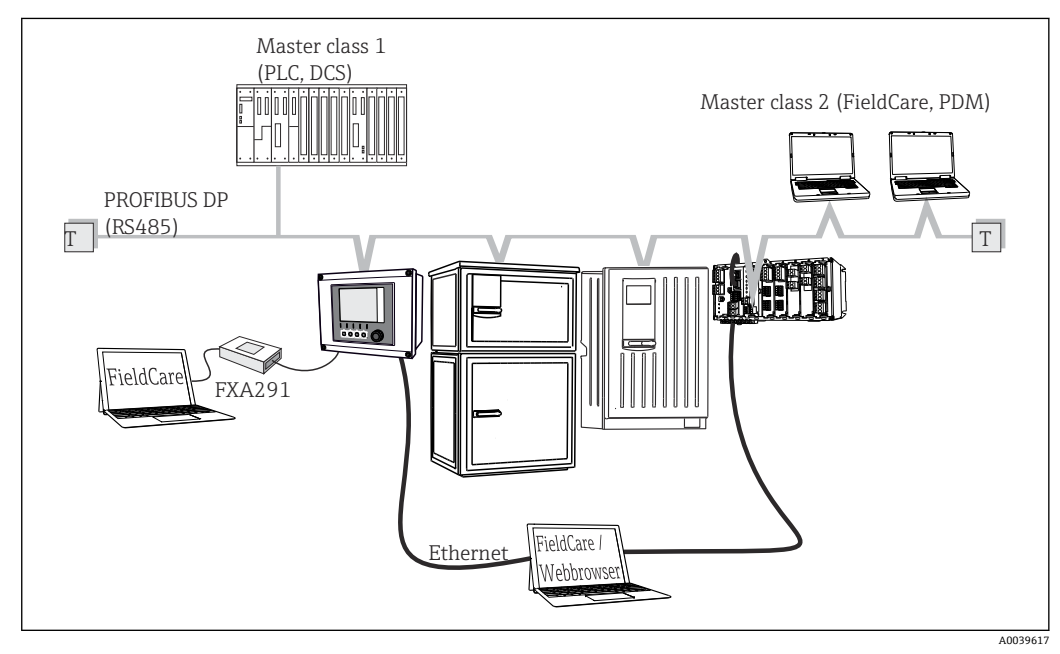

26 PROFIBUS DP

T 端接电阻

<span id="page-27-0"></span>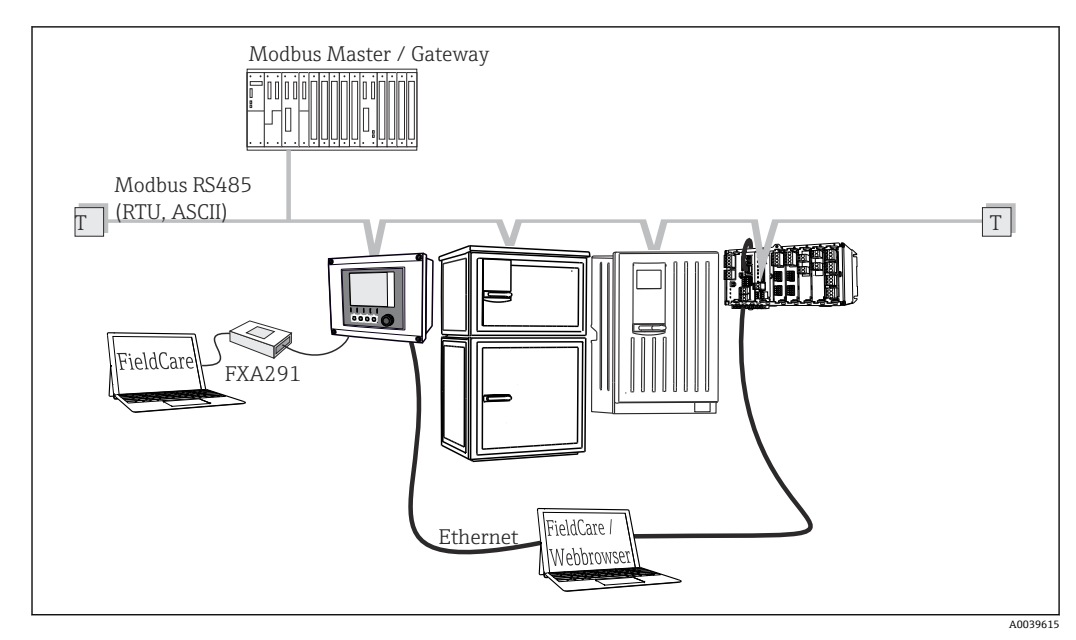

**6.4.2 通过 Modbus RS485 通信**

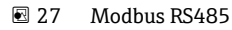

T 端接电阻

**6.4.3 通过以太网:网页服务器/Modbus TCP/PROFINET/ EtherNet/IP 通信操作**

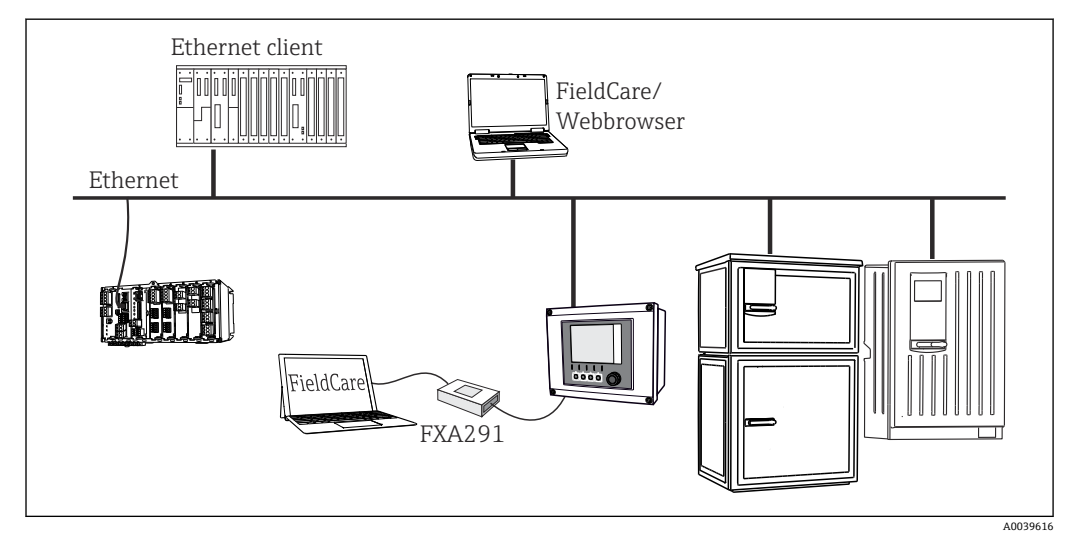

■ 28 Modbus TCP 或以太网/IP 或 PROFINET

## **6.5 确保防护等级**

仅允许进行本《操作手册》中介绍的所需或指定用途所需的机械和电气连接,可以在设 备出厂前完成相应接线。

‣ 操作时应特别注意。

如果出现下列情况,将无法确保产品的防护等级(防护等级(IP)、电气安全性、电磁 兼容性、防爆性能):

- 盖板未关闭
- 使用非指定型号的电源
- 未完全拧紧缆塞 (必须以 2 Nm (1.5 lbf ft)扭矩拧紧缆塞, 才能确保防护等级)
- 使用的电缆直径与缆塞不匹配
- 模块未完全固定
- 显示单元未安全固定(未完全密封导致水汽进入外壳内)
- 电缆/电缆末端松动或未完全拧紧
- 设备内存在导电性电缆线芯

## <span id="page-29-0"></span>**6.6 连接后检查**

### L **警告 接线错误**

存在人员和测量点安全风险!由于未遵守本手册指南操作而导致的设备故障,制造商不 承担任何责任。

‣ 以下问题答案均为**是**时,才能使用设备。

设备状态和规格参数

‣ 设备和电缆的外观是否完好无损?

电气连接

- ‣ 安装后的电缆完全不受外力的影响?
- ‣ 连接电缆无盘卷和交叉?
- ‣ 是否按照接线图正确连接信号电缆?
- ‣ 所有插入式接线端子是否都牢固啮合?
- ‣ 所有连接线均已牢固连接至电缆连接接线端子上?

## <span id="page-30-0"></span>**7 系统集成**

## **7.1 服务接口**

通过服务接口连接设备和计算机,并使用"FieldCare"进行设备组态设置。此外,还可以 保存、传输和归档组态设置。

### **7.1.1 连接**

1. 将服务接头连接至 Liquiline 基本模块的接口上,并将其连接至 Commubox。

2. 通过 USB 端口将 Commubox 连接至安装有 FieldCare 的计算机。

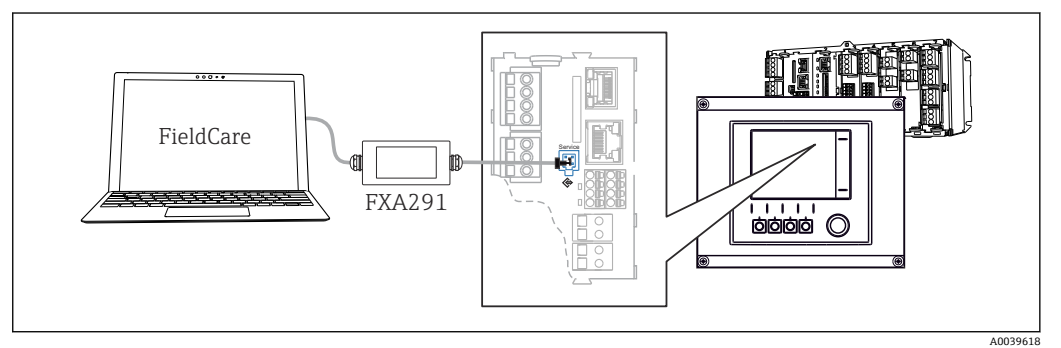

■ 29 连接示意图

### **7.1.2 建立数据连接**

1. 打开 FieldCare。

2. 连接 Commubox。需要选择"CDI Communication FXA291" ComDTM。

3. 随后选择"Liquiline CM44x" DTM, 开始进行设备设置。

可以通过 DTM 文件在线设置设备。

在线设置与现场操作相互排斥,即只允许选择其中一种方式。选择一种方式,另一种方 式自动关闭。

## **7.1.3 操作**

- DTM 菜单结构与现场操作相关。主界面左侧显示 Liquiline 按键功能。
- 单击菜单名或功能参数相当于按下飞梭旋钮。
- 使用计算机键盘便捷进行设备设置。
- FieldCare 可以保存日志,备份组态设置,并将组态设置传输至另一台设备中。
- 此外,还可以打印设置,或以 PDF 格式保存设置。

## <span id="page-31-0"></span>**8 操作方式**

## **8.1 概述**

### **8.1.1 显示与操作单元**

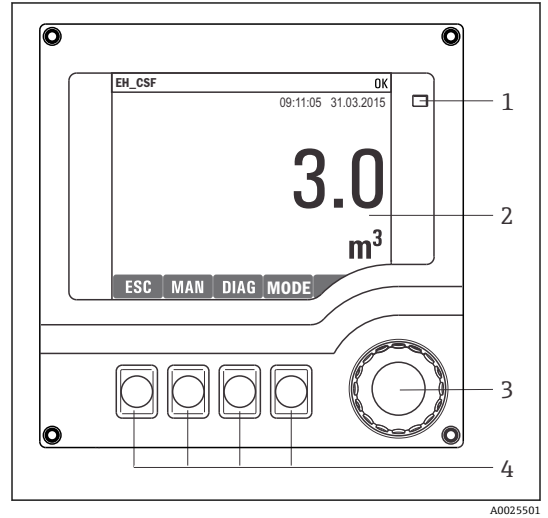

- 1 LED
	- 显示屏(报警状态下红色背景显示)
- 2 3 飞梭旋钮(快进/慢退、按下/保持功能)
- 4 操作按键(具体功能与当前菜单位置相关)

■ 30 操作概述

### **8.1.2 显示界面**

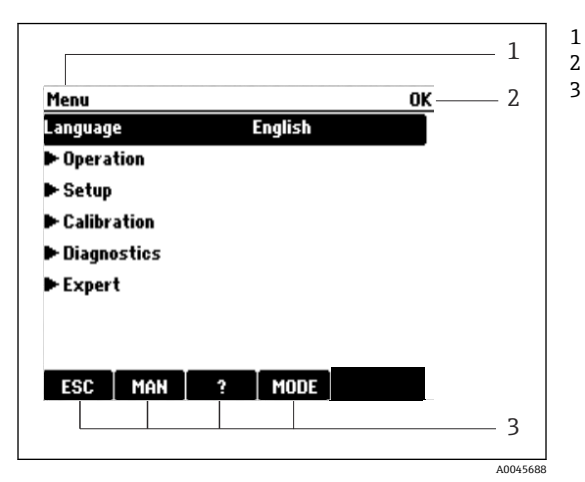

■ 31 显示界面 (实例)

菜单路径和/或设备型号

2 状态显示

3 操作按键分配,例如: ESC:退出或中止采样操作 MAN:手动采样 ?:帮助信息(可选) MODE:切换至待机模式或取消操作

## <span id="page-32-0"></span>**8.2 通过现场显示单元访问操作菜单**

## **8.2.1 操作理念**

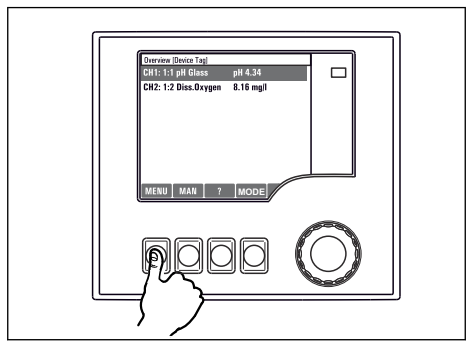

按下操作按键:直接选择菜单

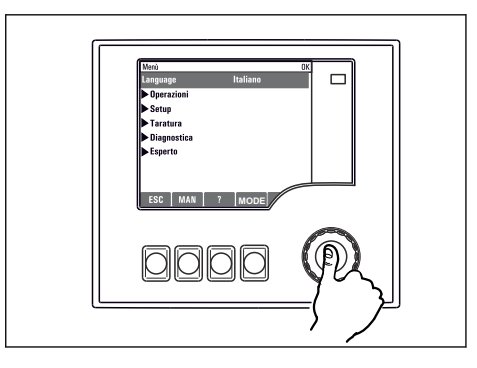

按下飞梭旋钮:选择功能

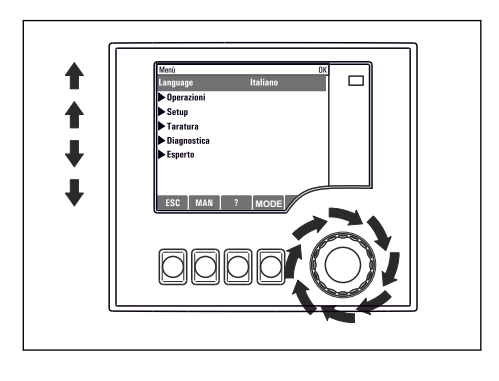

旋转飞梭旋钮:在菜单中移动鼠标

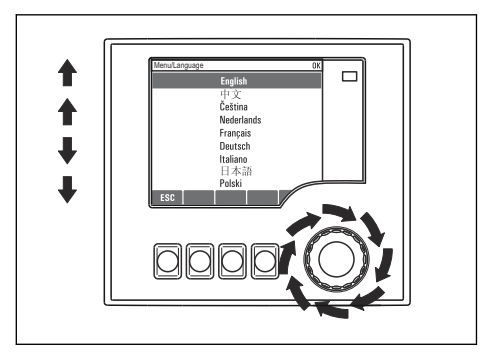

旋转飞梭旋钮:选择数值(例如从列表中选择)

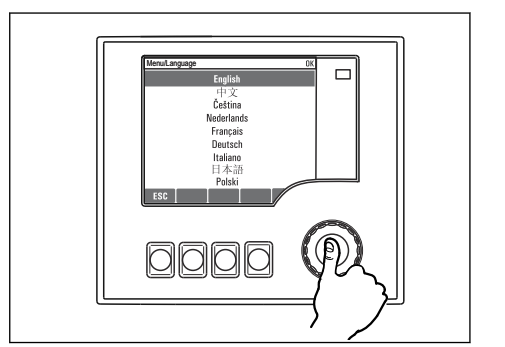

按下飞梭旋钮:接受新数值

**8.2.2 锁定或解锁操作按键**

### **锁定操作按键**

‣ 按下飞梭旋钮,并至少保持 2 s。 显示锁定操作按键的文本菜单。

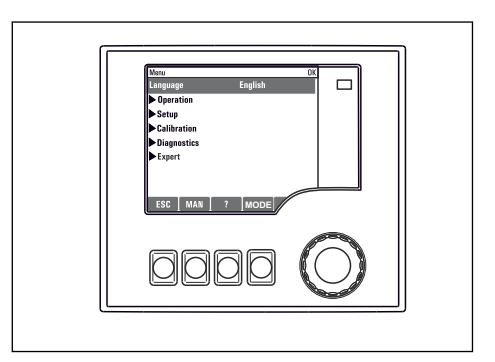

新设置生效

<span id="page-33-0"></span>可以选择锁定按键是否带密码保护。"带密码保护"表示只有正确输入密码后才能解锁操 作按键。密码设置菜单路径如下:**菜单设置常规设置扩展设置数据管理更改锁定密码**

- ‣ 选择锁定按键是否带密码保护。
	- 操作按键已被锁定。无法输入。在软键盘中显示 图标。

仪表的出厂密码为 0000。**务必记下新密码**,否则您将无法自行解锁键盘。

#### **解锁操作按键**

- 1. 按下飞梭旋钮,并至少保持 2 s。
	- 显示解锁操作按键的文本菜单。
- 2. 选择 **按键未锁**
	- 未设置解锁密码时,立即解锁按键。否则,将要求输入密码。
- 3. 仅适用于键盘带密码保护时:正确输入密码。
	- ► 按键已解锁。即可再次重新访问整个现场操作。显示屏上不再显示 回图标。

仪表的出厂密码为 0000。**务必记下新密码**,否则您将无法自行解锁键盘。

### **8.3 设置选项**

### **8.3.1 只读**

- 只允许读取数值,不能更改数值。
- 常见只读参数:传感器参数和系统信息
- 实例:**菜单**/**设置**/**输入**/../**传感器类型**

#### **8.3.2 选择列表**

- 提供选项列表。在少数情况下,显示复选框。
- 通常,只能选择一个选项;少数情况下可以选择一个或多个选项。
- 实例:**菜单**/**设置**/**常规设置**/**温度单位**

#### **8.3.3 数值**

- 可以更改数值。
- 显示屏上显示变量的最大值和最小值。
- 在指定范围内设置数值。
- 实例:**菜单**/**操作**/**显示**/**显示对比度**

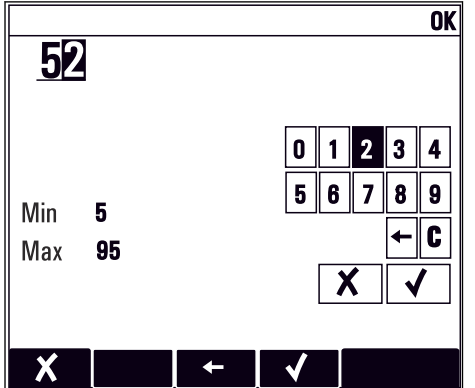

### **8.3.4 操作**

- 通过合适的功能参数启动操作。
- 显示下列图标表示此项操作需要经再次确认后才会执行: ▷
- 典型操作实例:
- 删除日志输入
- 保存或上传设置
- 启动清洗程序
- 典型操作实例:
	- 启动取样程序
	- 启动手动取样
	- 保存或上传设置
- 实例:**菜单**/**手动采样**/**开始采样**

### **8.3.5 用户自定义文本**

- 可以设置专用名称。
- 输入文本。可以使用编辑器中的字符(大写和小写字母、数字和特殊字符)。
- 使用操作按键可以执行下列操作:
	- 取消输入, 不保存数值 (x)
	- 删除光标前的字符(X)
	- 光标后退一位(←)
	- 完成输入并保存(v)
- 实例:**菜单**/**设置**/**常规设置**/**设备位号**

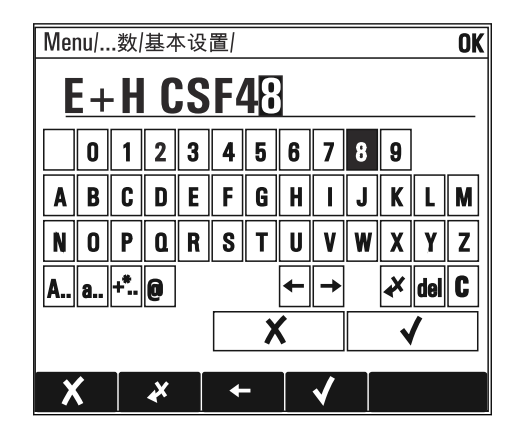

## **8.3.6 表格**

- 使用表格映射算术功能或输入非常规取样间隔时间。
- 使用飞梭旋钮可以查看行和列,更改单元格中的数值,编辑表格。
- 仅允许编辑数值,控制器自动选择单位。
- 在表格中插入行 (INSERT 操作按键) 或删除行 (DEL 操作按键) 。
- 随后,保存表格(**SAVE** 操作按键)。
- 使用X操作按键可以随时取消输入。
- 实例:**菜单**/**设置**/**输入**/pH/**介质补偿**

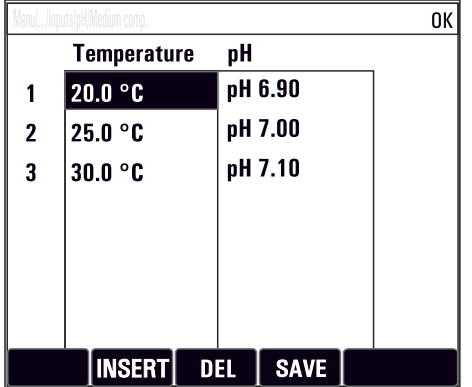
**9 调试**

## **9.1 功能检查**

### L **警告**

#### **接线错误,供电电压错误**

存在人员受伤和设备故障的安全风险

- ‣ 参照接线图检查并确保所有连接均正确。
- ‣ 确保供电电压与铭牌电压一致。
- 将显示保存为屏幕截图

通过现场显示可以随时截图,并将其保存在 SD 卡中。

1. 将 SD 卡插入至基本模块的 SD 卡槽中。

2. 长按飞梭旋钮至少 3 秒。

- 3. 在文本菜单中选择"屏幕截图"条目。
	- 将当前界面以位图文件保存在 SD 卡中的"截图"文件夹中。

## **9.2 选择显示语言**

### **设置语言**

如果未进行语言设置,先关闭并旋紧设备的外壳盖。

1. 接通电源。

- 等待完成初始化过程。
- 2. 按下 **MENU** 操作按键。

3. 在顶部菜单项中设置语言。 设备显示选定语言。

## **9.3 设置测量设备**

### **9.3.1 开机界面**

初始界面上显示下列菜单和操作按键:

- **选择采样程序**
- **编辑程序%0V 1)**
- **开始程序%0V**1)
- **MENU**
- **MAN**
- **MEAS**
- **MODE**

<sup>1)</sup> **"%0V"在这里代表取决于上下文的文本。该文本由软件自动生成,插入在%0V 的位置。**

## **9.3.2 显示屏设置**

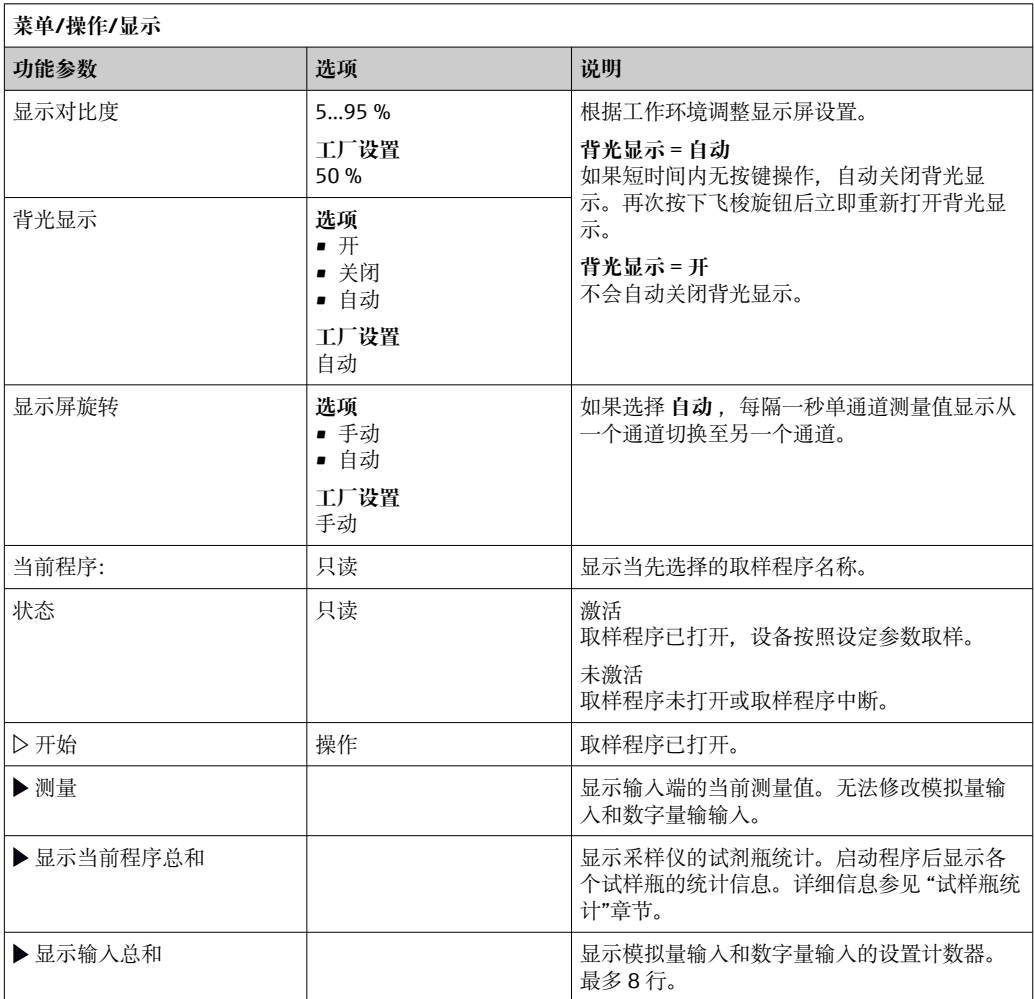

# **9.3.3 用户自定义显示屏设置**

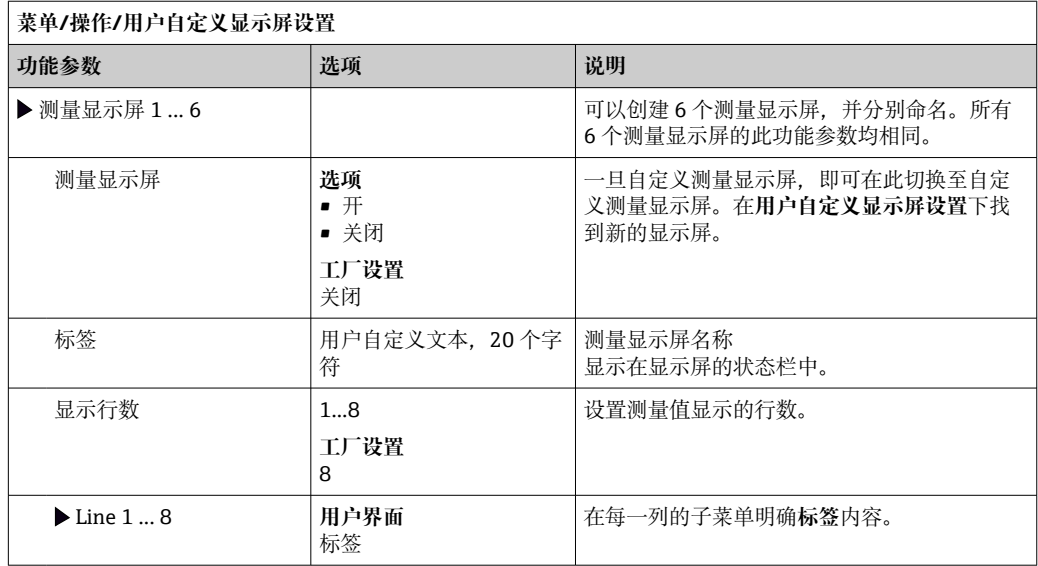

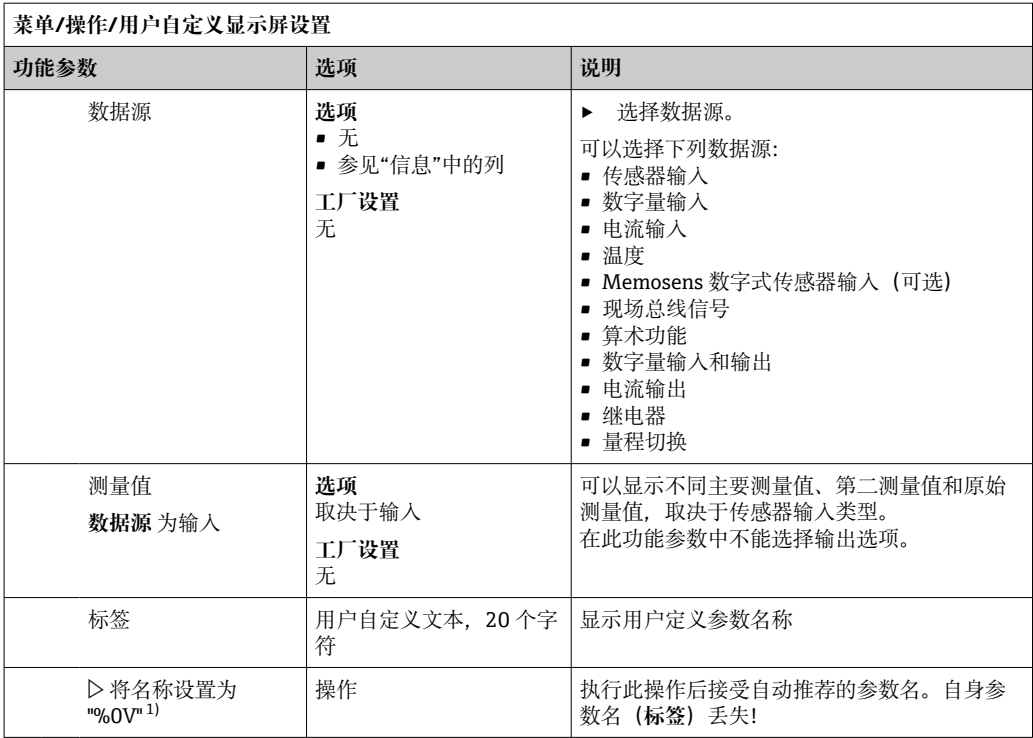

1) "%0V"在这里表示取决于上下文的文本。文本由软件自动生成,替换%0V。例如在最简单的状况下,生 成的文本可能是测量通道的名称。

#### **9.3.4 基本设置**

#### **执行基本设置**

- 1. 切换至 **设置**/**基本设置** 菜单。
	- 完成下列设置。
- **2. 设备位号**: 可以设置任意仪表名称(最多 32 个字符)。
- 3. 设定日期: 如需要, 校正设定日期。
- 4. 设定时间: 如需要, 校正设定时间。
- 5. 取样瓶数量: 如需要, 校正试样瓶数量。
- 6. **采样瓶容量**:如需要,校正试样瓶体积。
	- 进行快速调试时,可以忽略输出等的的附加设置。日后,在特定菜单中再进行 上述设置。
- 7. 需要返回主显示界面时:按下按键, **ESC** 并至少保持 1 秒。
	- 采样仪即可按照基本设置工作。连接的传感器使用传感器类型的工厂设置和最 近一次保存的标定设置。

如需在 **基本设置**中设置最重要的输入和输出参数:

‣ 使用下列子菜单设置电流输入、继电器、限位触点、清洗周期和设备诊断。

### **9.3.5 采样程序**

#### **各类采样程序的具体差异**

下表中介绍了基本、标准和高级程序的差异。

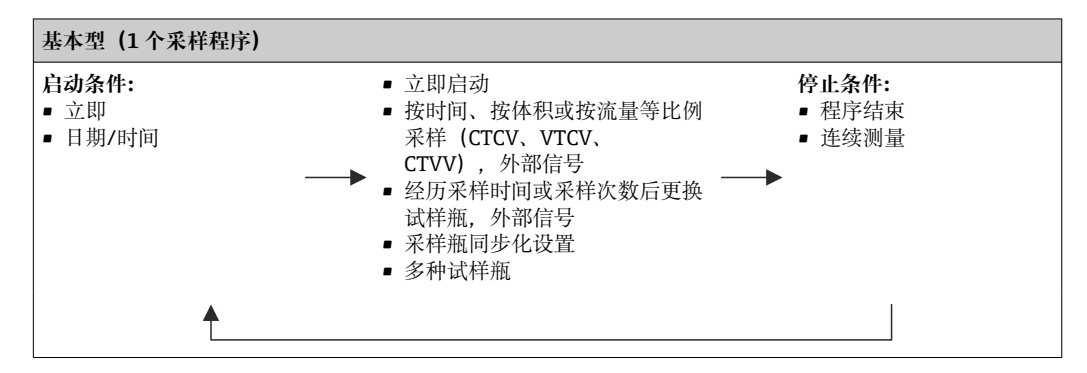

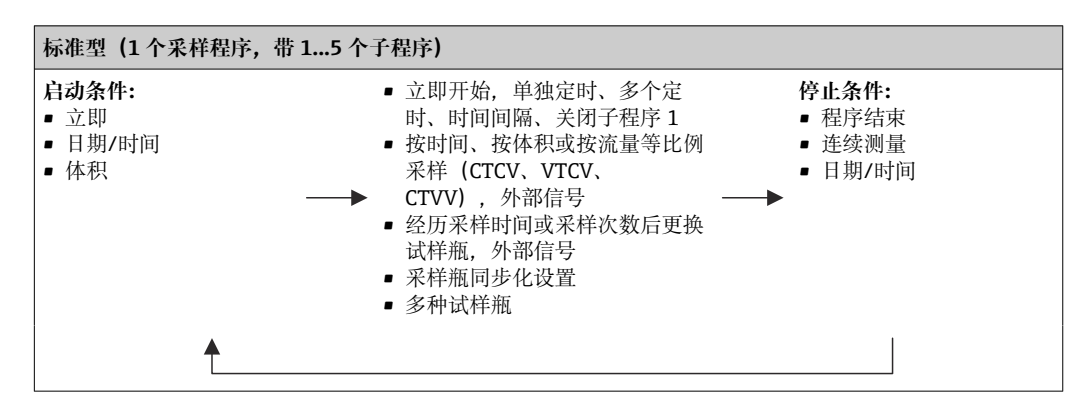

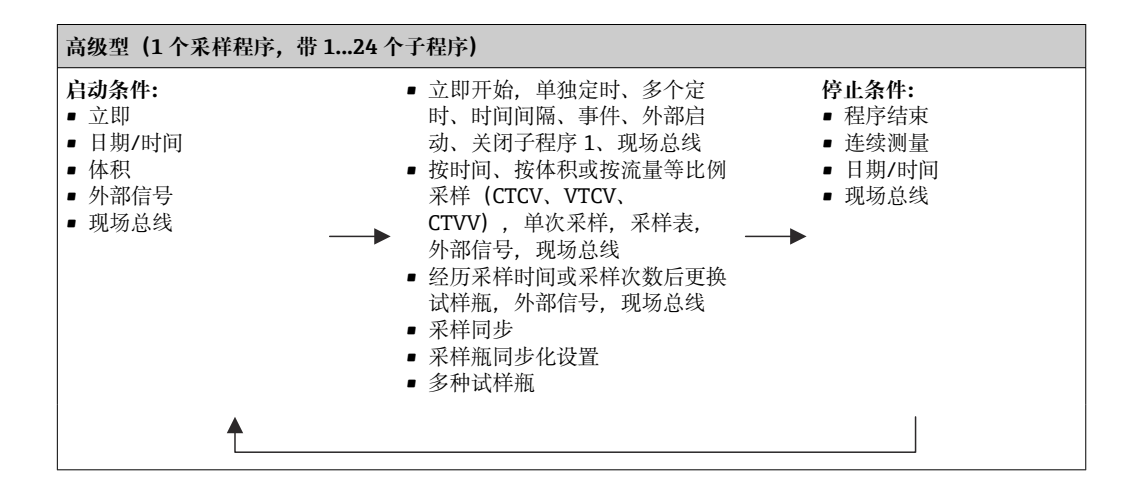

#### **手动采样**

- 1. 手动采样通过 **MAN** 操作按键触发。暂停当前运行的所有程序。
	- 显示当前试样瓶配置和当前采样量。可以选择分配臂位置。在蠕动泵系统中, 可以更改采样量。

在真空系统中,单次手动采样可以在**乘数**中加倍。指定**乘数**调节范围 1...50。

2. 选择**开始采样**

- 显示新界面,标识采样进程。
- 3. 完成手动采样后,再次显示运行程序,按下 ESC 继续采样。
	- 计算试样瓶体积时不考虑"手动采样"的样品体积。

#### **自动采样**

在概览屏幕中,在**选择采样程序**/**新**/**基本的**或**菜单**/**设置**/**取样程序**/**设置程序**/**新**/**基本的** 下创建一个简单的采样程序:

- 1. 输入"程序名"。
- 2. 显示瓶子设置的**基本设置**中的设置和瓶子体积。
- 3. 预设**采样模式**=**按时间等比例采样 CTCV**。
- 4. 输入**取样间隔**。
- 5. 输入每种样品的**取样体积**。(对于采用真空泵的采样仪型号,在**菜单**/**设置**/**常规设 置**/**采样**下进行设置。)
- 6. 完成指定采样次数或平均采样时间后,选择**采样瓶更改模式**。
- $\left\lceil \cdot \right\rceil$  在"试样瓶更换时间"选项中输入更换时间和试样瓶同步(无、第一次更换时间、第 一个更换时间+瓶编号)。详细信息请参考"试样瓶同步"章节。
- 在"试样瓶更换时间"选项中选择启动条件前的试样瓶同步(无、第一次更换时间、 第一个更换时间+瓶编号)。详细信息请参考"试样瓶同步"章节。
- 1. 在**多个取样瓶**中输入分配试样的试样瓶数量。
- 2. **启动条件**:立即或在日期/时间后
- 3. 停止状态: 在程序结束或连续测量后。
- 4. 按下 SAVE, 保存程序并终止数据输入。

# **10 操作**

**10.1 显示界面**

#### **10.1.1 测量模式**

▶ 如要显示测量值, 在开始屏幕上按下 MEAS 操作按键, 或在操作期间在测量下按下 **STAT**。

● 旋转飞梭旋钮切换显示模式

#### **显示模式有多种:**

- 测量通道概览
	- 显示所有测量通道名称,连接传感器型号和当前主值。
- 所选测量通道的主值
	- 显示测量通道名称,连接传感器型号和当前主值。
- 所选测量通道的主值和第二值 显示测量通道名称,连接传感器型号,当前主值和第二值。 温度传感器 1 具有特殊功能。显示压缩机、通风机和加热器状态(开/关)。
- 输入/输出的所有测量值
- 显示当前主值、第二值和所有原始值。
- 用户自定义的测量屏幕 设置需要显示的数值。您可以从物理和"虚拟"传感器的所有测量值(使用数学函数进 行计算)及输出参数中选择。
- 在前 3 个模式中,使用飞梭旋钮可以切换测量通道。除了提供所有测量通道概览, 在第 4 个测量通道中可以选择数值并按下飞梭旋钮查看数值的详细信息。在此模式 中还可以查看用户自定义显示界面。

#### **10.1.2 设备状态**

显示屏上的显示图标提醒用户注意特殊设备状况。

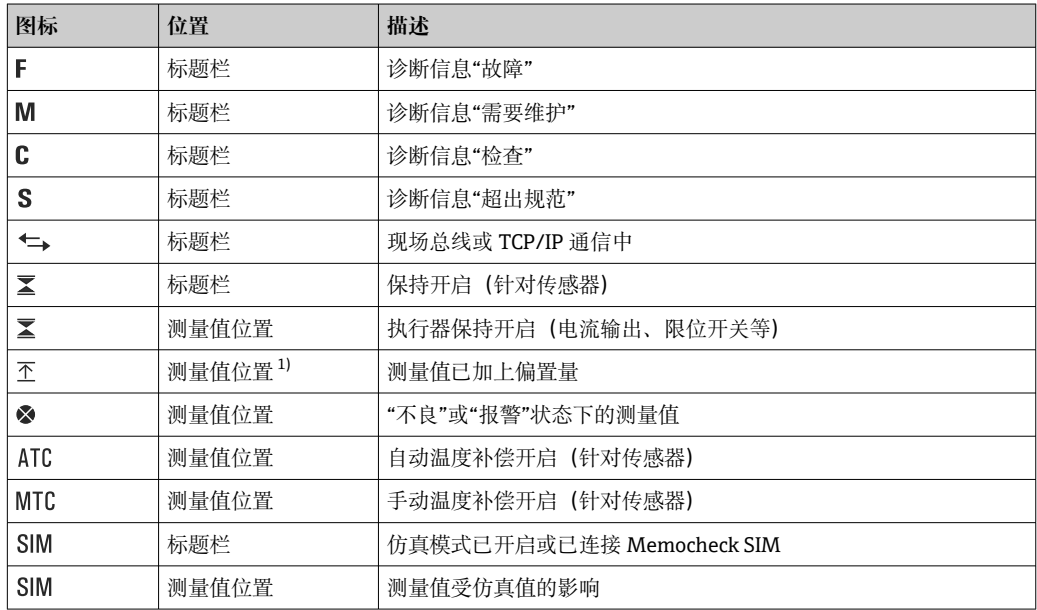

<span id="page-42-0"></span>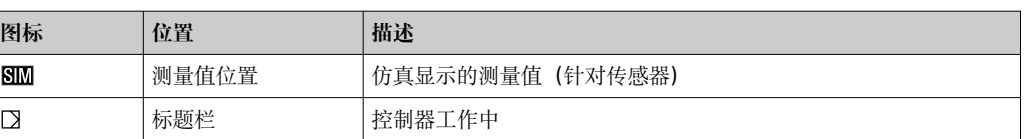

1) 仅针对 pH 或 ORP 测量

1 如果同时出现两条或多条诊断信息,显示屏上仅显示优先级最高的诊断信息的图标 (优先级符合 NAMUR 标准, →  $\bigoplus$  118)。

### **10.1.3 分配视图**

分配视图(例如 **查看通道分配**),显示菜单多个部分的最后功能参数。通过此功能参数 查看连接至输入或输出的动作器或功能参数。按顺序显示分配。

## **10.2 常规设置**

### **10.2.1 基本设置**

部分设置只有选择可选硬件才会显示。

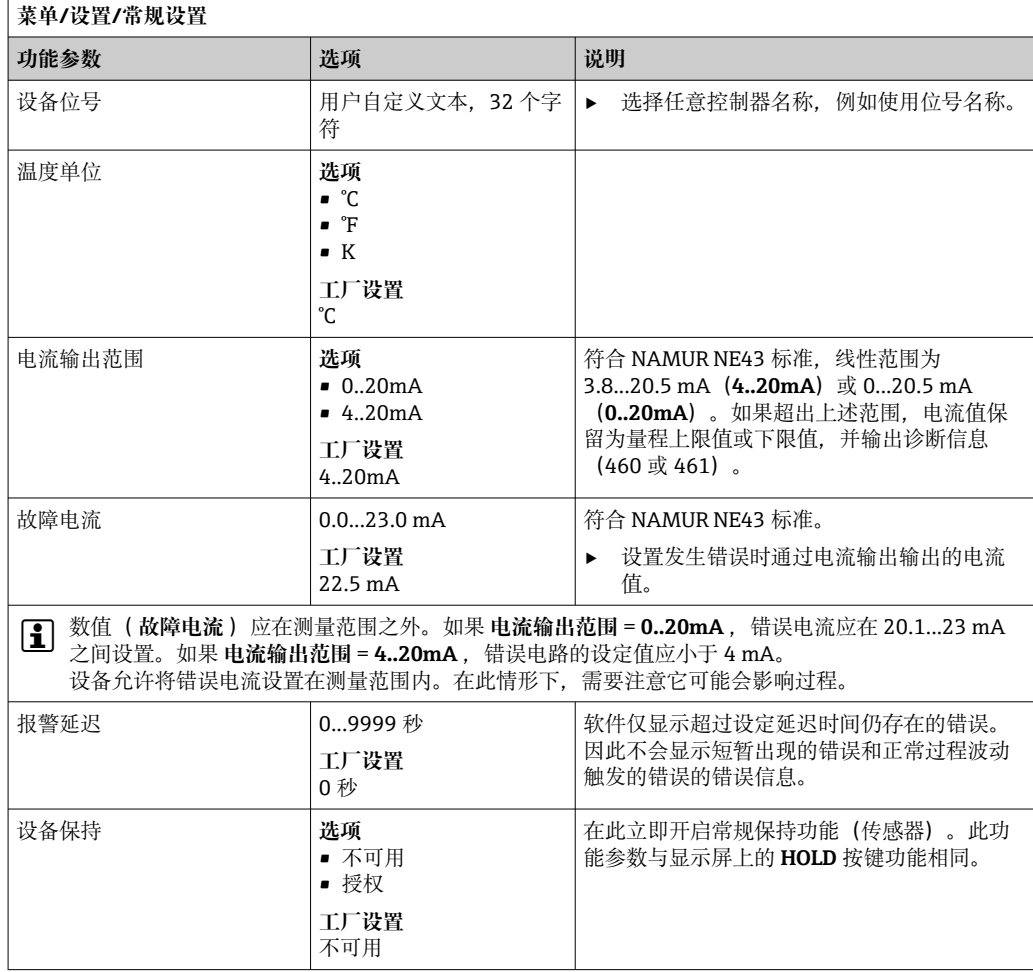

## **10.2.2 日期和时间**

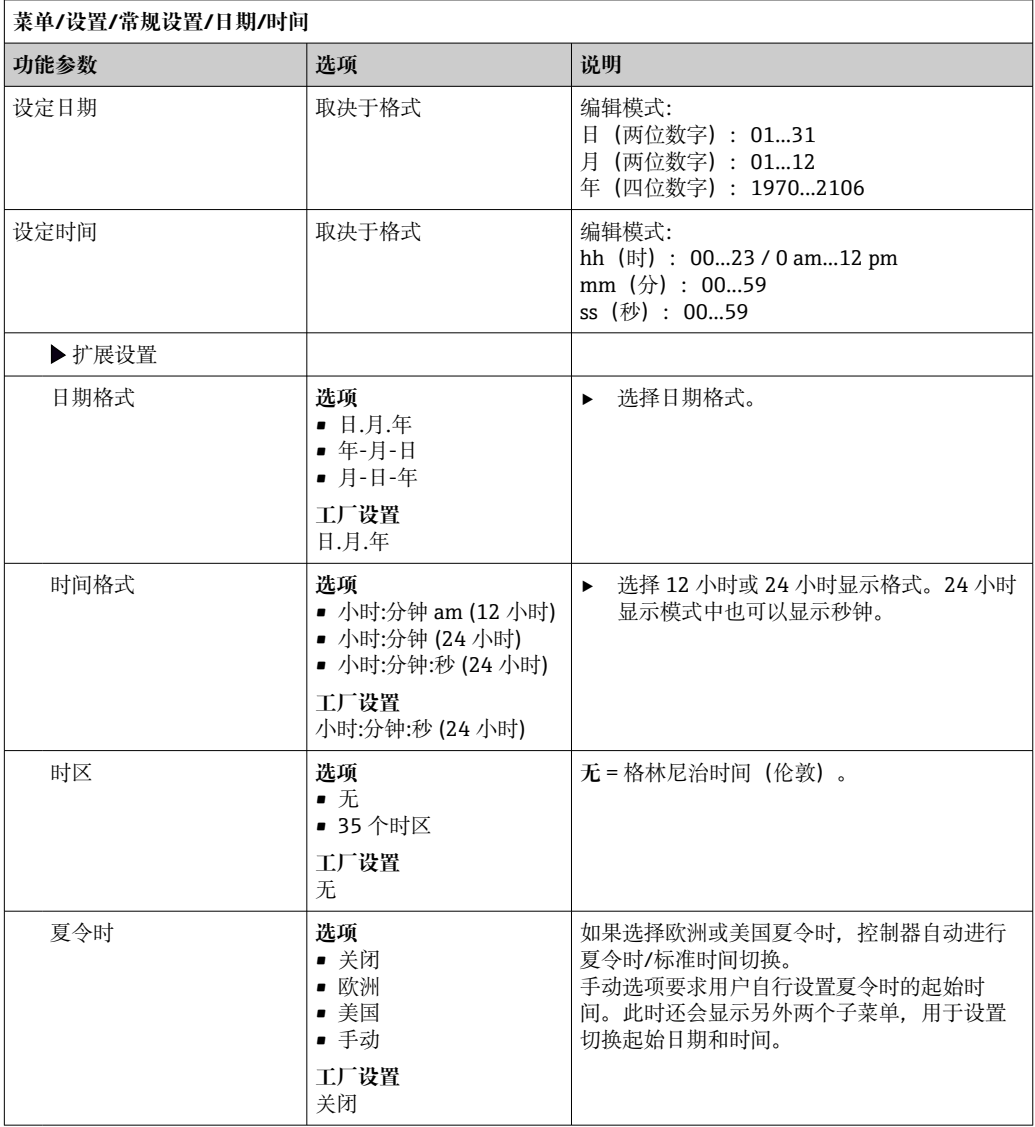

## **10.2.3 保持设置**

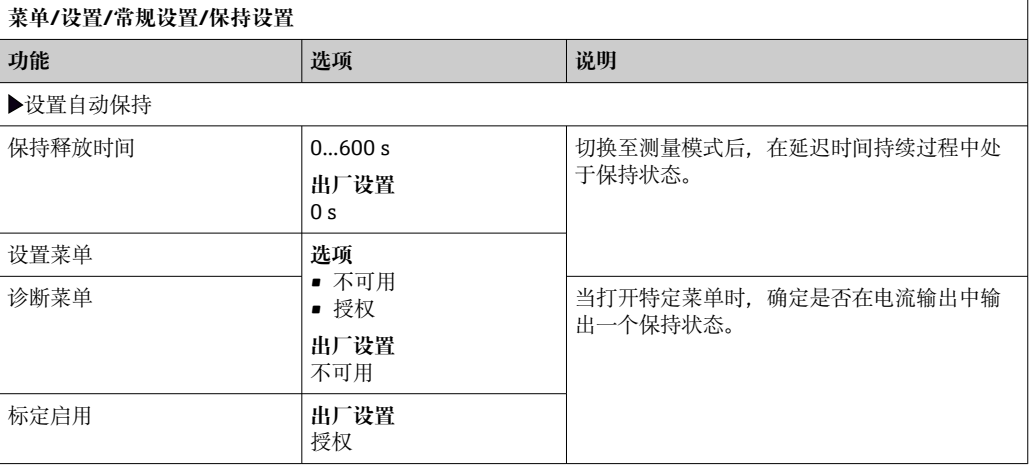

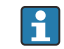

如果已打开设备指定保持状态,所有先前启动的清洗程序均中断。如果保持已开 启,仅可启动手动清洗。保持对采样无影响。

## **10.2.4 日志**

日志中记录下列事件:

- 标定/调节事件
- 操作事件
- 诊断事件
- 设置事件

可以确定日志中的数据储存方式。

此外还可以分别设置各个的数据日志。

- 1. 分配日志名称。
- 2. 选择记录的测量值。
- 3. 设置扫描时间(**扫描时间**)。
	- 可以分别设置每条数据日志的扫描时间。

详细日志信息:。

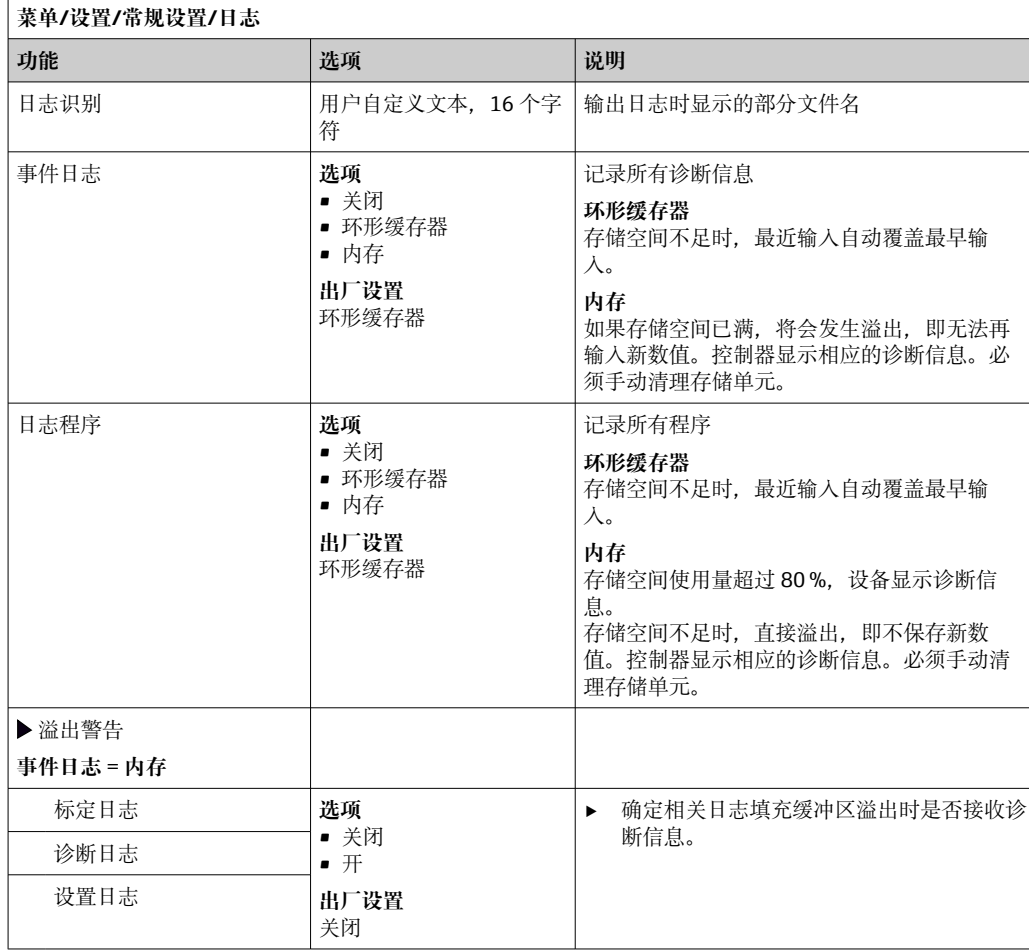

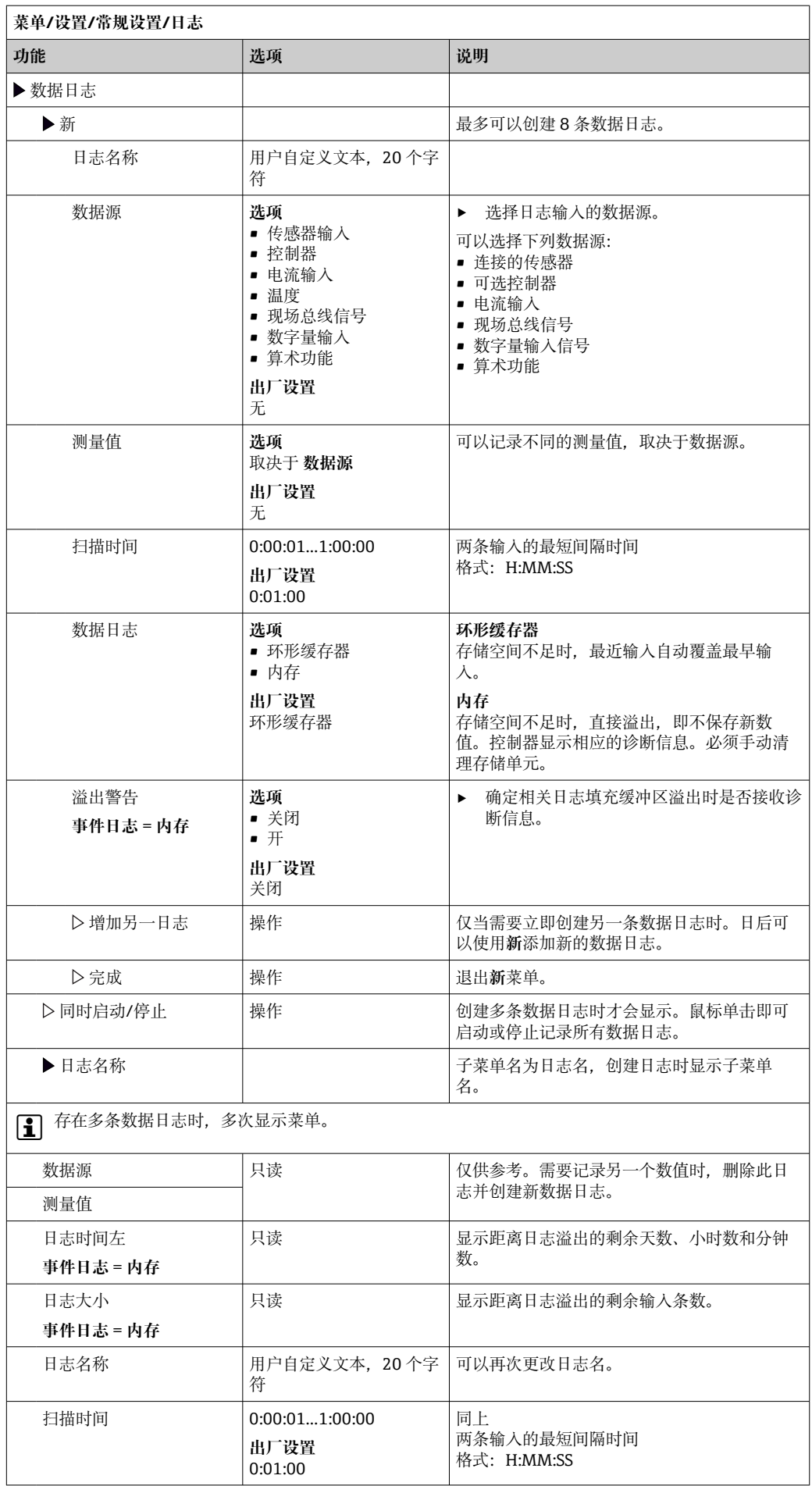

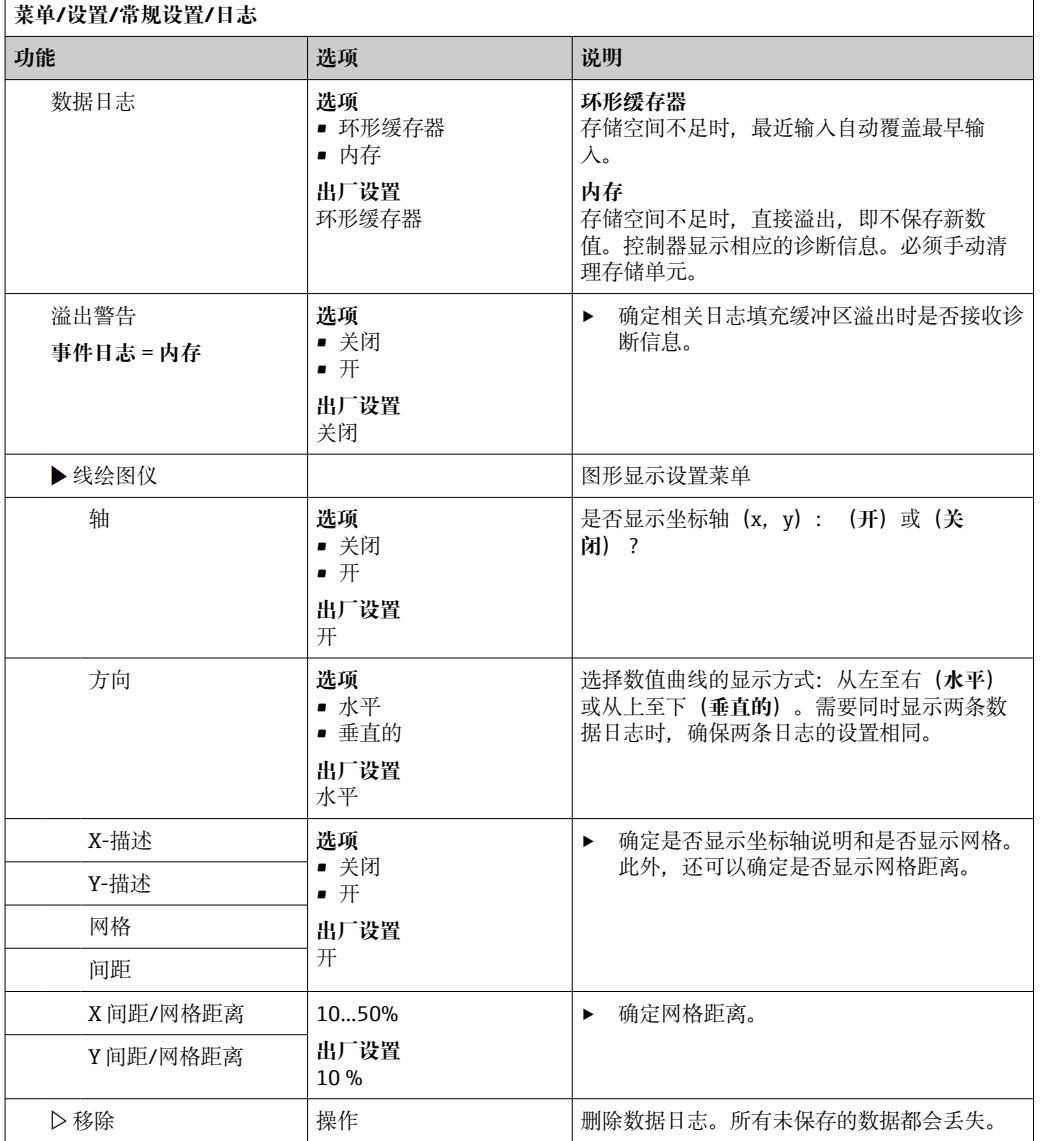

#### **实例:新数据日志(设置/常规设置/日志/数据日志/新)**

1. 进行设置:

- 日志名称
- 分配名称。实例:"01"。
- 数据源
	- 选择数据源。实例:连接至通道 1 的传感器(CH1)。
- 测量值
- 选择记录的测量值。实例:pH 值。 • 扫描时间
- 设置两条日志输入的间隔时间。 • 数据日志
- 打开日志: 设置数据存储方式。
- 2. ../完成: 执行操作。
	- 设备显示数据包日志列表中的新日志。
- 3. 选择数据日志"01"。

其他显示:**日志时间左**。

4. 仅适用**内存**: 将**溢出警告**设置为:**开**或**关闭**。 **开**:设备显示存储单元溢出时的诊断信息。 5. 线绘图仪子菜单: 设置图形显示方式。

## **10.2.5 采样设置(取决于采样仪具体型号)**

所显示的功能列表取决于带以下组件的所选设备型号:

- 真空泵 1)
- 蠕动泵 2)
- 分配轴 3)
- 采样安装支架: 4)

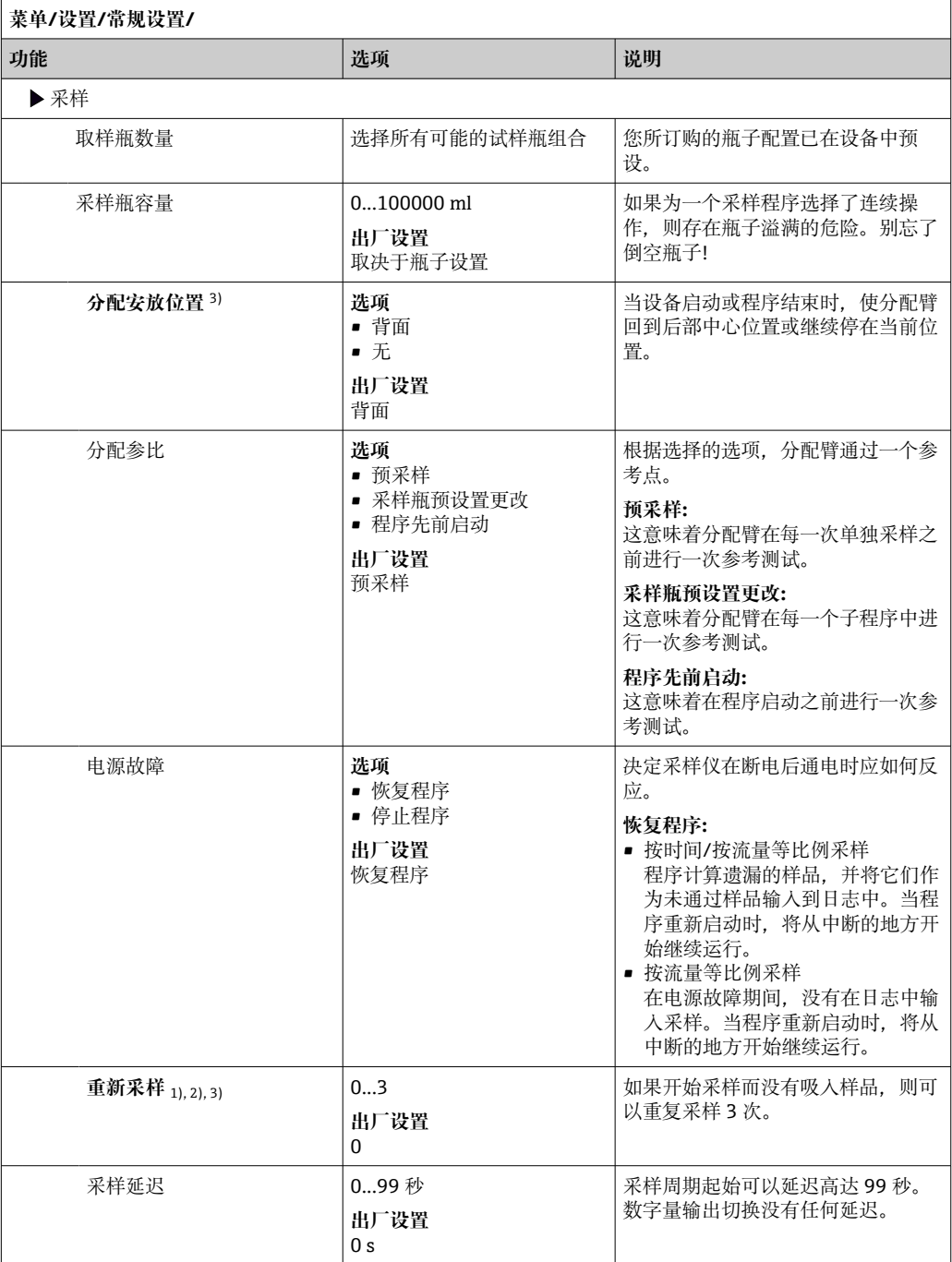

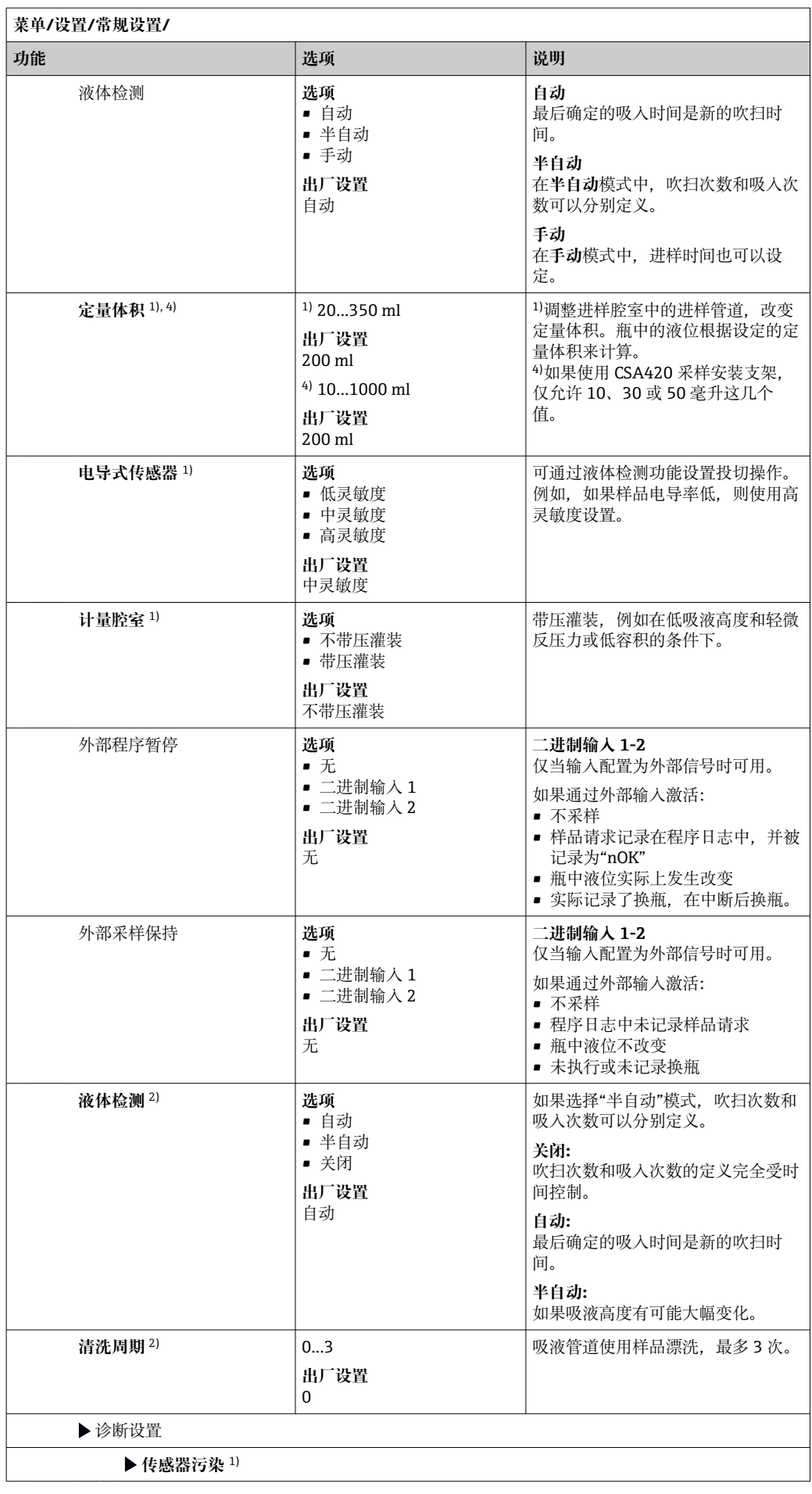

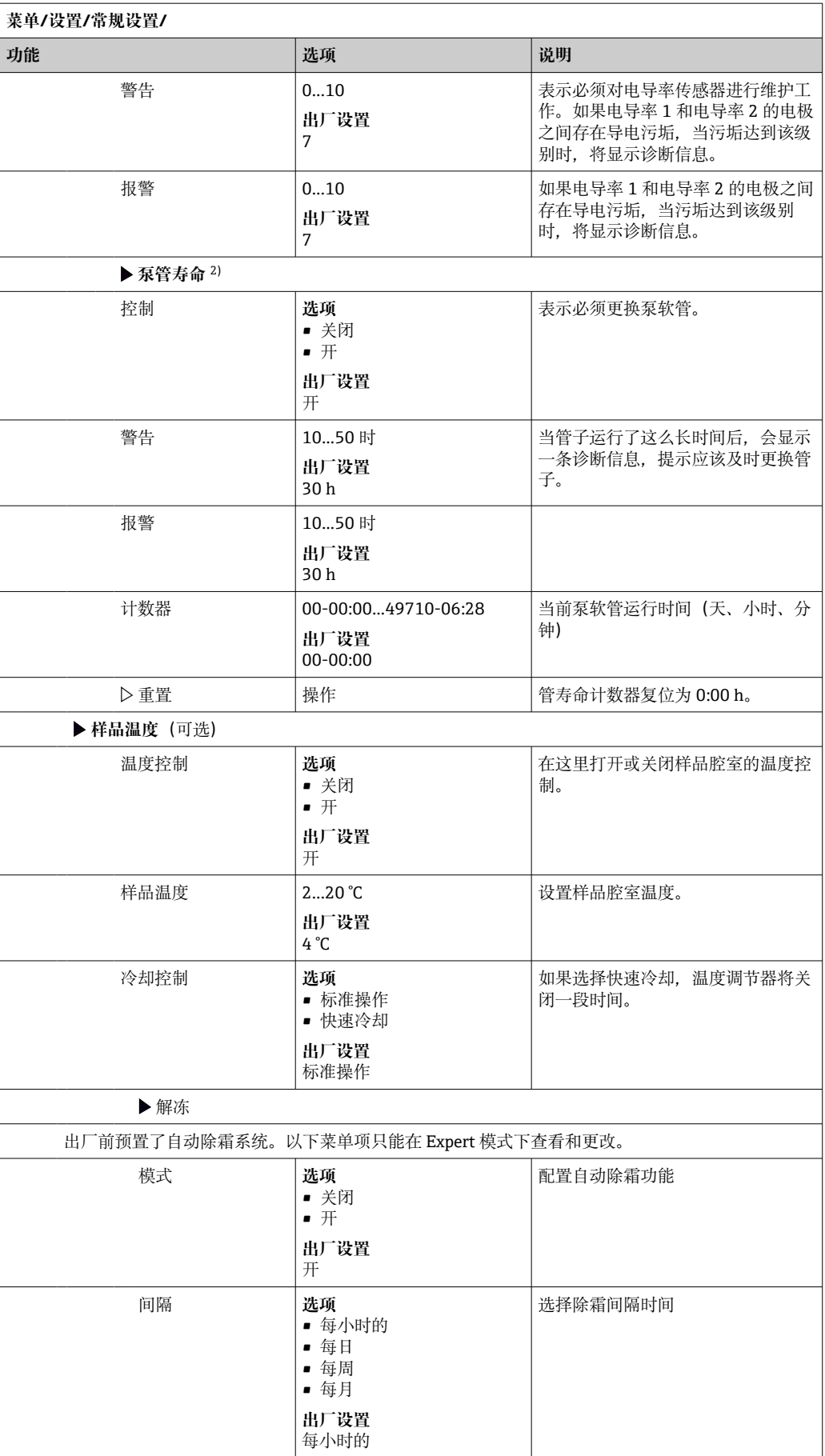

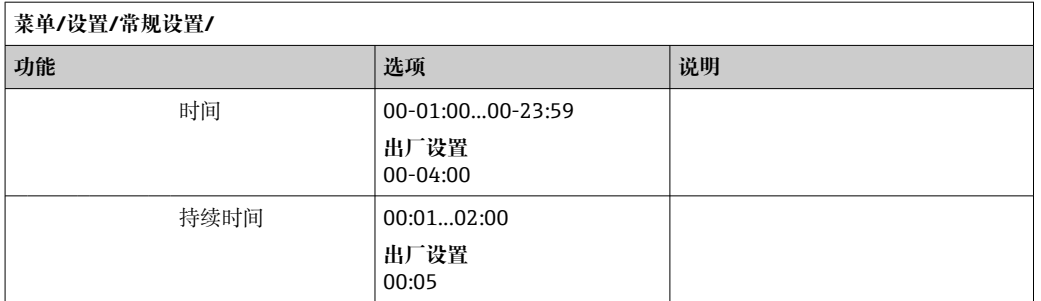

## **10.2.6 扩展设置**

#### **诊断设置**

诊断信息列表显示与当前菜单路径相关。提供仪表专用信息以及与连接的传感器类型相 关的信息。

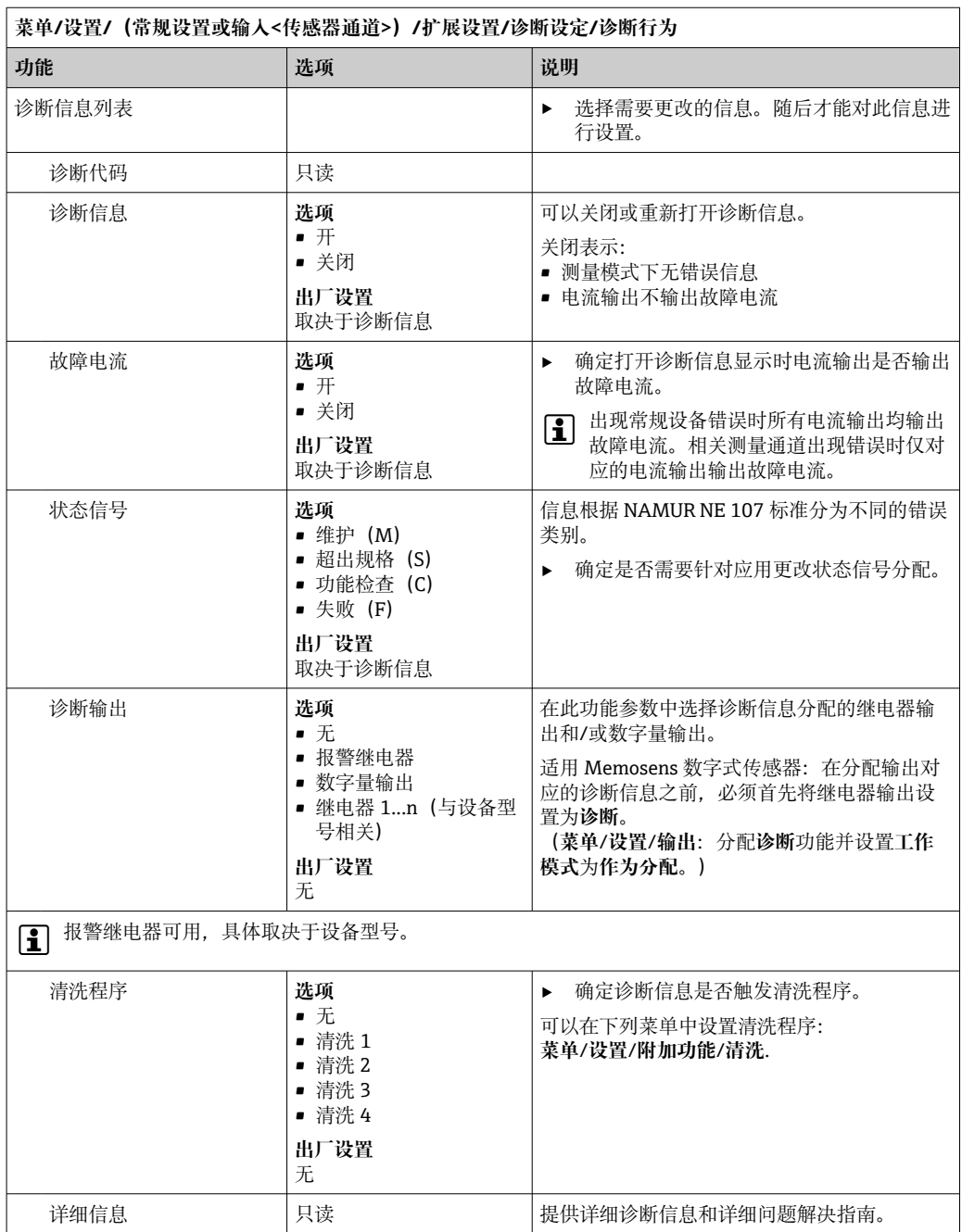

#### **Modbus**

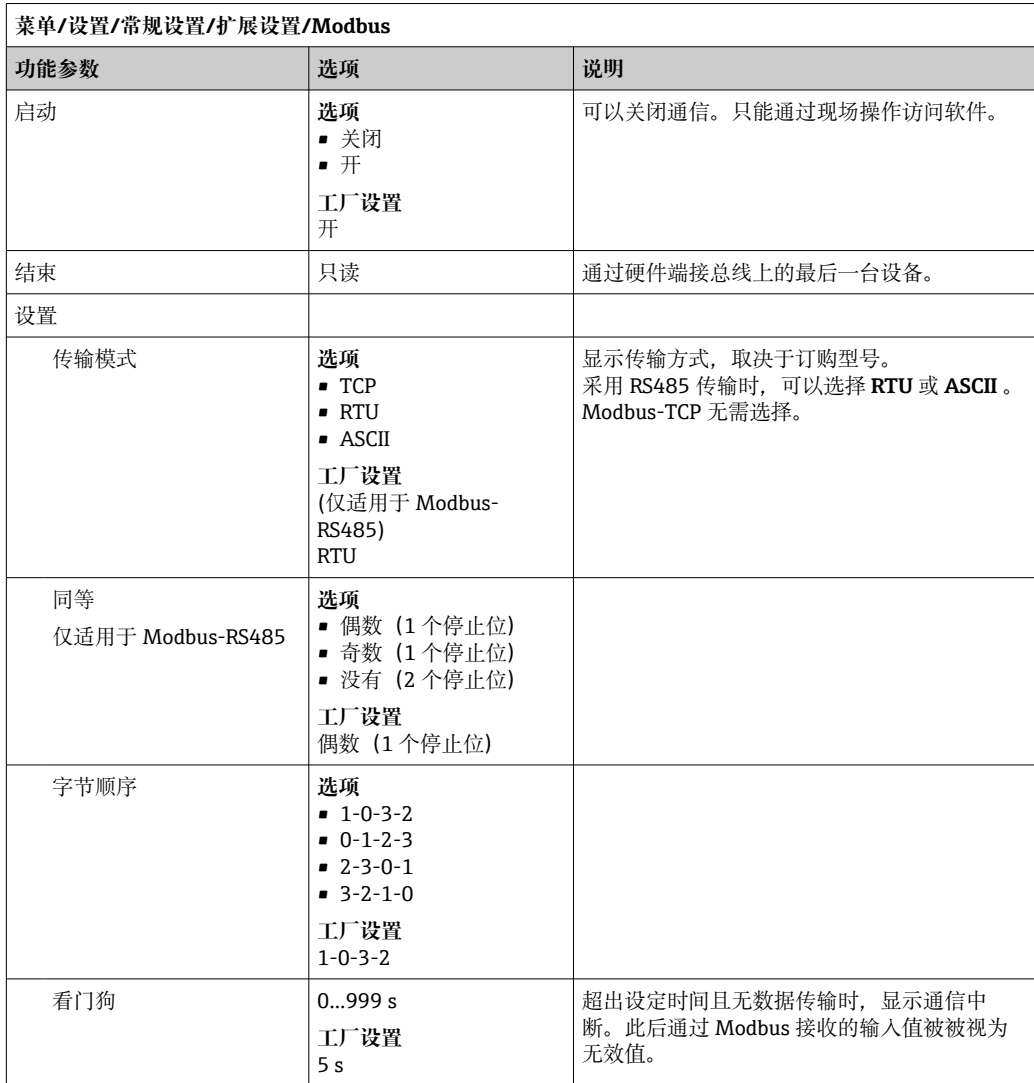

#### **数据管理**

**固件更新**

• 控制器支持的固件升级版本和老型号产品的兼容固件版本请咨询当地销售中心。

#### **当前固件版本**()。**菜单**/**诊断**/**系统信息**

‣ 将当前设备设置和日志备份保存在 SD 卡中。

升级设备固件时,必须将待升级的固件版本保存在 SD 卡中。

- 1. 将 SD 卡插入至控制器的读卡器中。
- 2. 进入菜单:**菜单**/**设置**/**常规设置**/**扩展设置**/**数据管理**/**固件更新**。 显示 SD 卡保存的固件升级文件。

3. 选择需要更新的固件版本,出现下列问题时选择是: 当前固件将被改写, 然后设备将重启。 您要继续进行吗?

加载固件,随后重启设备。

#### **保存设置**

保存设置具有以下优点: :

- 为其他设备中备份设置
- 快速简便地切换不同设置,例 如不同用户组或多次更改传感器类型
- 恢复经验证的设置,例 如更改许多设置后遗忘初始设置
- 1. 将 SD 卡插入控制器的读卡器中。
- 2. 进入 **菜单**/**设置**/**常规设置**/**扩展设置**/**数据管理**/**保存设置** 。
- 3. **名称**:分配文件名。
- 4. 随后选择 **保存** 。
	- 如果已分配文件名,询问是否覆盖现有设置。
- 5. 选择 好的, 确认或取消, 并分配新文件名。
	- **► 设置储存在 SD 卡中, 日后可以快速加载至设备中。**

#### **加载设置**

加载设置时,当前设置被覆盖。

- 1. 将 SD 卡插入控制器的读卡器中。SD 卡中必须保存有设置。
- 2. 进入 **菜单**/**设置**/**常规设置**/**扩展设置**/**数据管理**/**装载设置** 。
	- 显示 SD 卡中的所有设置列表。 SD 卡中无有效设置时显示错误信息。
- 3. 选择所需设置。
	- 显示警告: 设备重启后现有参数将被覆盖
		- 当前参数将被改写,设备将重启
		- 警告: 请注意清洗程序和控制器可以运转, 您要继续进行吗?
- 4. 选择好的,确认或取消。 选择 **好的** ,确认,设备以所需设置重启。

#### **导出设置**

导出设置具有以下优点::

- 在 XML 兼容应用中输出 XML 格式文件, 例如。Microsoft Internet Explorer
- 导入数据(将 XML 文件拖入至浏览器窗口中)
- 1. 将 SD 卡插入控制器的读卡器中。
- 2. 进入 **菜单**/**设置**/**常规设置**/**扩展设置**/**数据管理**/**导出设置** 。
- 3. **名称**:分配文件名。
- 4. 随后选择 **导出** 。
	- 如果已分配文件名,询问是否覆盖现有设置。
- 5. 选择好的,确认或取消,并分配新文件名。
	- 设置保存在 SD 卡的"Device"文件夹中。

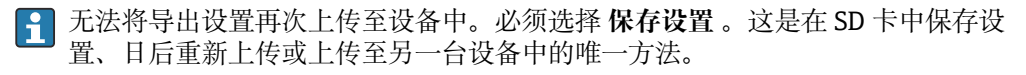

#### **激活码**

激活码用于:

- 附加功能
- 固件升级
- 如果初始订购的设备带激活码,激活码标识在上。设备在出厂时相应功能均已开 启。只有进行设备服务或关闭现场总线通信时才需要激活码。
- 1. 输入激活码:**菜单**/**设置**/**常规设置**/**扩展设置**/**数据管理**/**激活码**。

#### 2. 确认输入。

开启并设置新硬件或软件功能。

#### **通过激活码可以开启的功能参数:**

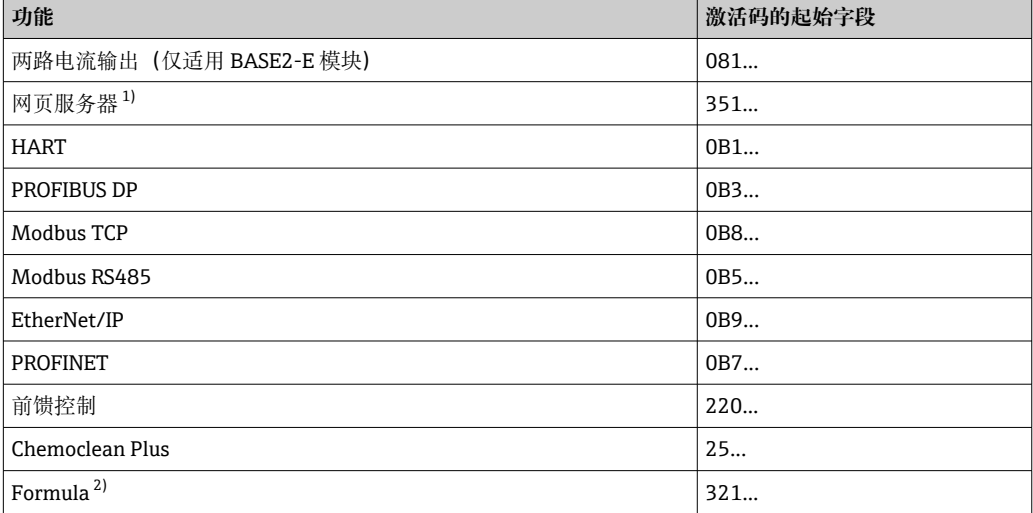

1) 通过 Base2 模块的以太网插座, 适用于没有以太网现场总线的型号<br>2) 算术函数

算术函数

## **10.3 采样方式**

下表中介绍了基本、标准和高级程序的差异。

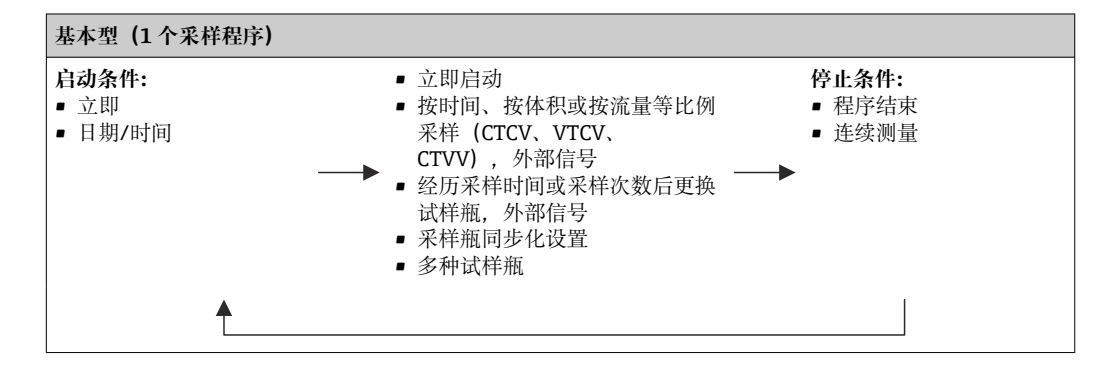

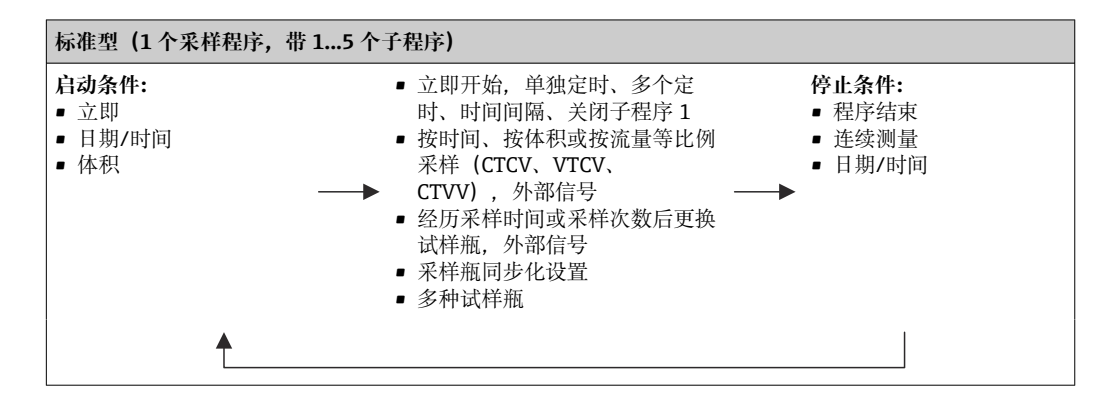

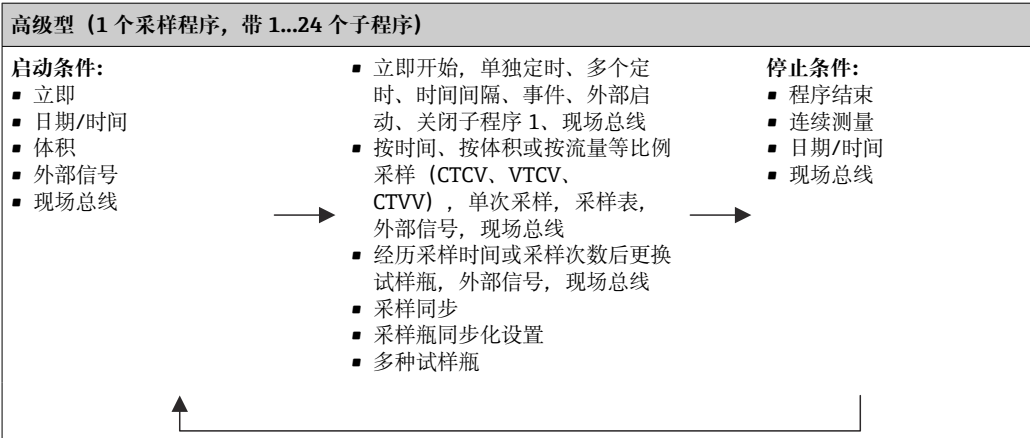

## **10.3.1 程序类型概览**

下图解释了基于流量曲线的各种采样控制方法:

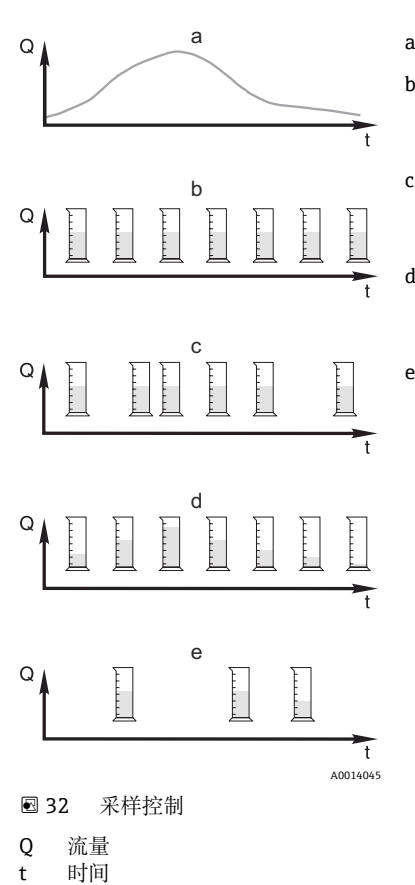

a. 流量曲线

- b. **按时间等比例采样(CTCV)** 在固定时间间隔内(例如:每 5 min),采样体积为恒定值 (例如:50 ml)。
- c. **按体积等比例采样(VTCV)** 在变化时间间隔内,采样体积为恒定值(取决于流入试样体 积)。
- d. **按流量等比例采样(CTVV)** 在固定时间间隔内(例如:每 10 min),采样体积为变化值 (采样体积取决于流量)。
- e. **按事件采样** 由事件触发采样操作(例如:达到 pH 限定值时采样)。可以 按时间、按体积或按流量等比例采样,也可单独采样。

下表使用特定的例子解释了各种类型的采样。

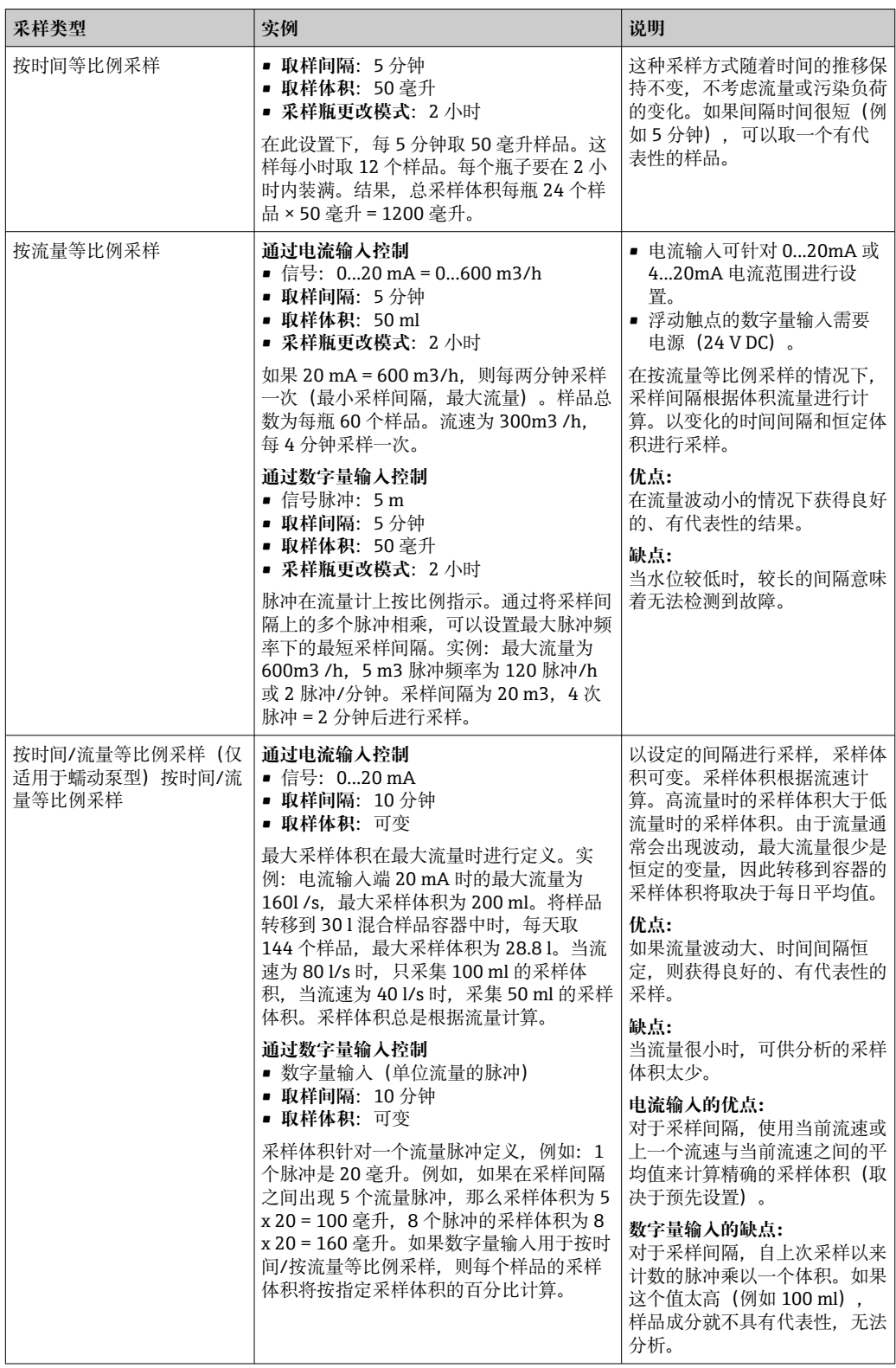

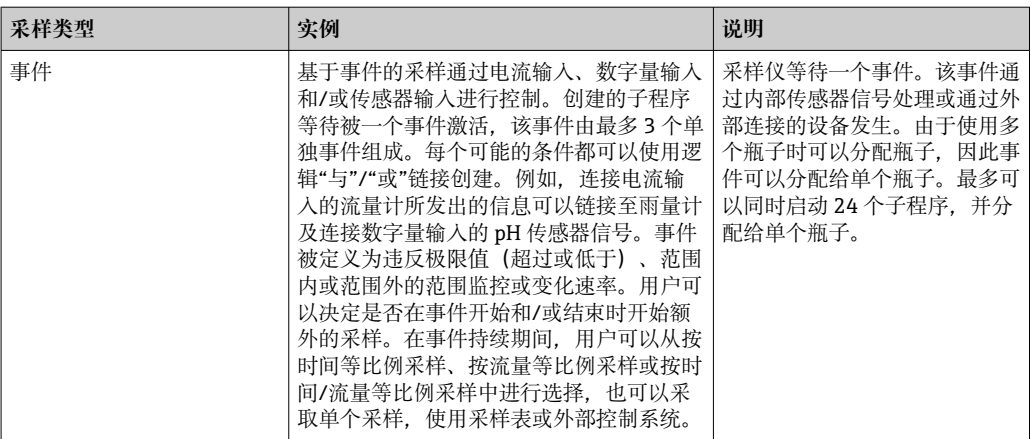

#### **采样瓶同步化设置**

对于所有类型的程序,都可以进行瓶子同步设置。此外,可以通过外部信号切换瓶子同 步。只有在特定时间后更换瓶子而不是在多个样品后更换瓶子的情况下才可以进行瓶子 同步。

使用瓶子同步功能可以为特定瓶子分配特定灌装时间。例如,瓶 1 从午夜到凌晨 2 点灌 装. 瓶 2 从凌晨 2 点到 4 点灌装. 等等。为此可选以下选项:

- **无:**
- 采样和换瓶时间不同步。
- **更改第一个采样瓶的时间**: 采样从第一瓶开始。更换为下一个瓶子是同步的。例如,换瓶时间设置为 2 小时,同 步时间设置为 00:00。例如, 如果程序在早上 5 点 23 分开始, 瓶 1 最初是装满的。系 统在午夜(00:00)第一次切换到瓶 2. 在凌晨 2 点切换到瓶 3. 以此类推。
- 换瓶时间 + 瓶编号: 特定灌装时间被分配给每个瓶子。 如: 00:00...02:00: 瓶 1; 02:00...04:00:瓶 2; 04:00...06:00:瓶 3,等等 例如, 如果程序在 10:00 启动, 设备就会从灌装瓶 6 开始。 也可以在一周的某一天开始同步。例如,设置了 24 小时的换瓶时间,星期一 00:00 被设置为同步时间,星期二上午 8 点被设置为启动程序时间。系统灌装瓶 2, 直到周 三凌晨零点, 然后切换到瓶 3。
- **外部信号**: 当接收到外部信号时,系统切换到下一个瓶子。外部信号首先必须通过数字量输入进 行配置。随后数字量输入可以被选择为源。
- 在标准和高级程序中, 在电源故障后瓶子的位置目前未恢复。

#### **10.3.2 程序类型:基本模式**

使用基本程序类型可以根据时间、体积和流量快速创建简单的采样程序。

在采样受体积和流量控制的情况下,输入必须预先进行适当的配置。如果想创建一个程 序并立即使用,必须在编程前检查采样仪的配置。

通过定量体积设置能够正确计算瓶中的液位,因此是一种防止满溢的可靠方法。

可在此调整瓶的配置、瓶的容积,在设备型号带有真空泵的情况下,还可以调整正确的 定量体积:

‣ **菜单** /**设置**/**常规设置**/**采样**

如要访问**设置程序**,可使用**选择采样程序**下的概览或通过路径**菜单**/**设置**/**取样程序** 进行

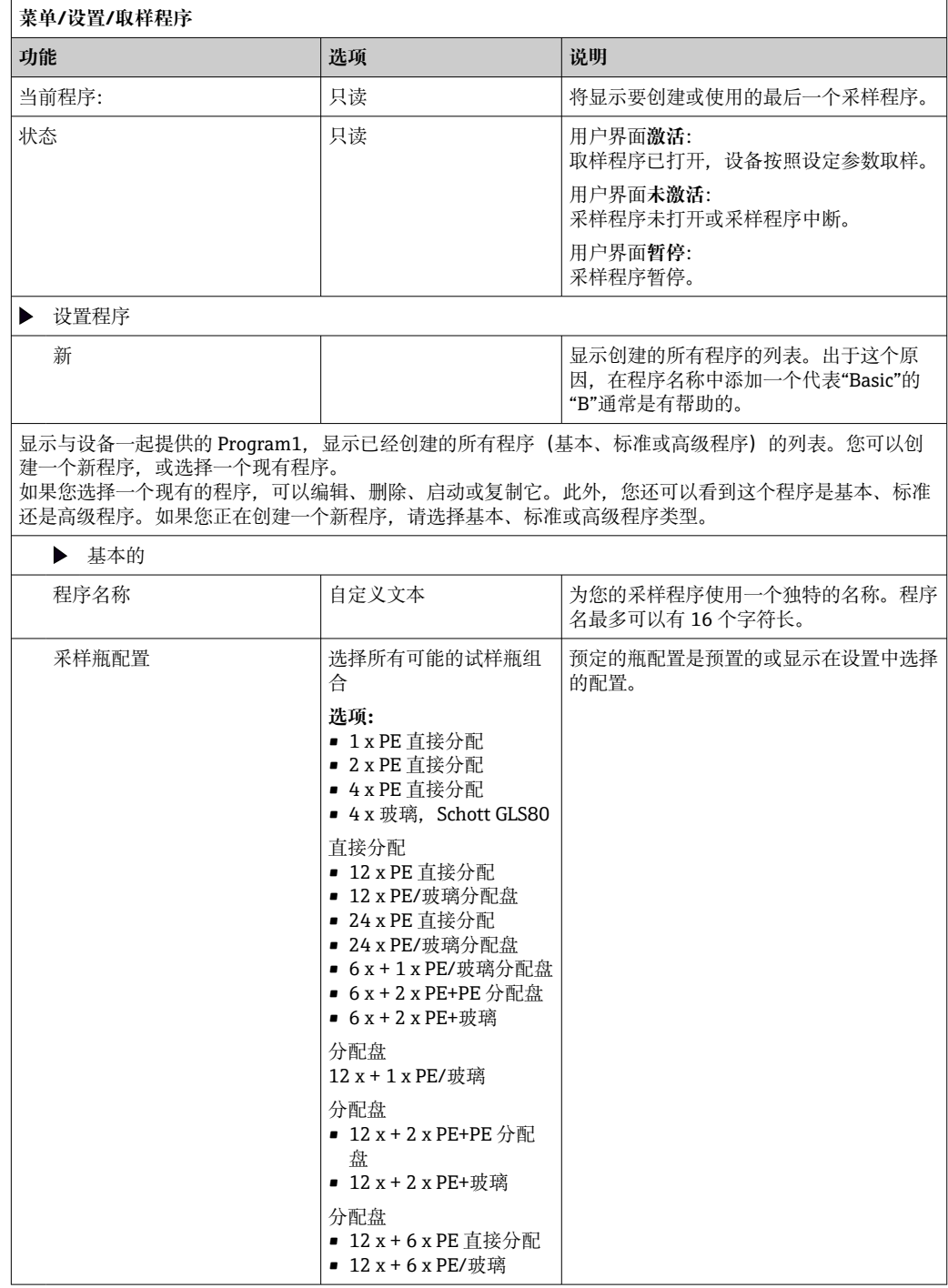

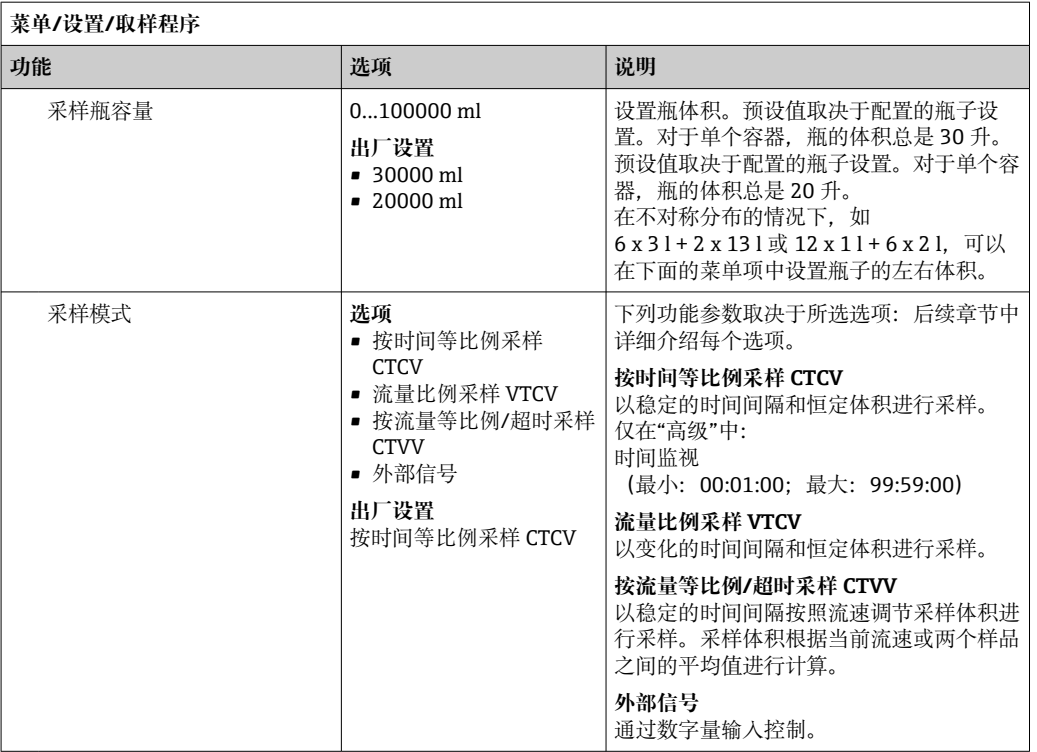

**按时间等比例基本程序设置**

**设置:基本程序,1 个采样瓶**

**采样模式** = **按时间等比例采样 CTCV**

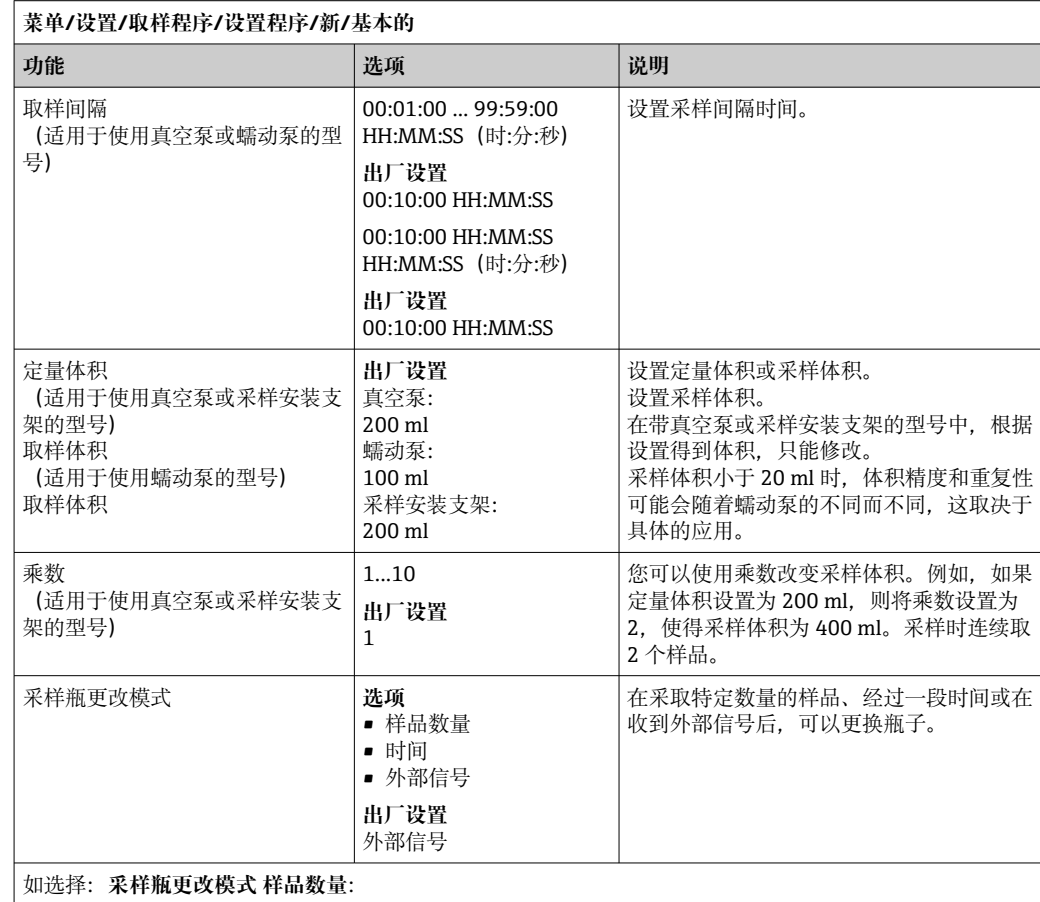

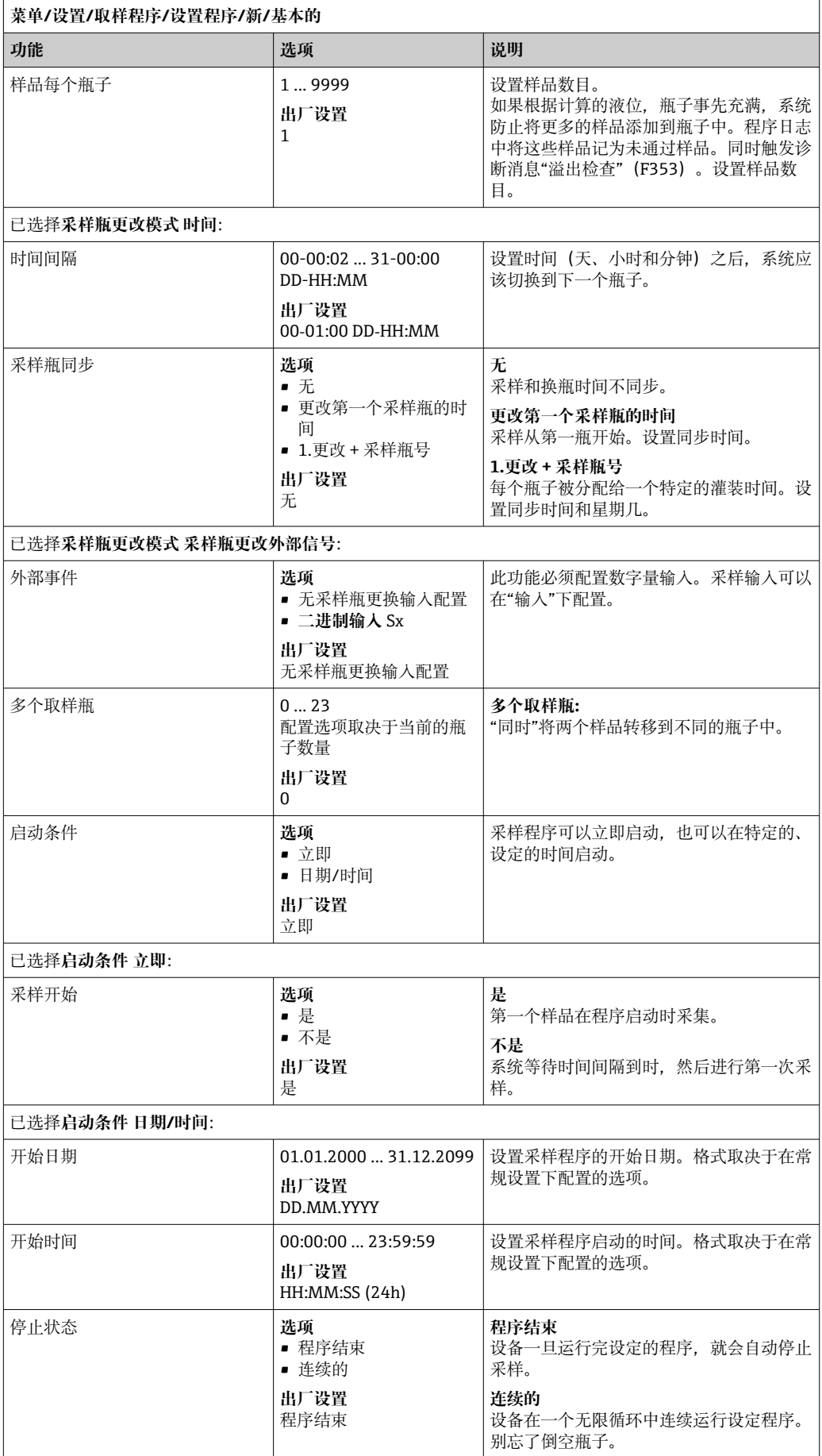

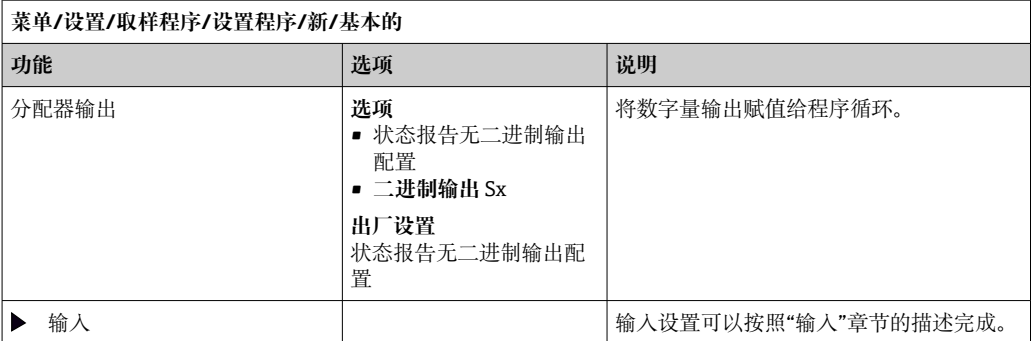

## **设置:基本程序,多个采样瓶**

#### **采样模式** = **按时间等比例采样 CTCV**

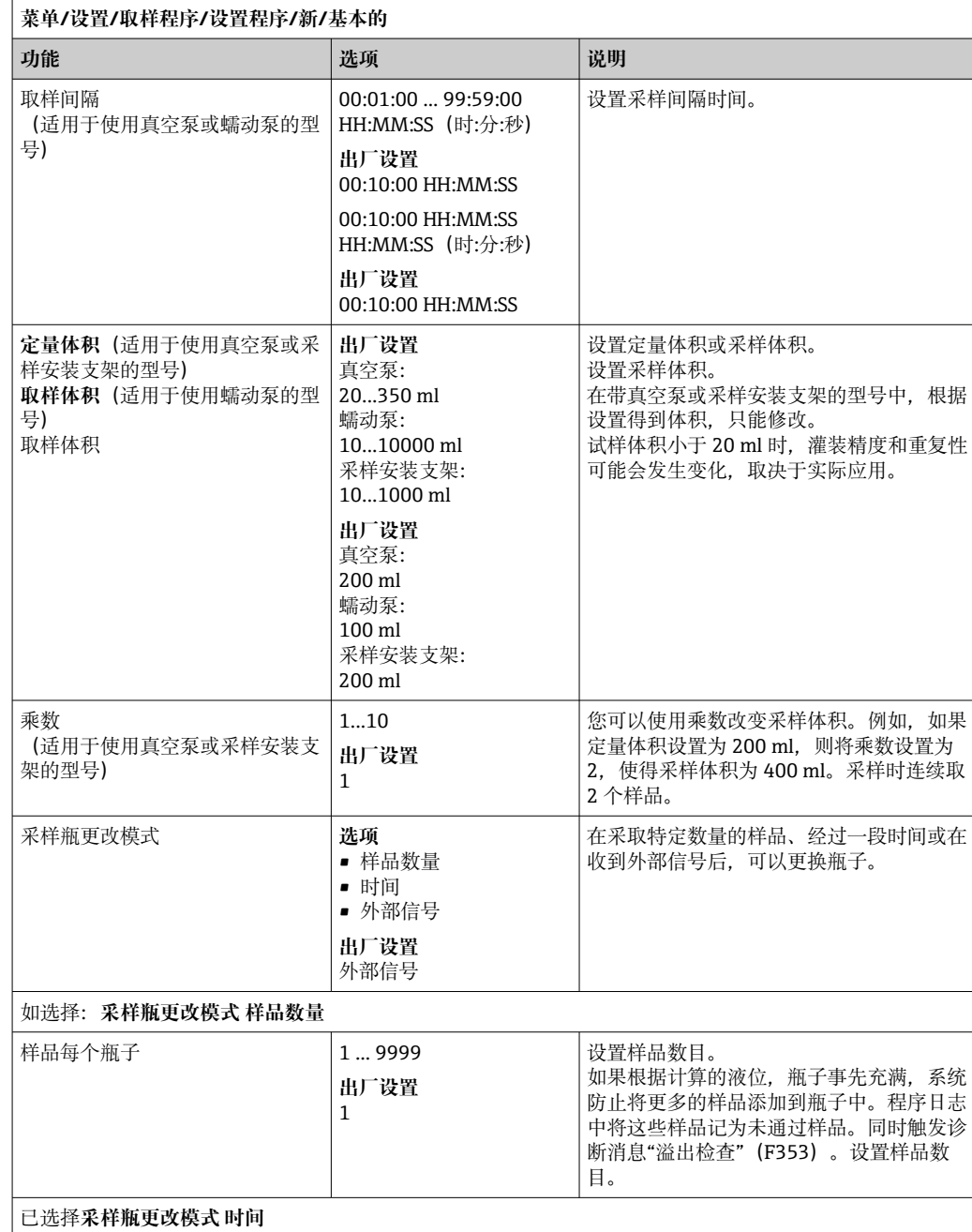

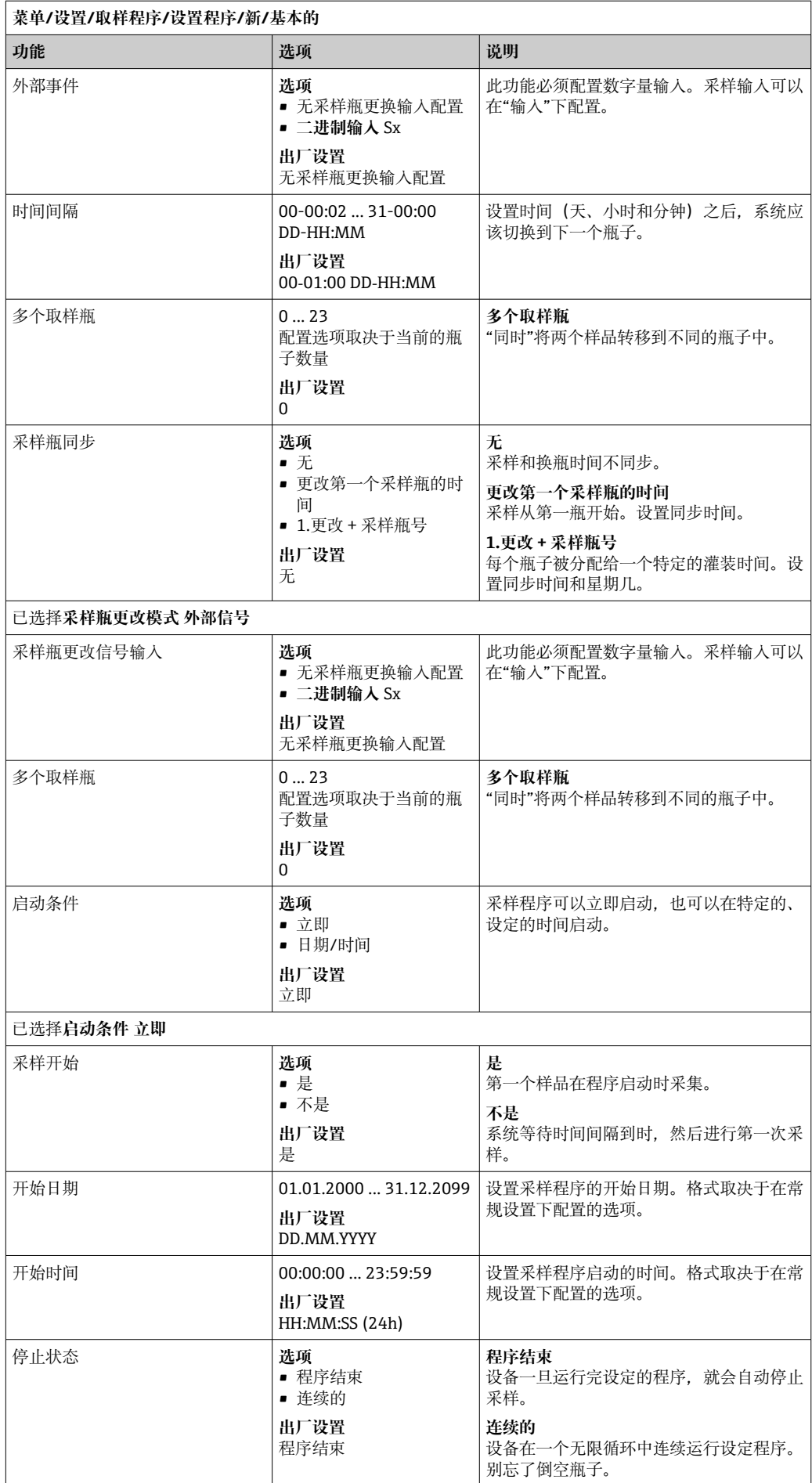

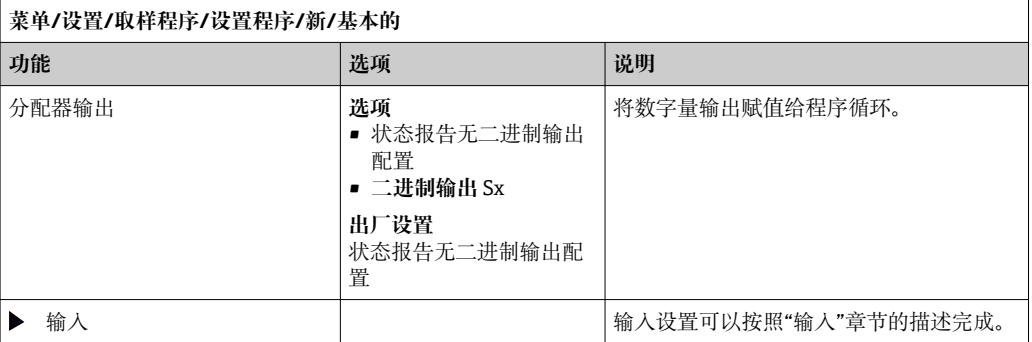

## **按流量等比例基本程序设置**

**设置:基本程序,1 个采样瓶**

#### **采样模式** = **流量比例采样 VTCV**

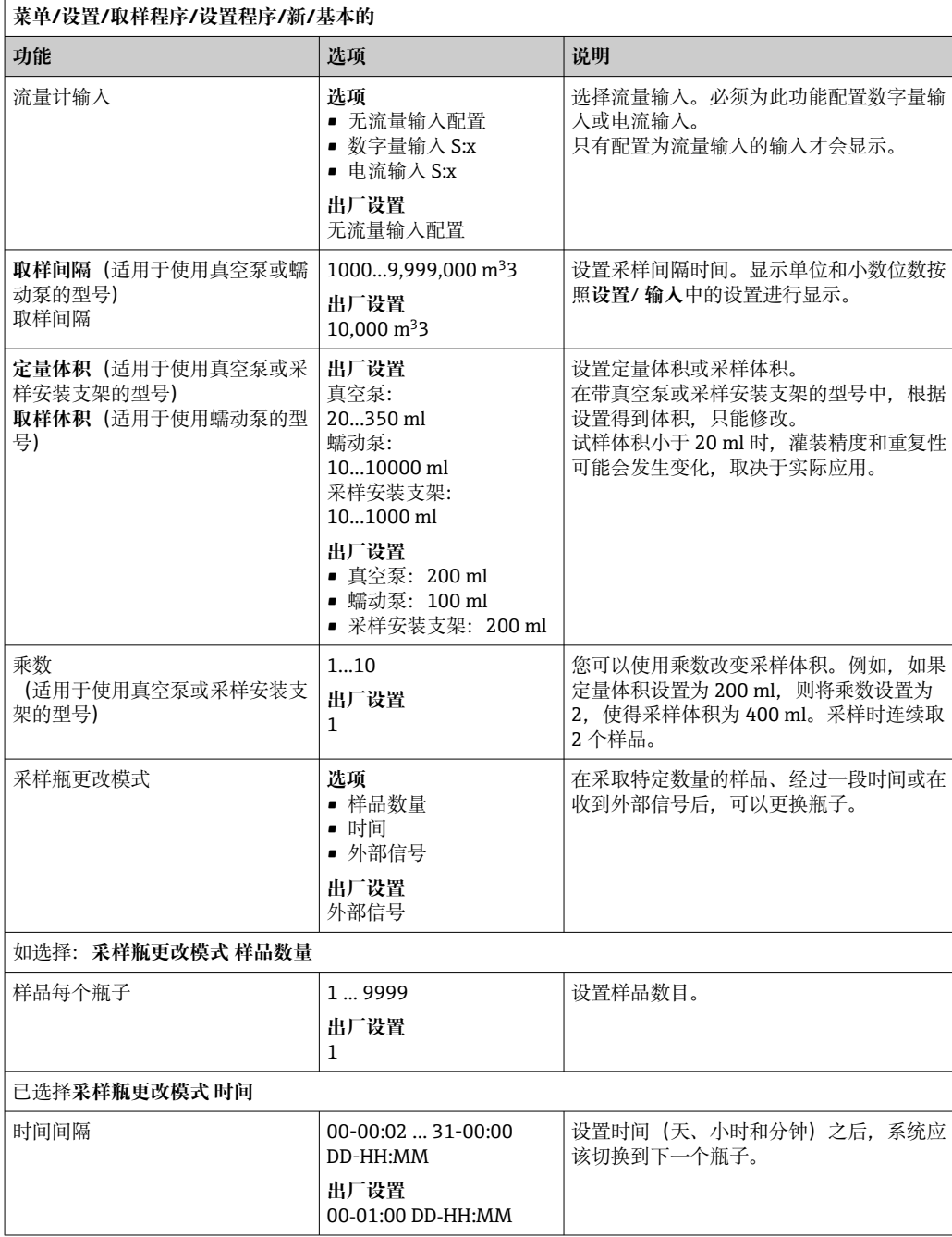

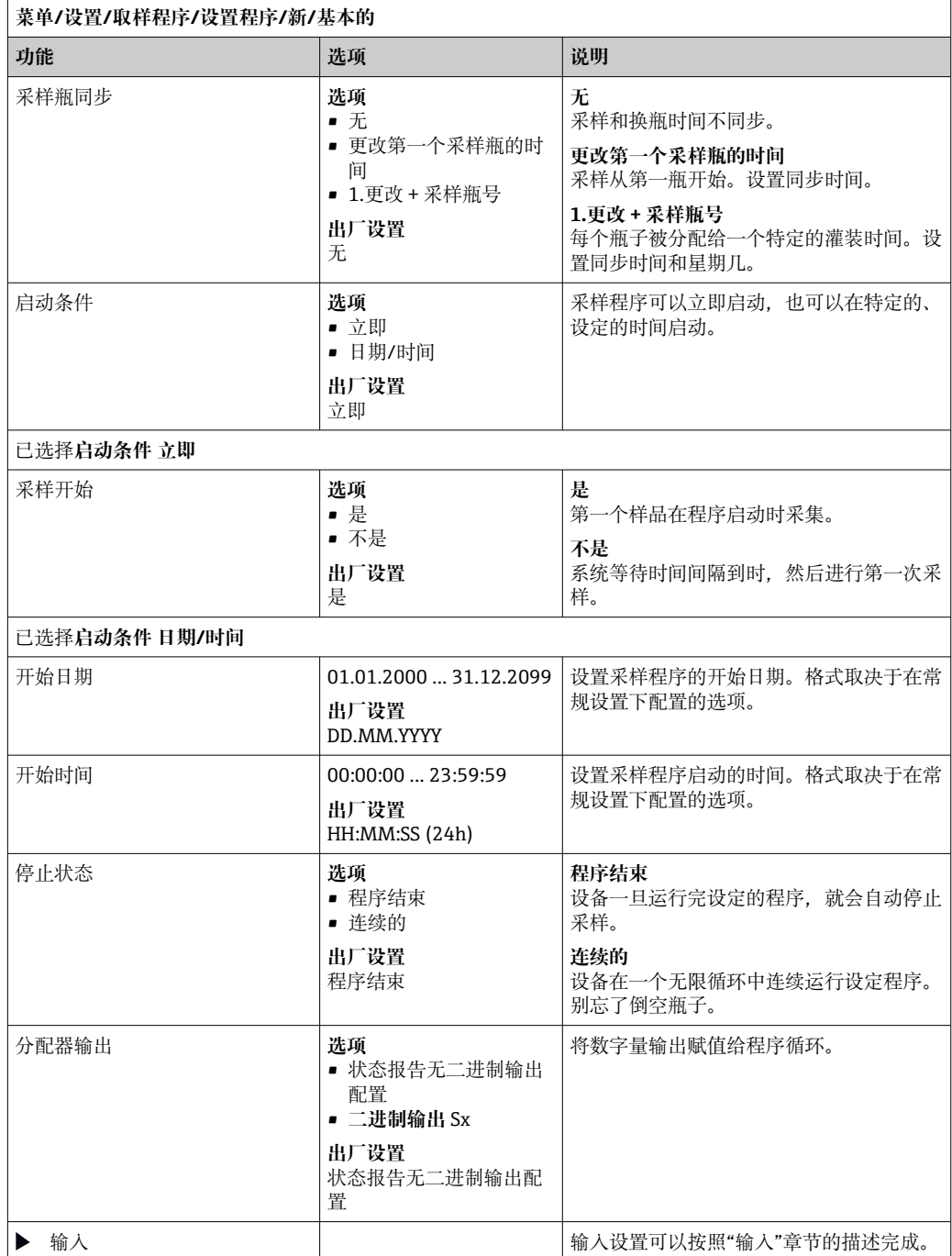

## **设置:基本程序,[多个采样瓶 采样模式** = **流量比例采样 VTCV**

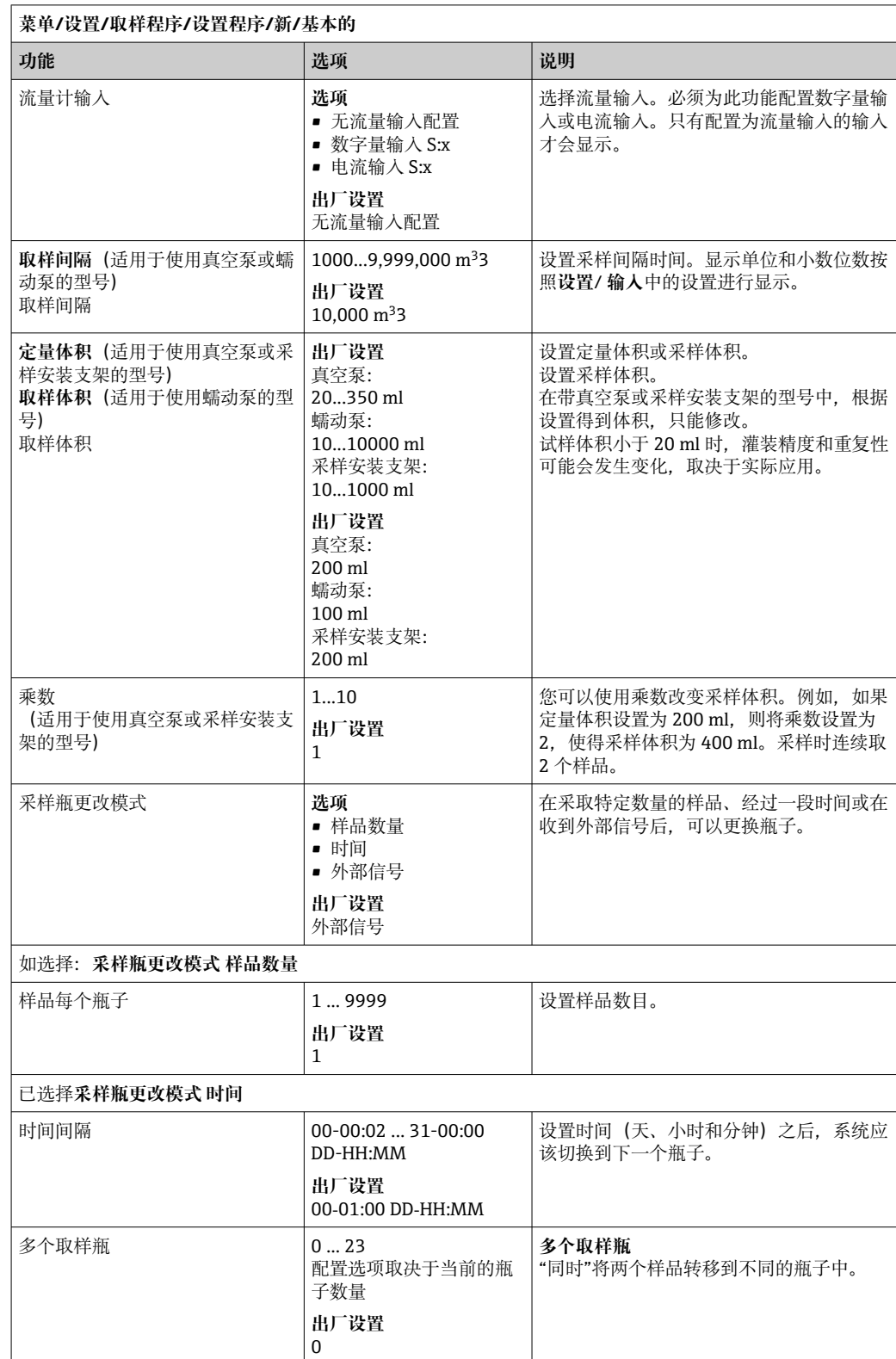

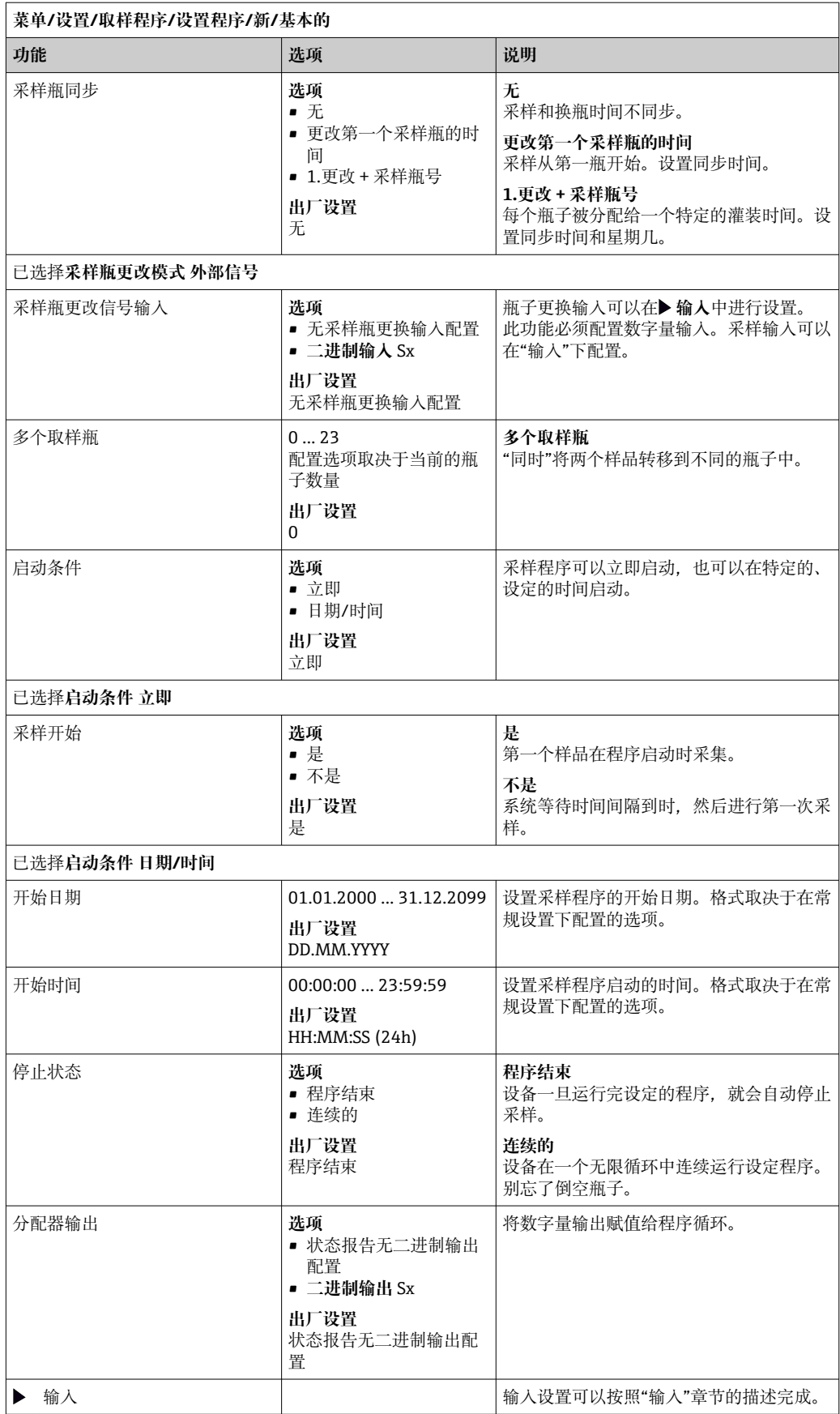

## **按时间/流量等比例基本程序设置(仅用于带蠕动泵的型号) 设置:基本程序,1 个采样瓶 采样模式** = **按流量等比例/超时采样 CTVV**

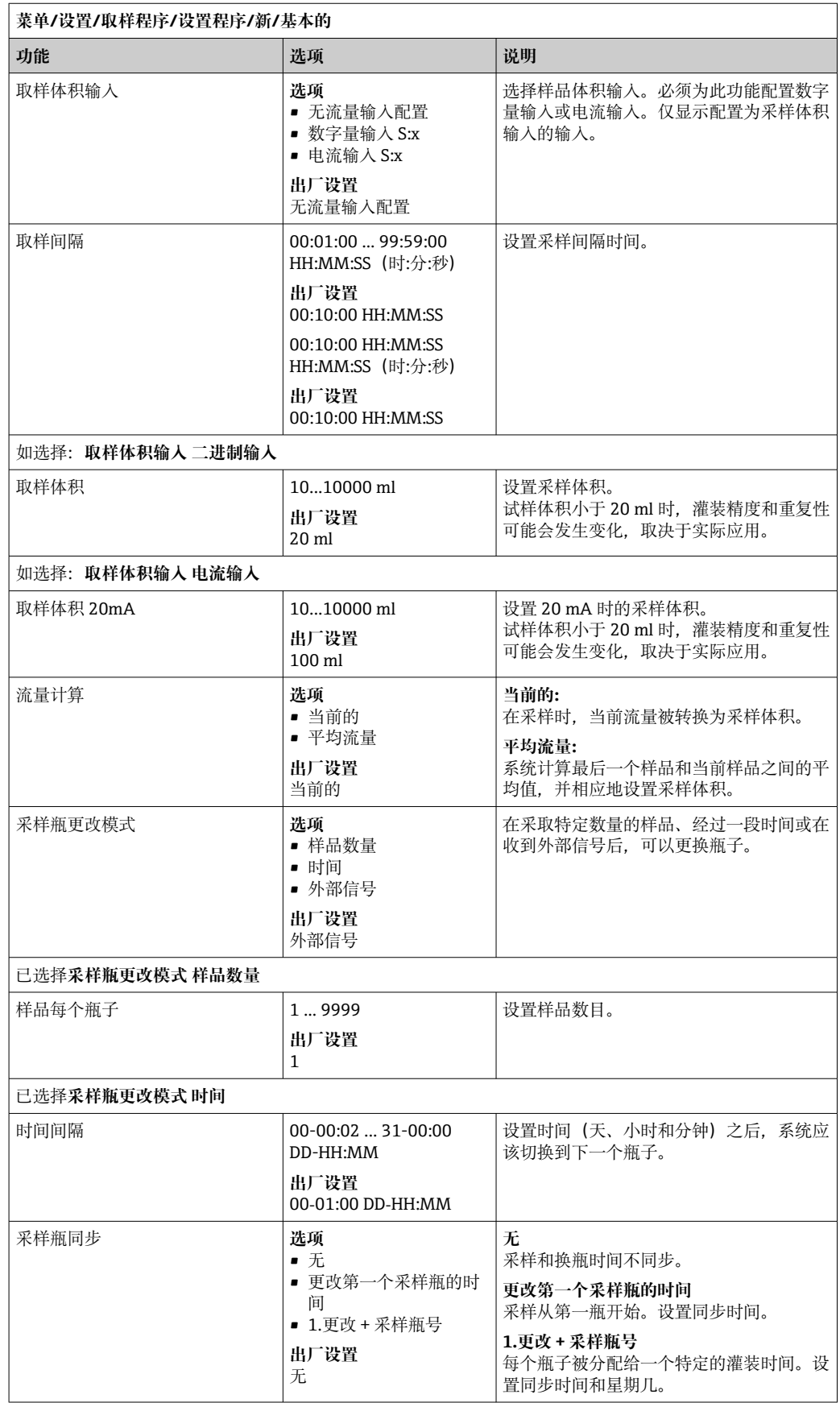

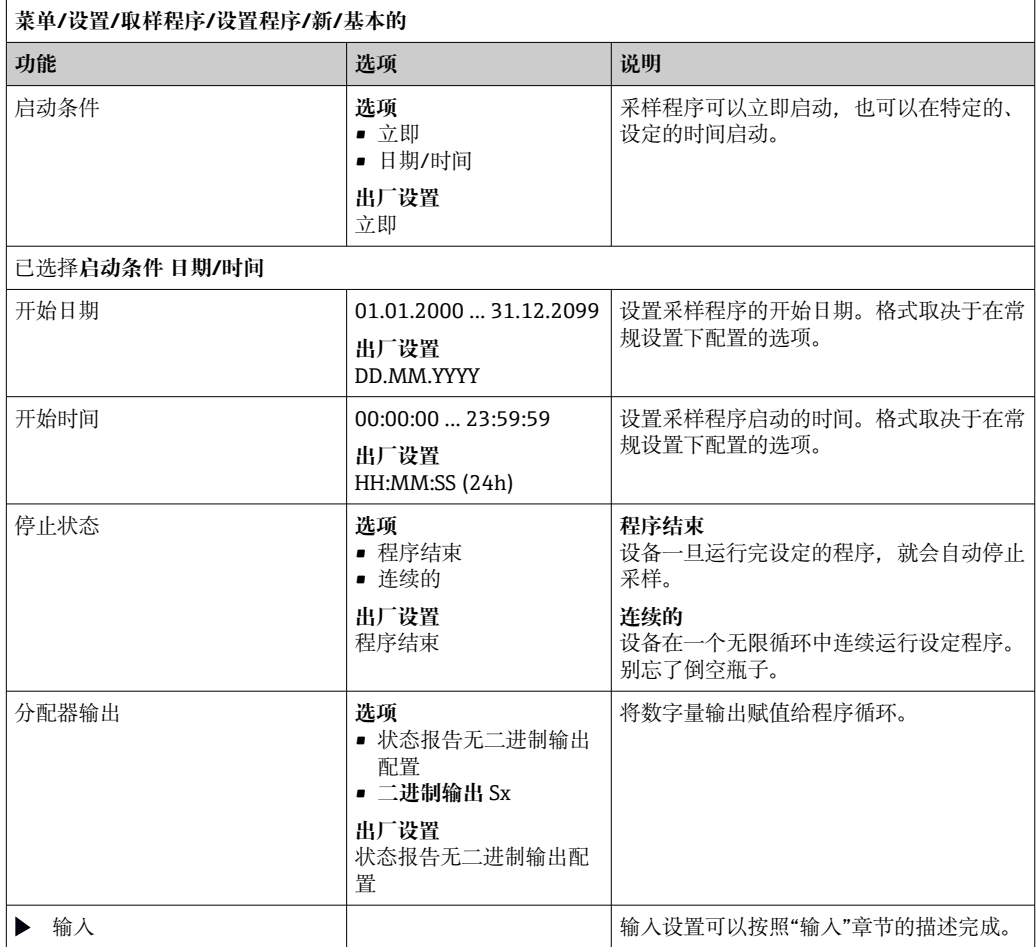

## **设置:基本程序,多个采样瓶**

#### **采样模式** = **按流量等比例/超时采样 CTVV**

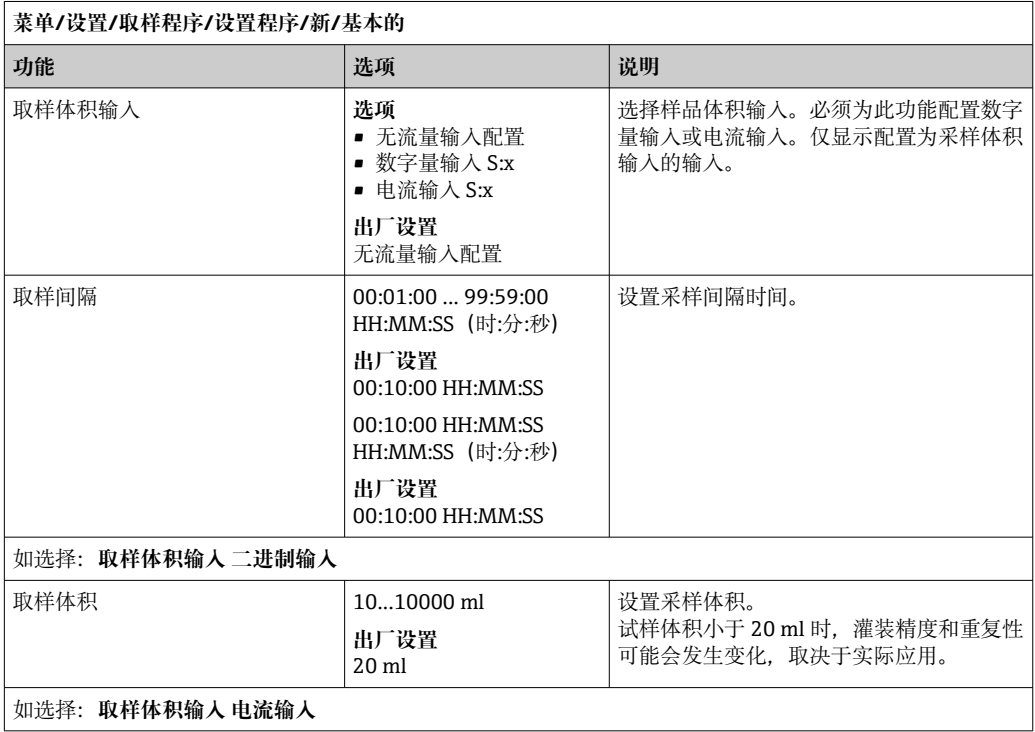

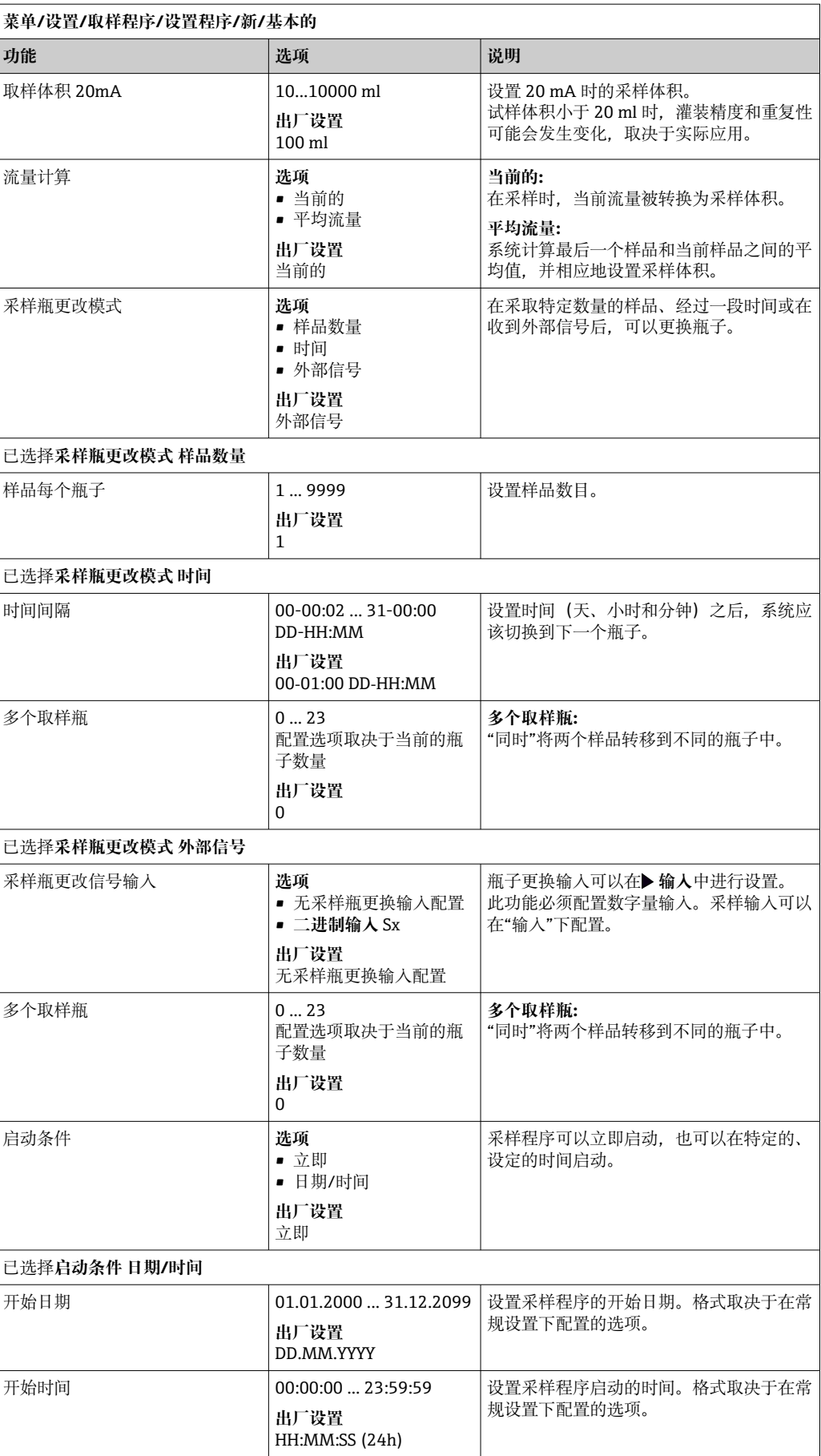

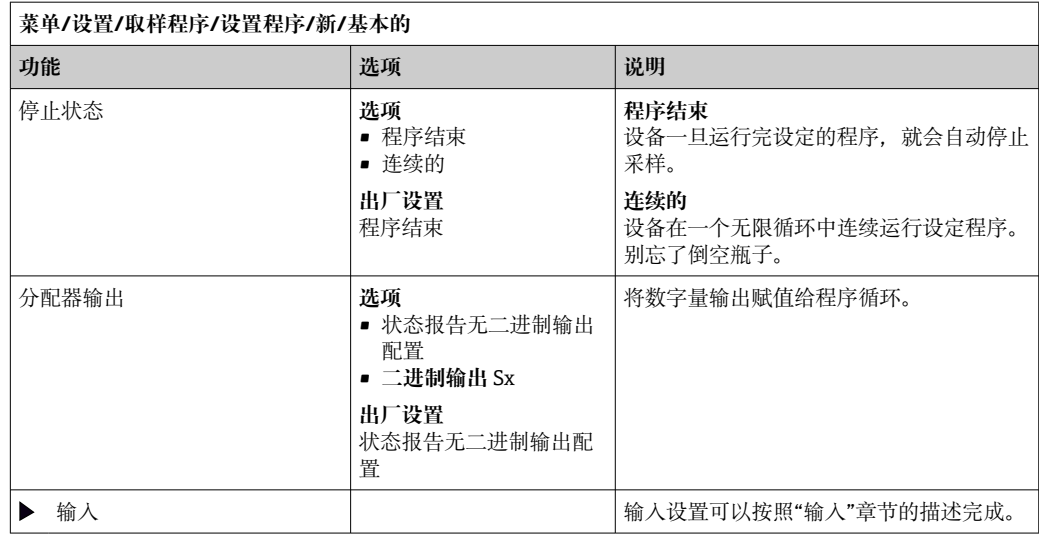

**基本程序,外部信号控制 设置:基本程序,外部信号控制,1 个采样瓶 采样模式** = **外部信号**

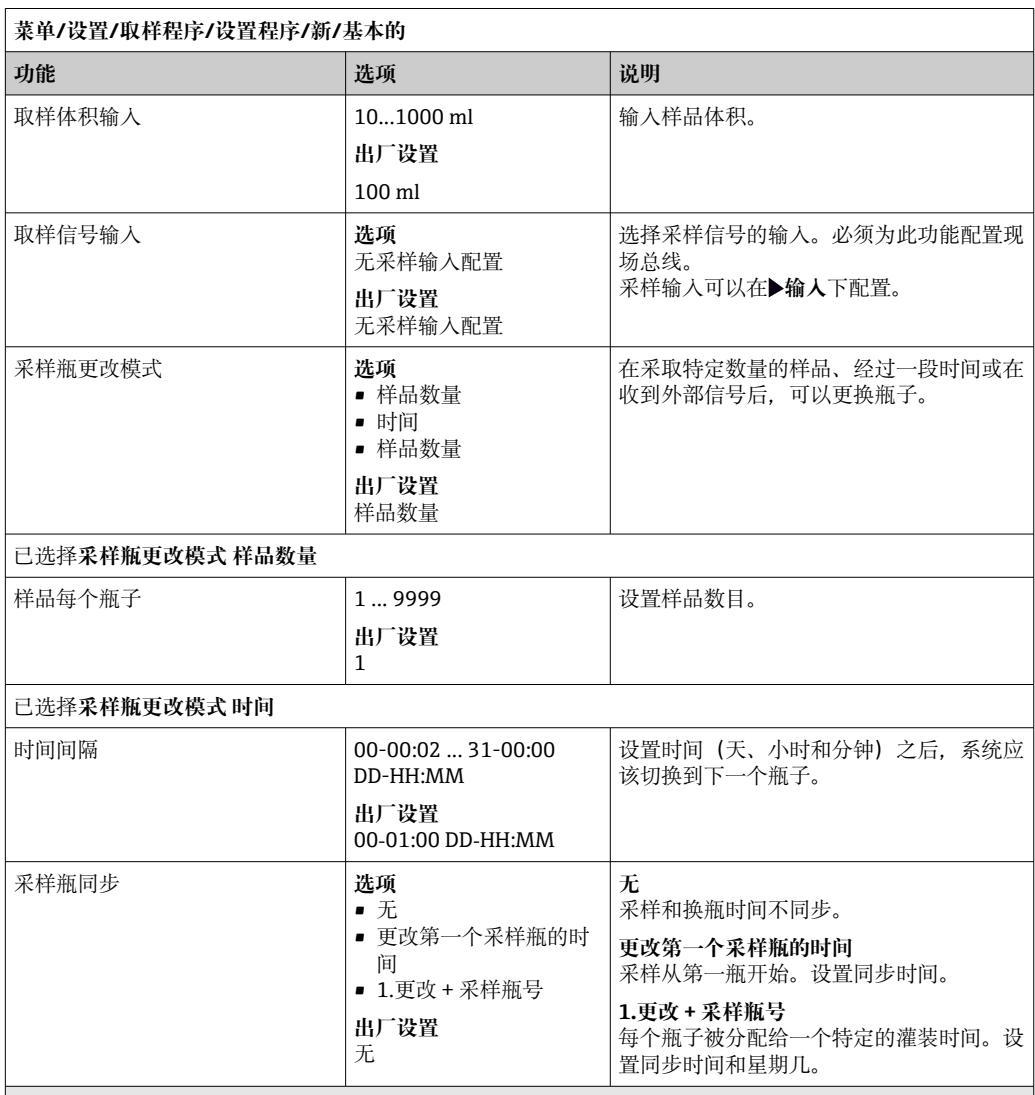

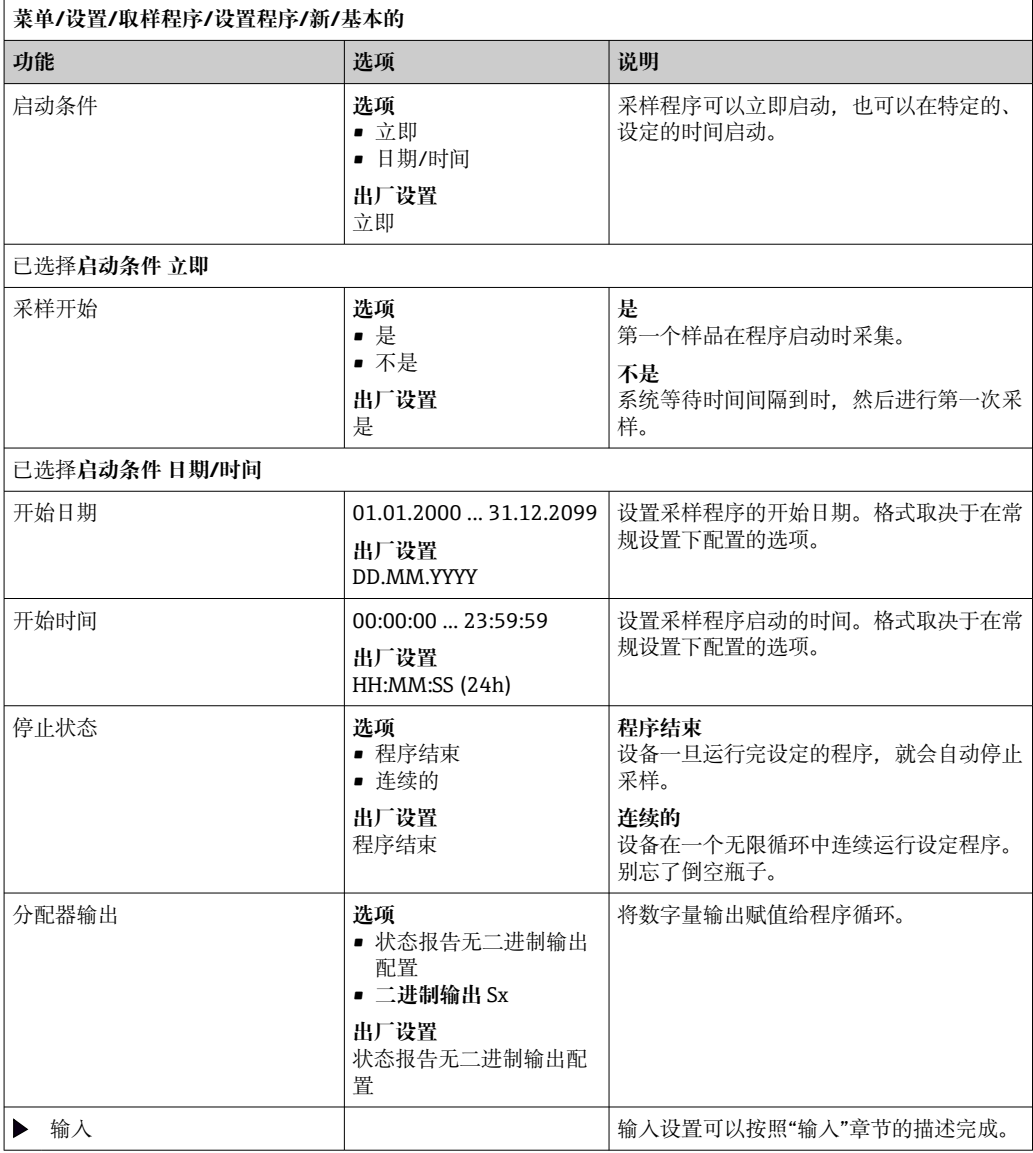

# **设置:基本程序,外部信号控制,多个采样瓶**

### **采样模式** = **外部信号**

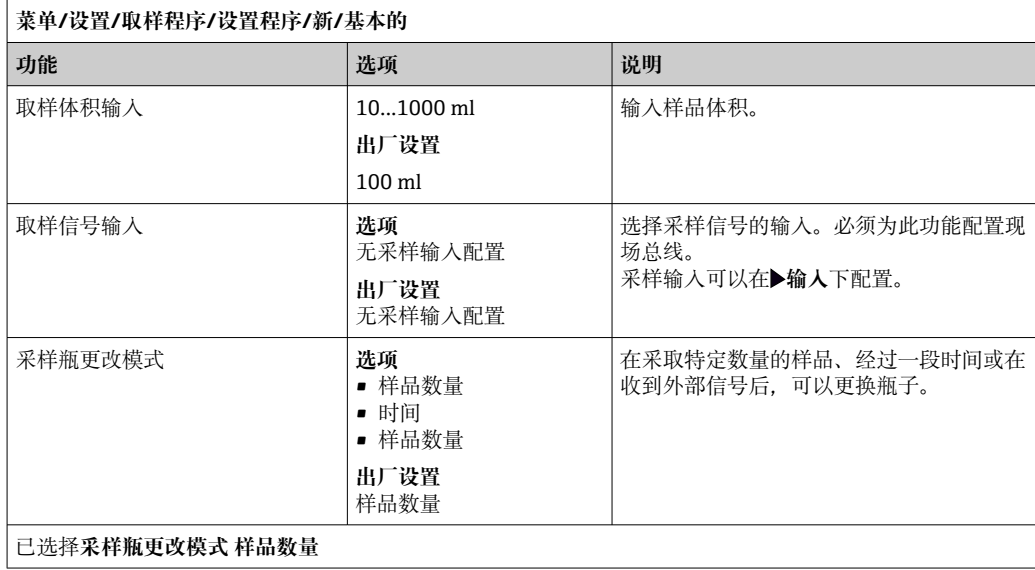

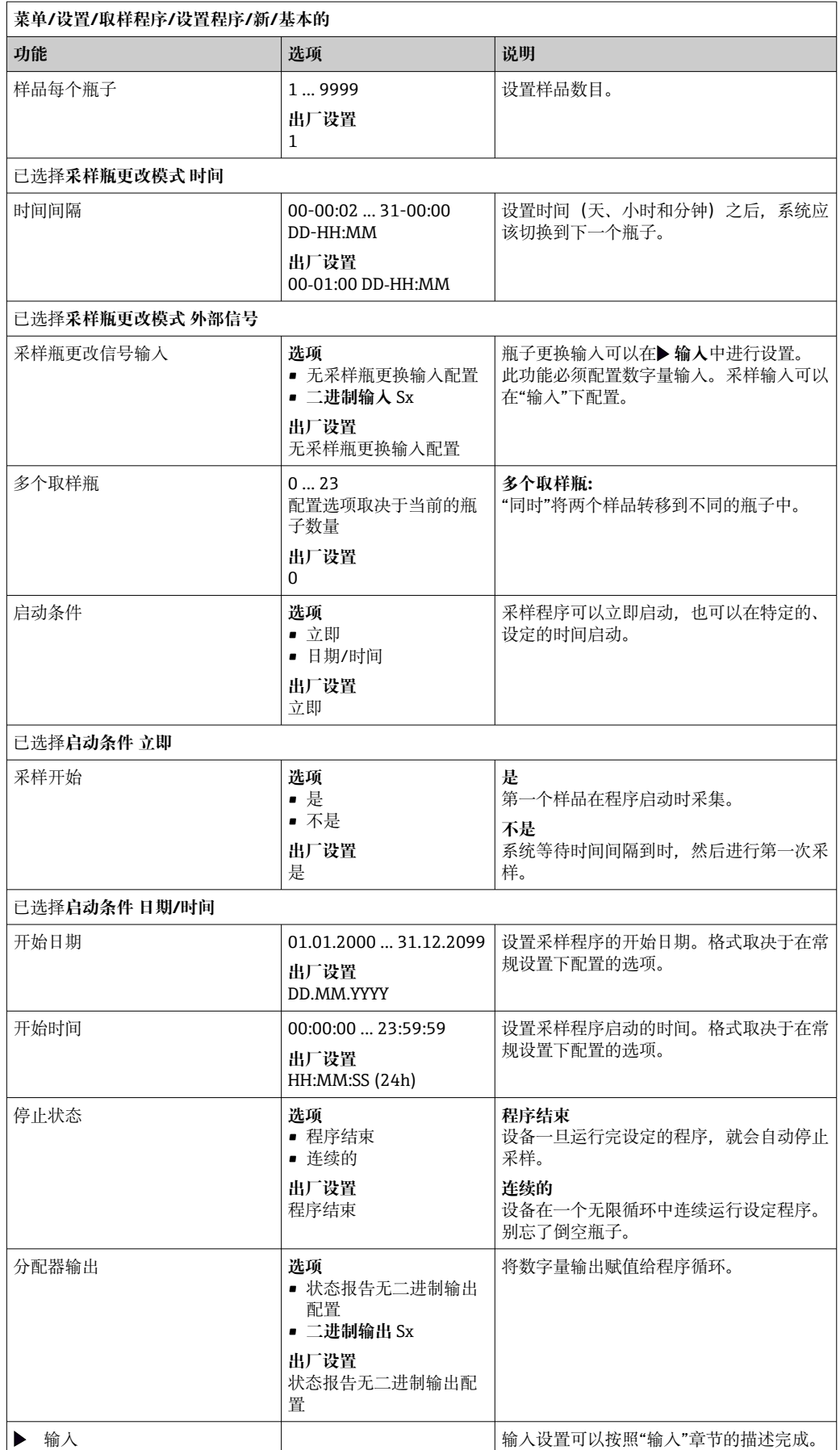
# **10.3.3 程序类型:标准程序和高级程序**

## **标准程序:**

最多由五个子程序组成

#### **高级程序:**

- 最多由 24 个子程序组成。
- 这些子程序可以同时或连续运行。
- 每个事件子程序最多可以包含 3 个条件。
- 由于该设备包含双瓶托盘,您可以很容易地分配一个程序,并很容易地检测程序的变 化。

### **标准程序设置**

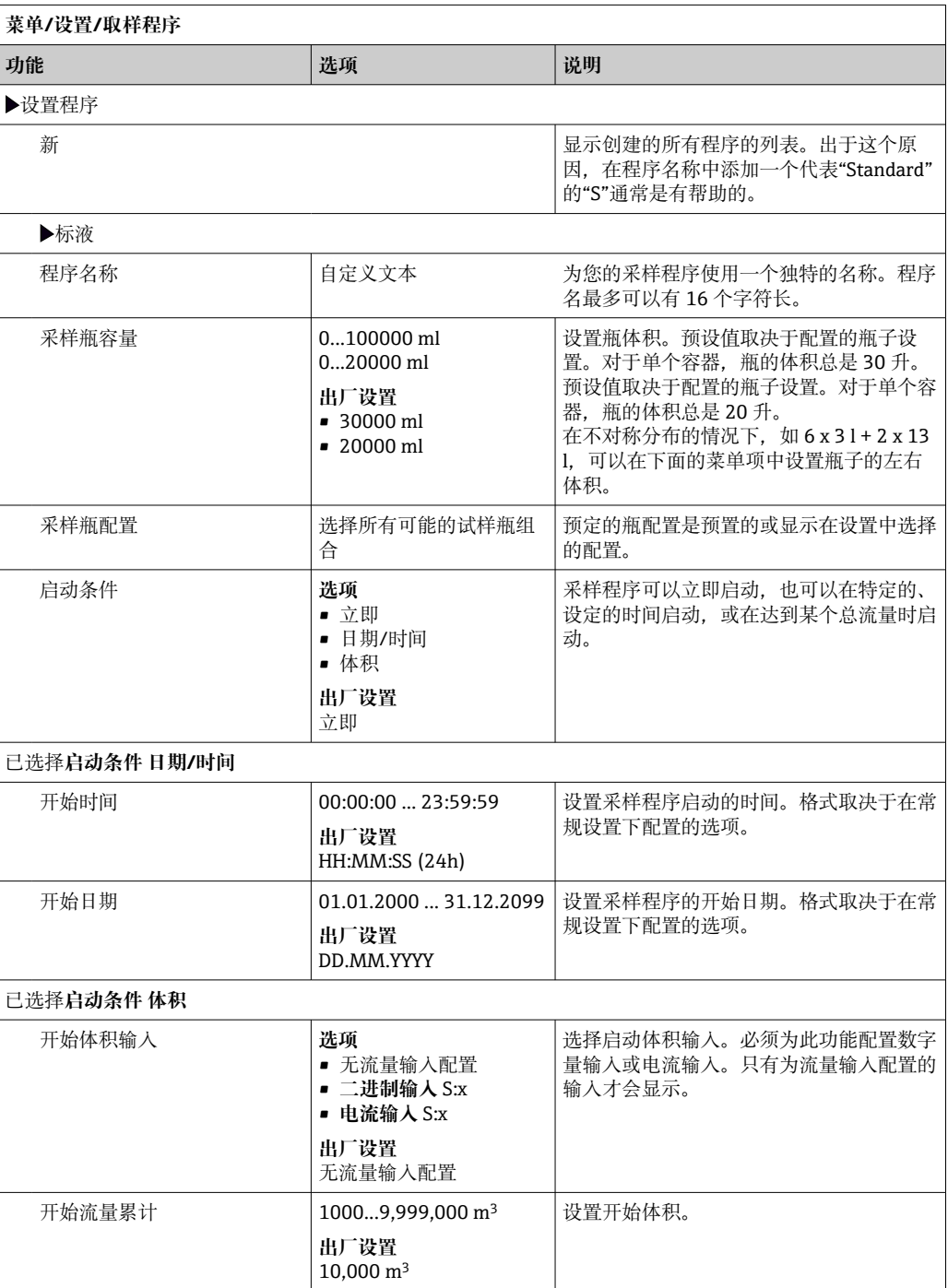

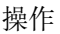

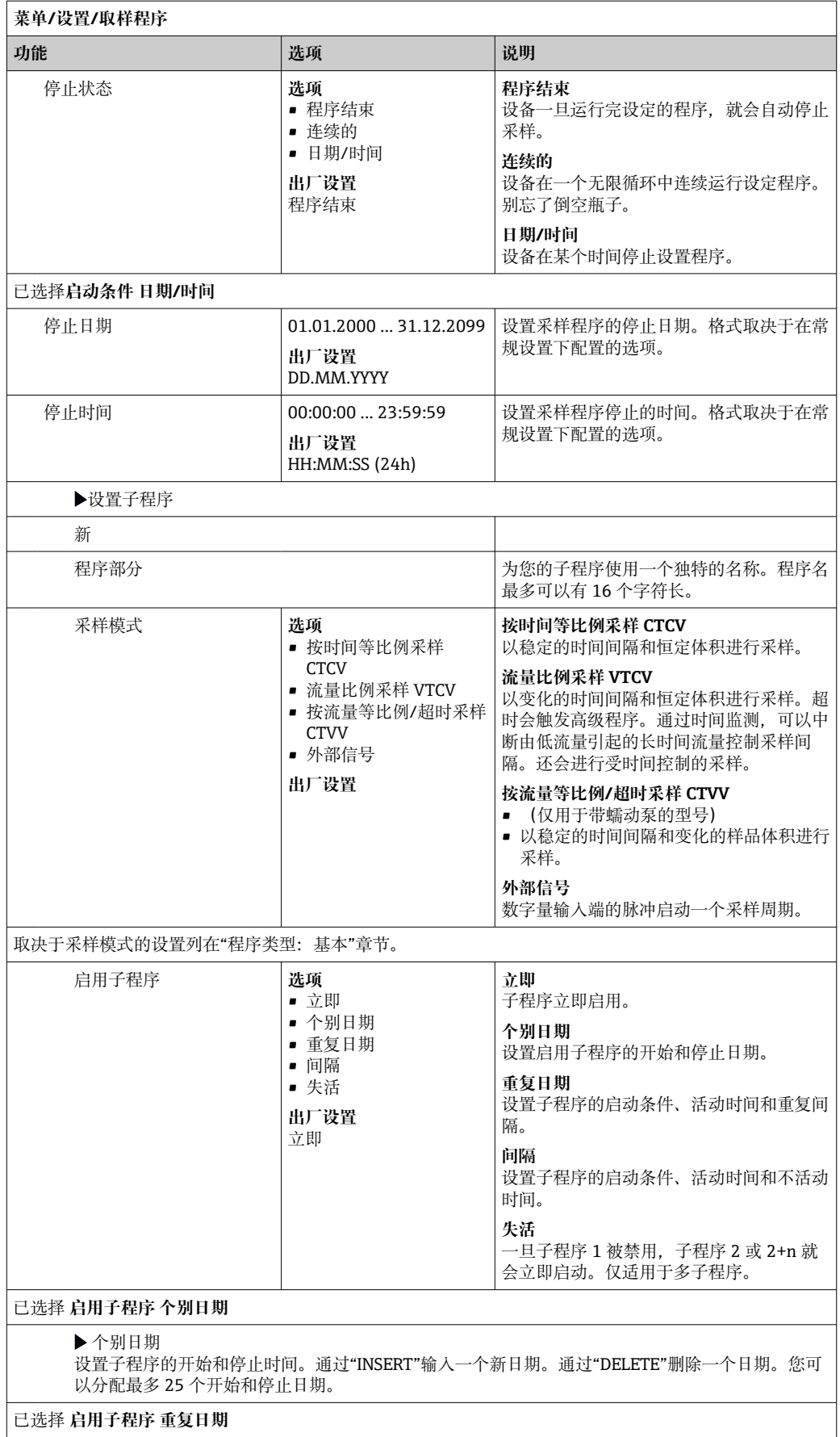

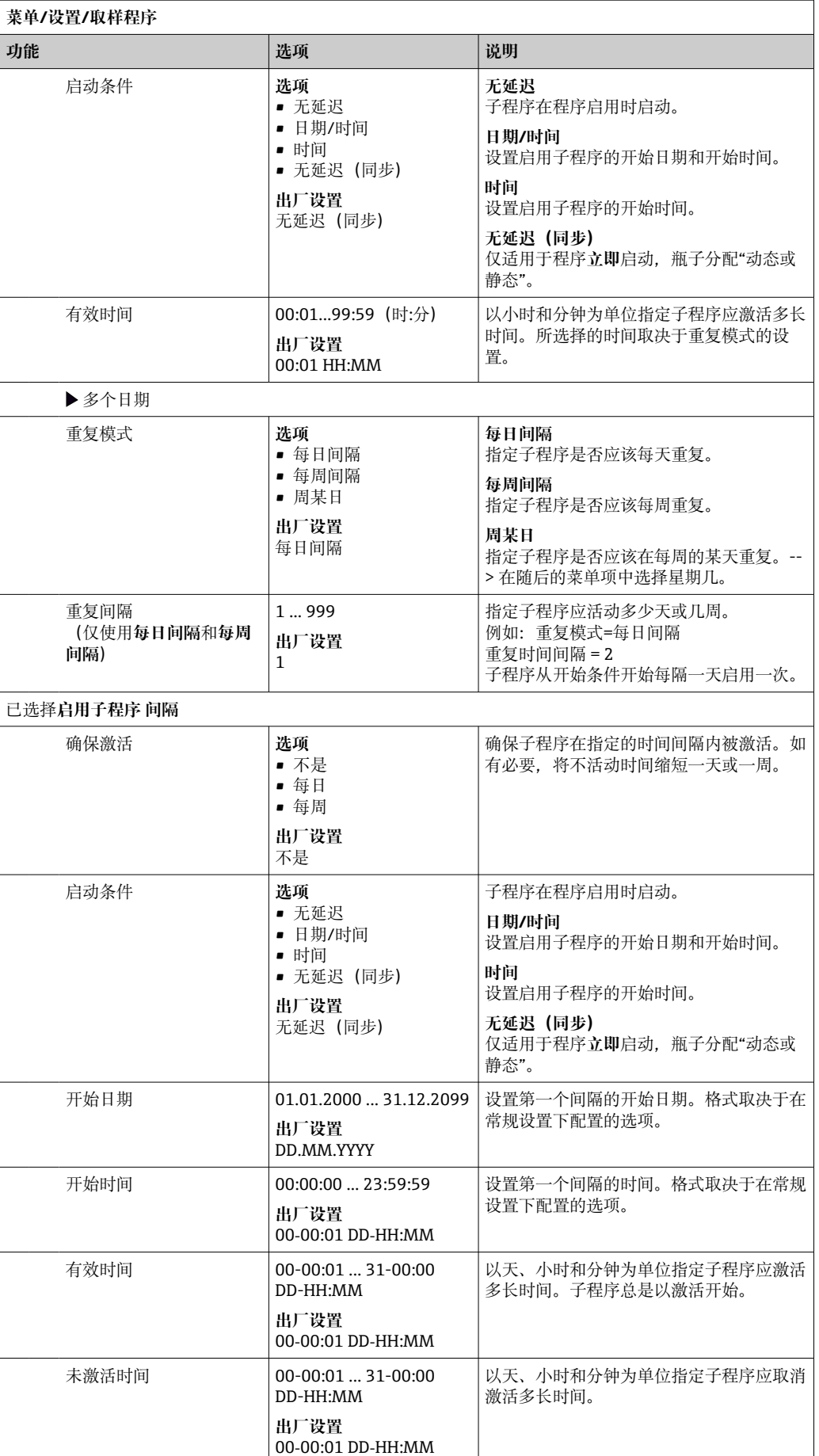

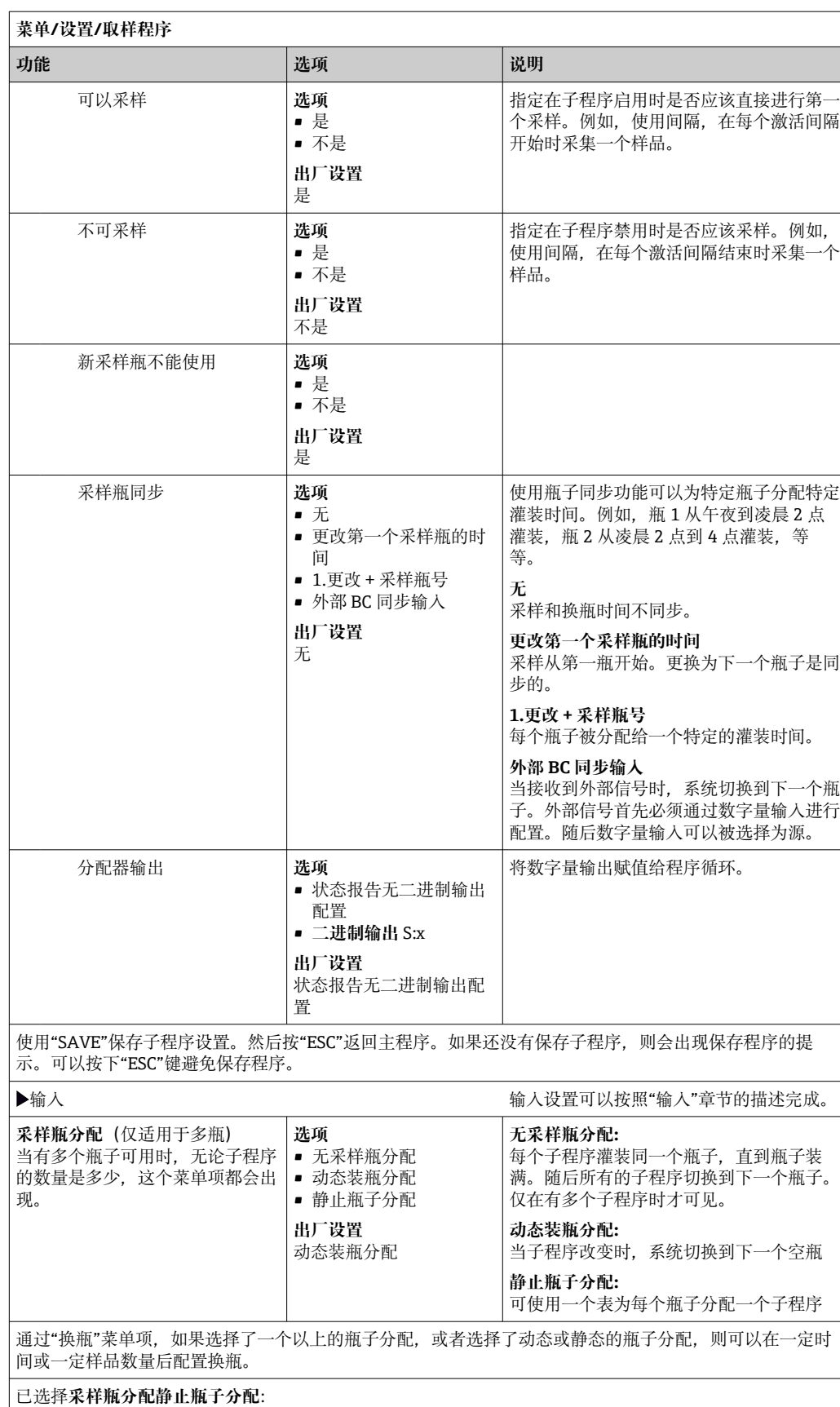

采样瓶分配表

选择一个瓶子并给它分配一个子程序。

### **设置实例:程序切换**

下面的例子说明了如何在标准程序中编写程序切换。

### **按流量等比例采样**

- ■每日平均样品
- 从周一到周五

## **按时间等比例采样**

- 在复合容器中
- 在周六和周日

 $\Gamma$ 

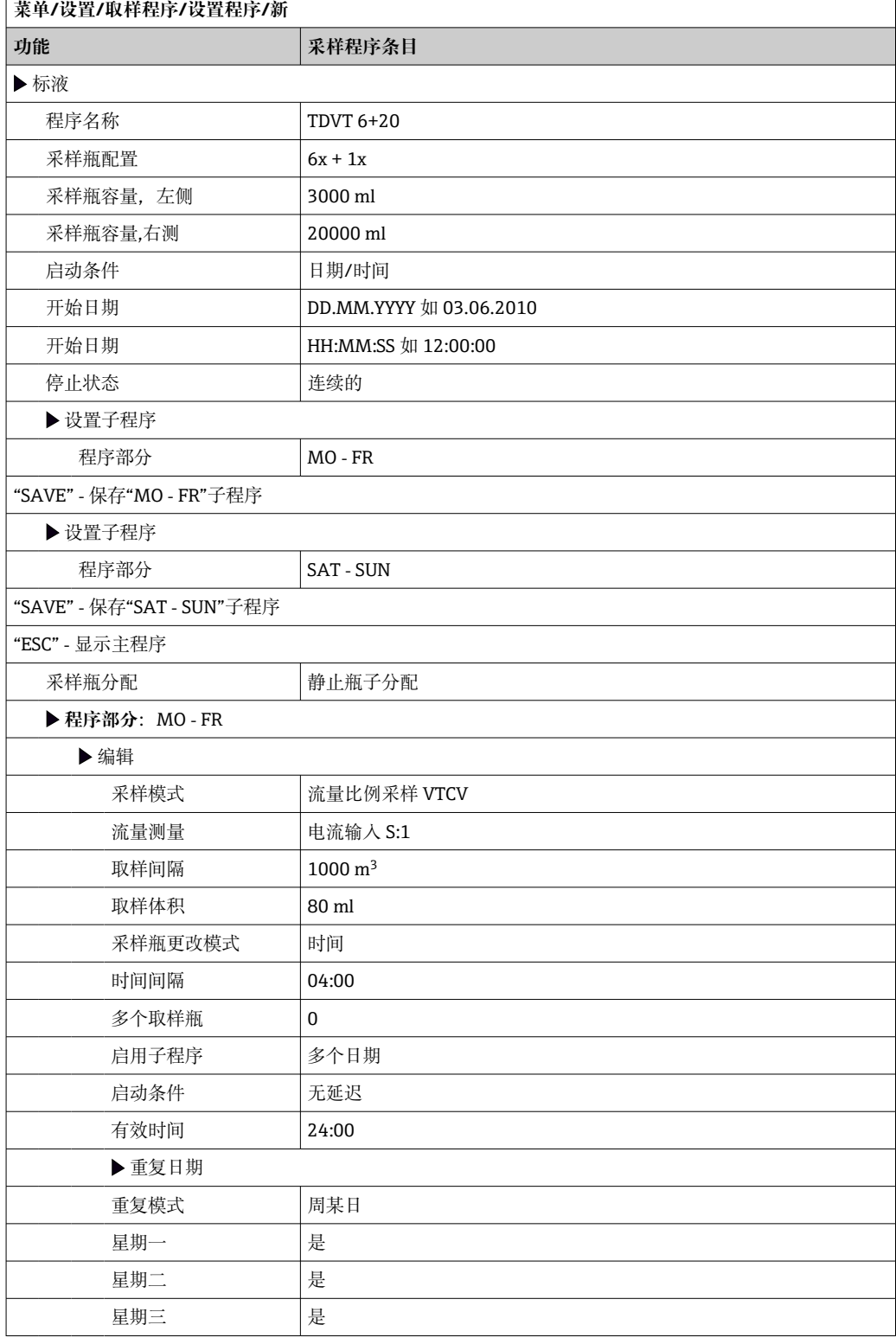

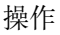

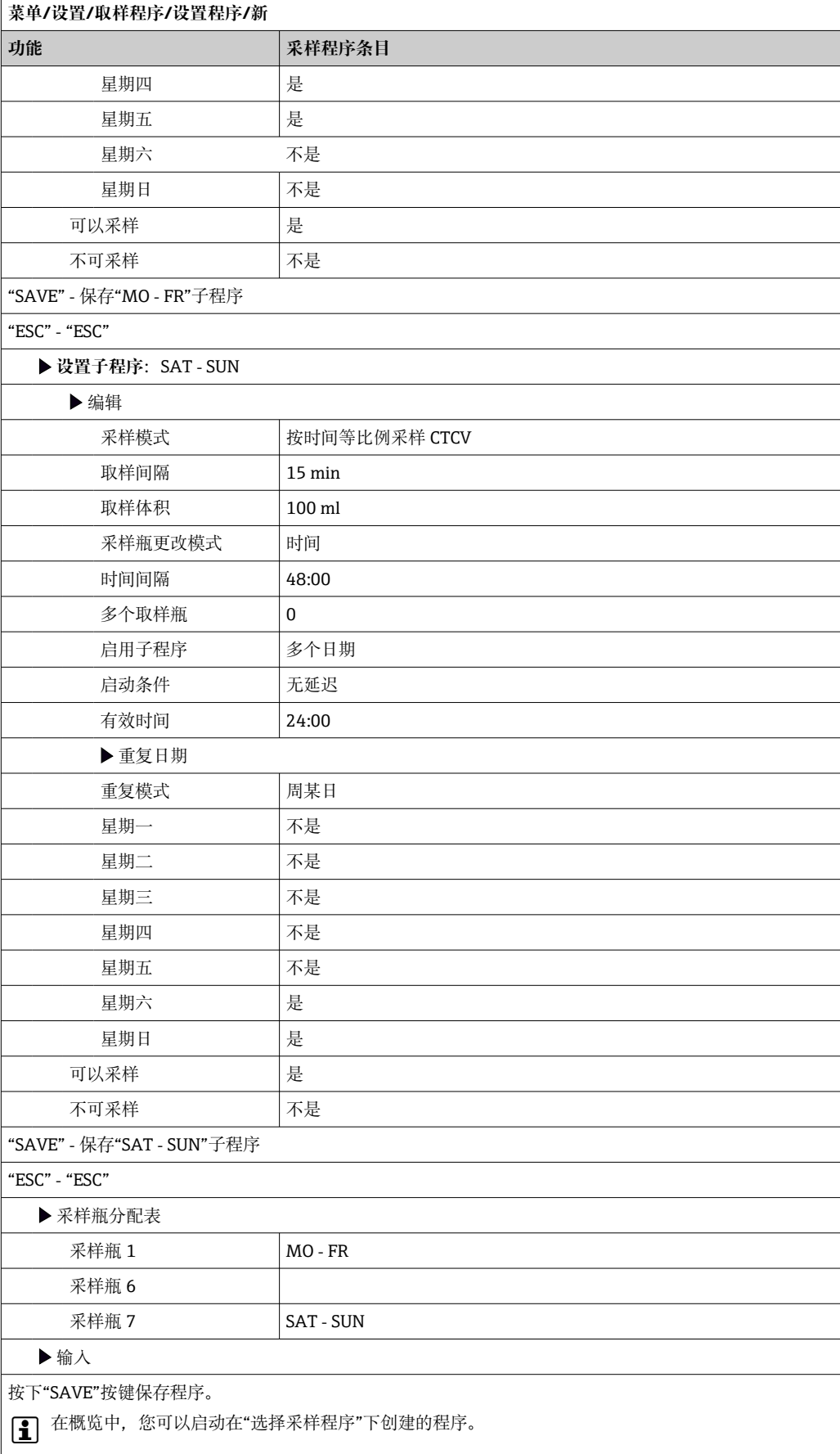

### **高级程序设置**

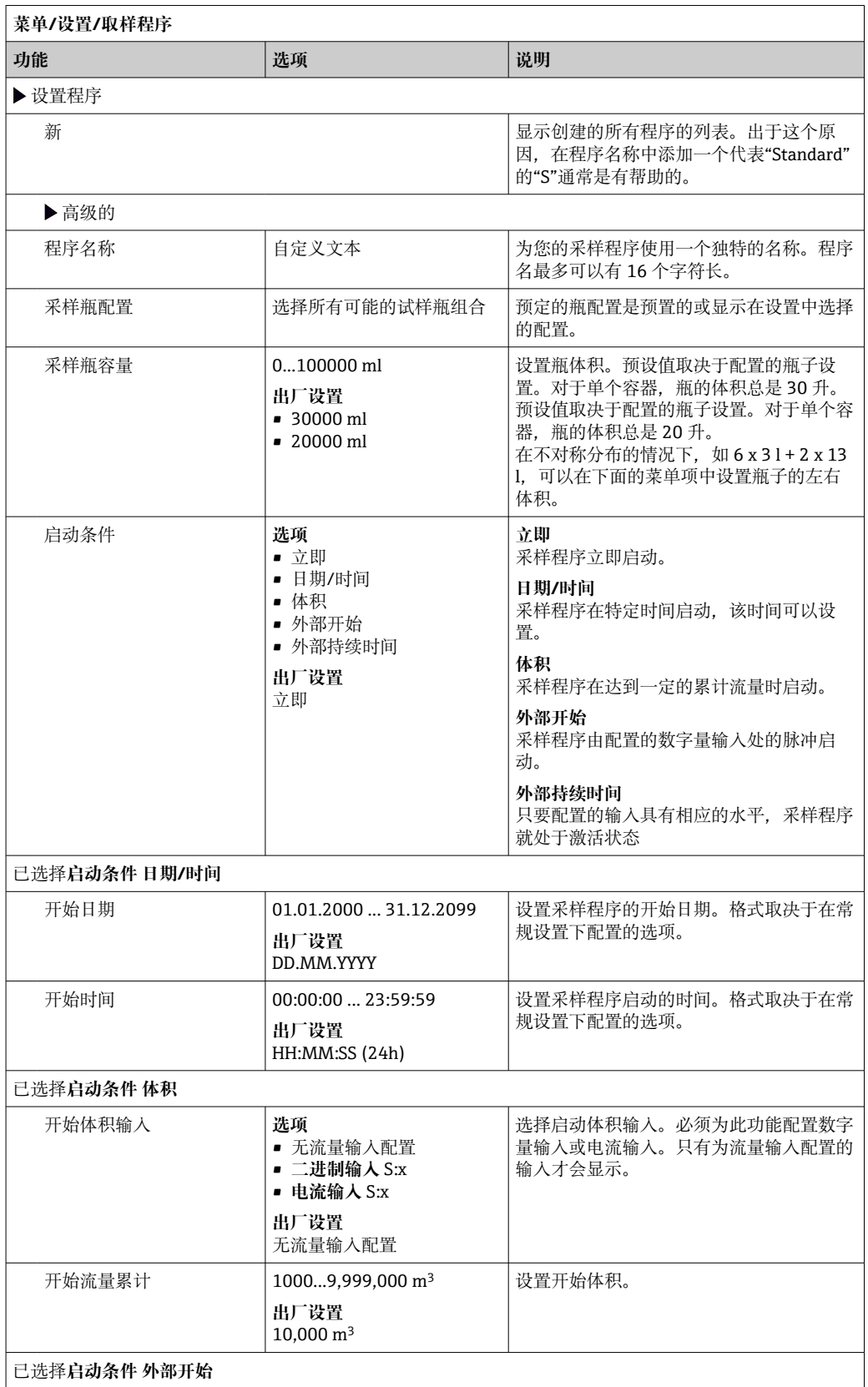

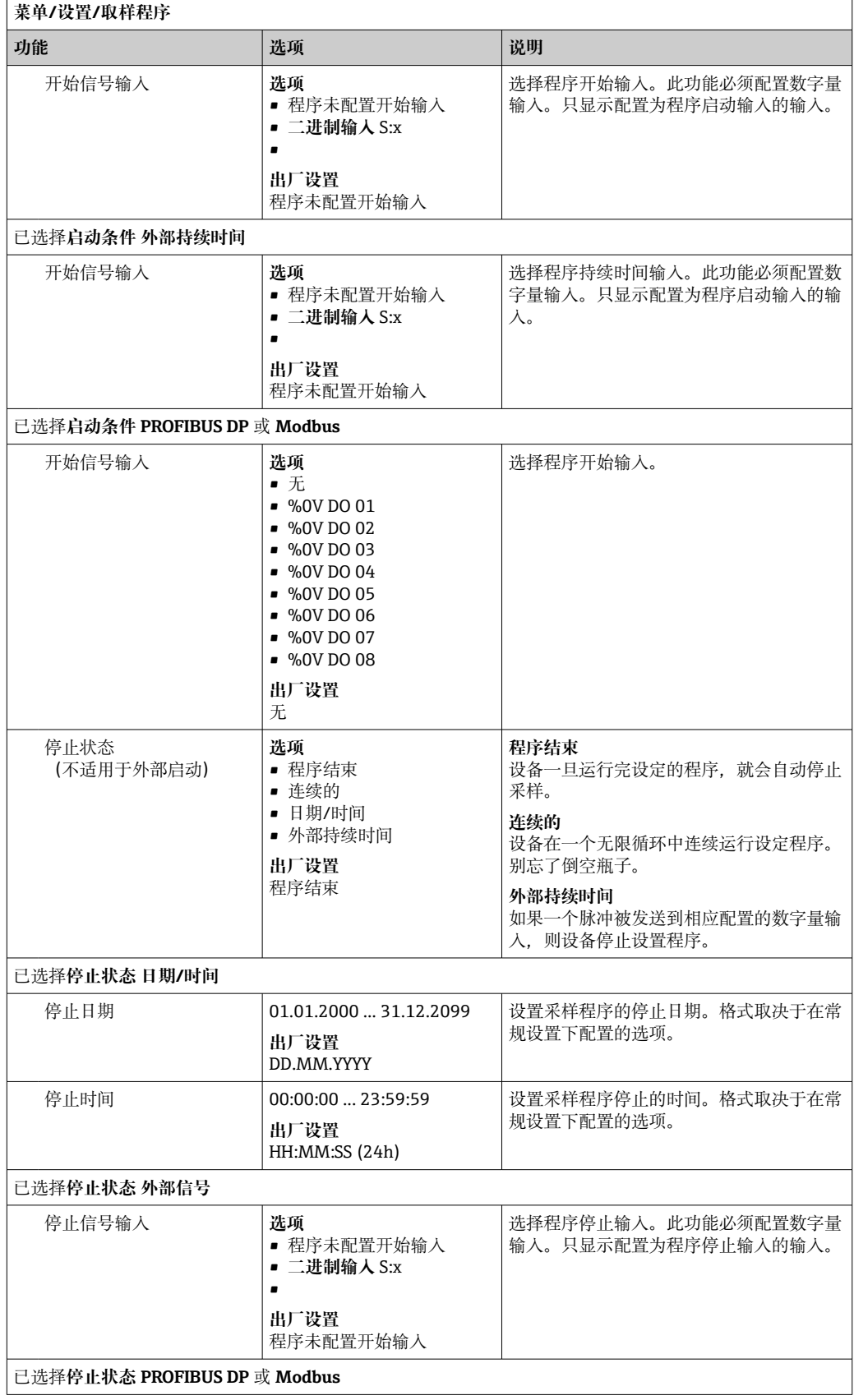

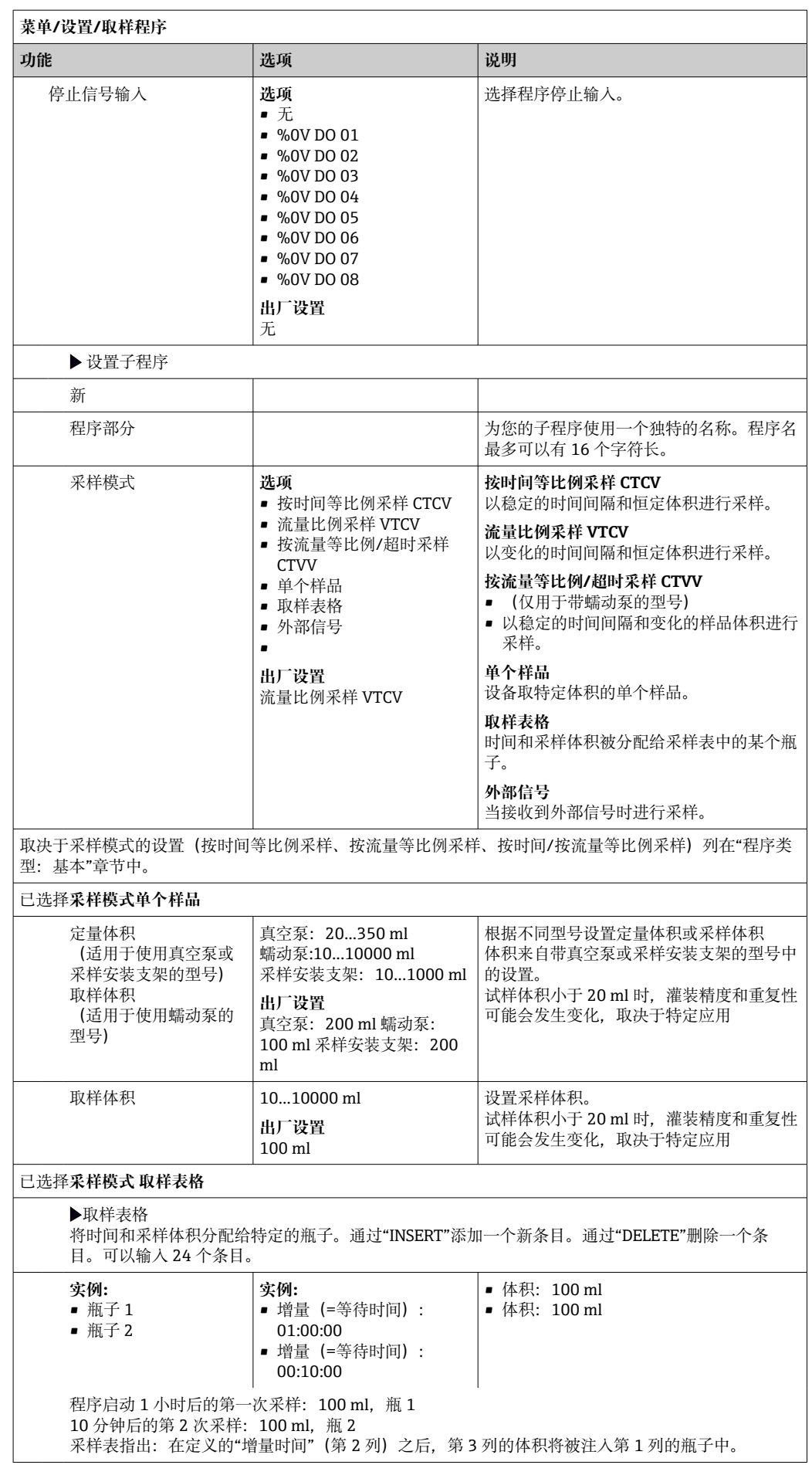

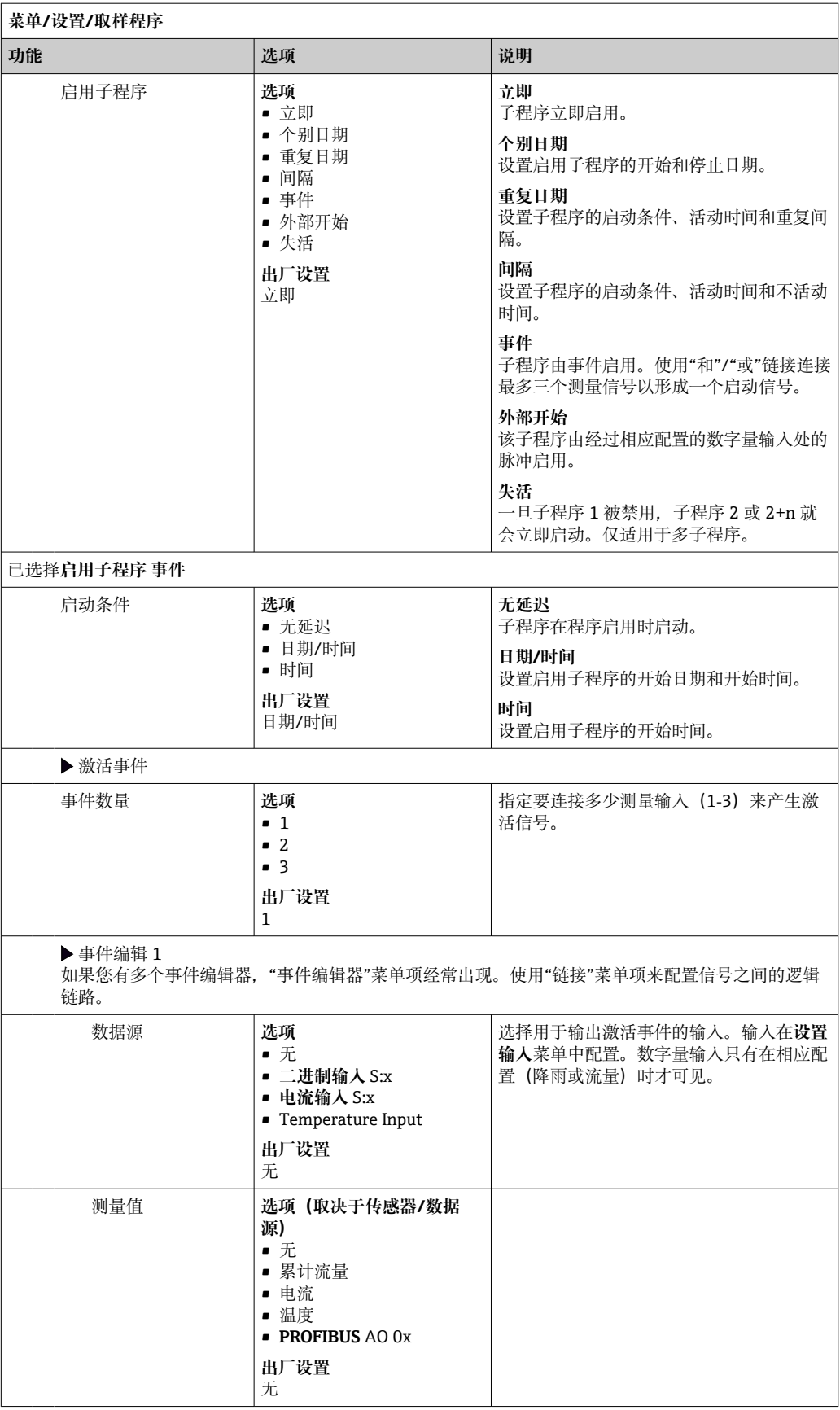

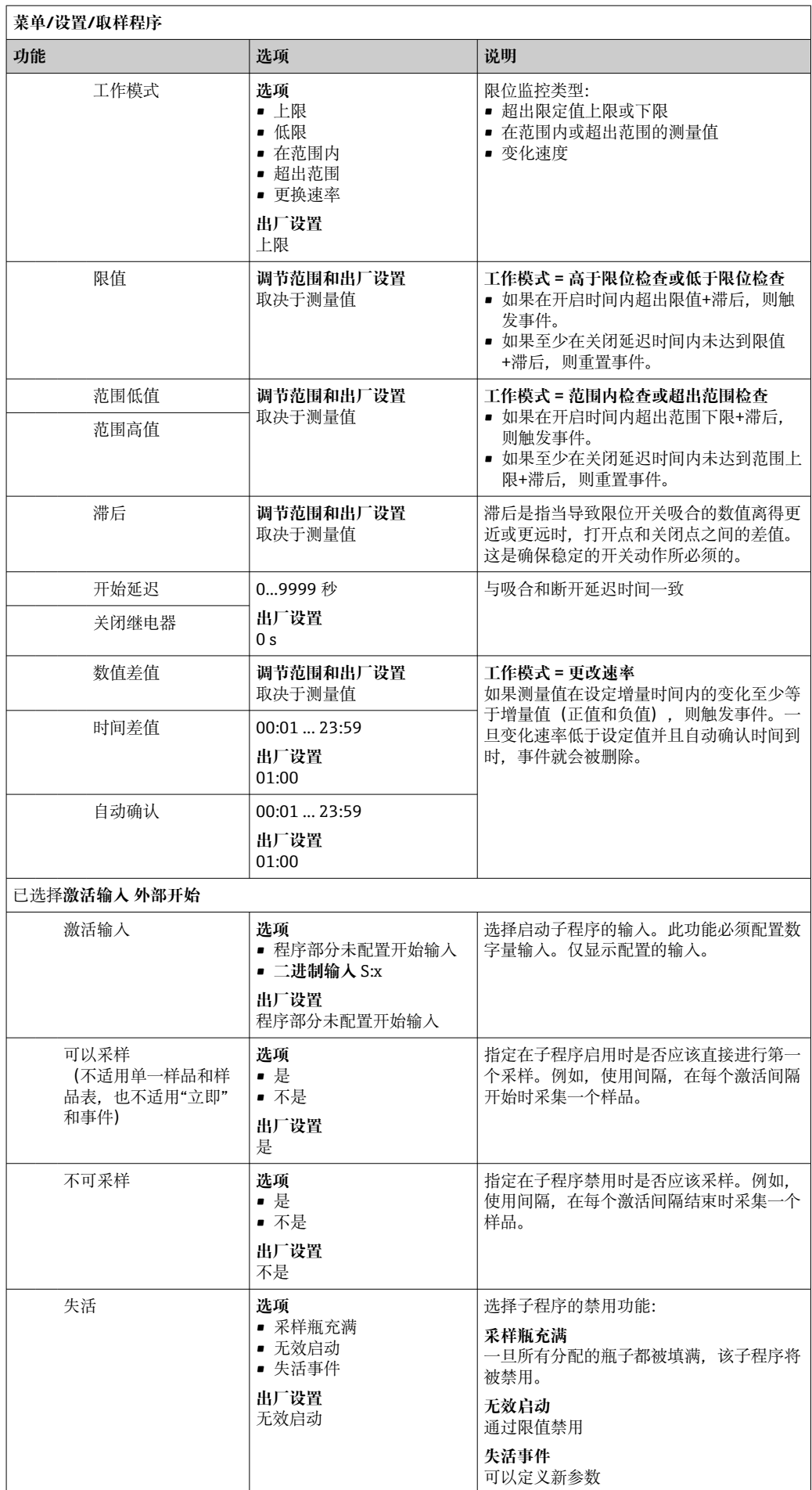

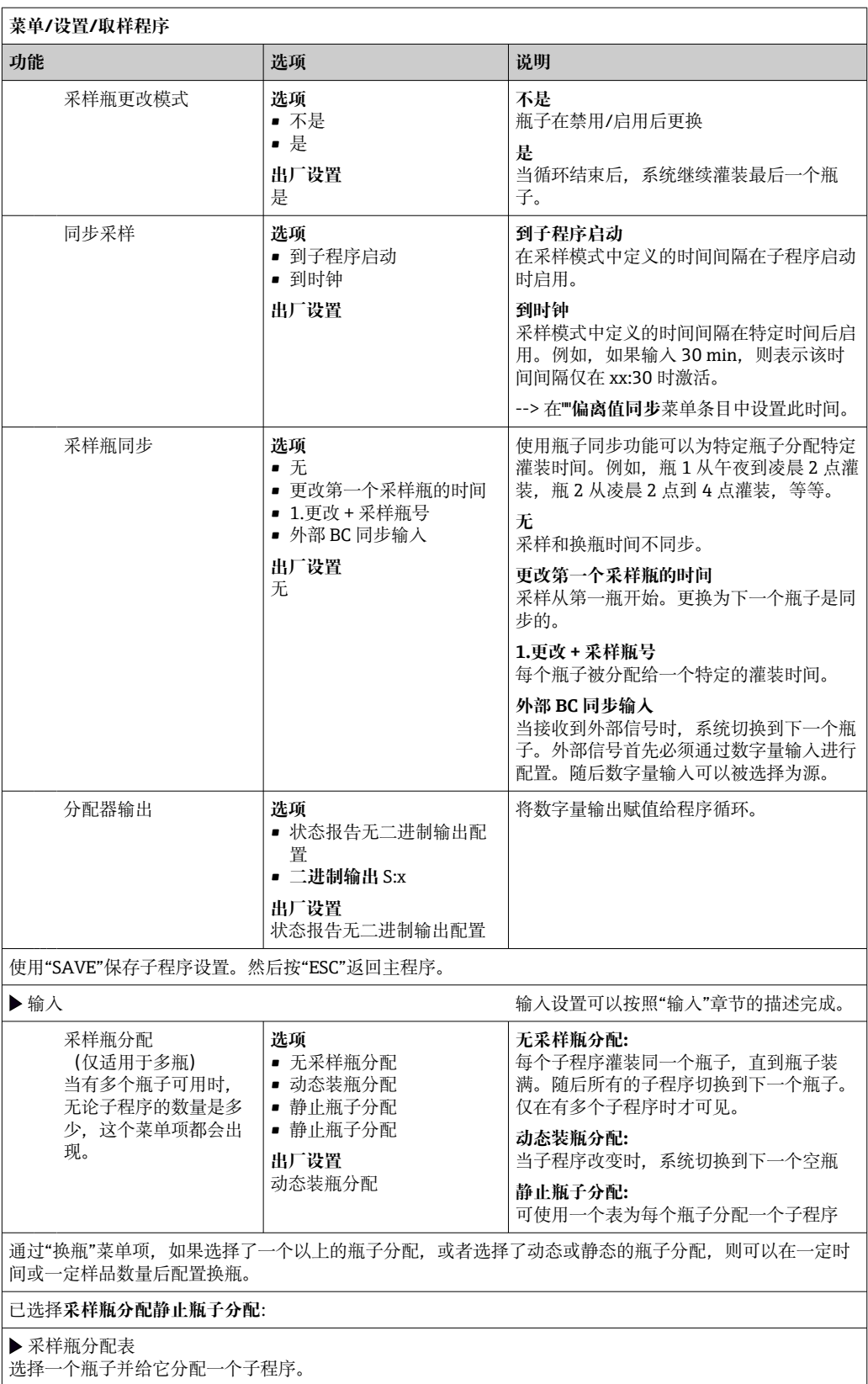

### **设置实例:事件程序**

下面的例子说明了如何在事件程序中编写程序切换。

### **按时间等比例采样**

- 在复合容器中
- 每日排空

# **按时间等比例采样**

- 在复合容器中
- 在单个瓶子中

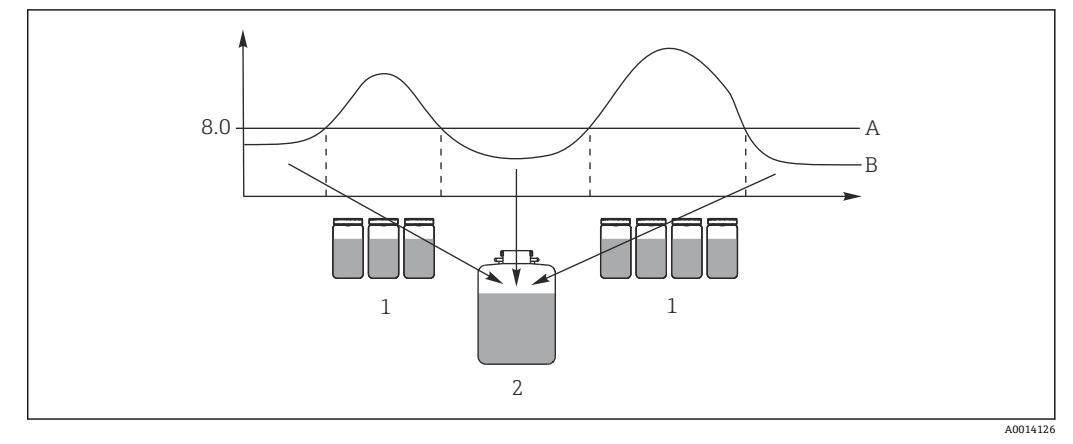

### 33 按事件采样

A pH 值: 8.0<br>B pH 值

1 当 pH 值> 8.0 时,采样至各瓶

 $\begin{array}{ll} \text{B} & \text{pH} \stackrel{\frown}{\mathbf{H}} \\ 1 & \stackrel{\smash{\smash{\text{M}}}}{\mathbf{H}} \text{pH} \\ 2 & \stackrel{\smash{\text{M}}}{\mathbf{H}} \text{pH} \end{array}$ 2 当 pH 值< 8.0 时,采样到复合容器中

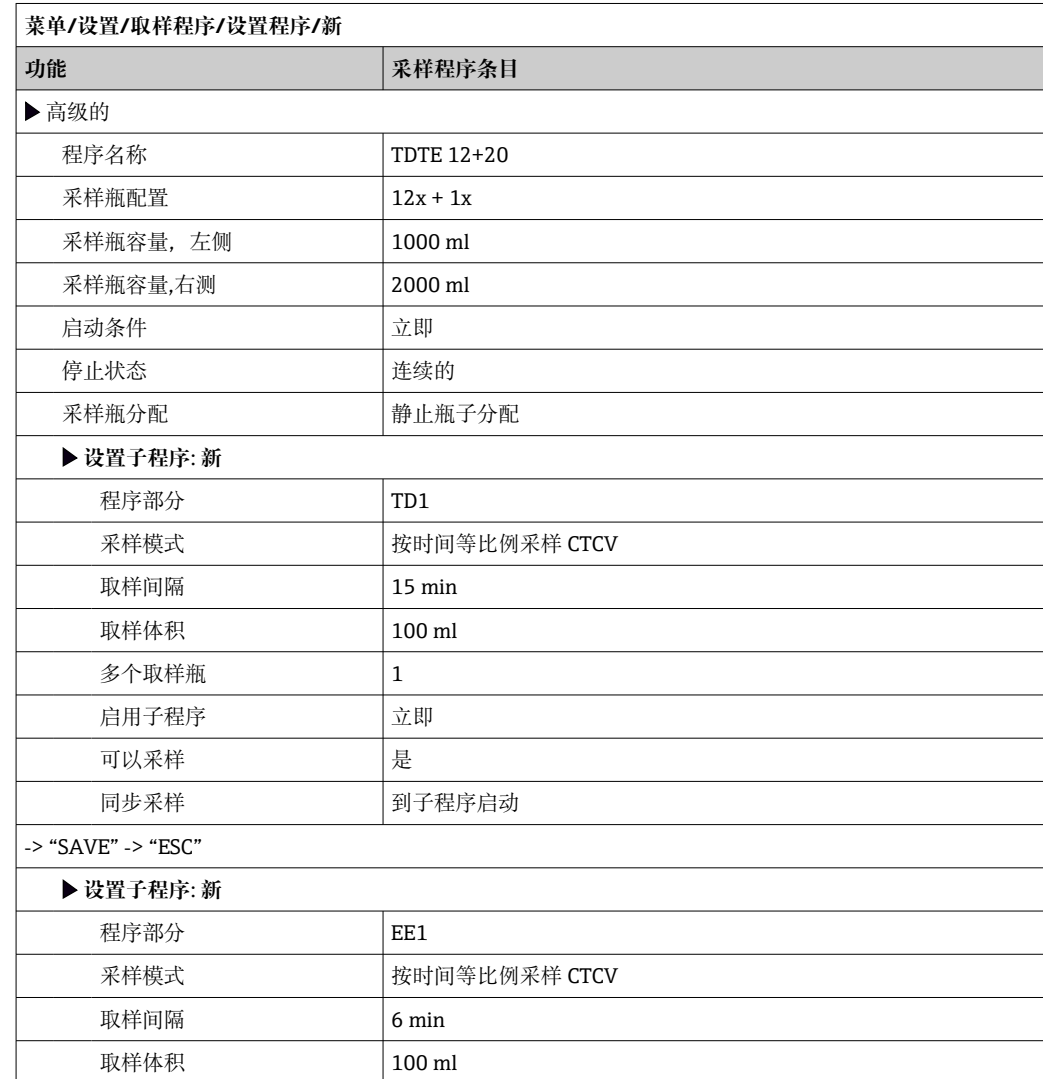

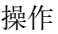

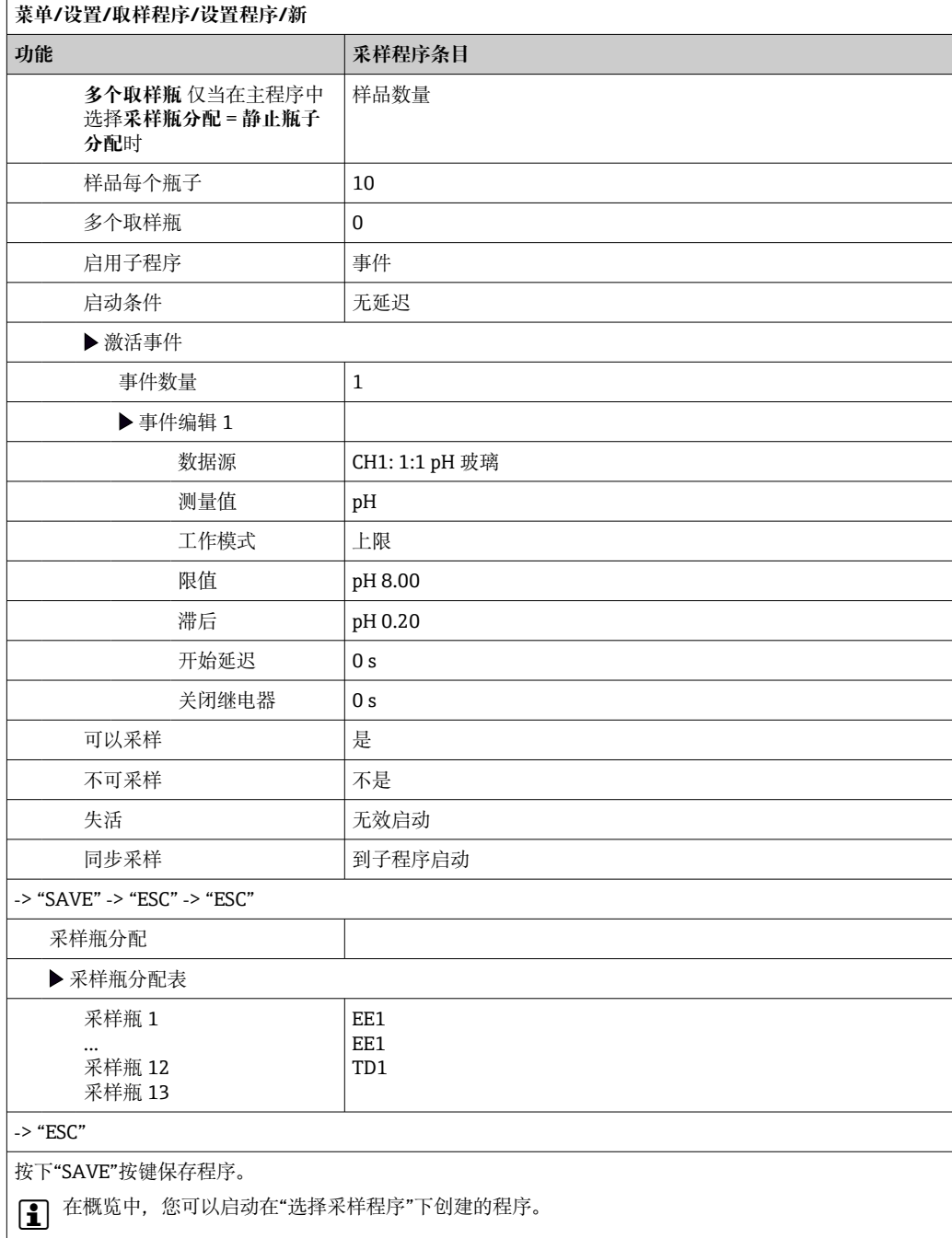

# **10.3.4 选择并执行采样**

在概览中,可以在**选择采样程序**中查看创建的所有程序。还可以在此使用**新**来创建一个 新程序。

可在此使用飞梭旋钮选择想要执行的程序,然后从以下菜单项中选择:

- 编辑
- 开始
- 副本
- 取消

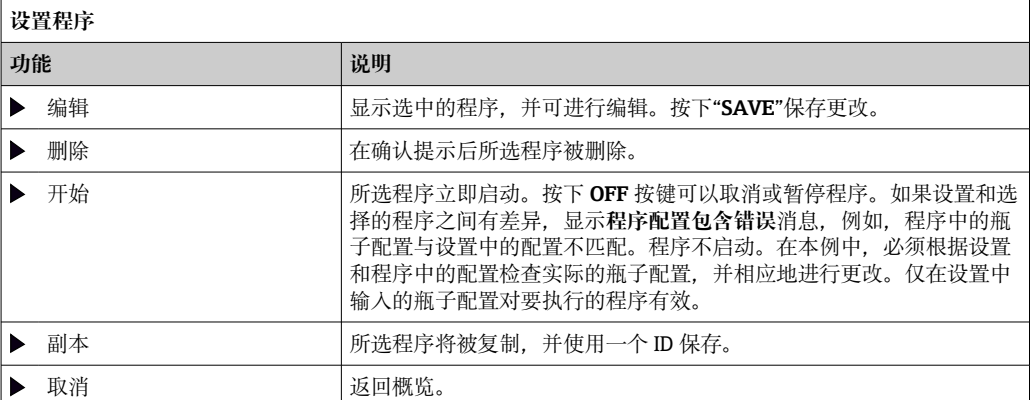

### **设置程序**显示有 **ESC**、**MAN**、**?**和 **MODE** 按键。

**程序启动**显示有 **ESC**、**STAT** 和 **MODE** 按键。

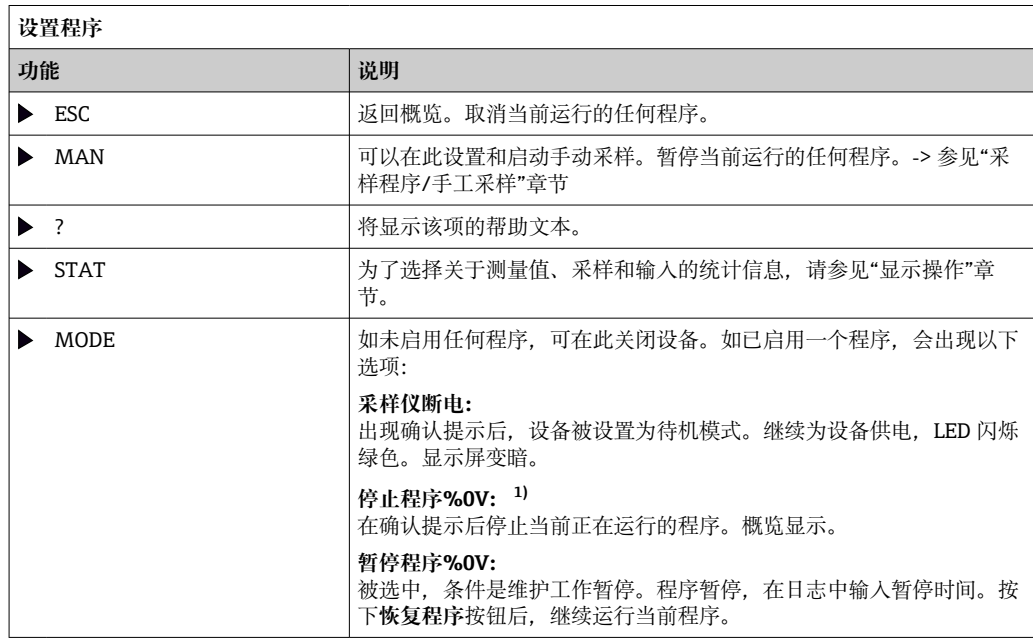

1) 这里的"%0V"代表取决于上下文的文本。文本由软件自动生成,替换%0V。例如,在最简单的场景中, 这可以是测量通道的名称。

# **10.4 输入**

Liquistation CSF33 的标准配置:

- 两路数字量输入
- 两路电流输入
- 必须电隔离

# **10.4.1 数字量输入**

数字量输入用于使用外部信号控制采样仪。

对于 CSF33,从采样仪接线腔的端子接线排提供的 24 V 直流电源可用于浮动触点(参 见"电气连接"章节)。

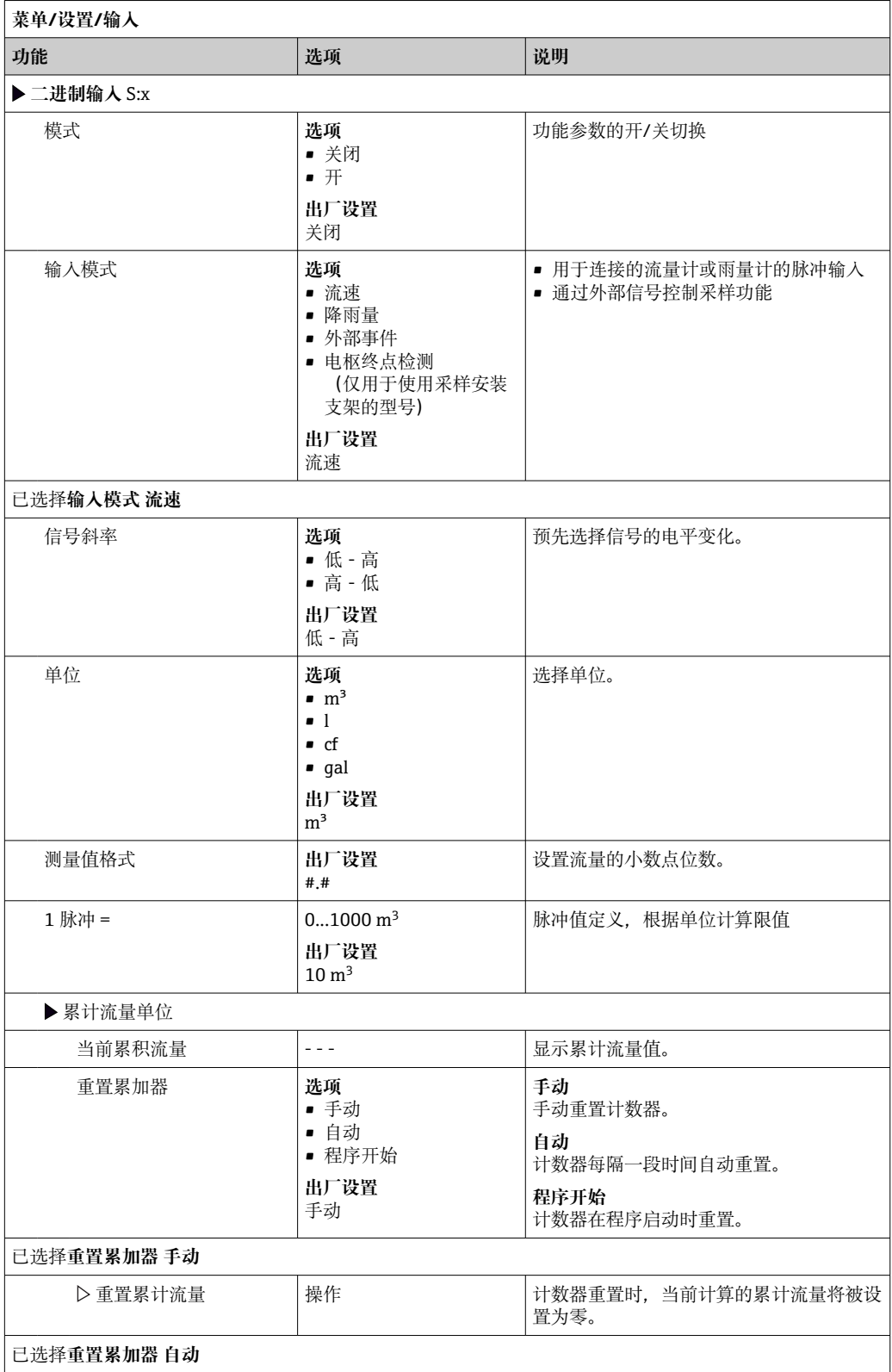

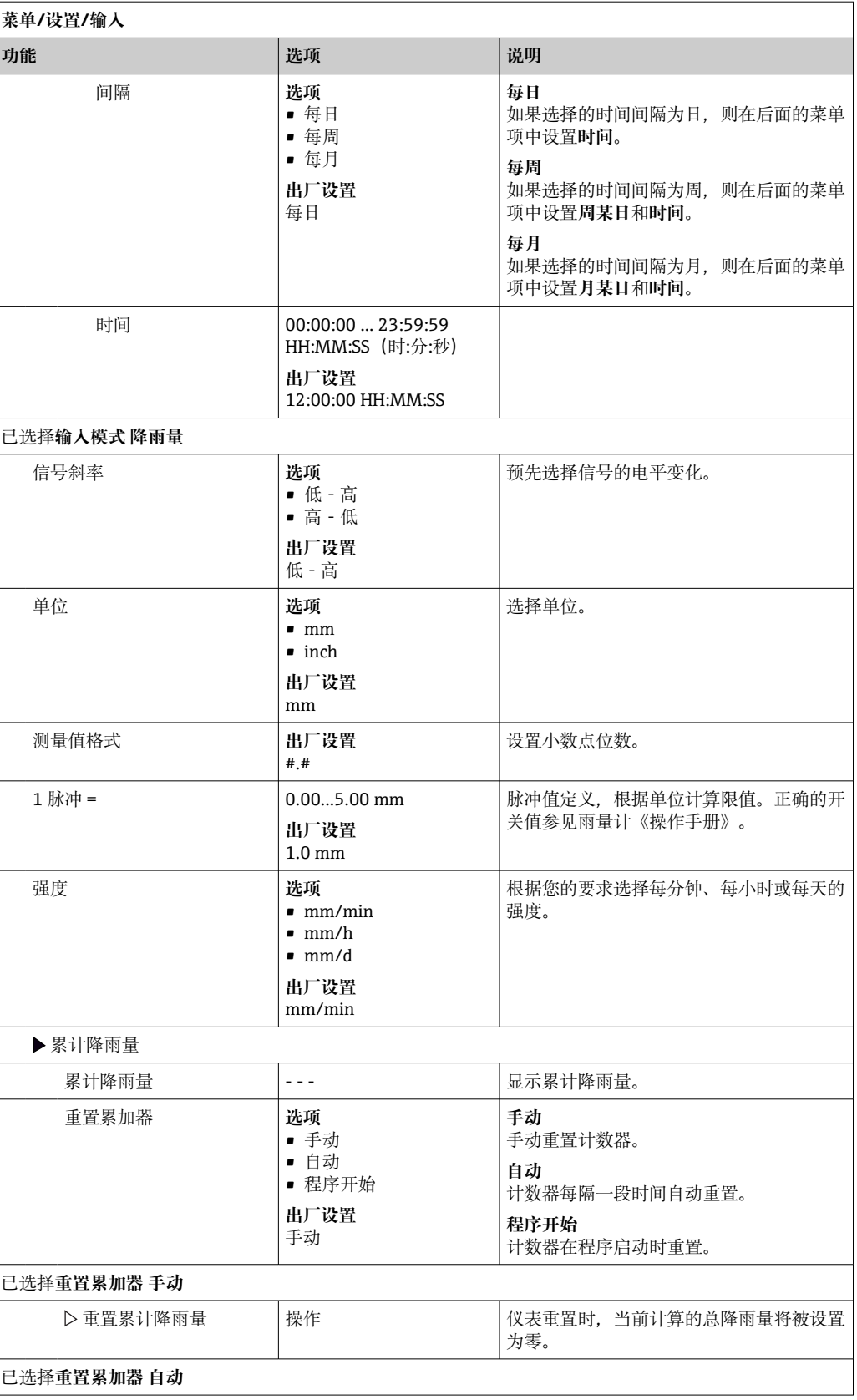

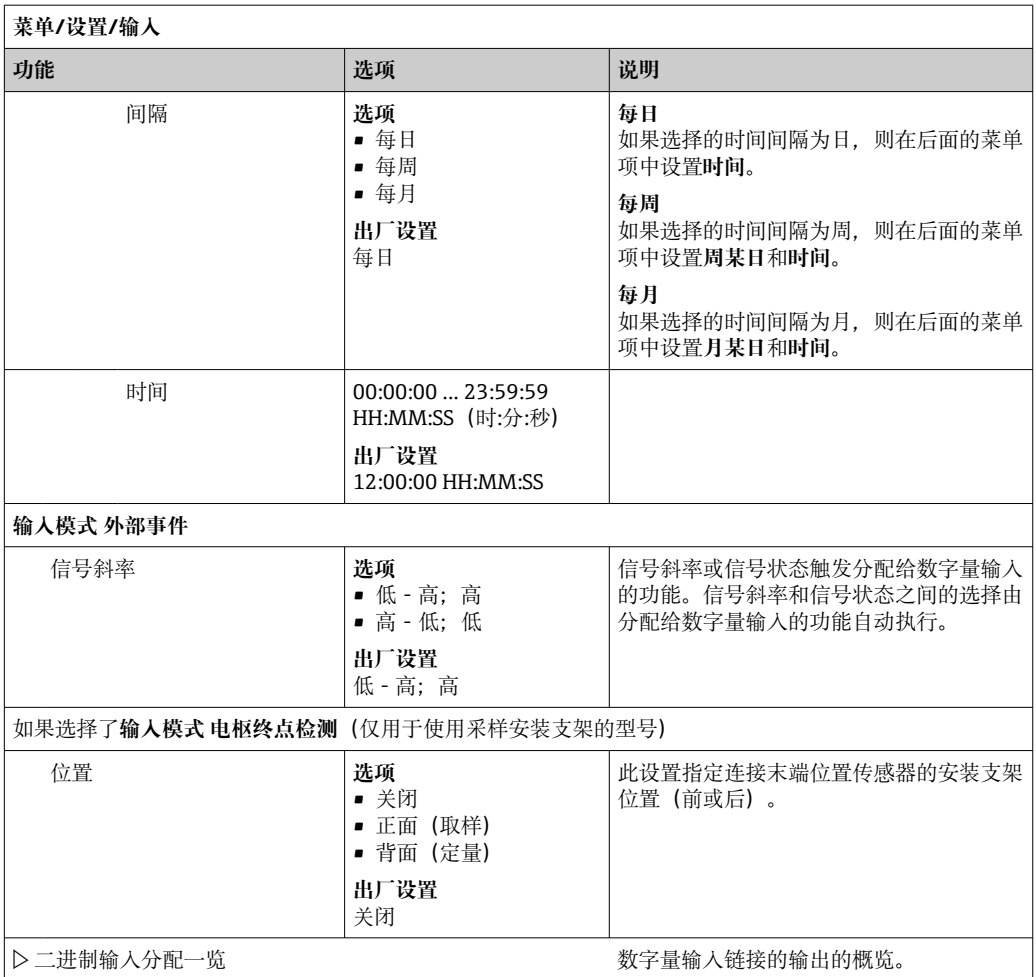

# **10.4.2 电流输入**

电流输入必须分配给一个模拟信号,以便实现所描述的功能。有源和无源电流输入可用 于连接两线或四线设备。

关于电流输入的正确接线,请参见"电气连接"章节[→ 19](#page-18-0)

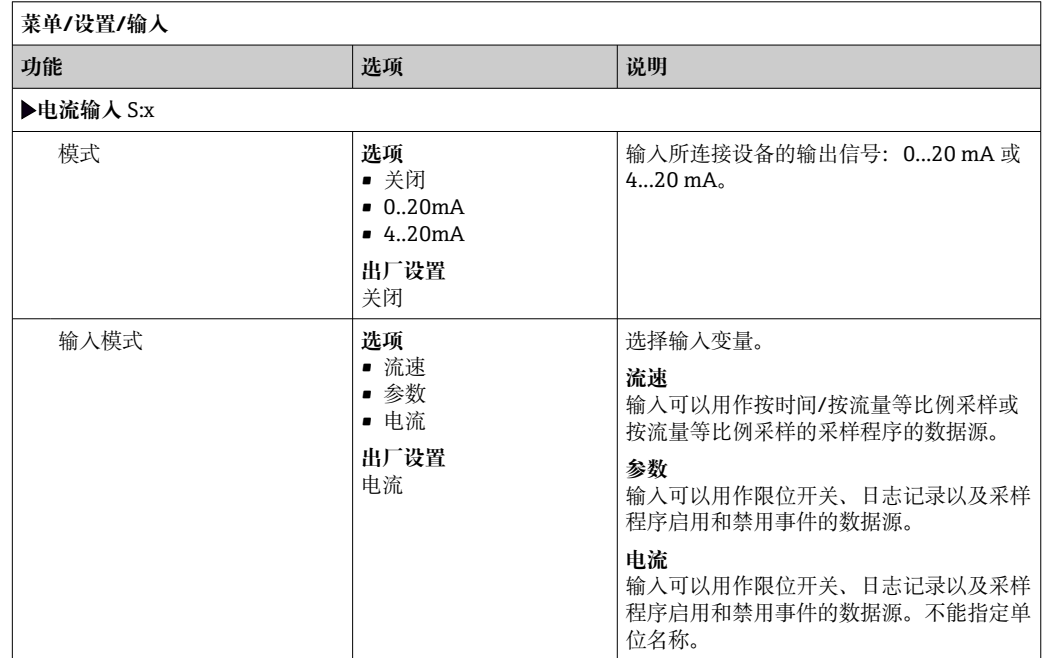

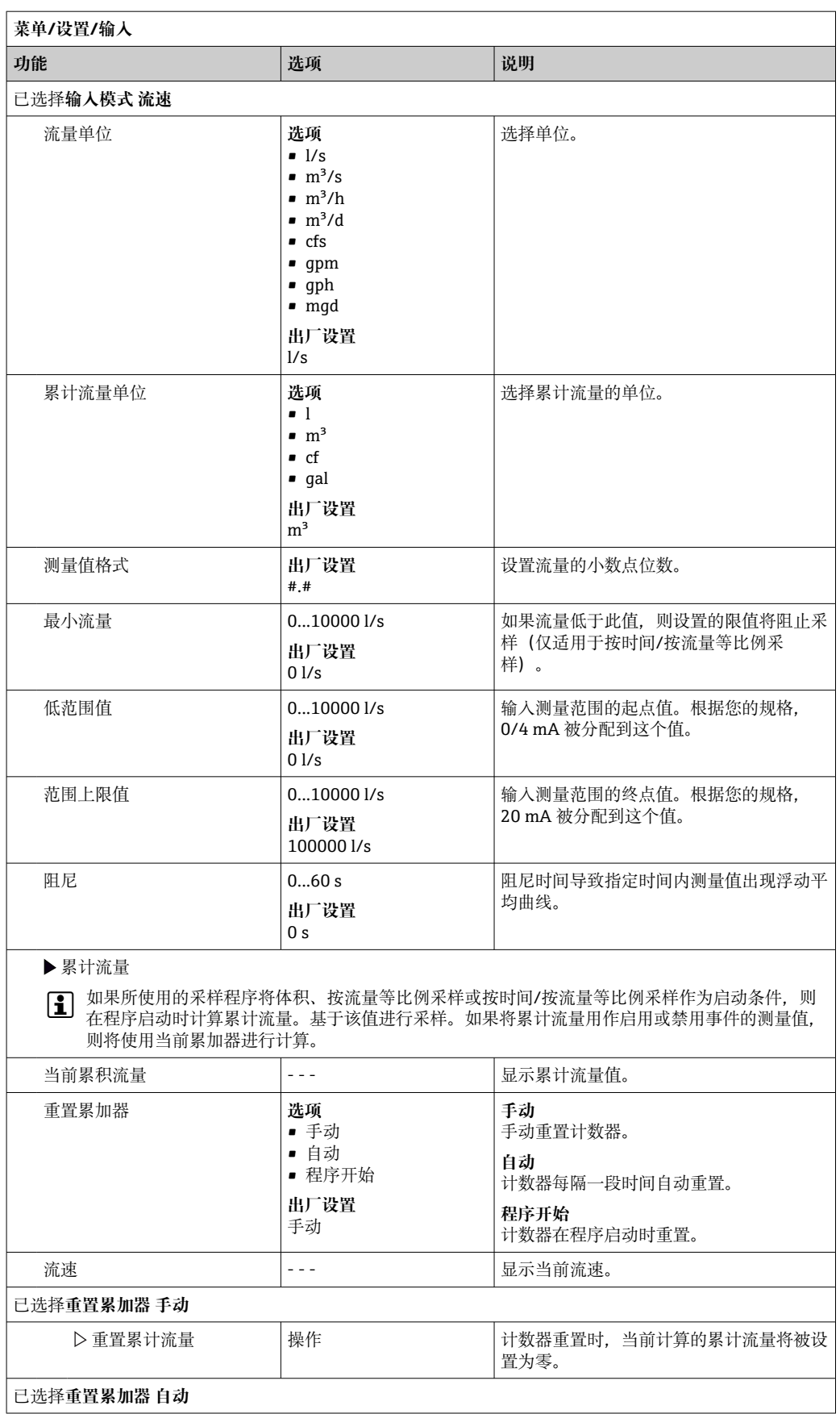

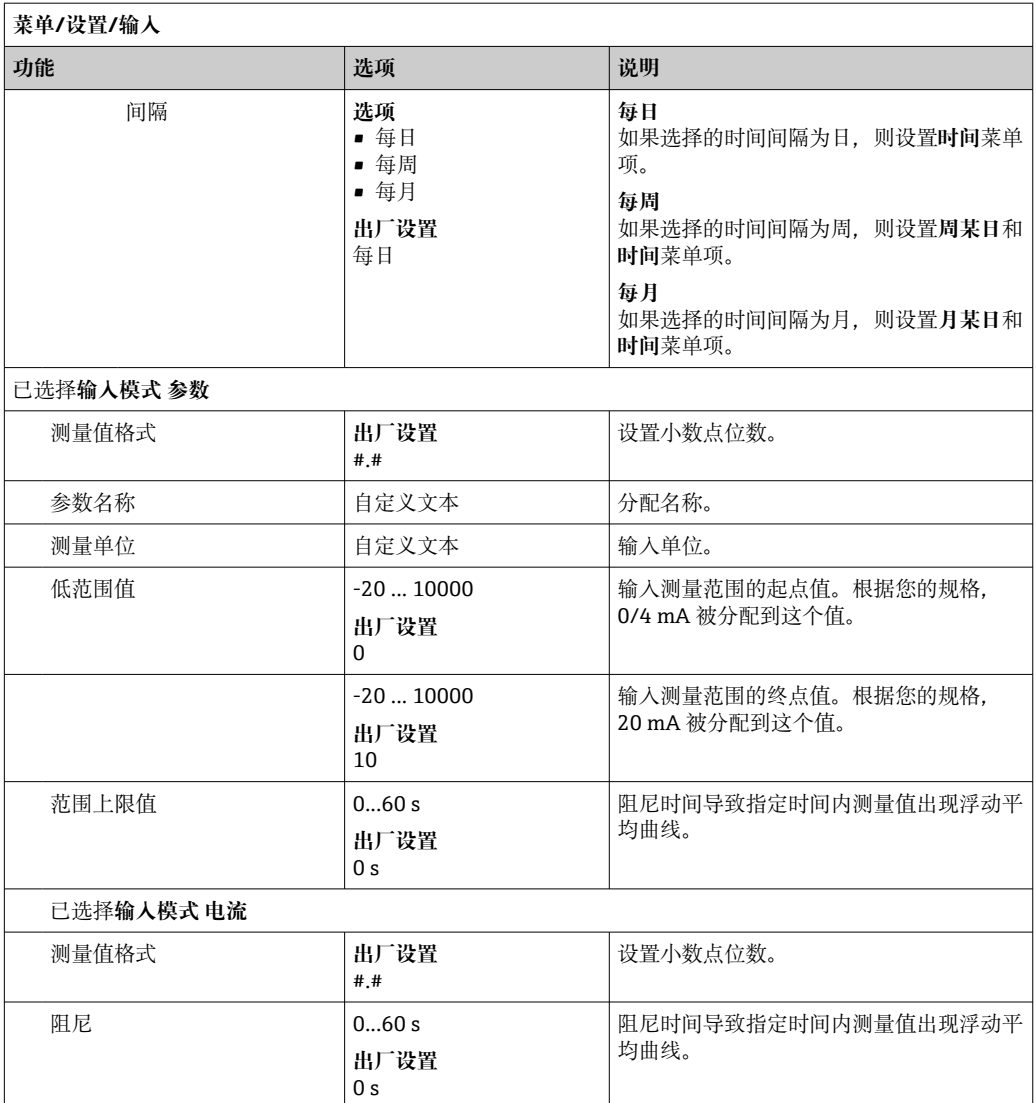

# **10.5 输出**

## **10.5.1 数字量输出**

基本型仪表始终带两路数字量输出。 可能应用 --> 向连接的执行器输出控制变量 1 数字量输出必须在程序或子程序中分配后才能被激活。

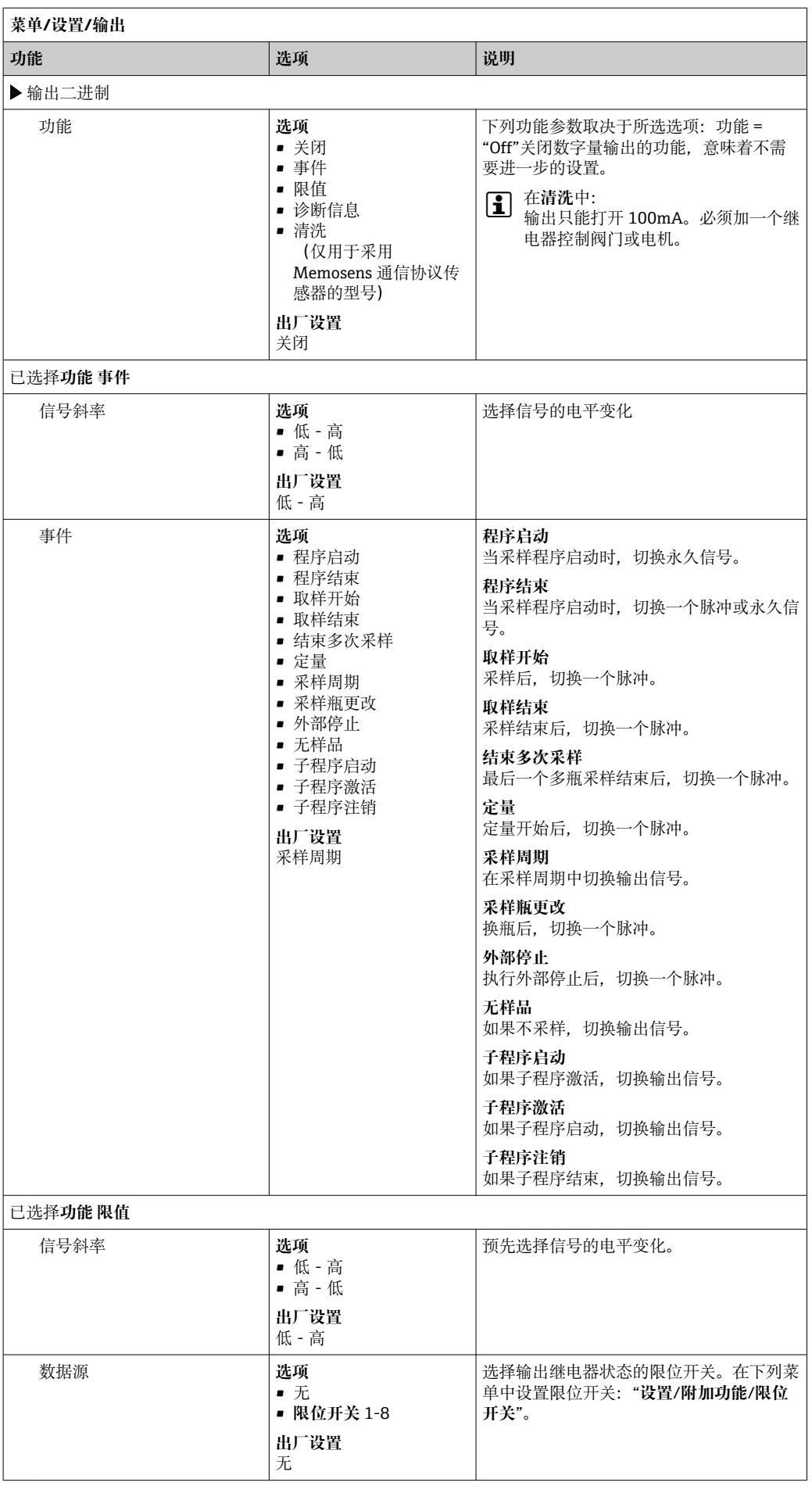

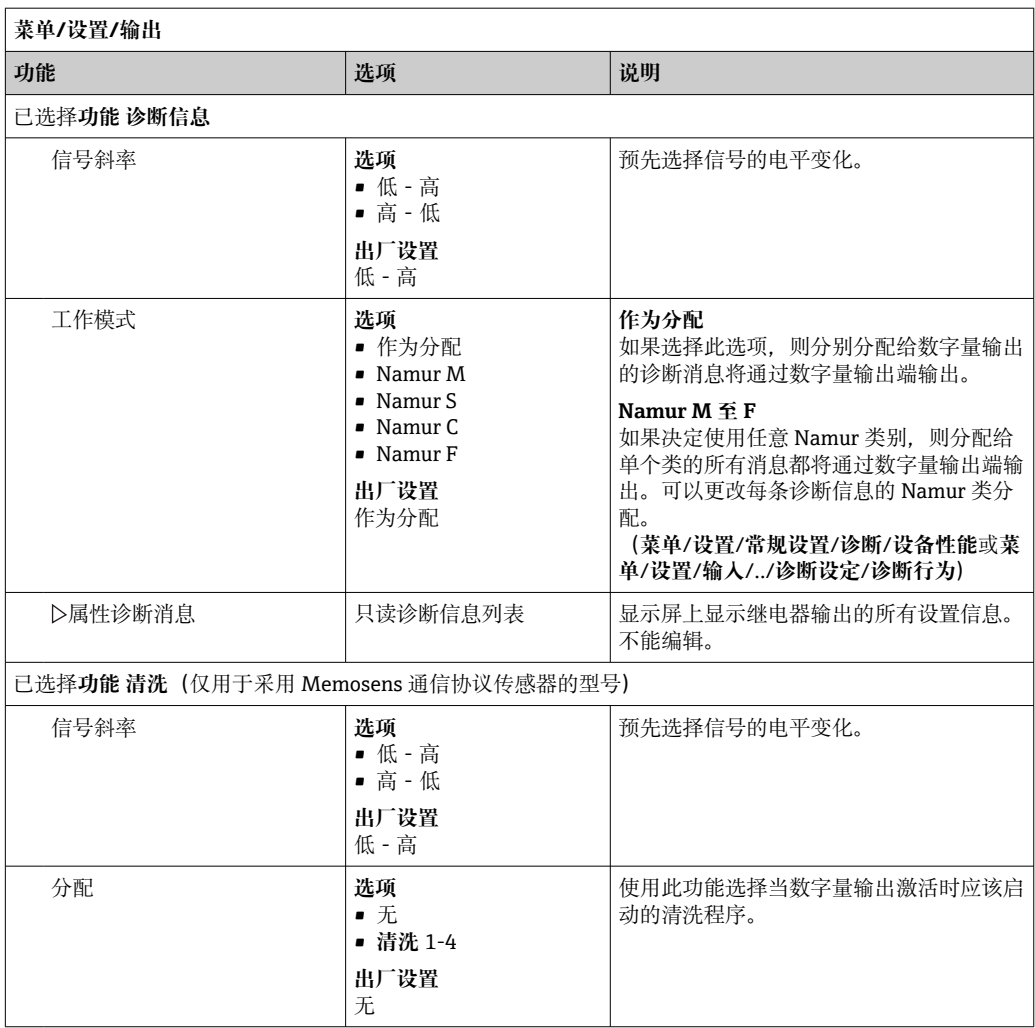

# **10.5.2 电流输出**

### **设置电流输出范围**

‣ **菜单**/**设置**/**常规设置**: **0..20mA** 或 **4..20mA**。

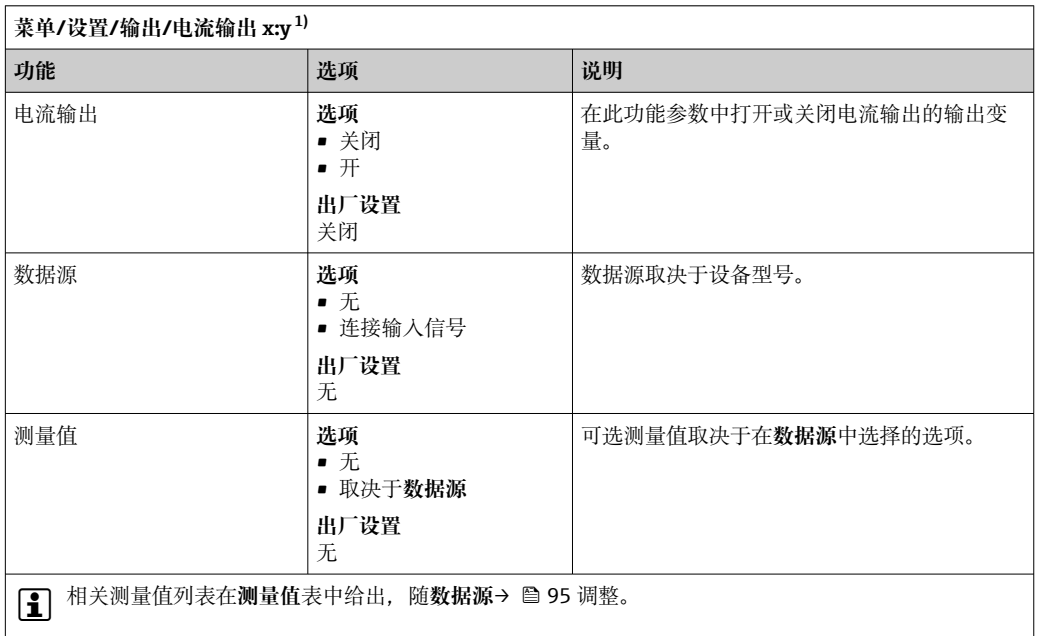

<span id="page-94-0"></span>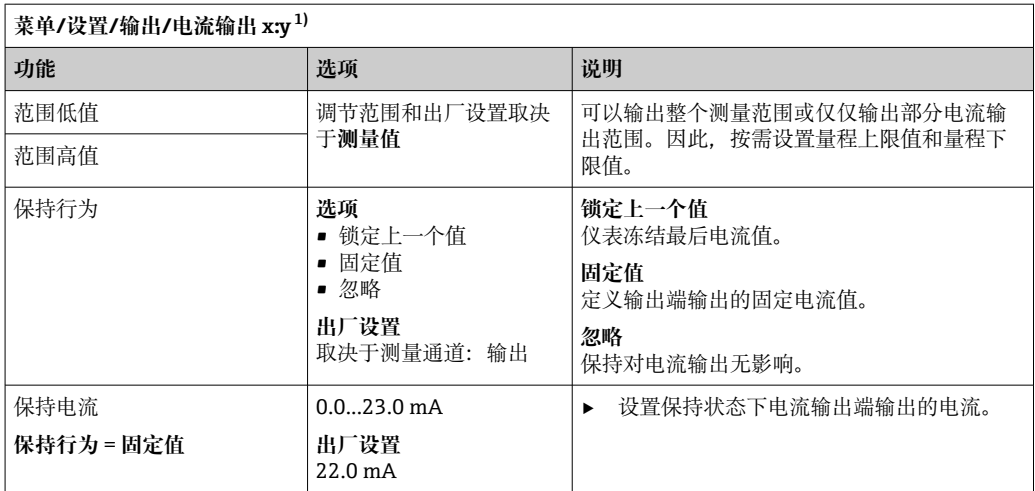

1) x:y = 插槽号:输出数量

## **测量值取决于数据源**

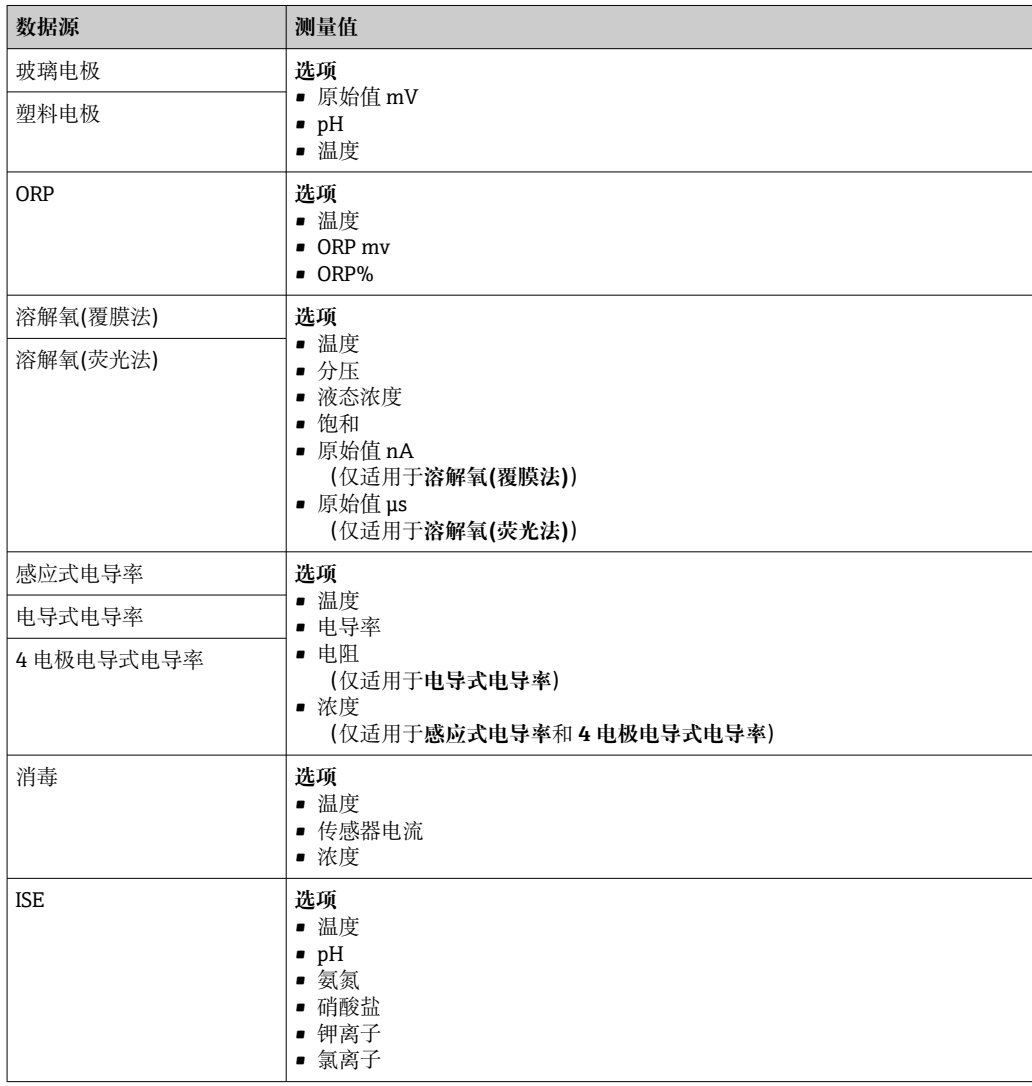

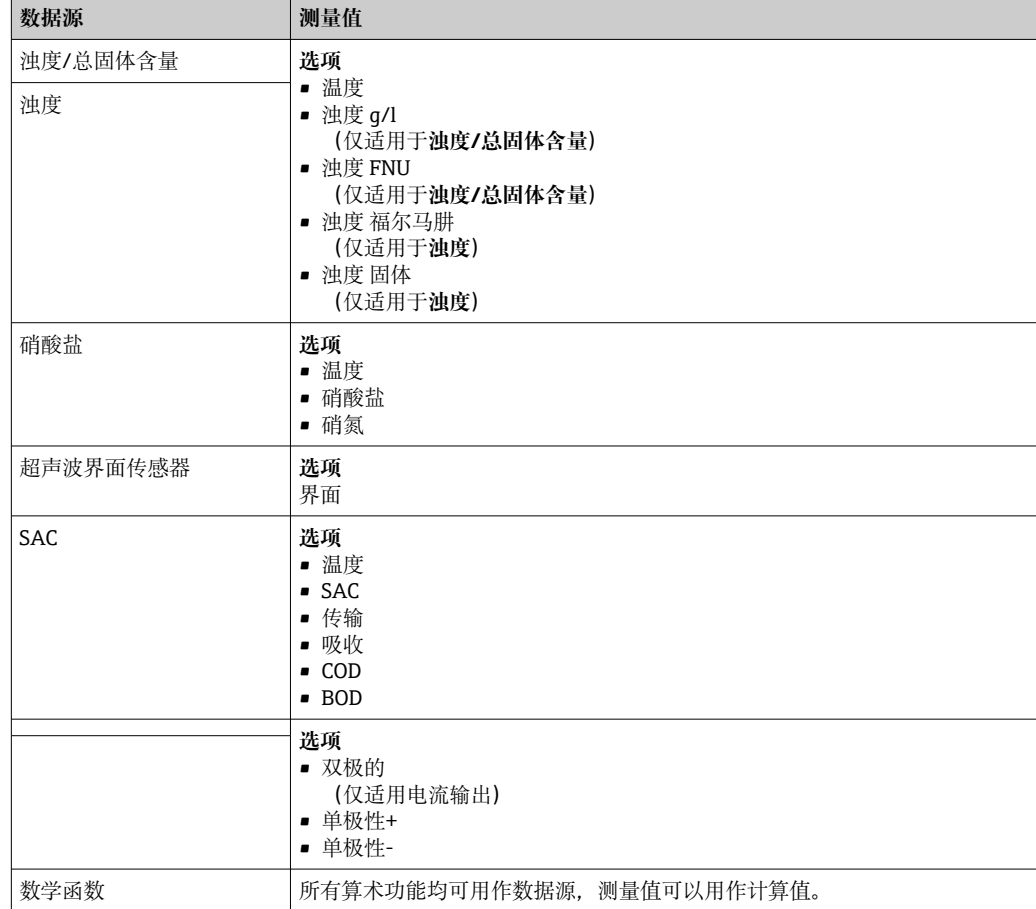

# **10.5.3 报警继电器和可选继电器,可选数字量输出的功能**

基本型设备始终带一路报警继电器。其他继电器可选,取决于设备型号。

## **继电器输出可以输出下列功能参数:**

- 限位开关状态
- 控制执行器的控制器控制变量
- 诊断信息
- 控制泵或阀门的清洗功能状态

■ 可以将继电器分配给多路输入, 例如: 使用一个清洗单元清洗多个传感器。

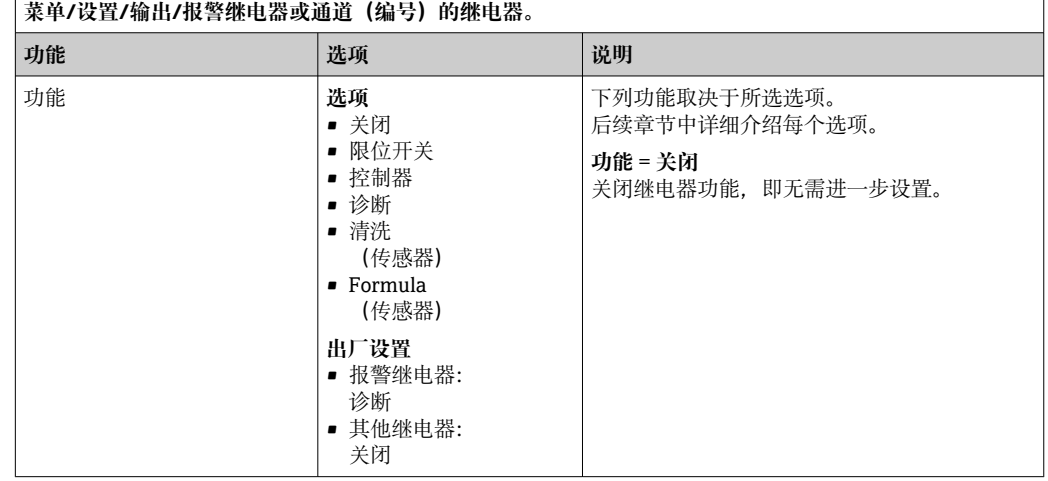

### **输出限位开关状态**

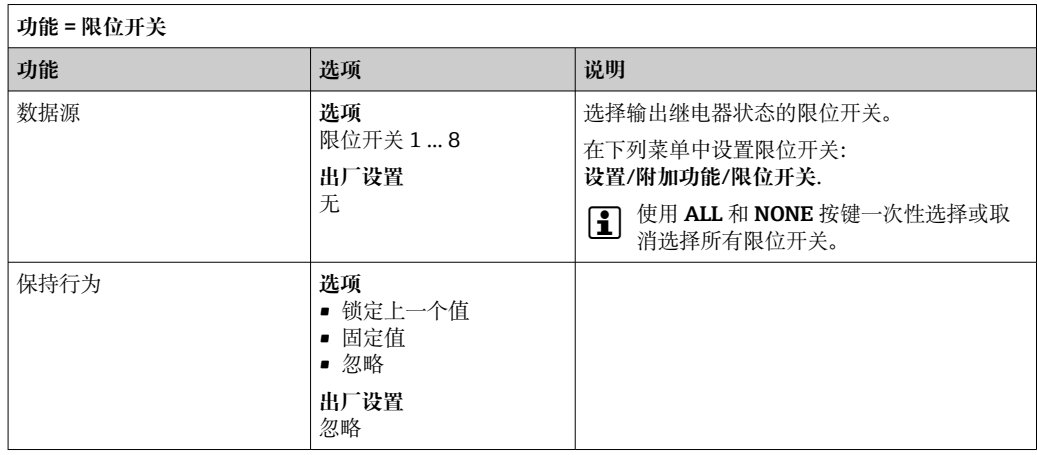

### **通过继电器输出诊断信息**

诊断继电器(**功能** = **诊断**)在**"故障安全模式"**下工作。

在常规状态下,如果无错误发生,继电器触点始终吸合("常闭")。例如通过此方式标 识存在电压降。

报警继电器在故障安全模式下工作。

继电器可以输出两类诊断信息:

- NAMUR 定义的四类诊断信息之一
- 单独设置继电器输出的诊断信息

通过 2 个专用菜单参数设置继电器输出:

- **菜单**/**设置**/**常规设置**/**扩展设置**/**诊断设置**/**诊断行为** (设备类信息)
- **菜单**/**设置**/**输入**/<传感器>/**扩展设置**/**诊断设置**/**诊断行为** (传感器类信息)

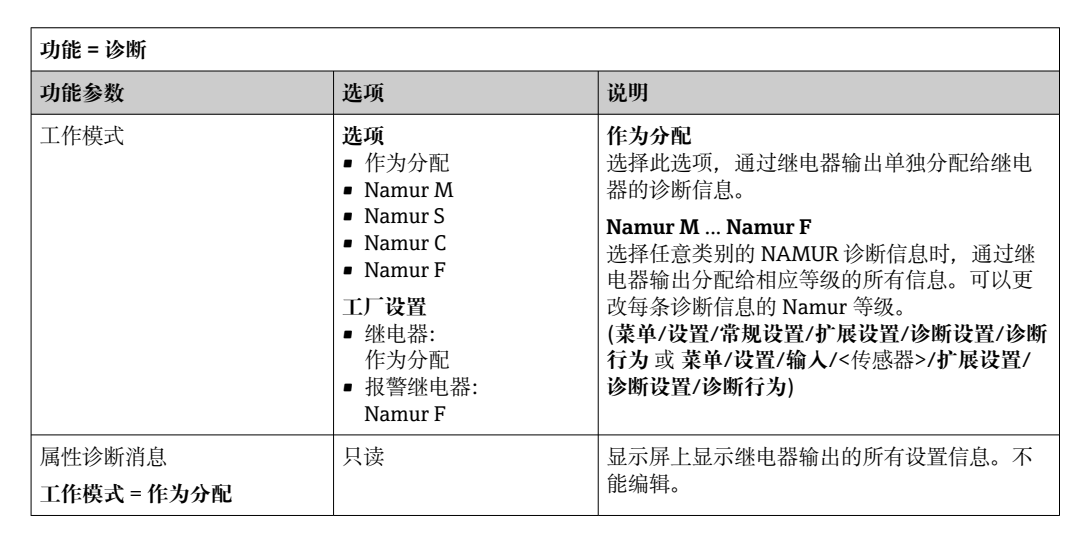

在**诊断行为** 中将继电器输出分配给特定信息之前,必须首先设置**输出**/继电器 x:y 或/**报警继电器**/**功能** = **诊断** .

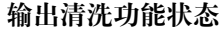

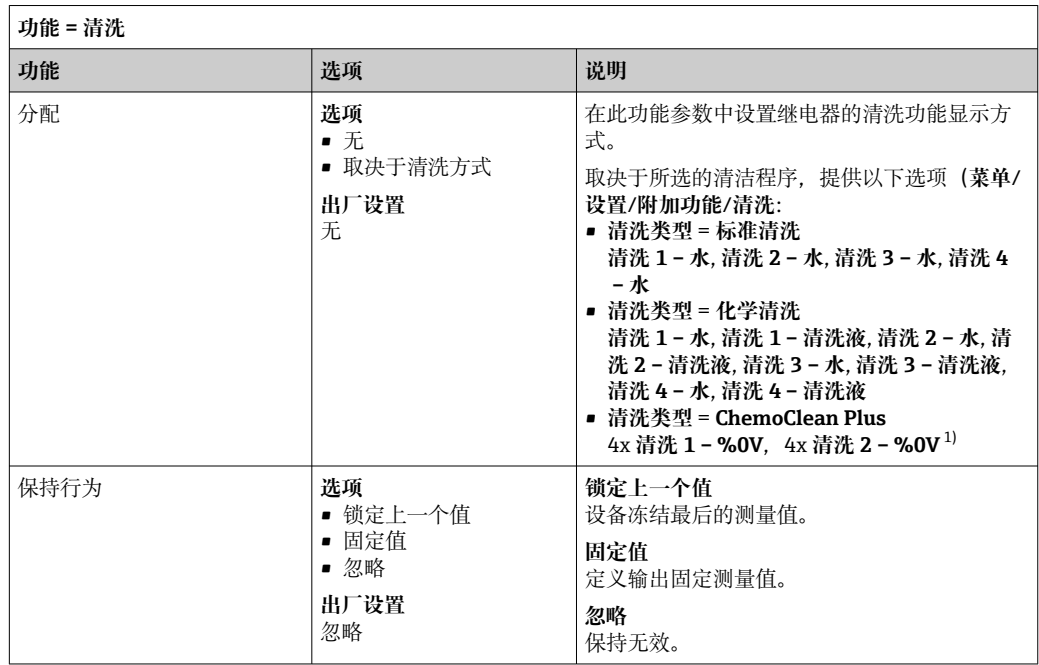

1) %0V 是变量文本,可在**菜单**/**设置**/**附加功能**/**清洗**/**ChemoClean Plus**/**输出标识 1 ... 4** 中分配。

## **10.5.4 HART**

设置 HART 通信输出的设备参数。

最多可以设置 16 个设备参数。

- 1. 设置数据源。
	- 可以选择传感器输入和控制器。
- 2. 选择输出的测量值。

3. 设置"保持"状态下的响应。( **数据源**、 **测量值** 和 **保持行为**的设置选项) [→ 95](#page-94-0) 请注意:如果选择 **保持行为** = **冻结** ,系统不仅标识状态,而且会"冻结"测量值。

[1] 详细信息参见:

《操作手册》(HART 通信):BA00486C

### **10.5.5 Modbus RS485 和 Modbus TCP**

设置通过 Modbus RS485 通信或通过 Modbus TCP 输出的过程值。 使用 Modbus RS485 时, 可以在 RTU 和 ASCII 协议间切换。

最多可以设置 16 个设备参数。

- 1. 确定数据源。
	- 在传感器输入和控制器间选择。
- 2. 选择输出的测量值。

3. 确定"保持"状态下的设备响应。( **数据源**、 **测量值** 和 **保持行为**) [→ 95](#page-94-0) 请注意:选择 **保持行为** = **冻结** 时,系统不仅标识状态,而且会"冻结"测量值。

Modbus 的详细信息参见 Modbus 通信的指南 SD01189C

# **10.6 附加功能**

# **10.6.1 限位开关**

提供不同的限位开关设置方式:

- 分配开启点和关闭点
- 分配继电器的开启点和关闭点延迟时间
- 设置报警阈值并输出错误信息
- 启动清洗功能

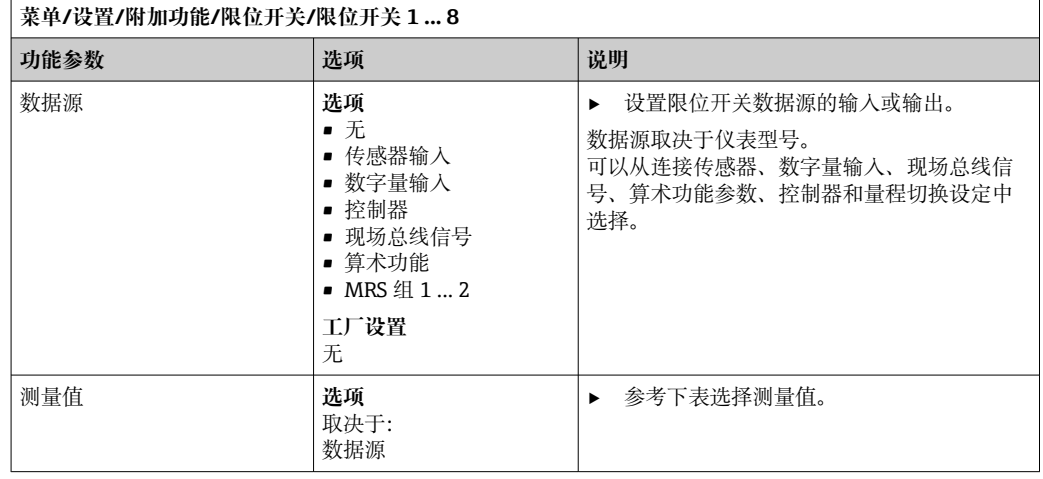

### **测量值取决于数据源**

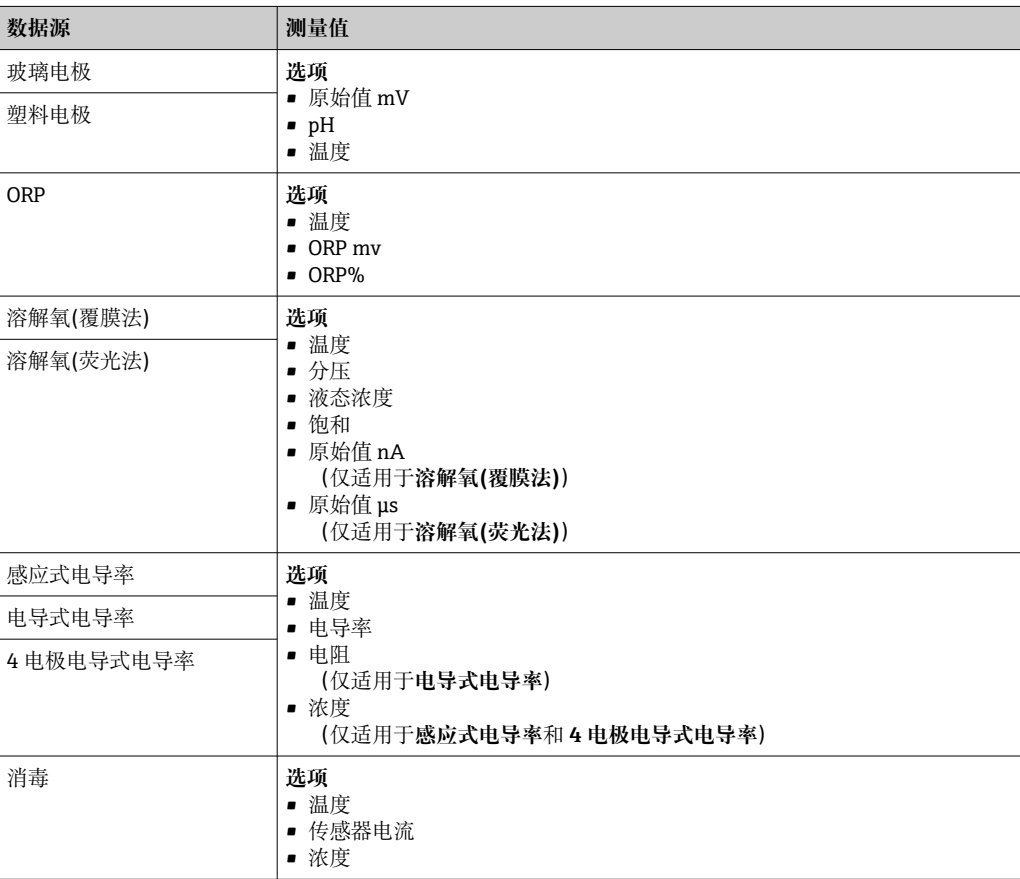

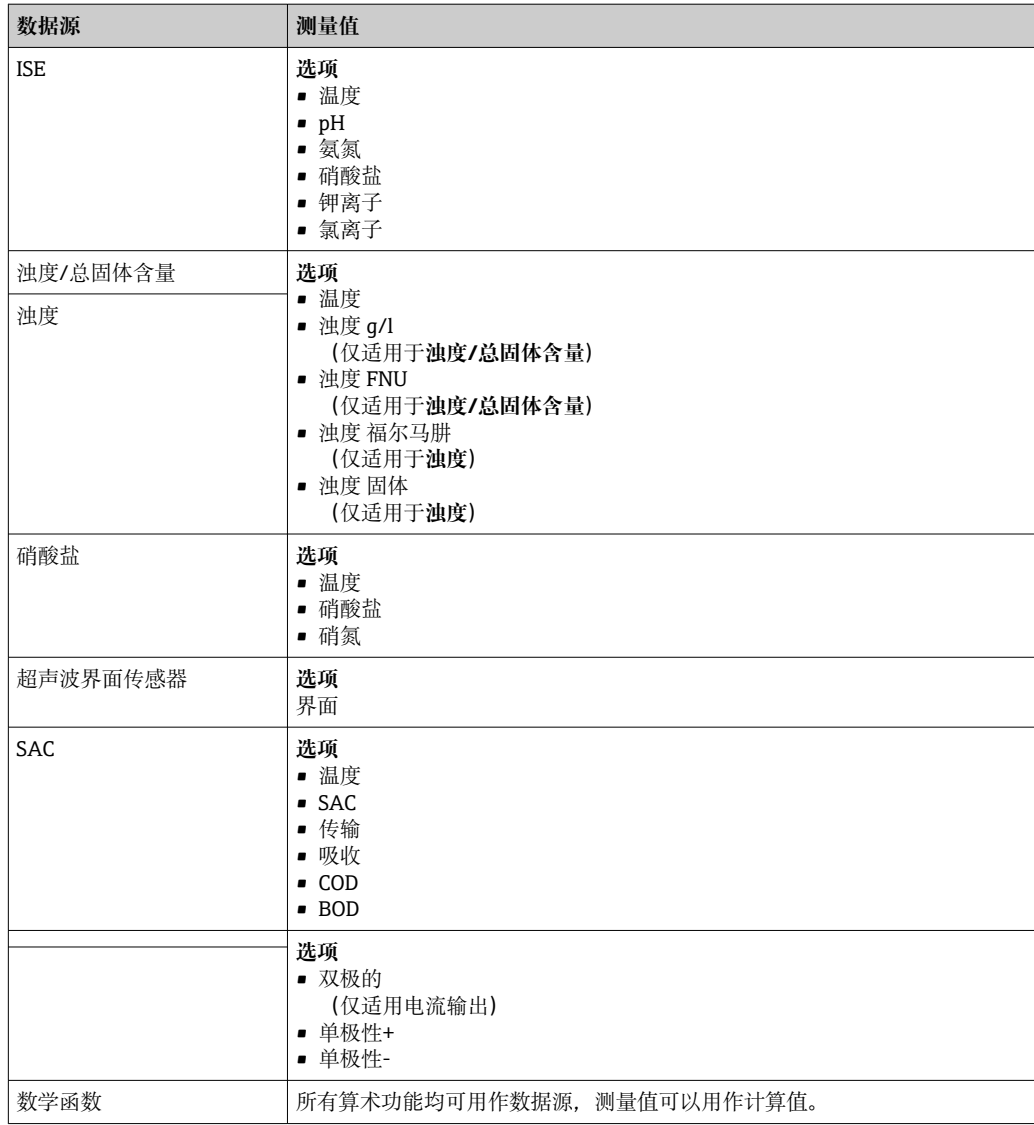

通过将控制器控制变量分配给限位开关可以监控控制变量(例如设置进样时间报 警)。

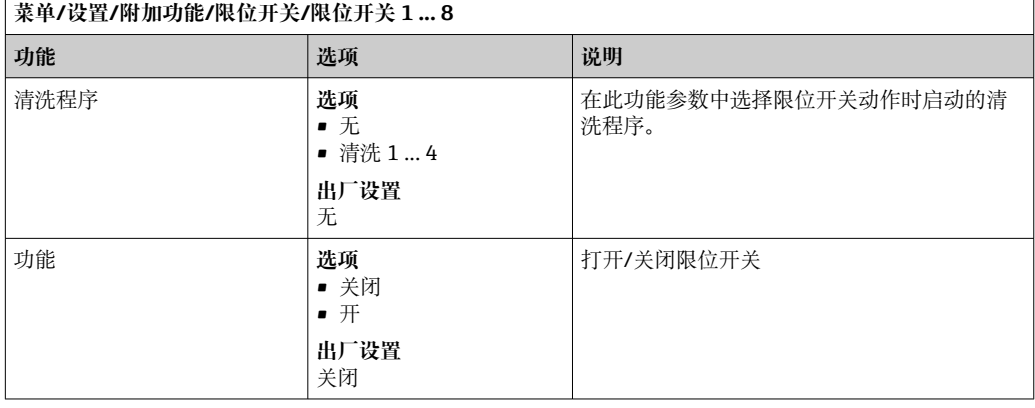

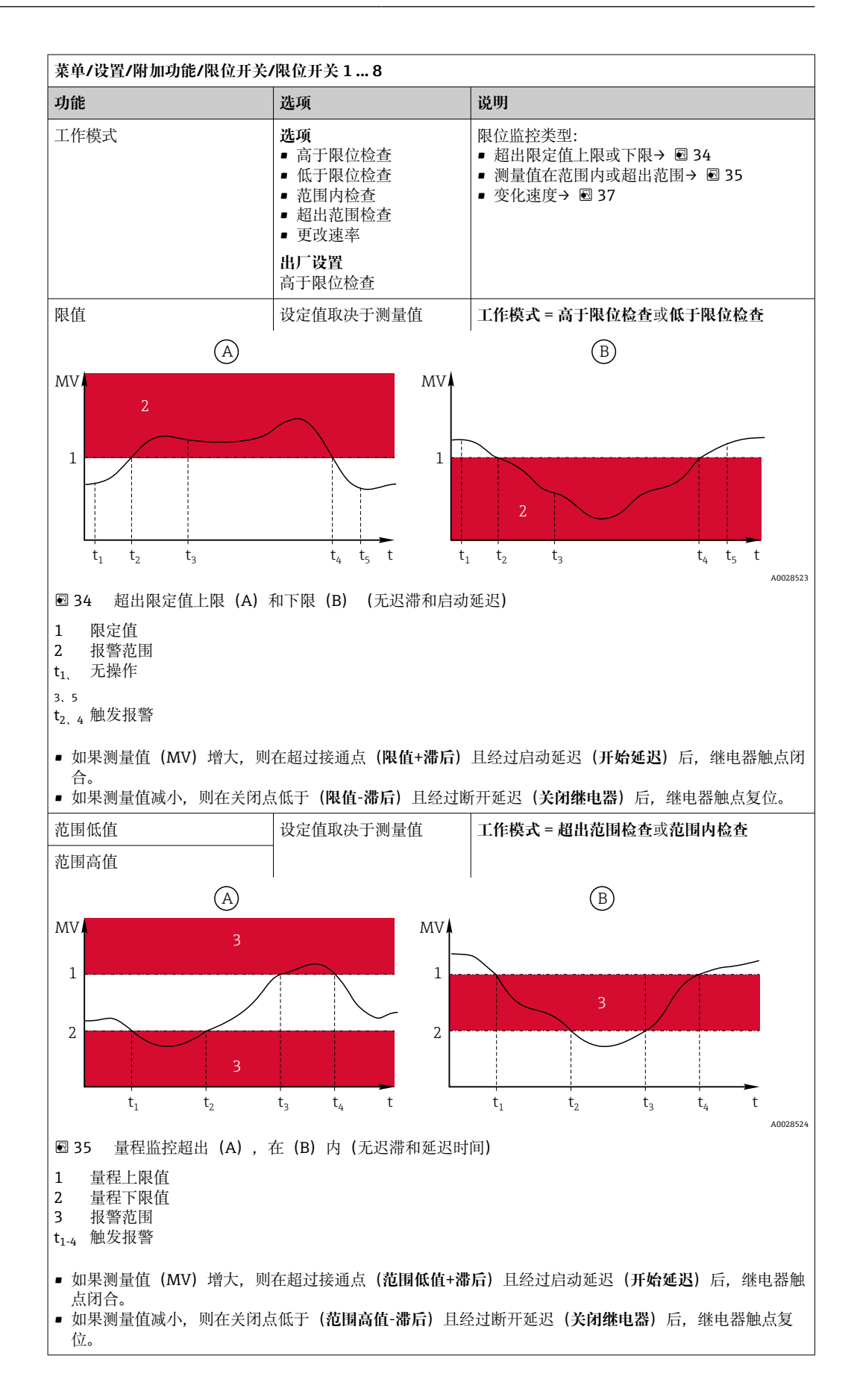

<span id="page-101-0"></span>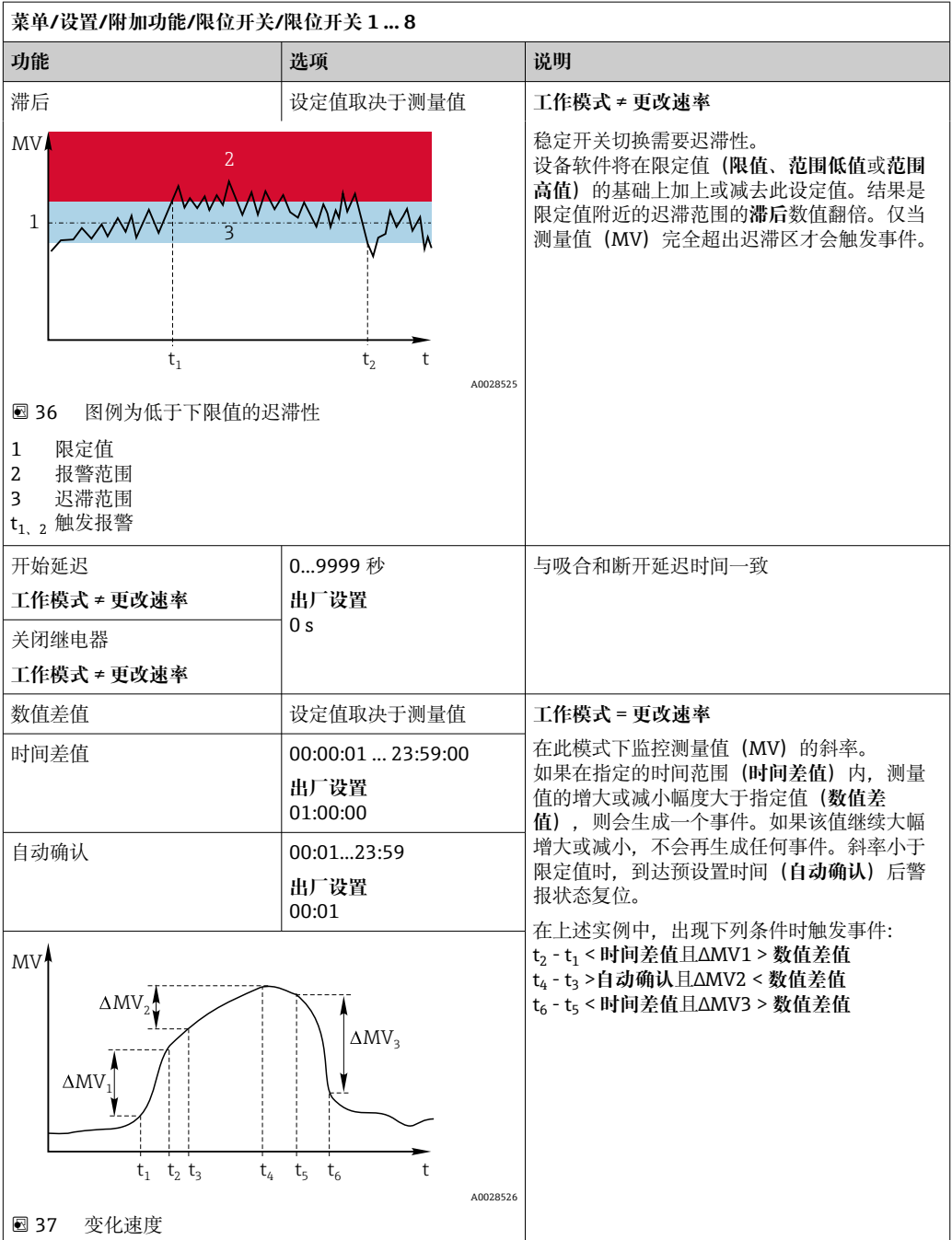

# **10.6.2 传感器清洗程序**

**A** 小心

### **执行校准或维护操作时清洗仍在进行**

存在介质或清洗液导致人员受伤的风险!

- ▶ 如果已安装有清洗系统, 待清洗停止后方可取出接液传感器。
- ‣ 如果需要在清洗过程中测试清洗功能,操作人员必须穿着防护服,佩戴护目镜和防护 手套, 或正确采取人员防护措施。

### **选择清洗方式**

用户可以选择下列清洗方式:

- 标准清洗
- 化学清洗
- ChemoClean Plus

**[4] 清洗状态**: 标识是否使用清洗程序。提示信息。

### **选择清洗方式**

1. **菜单**/**设置**/**附加功能**/**清洗**:选择清洗程序。

可以为输入分别分配 4 种不同清洗方式。

2. **清洗类型**:每个清洗程序确定执行的清洗方式。

### **标准清洗**

标准清洗包含压缩空气清洗传感器,参照离子选择电极 CAS40D (连接 CAS40D 的清洗 单元)

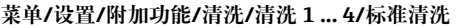

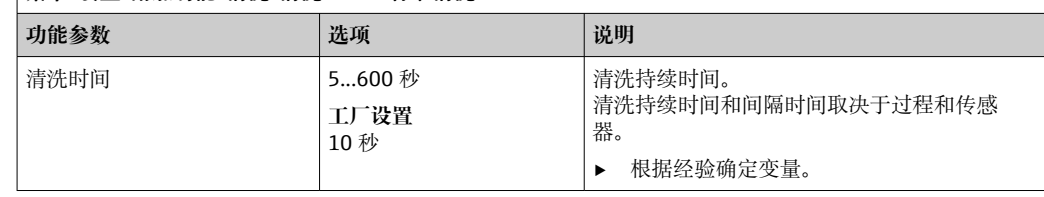

▶ 确定清洗周期→ 205。

### **Chemoclean**

以使用 CYR10 注射器单元清洗 pH 玻璃电极为例。 (CYR10 连接)

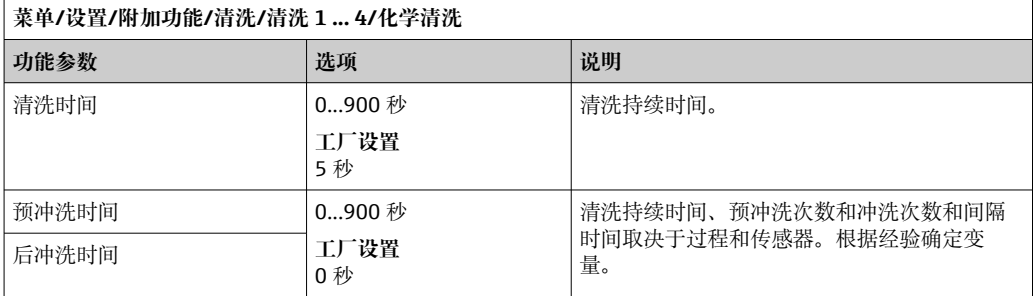

## **Chemoclean Plus**

以使用 CYR10 注射器单元清洗 pH 玻璃电极为例。 (CYR10 连接)

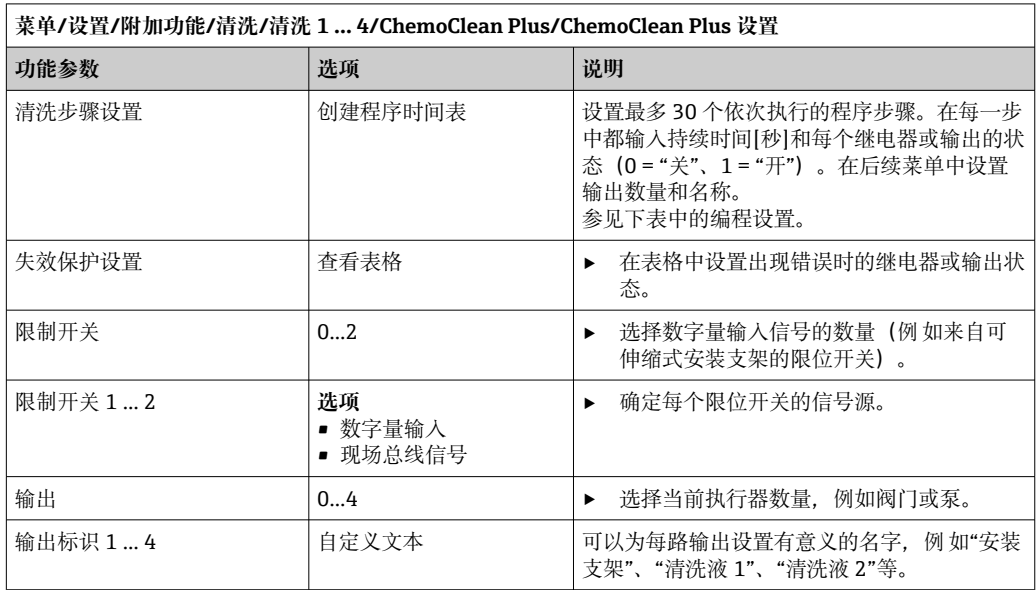

### **设置实例:使用水和 2 中清洗液定期清洗**

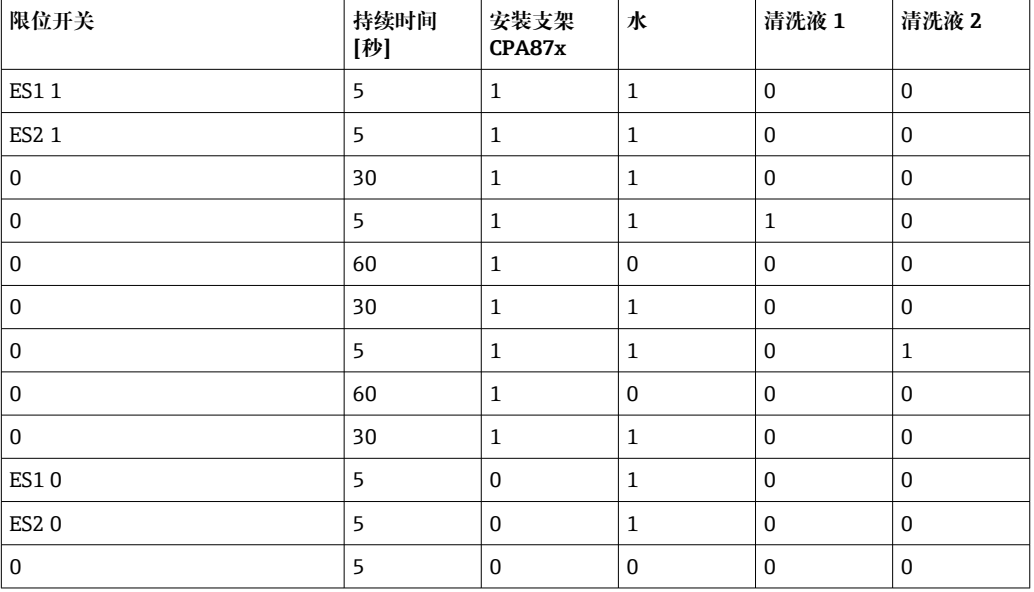

通过双向阀驱动气动可伸缩式安装支架,例如 CPA87x。因此,安装支架只能处于位置 ("测量"-传感器安装在介质中)或位置("服务"-传感器处于冲洗腔室中)。通过阀门 或泵接入介质,例如:水或清洗液。存在两种状态: 0 ("关"或"闭合") 和 1 ("开"或"断 开")。

"Chemoclean Plus"所需硬件必须由用户自备,例如控制阀门、泵、压缩空气供给、  $\mathsf{F}$ 介质等。

### <span id="page-104-0"></span>**设置清洗周期**

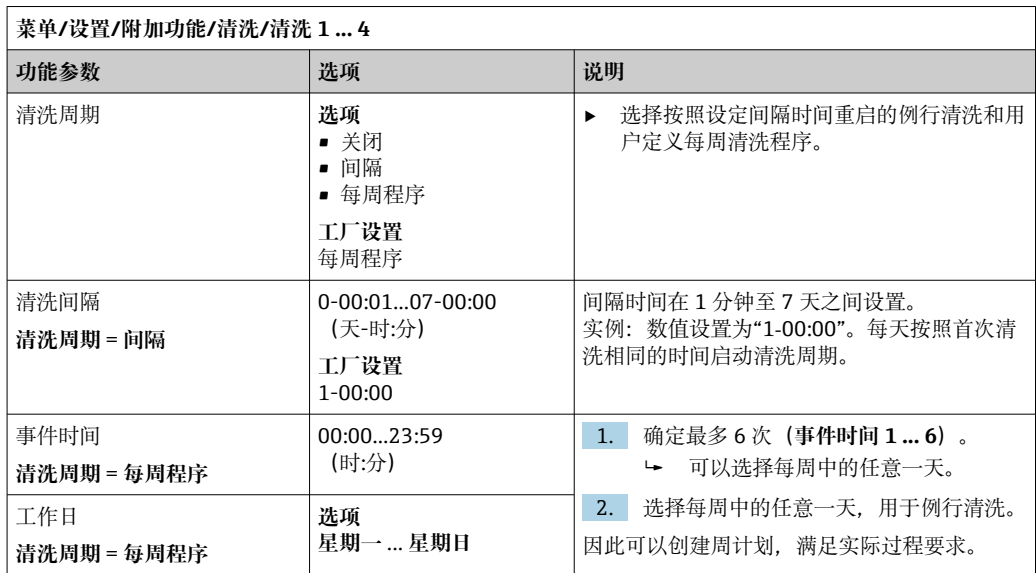

### **其他设置和手动清洗**

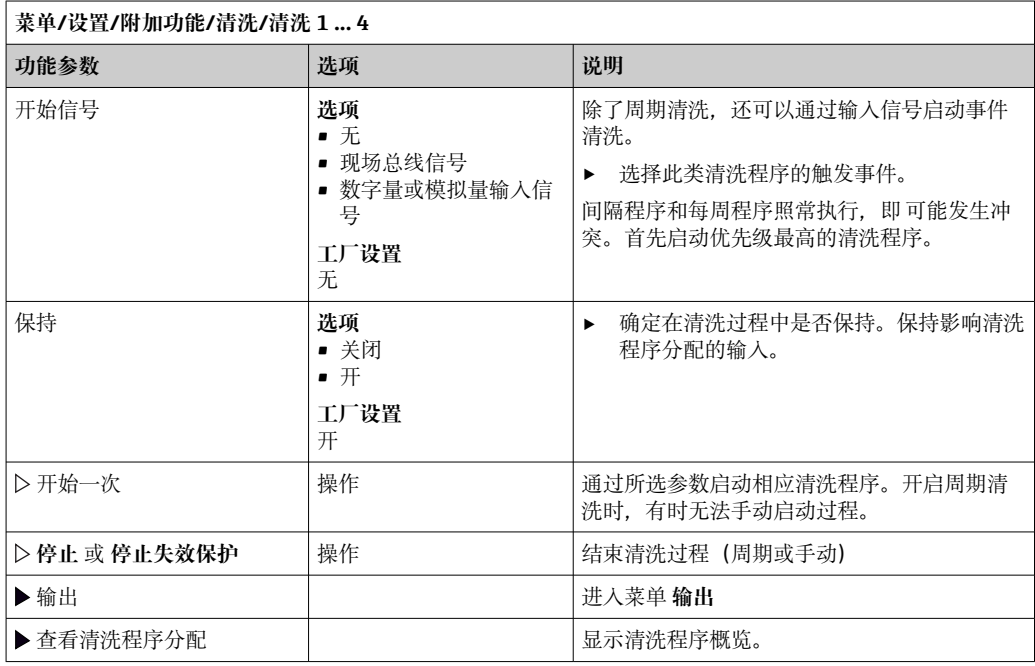

## **10.6.3 清洗程序,采样技术**

# **A** 小心

## **存在介质或清洗液导致人员受伤的风险**

在标定或维护过程中未停止清洗操作

- ‣ 已连接清洗系统时,从介质中取出电极前首先关闭清洗系统。
- ‣ 需要检查清洗功能而没有关闭清洗系统时,请穿着防护服,佩戴护目镜和防护手套, 或采取其他防护措施。

### **定量腔室冲洗**

[- ] 必须订购具有 TSP 修改 71265624 的采样仪才能启用此功能。

### 以下硬件改动已经完成:

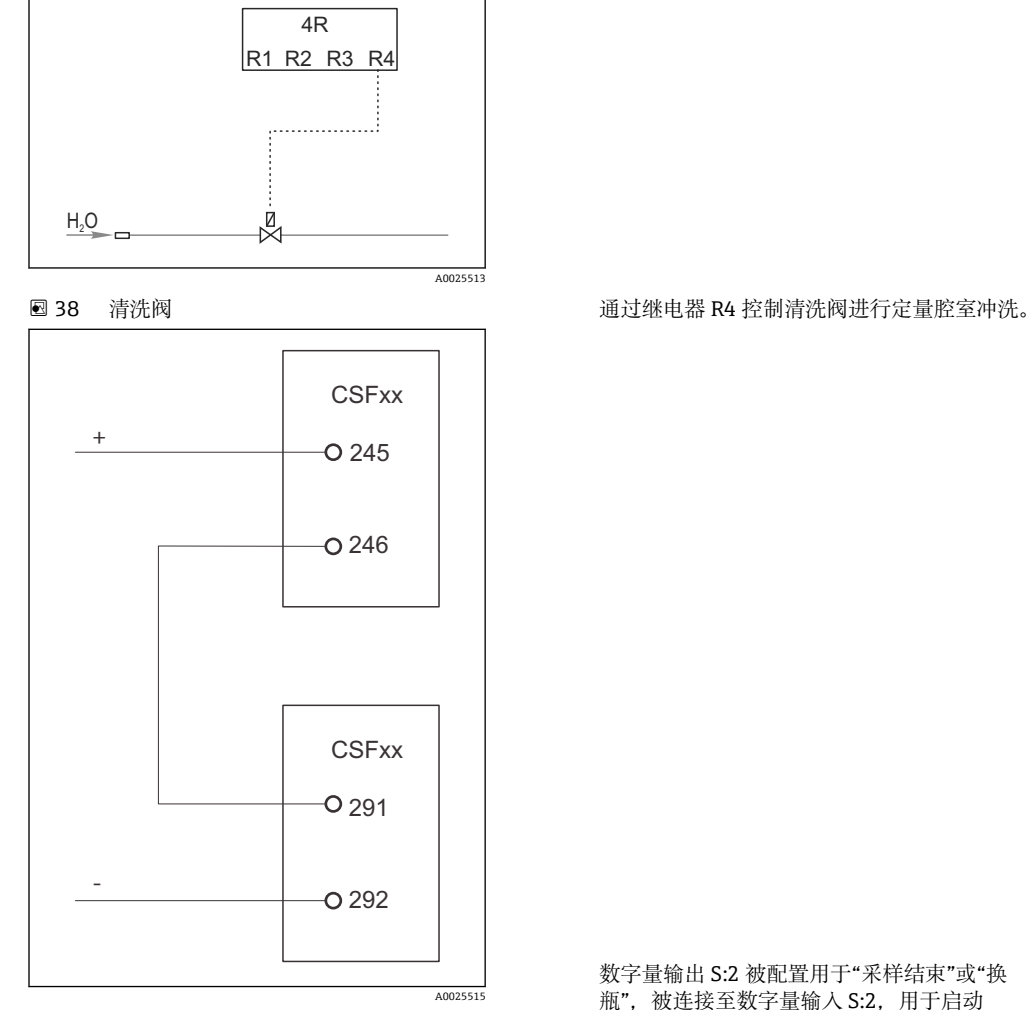

■39 清洗阀

数字量输出 S:2 被配置用于"采样结束"或"换 瓶",被连接至数字量输入 S:2,用于启动 Chemoclean Plus 功能。

### **清洁/冲洗定量腔室**

1. 选择**菜单**/**设置**/**输入**/**二进制输入**并配置数字量输入 S:2。

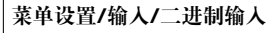

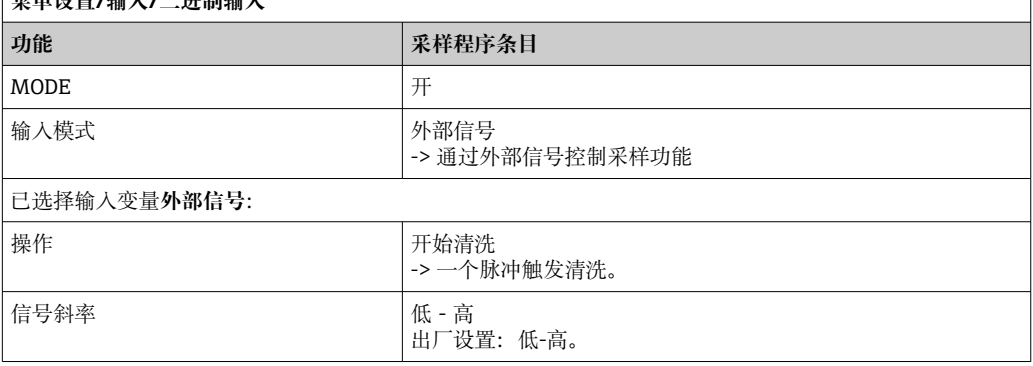

2. 选择**菜单**/**设置**/**附加功能**并配置数字量输出:

٦

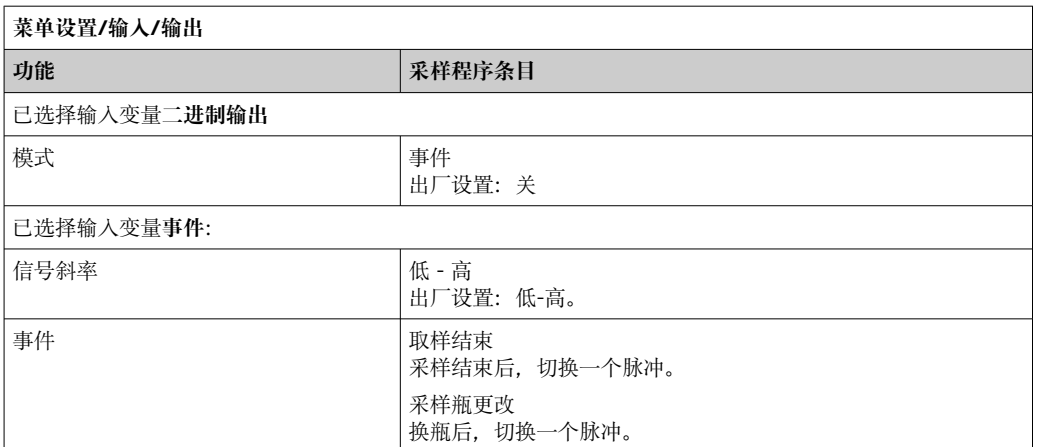

# 3. 选择**菜单**/**设置**/**附加功能**并配置数字量输出:

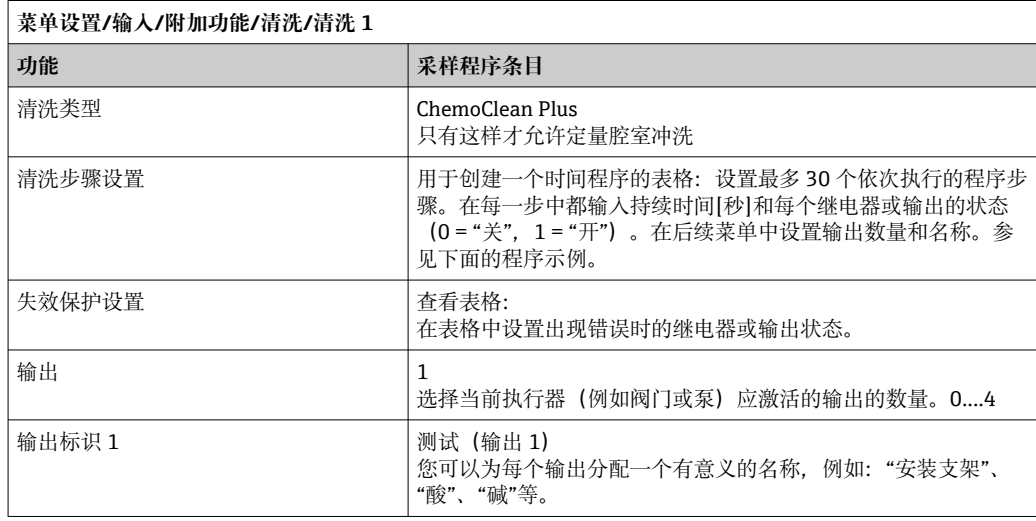

### **清理阶段表的示例**

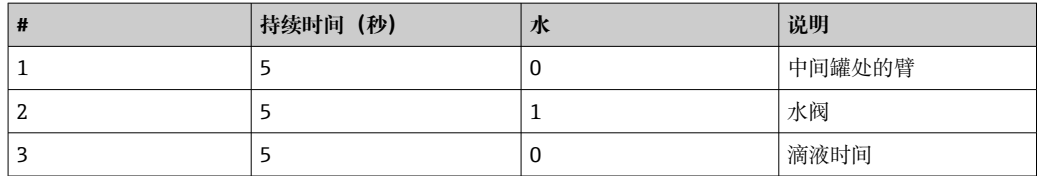

分配臂仅移动到下一个采样处的瓶子。

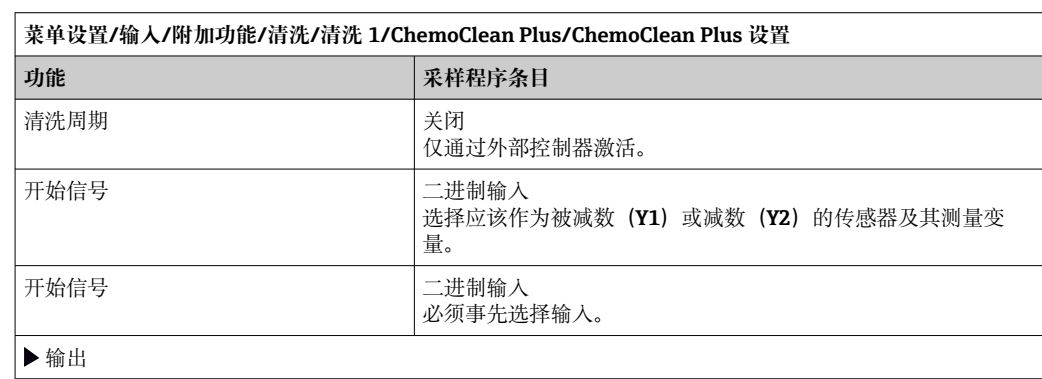

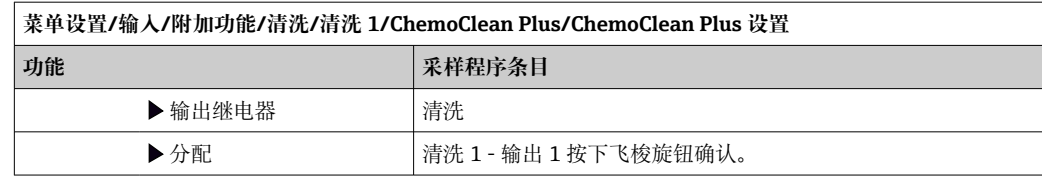

4. 请在**菜单**/**设置**/**输出**/**继电器 %0V** 中选择该功能。

## **10.6.4 其他设置和手动清洗**

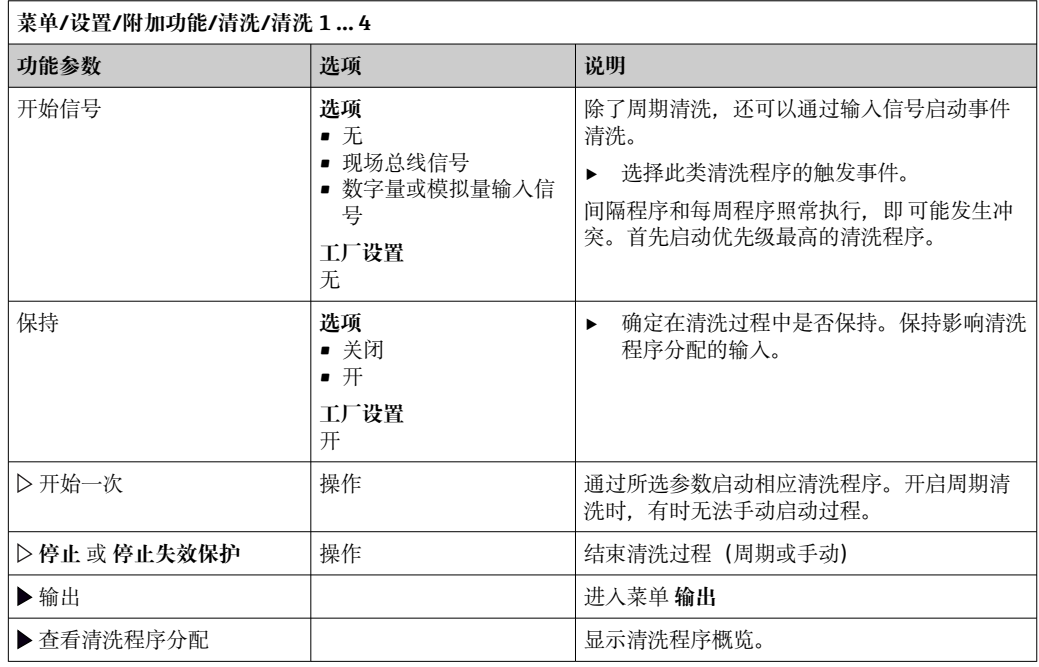

## **10.6.5 算术功能**

"实际"过程值是实际连接传感器或模拟量输入的数值, "虚拟"过程值是基于算术功能计 算得到的数值,最多可以计算 8 个"虚拟"过程值。

- "虚拟"过程值可以是:
- 电流输出或现场总线的输出值
- 用作控制变量
- 分配给限位开关的测量变量
- 用作触发清洗功能的测量变量
- 显示在用户自定义测量菜单中

## **差值**

例如,两个传感器的测量值相减,基于差值检测错误测量。
### 计算差值时必须使用单位相同的两个测量值。

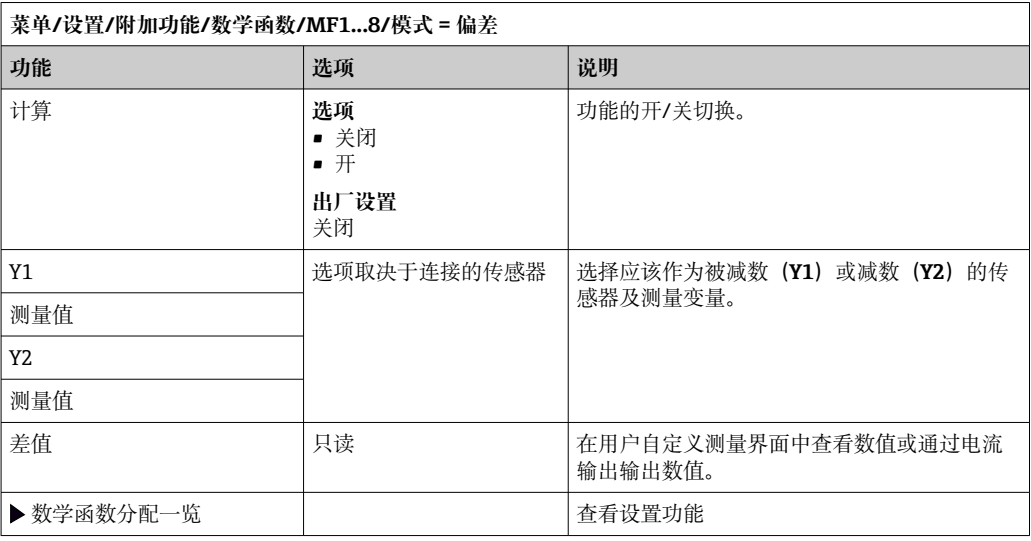

## **冗余**

在此功能参数中监控两个或三个传感器,进行冗余测量。计算两个最接近的测量值的平 均值,作为冗余值输出。

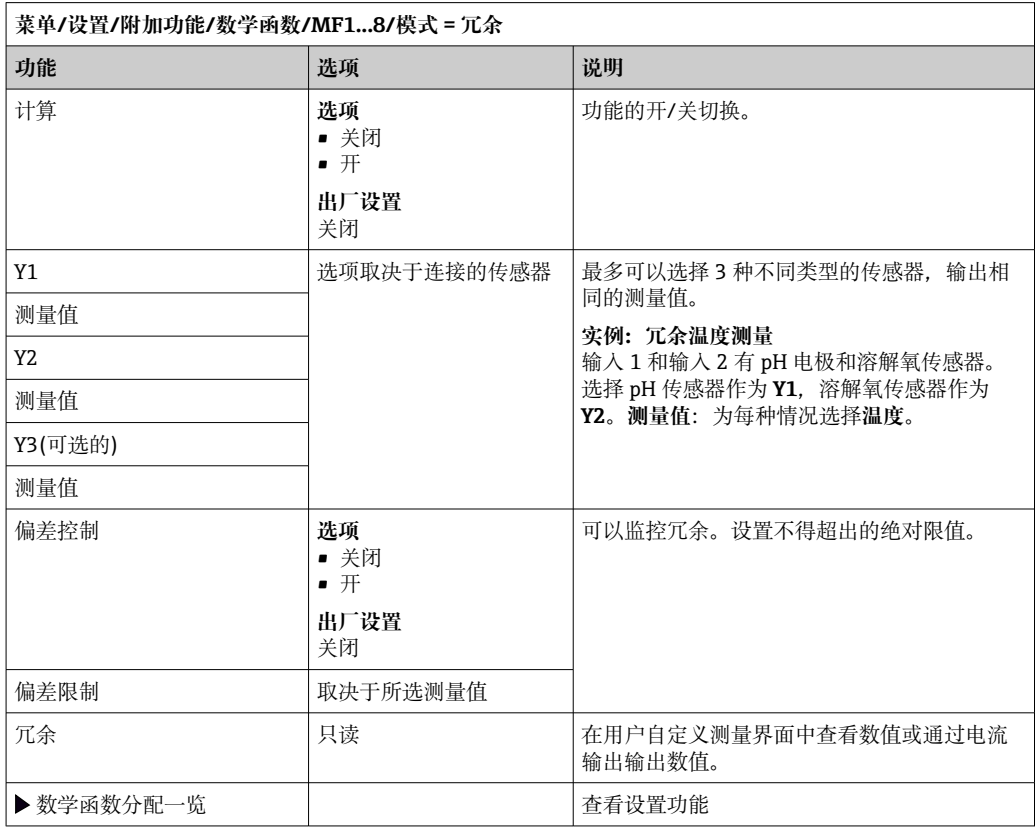

## **rH 值**

计算 rH 值时必须连接 pH 电极和 ORP 电极。可以使用 pH 玻璃电极、ISFET 电极或 ISE 传感器的 pH 电极。

除了算术功能,还可以连接 pH/ORP 组合电极。

‣ 将主要测量值便捷地设置为 rH。

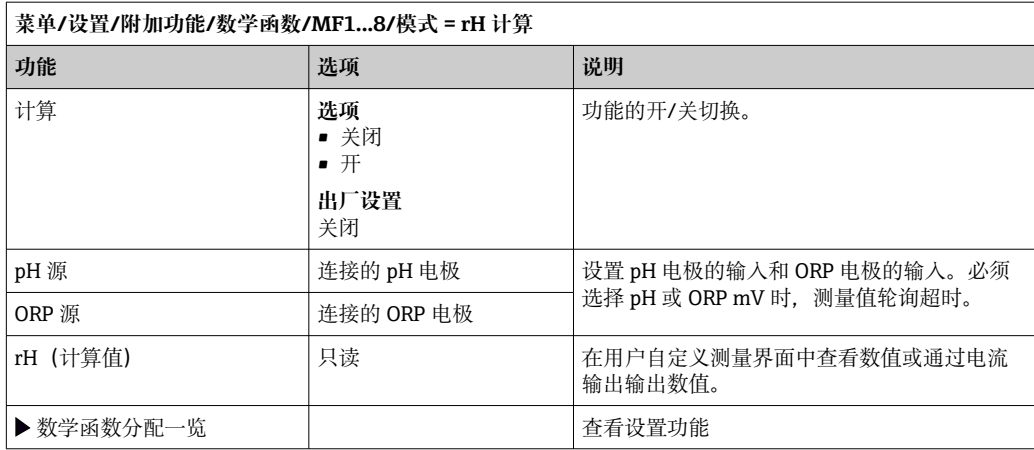

### **脱气电导率**

空气中的二氧化碳是生成介质电导率的重要因素。脱气电导率是指除去二氧化碳产生的 电导率之后的介质电导率。

以电厂为例,使用脱气电导率的优点如下:

- 汽轮机启动后立即确定腐蚀性介质或进水中的污染物产生的电导率。系统排除空气侵 入产生的初始高电导率值。
- 认为二氧化碳不具有非腐蚀性时,在汽轮机启动阶段即可尽早直接接入蒸汽。
- 在正常工作过程中电导率值增大时,通过计算脱气电导率可以立即确定冷却液或空气 侵入。

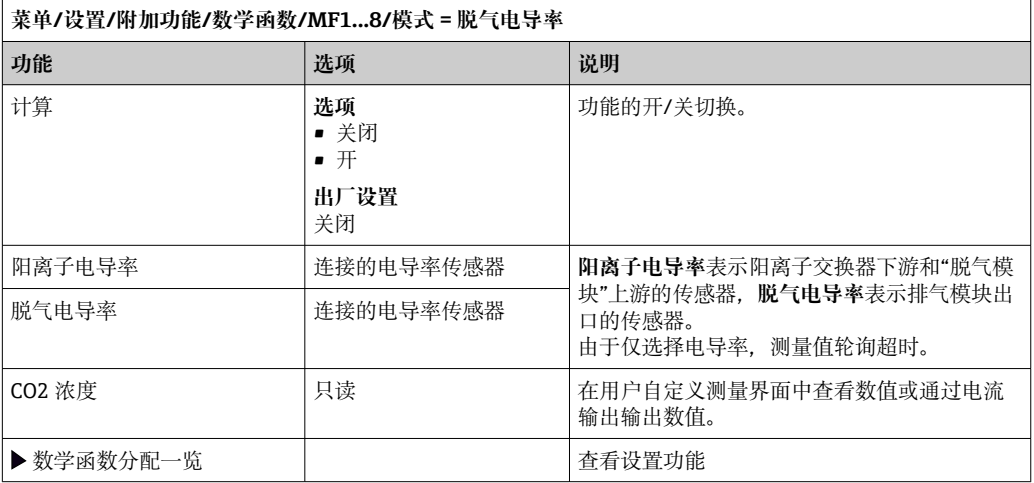

### **双电导率**

两个电导率值相减,并基于差值监测离子交换器的效率。

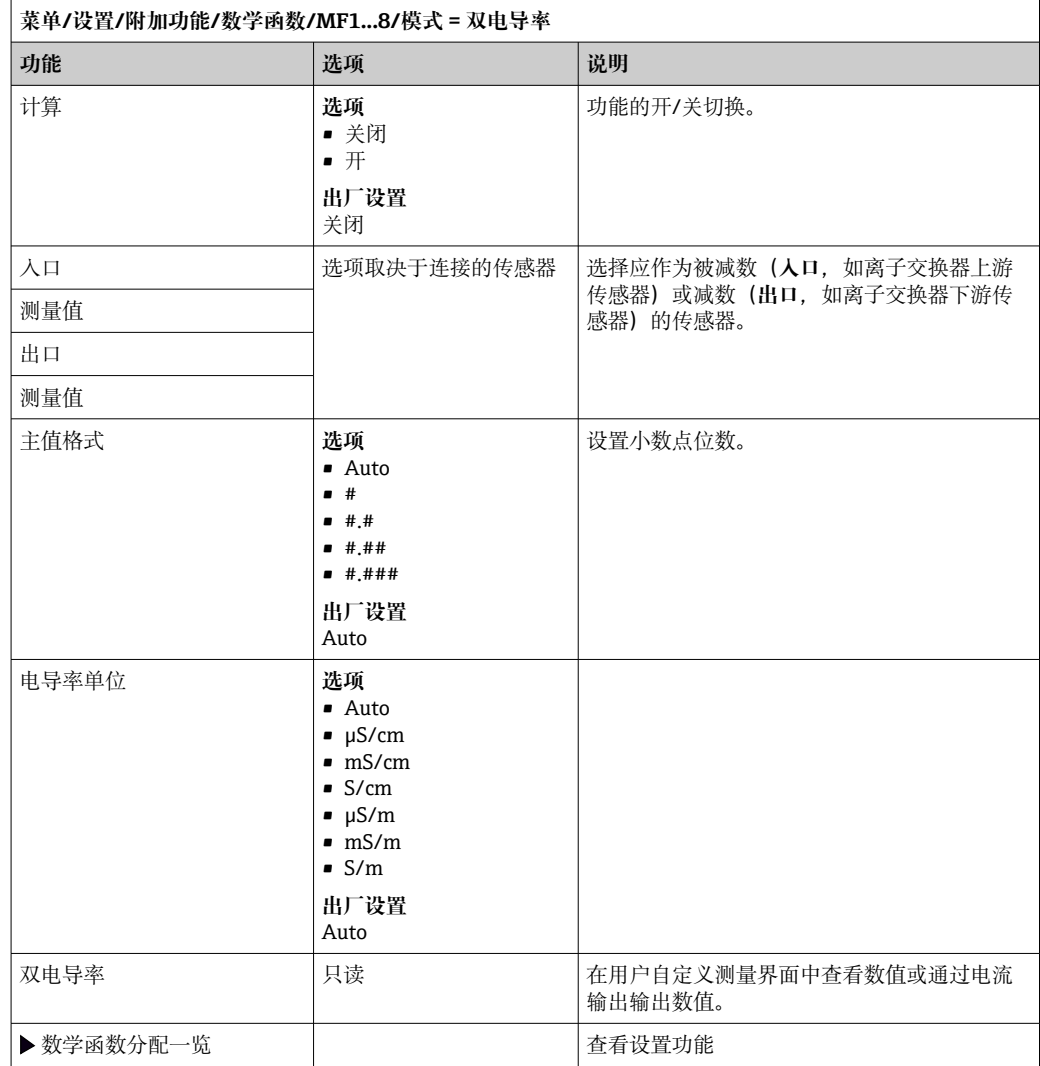

## <span id="page-111-0"></span>**pH 计算值**

在特定条件下,基于两个电导率传感器的测量值可以计算 pH 值。应用范围包括电厂、 蒸汽发电机和锅炉给水。

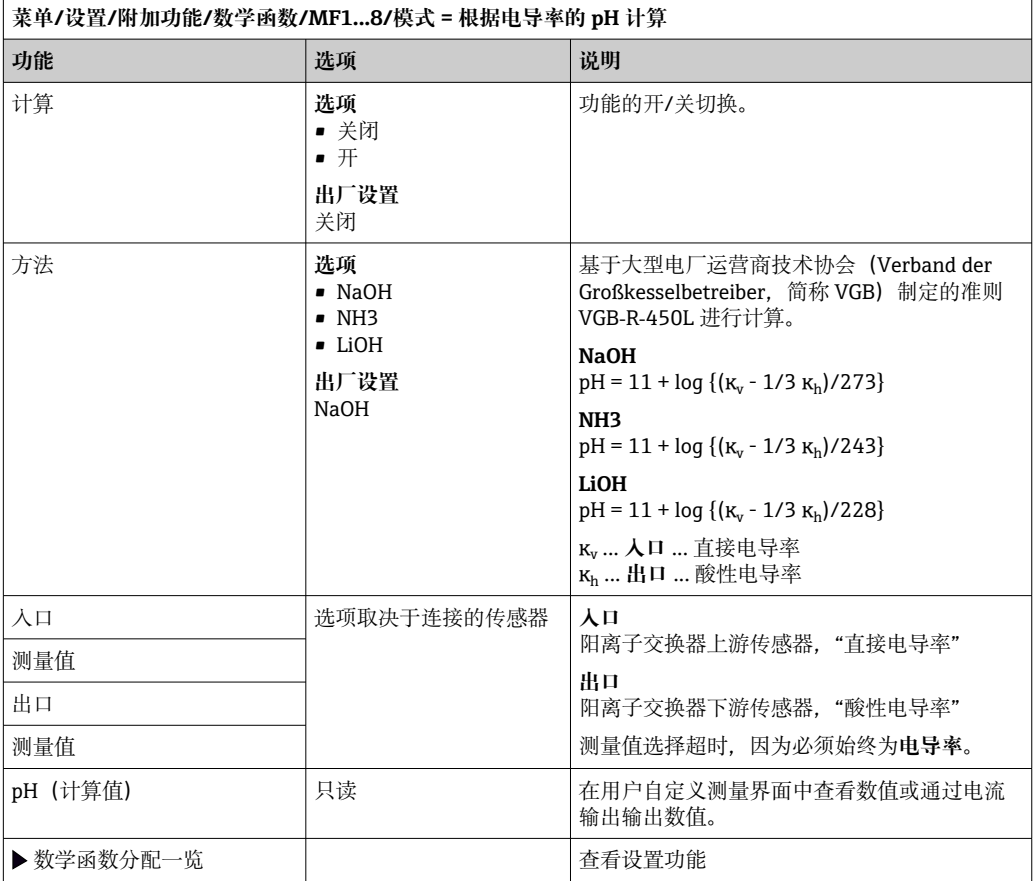

### **Formula(可选,需要激活码)**

使用公式编辑器时,可以基于 3 个测量值计算新数值。提供多种算术和逻辑(布尔)运 算。

Liquiline 固件提供强大的算术工具,带公式编辑器。用户只需负责公式的可行性和 公式计算结果。

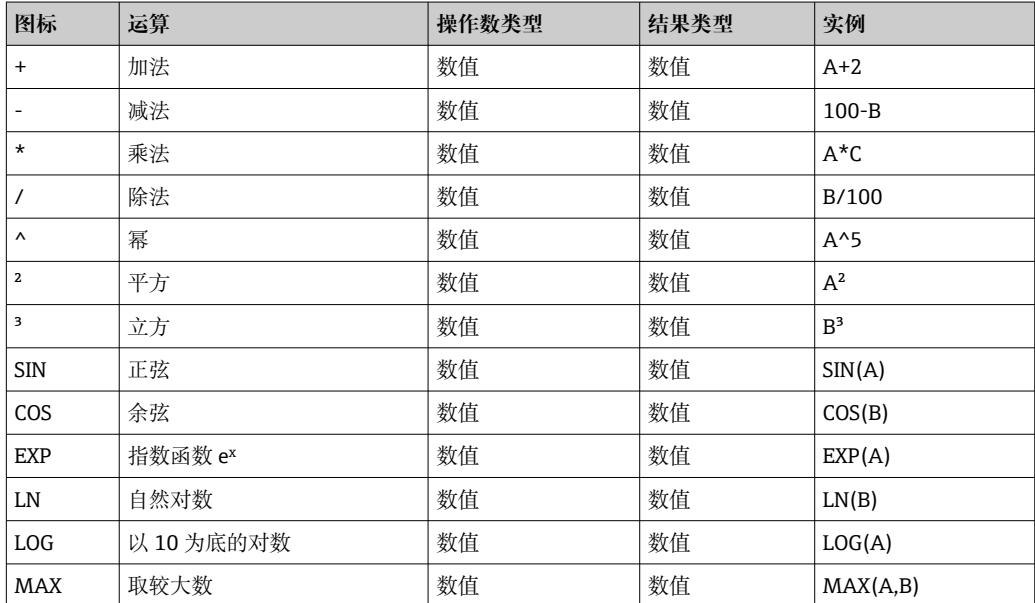

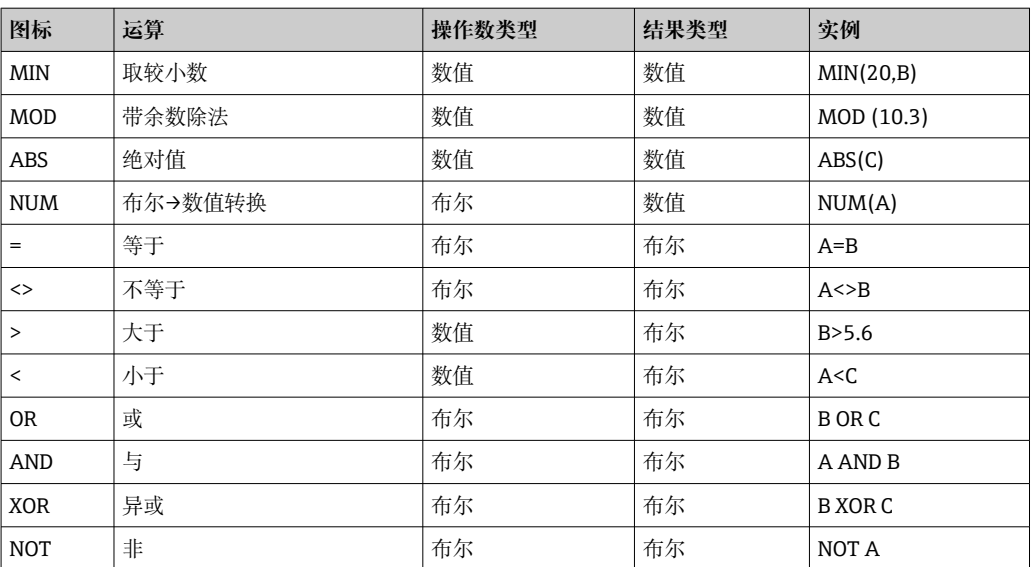

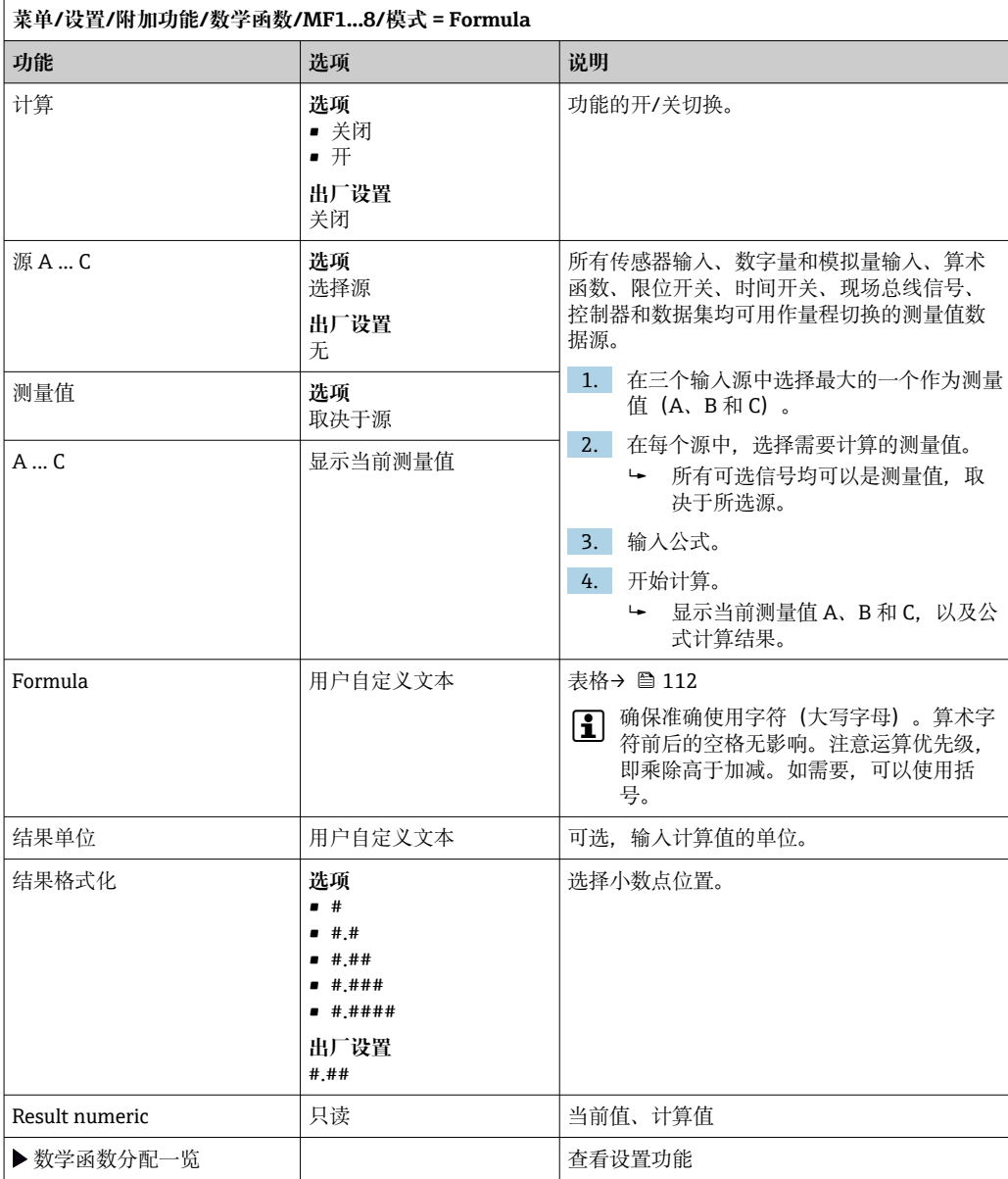

### **实例:两点余氯调节器,带体积流量监测功能**

继电器输出驱动定量泵动作。满足以下 3 个条件时, 泵工作:

- (1) 存在流量
- (2) 体积流量大于设定值
- (3) 余氯浓度下降至低于设定值
- 1. 连接 CCA250 安装支架"INS"液位开关的数字量输入信号和 DIO 块。
- 2. 连接体积流量计的模拟量输入信号和 AI 块。
- 3. 连接余氯传感器。
- 4. 配置 **Formula** 算术功能:**源 A** = 数字量输入 DIO,**源 B** = 电流输入 AI,**源 C** = 输 入**消毒**。
	- ← 公式:

#### **A AND (B > 3) AND (C < 0.9)**

(其中 3 是最小体积流量值,0.9 是最小余氯浓度值)

5. 使用 **Formula** 算术功能配置继电器输出,并将定量泵连接到相应的继电器。

满足上述所有 3 个条件时,泵工作。如果任一条件不再满足,泵再次关闭。

除了公式计算结果直接输出至继电器,还可以依次连接限位开关,通过开启和关闭继 电器衰减输出信号。

### **实例:基于负载控制**

需要基于负载进行沉淀剂添加控制,即产品浓度和体积流量。

- 1. 连接磷酸盐分析仪的输入信号和 AI 块。
- 2. 连接体积流量计的模拟量输入信号和 AI 块。

3. 配置 **Formula** 算术功能:**源 A** = 磷酸盐输入信号和**源 B** = 体积流量输入信号。

- ← 公式:
	- **A\*B\*x**

(其中 x 是应用比例系数)

- 4. 选择公式为源,例如电流输出或调试后的数字量输出。
- 5. 连接阀或泵。

### **10.6.6 量程切换**

量程切换 (MRS) 设置包含下列四路数字量输入状况之一的选项:

- 工作模式(电导率或浓度)
- 浓度表
- 温度补偿
- 电流输出量程比
- 限位开关范围

MRS 设置并打开分配通道。通过数字量输入选择的测量范围设置生效,取代链接传感器 通道的常规设置。对于受 MRS 控制的电流输出和限位开关,必须链接至 MRS 设置,而 不是测量通道。

电流输出和限位开关可以链接至 MRS 设置。MRS 设置提供测量值和相应量程比(电流 输出)或限定值监测范围。

MRS 设置连接的限位开关始终使用 **超出范围检查**模式。因此数值超出设置范围时切换。 如果电流输出或限位开关连接至 MRS 设置, 量程比、监测范围和限位开关模式不再需要 手动设置。因此,菜单中隐藏显示这些选项(电流输出和限位开关)。

## 设置实例: 酿酒厂中的 CIP 清洗

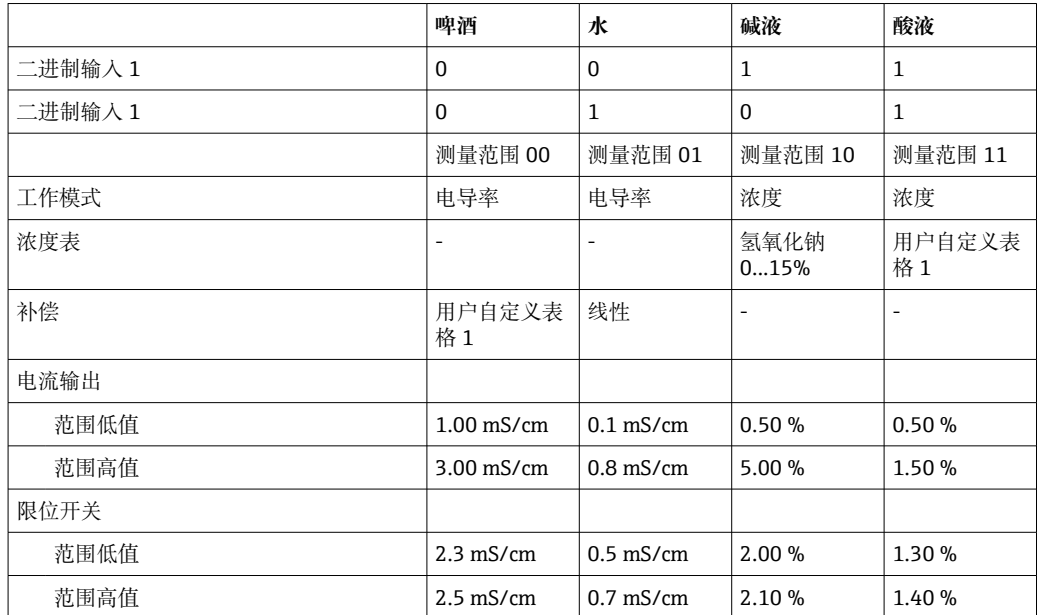

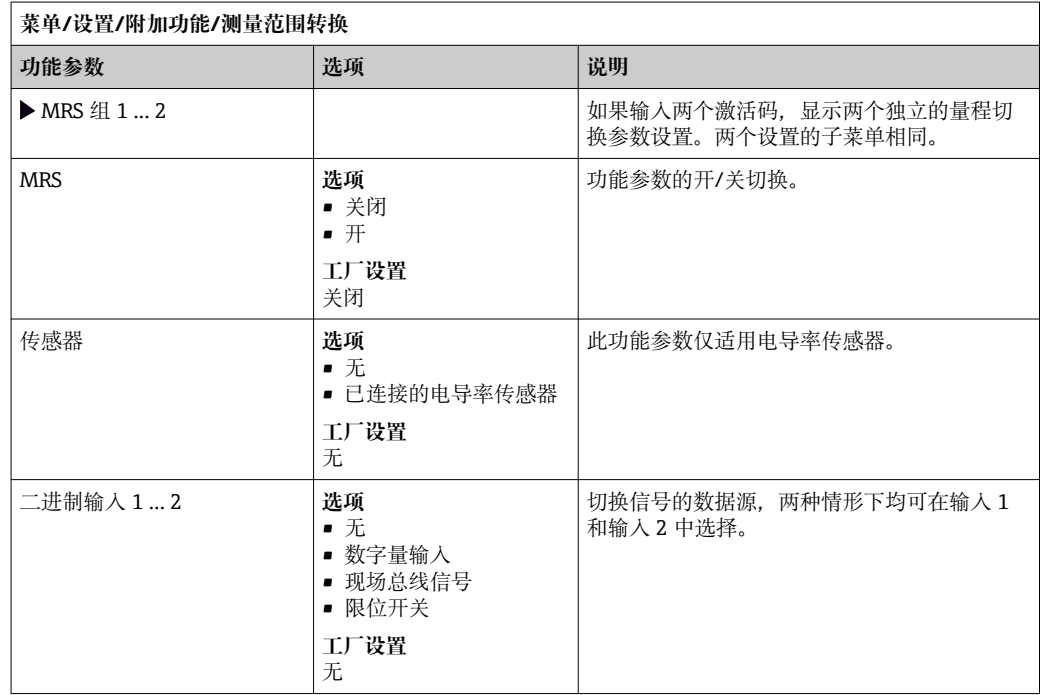

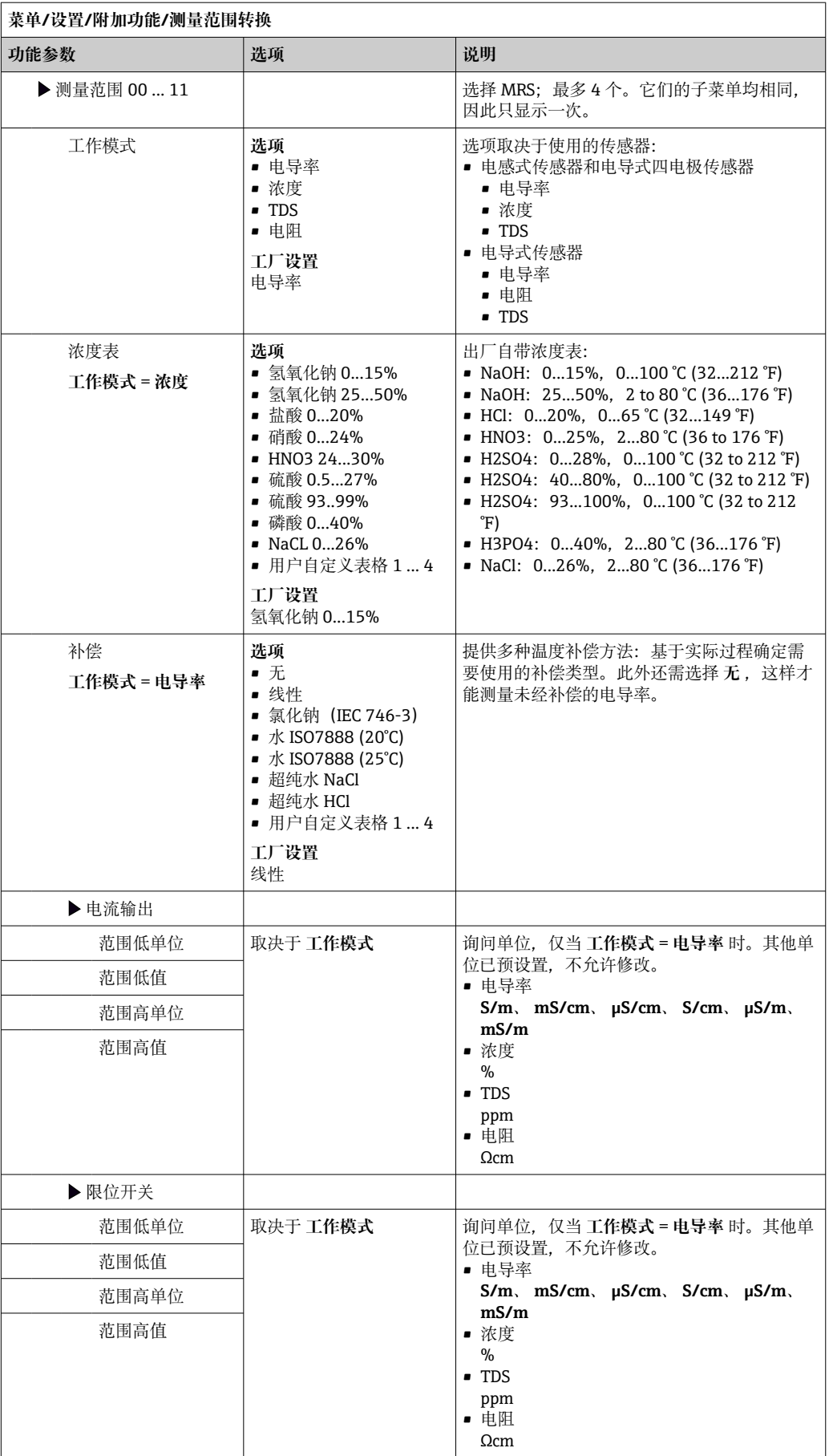

# **11 诊断和故障排除**

# **11.1 常规故障排除**

采样仪配备连续自监控功能。

出现"故障(F)"类错误诊断信息时,切换至红色背景显示。

出现"维护(M)"类错误诊断信息时,显示屏侧旁的 LED 指示灯红色闪烁。

## **11.1.1 故障排除**

在显示屏上出现了诊断消息,测量值不合理的,或者发现了错误。

1. 详细诊断信息参见诊断菜单。 按指南采取补救措施。

2. 若无帮助,在本《操作手册》的"诊断信息概述"章节中搜索诊断信息。基于诊断代 码搜索。忽略表示 NAMUR 错误类别的字母。

参见错误列表最右列中的故障排除指南。

- 3. 出现不合理测量值、现场显示故障或发生其他问题时,在"无信息的过程错误"(参 见 Memosens《操作手册》BA01245C)或"设备错误(→ ■ 120))中搜索故障。 采用推荐措施。
- 4. 如无法自行修复错误,请联系服务部门。仅提供错误编号。

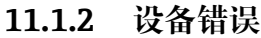

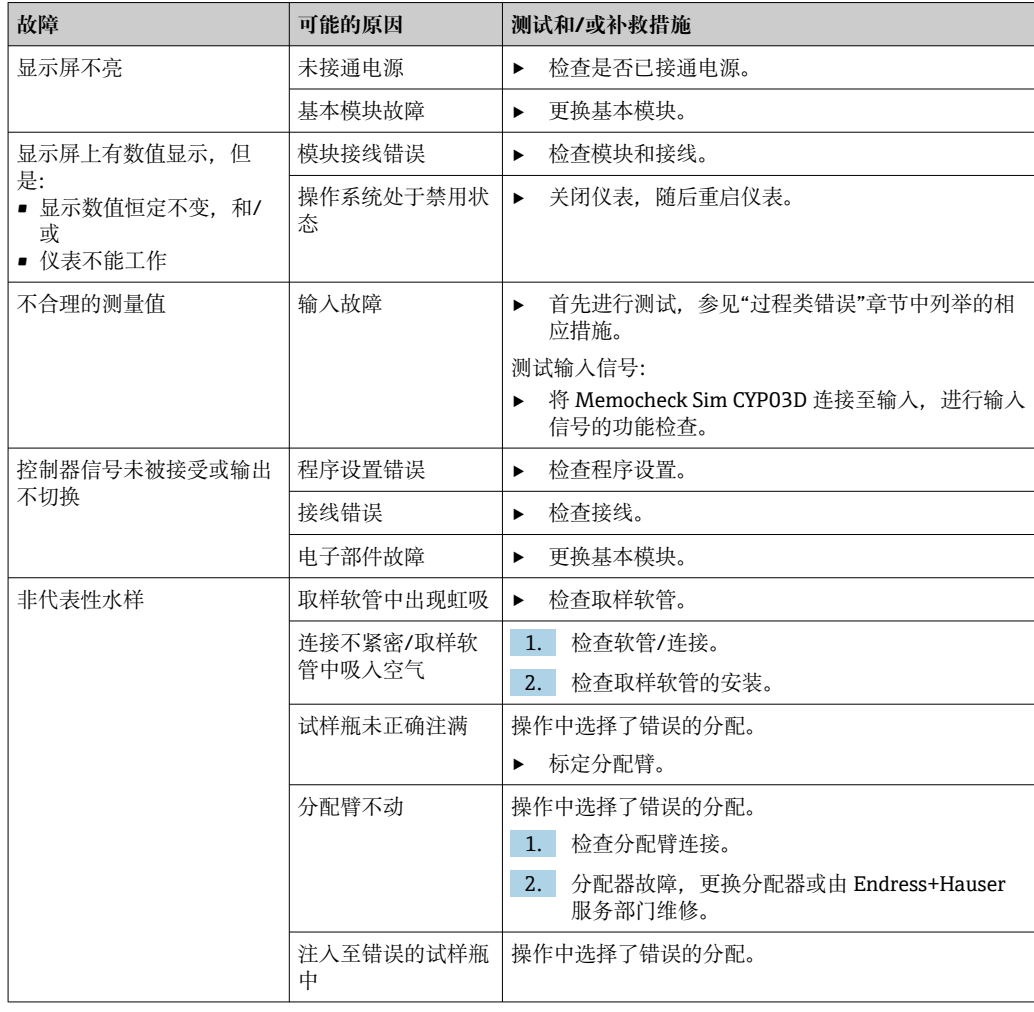

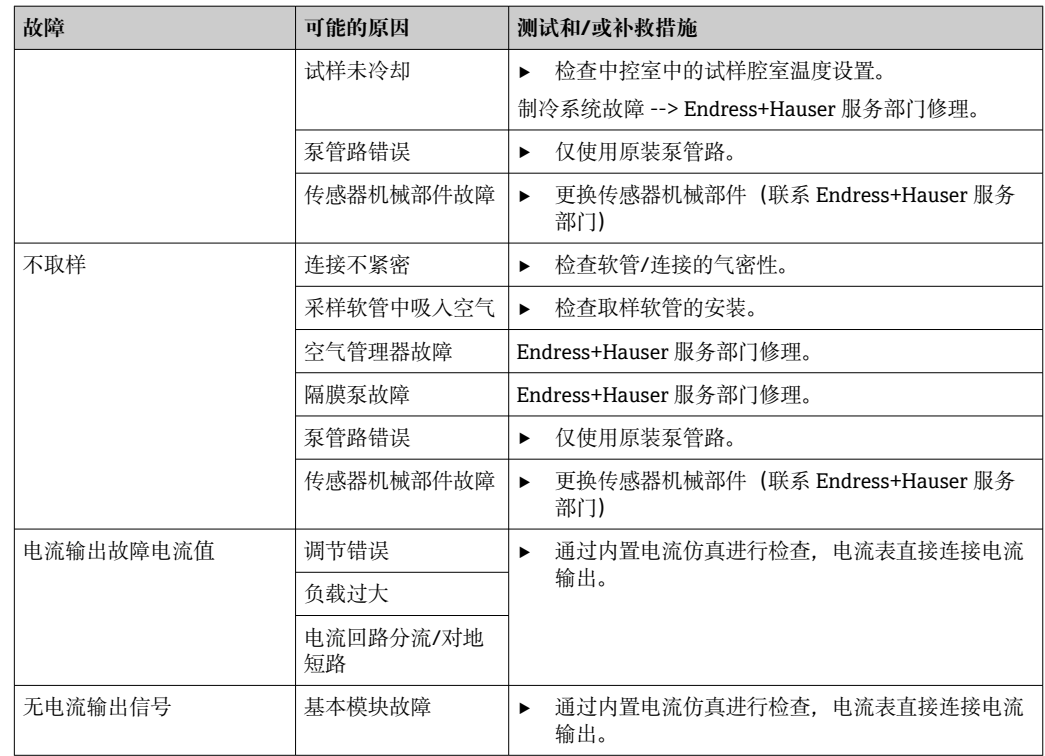

# **11.2 现场显示单元上的诊断信息**

显示最新诊断事件及其状态类型、诊断代码和简要文本说明。点击飞梭旋钮可以获取更 多信息和补救措施提示。

# **11.3 设置诊断信息**

## **11.3.1 诊断信息分类**

在 **DIAG**/**诊断列表** 菜单中可以查看当前诊断信息的详细说明。

NAMUR NE 107 标准规定诊断信息应包括:

- 信息代码
- 错误类别(信息代码前的字母)
	- **F** =(故障)检测到故障
	- 可以在采样点/测量点查找故障原因。所有相连控制系统均应设置为手动模式。
	- C =(功能检查)、(无错误)
	- 正在进行仪表维护。等待维护完成。 ■ S = (超出规范), 测量点在规格参数允许范围之外工作。
	- 仍可继续进行测量。但是存在磨损增大、使用寿命缩短或测量精度降低的风险。可 以在测量点之外查找故障原因。
	- M = (需要维护), 应尽可能迅速采取措施。 仪表仍在正确测量/采样。无需立即采取措施。但是正确维护可以防止仪表日后发生 故障。
- 信息文本
- 1 需要联系服务部门时, 仅需提供信息代码。用户可以自行设定错误类别, 服务部门 无法正确使用此信息。

## **11.3.2 设置诊断响应**

出厂时,所有诊断信息均被分配给指定错误类别。由于其他设置可能与应用、错误类别 和错误对测量点的影响相关,可以单独设置。此外,每条诊断信息均可关闭。

#### **实例**

显示屏上显示诊断信息 531 **日志存储已满**。例如:需要更改此条信息,使其不显示错 误。

1. 选择诊断信息,并按下飞梭旋钮。

- 2. 确认:(a) 关闭信息显示?(**诊断信息** = **关闭**) (b) 需要更改错误类别?(**状态信号**)(c) 需要输出错误电流?(**故障电流** = **开**) (d) 需要触发清洗程序?(**清洗程序**)
- 3. 实例:关闭信息显示。

不再显示信息。在 **DIAG** 菜单中,信息显示为 **过去的信息**。

#### **允许设置**

 $\mathsf{r}$ 

诊断信息列表显示与当前菜单路径相关。提供仪表专用信息与连接的传感器类型相关的 信息。

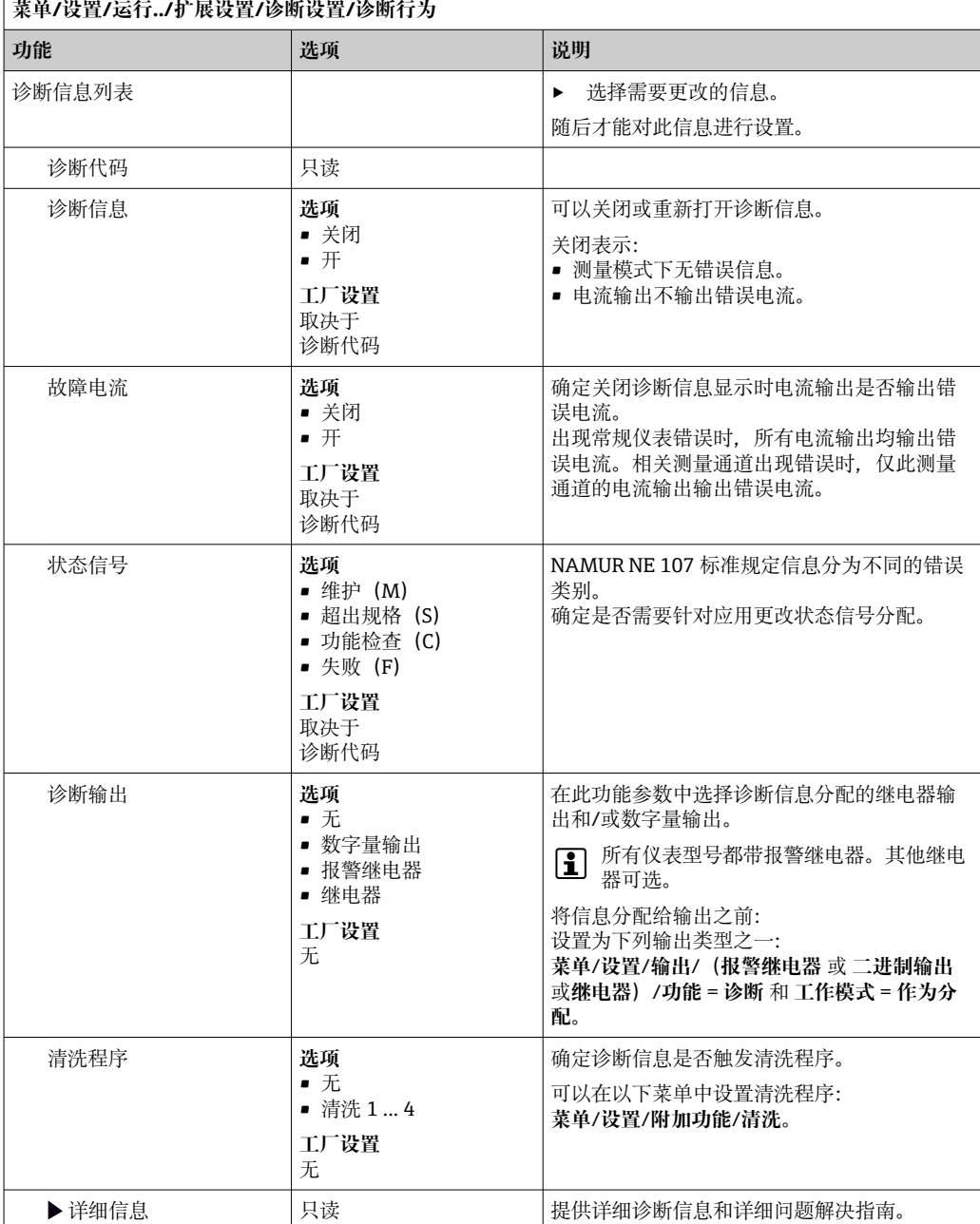

# <span id="page-119-0"></span>**11.4 诊断信息概述**

# **11.4.1 常见设备诊断信息**

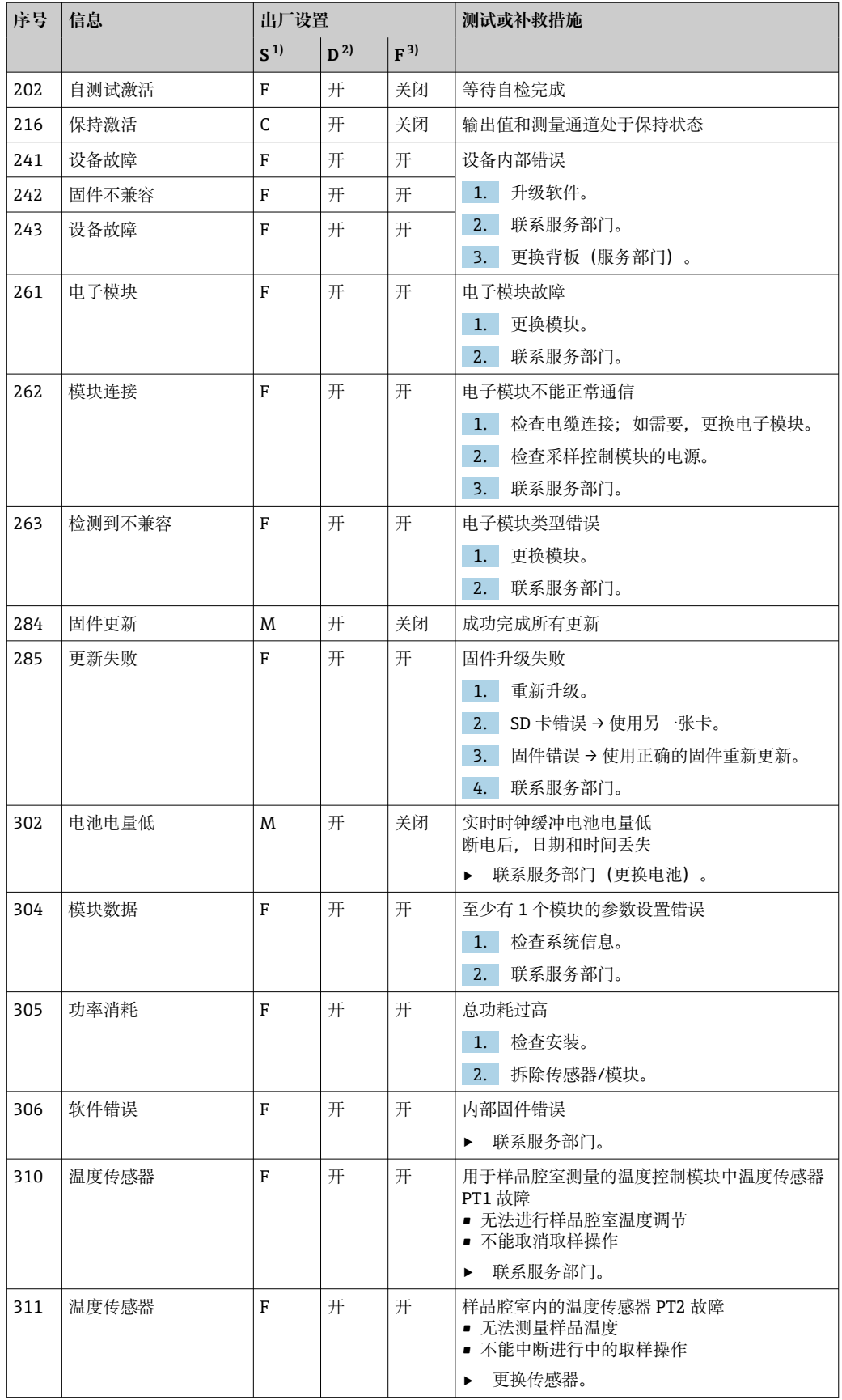

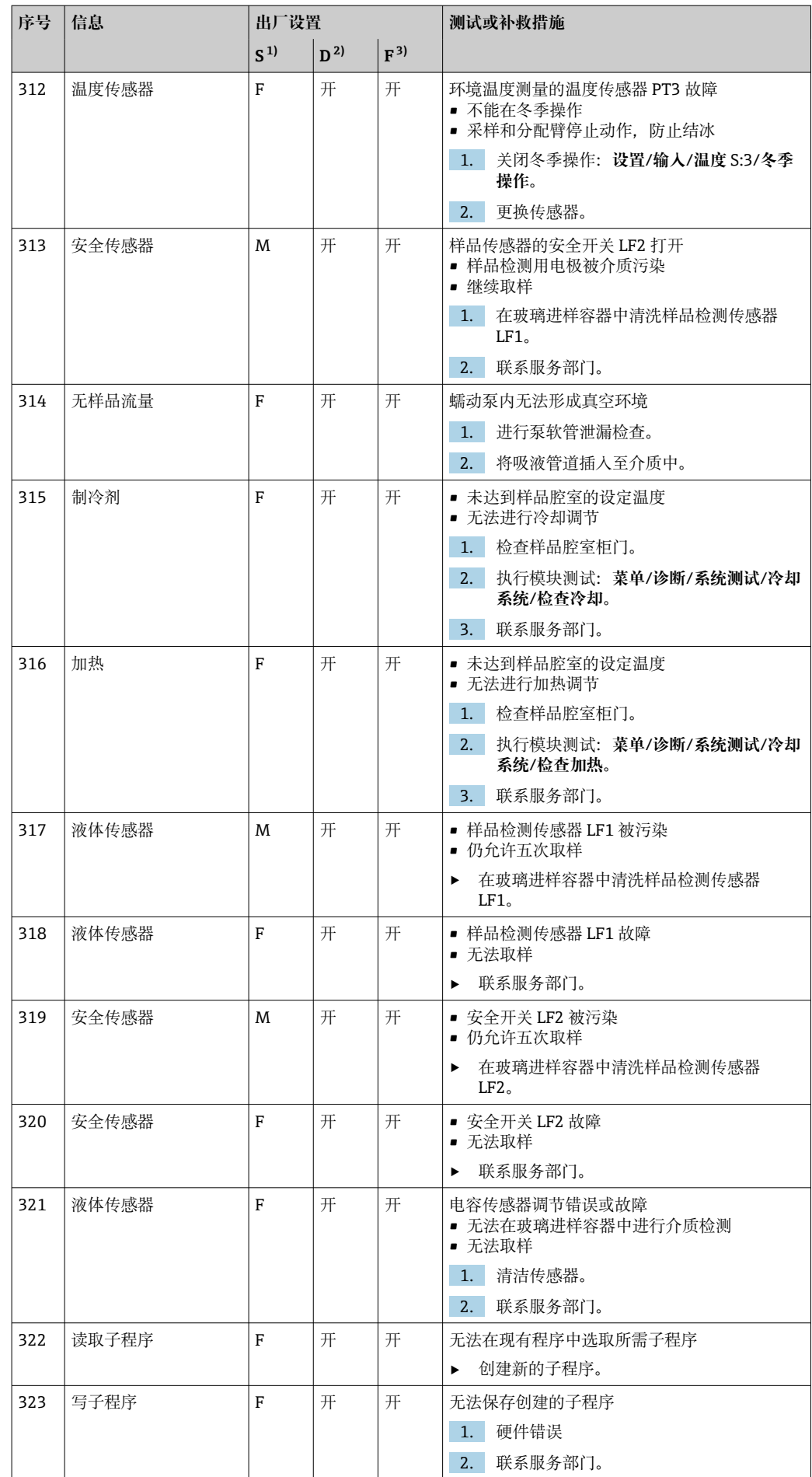

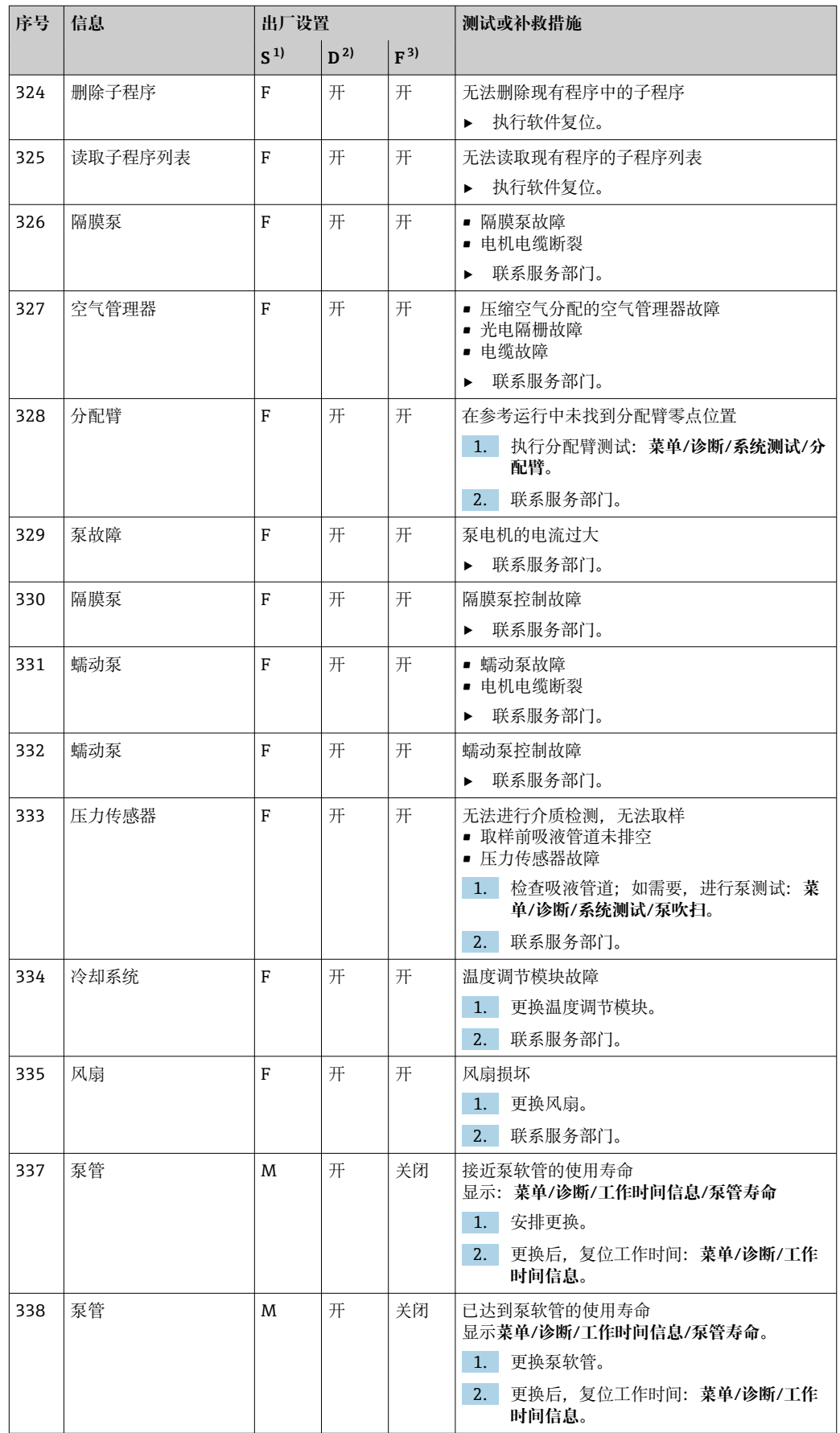

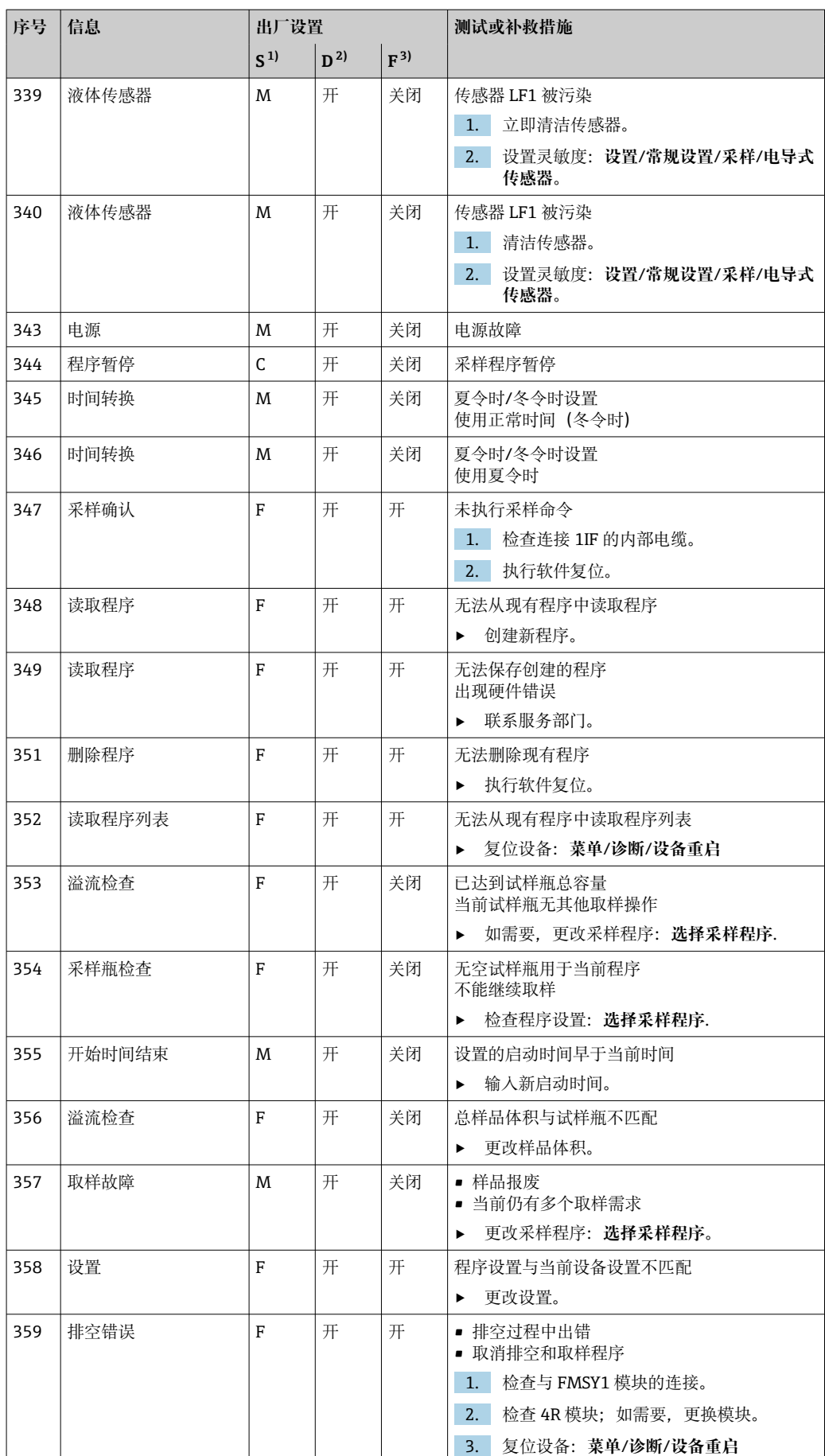

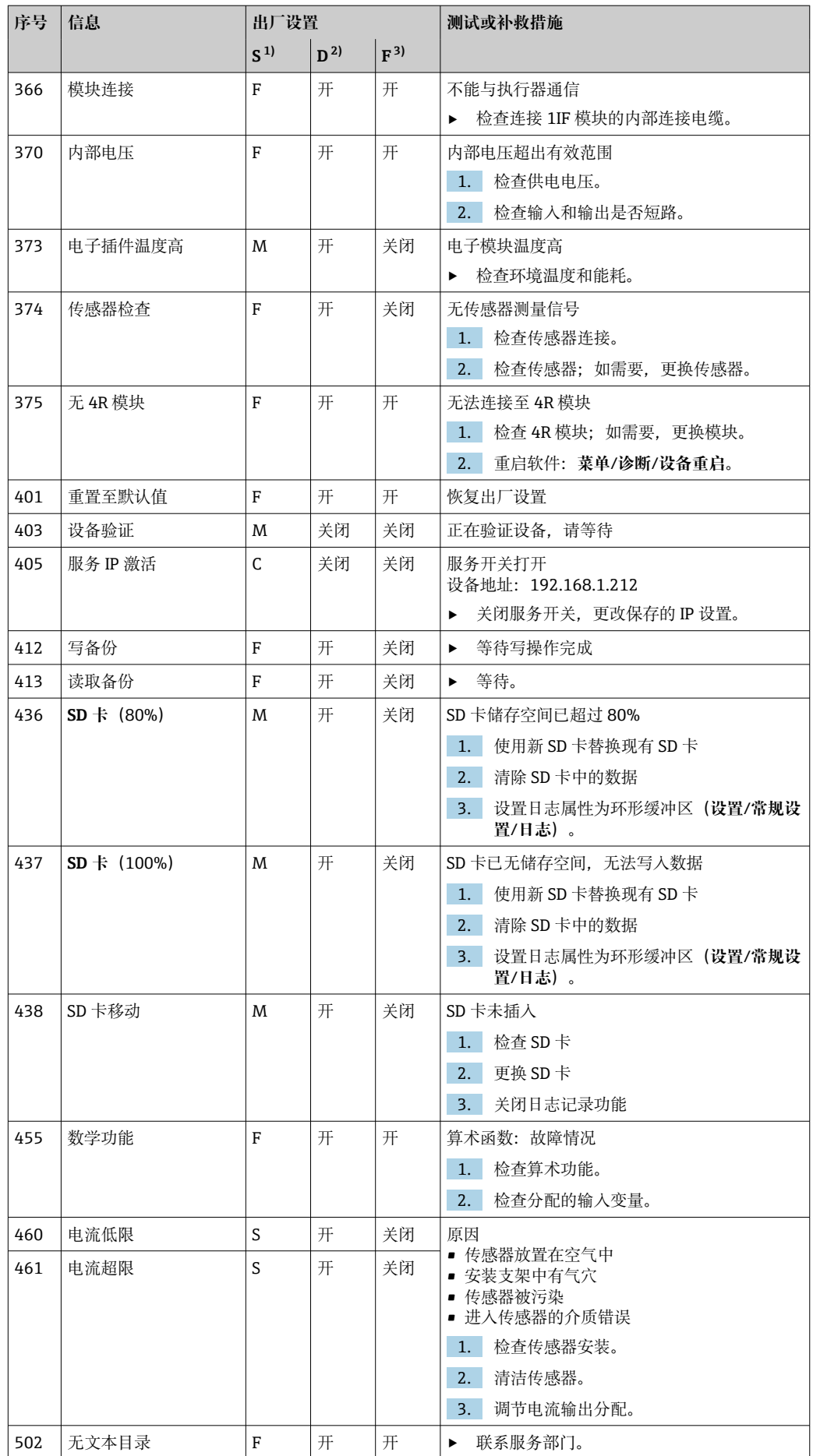

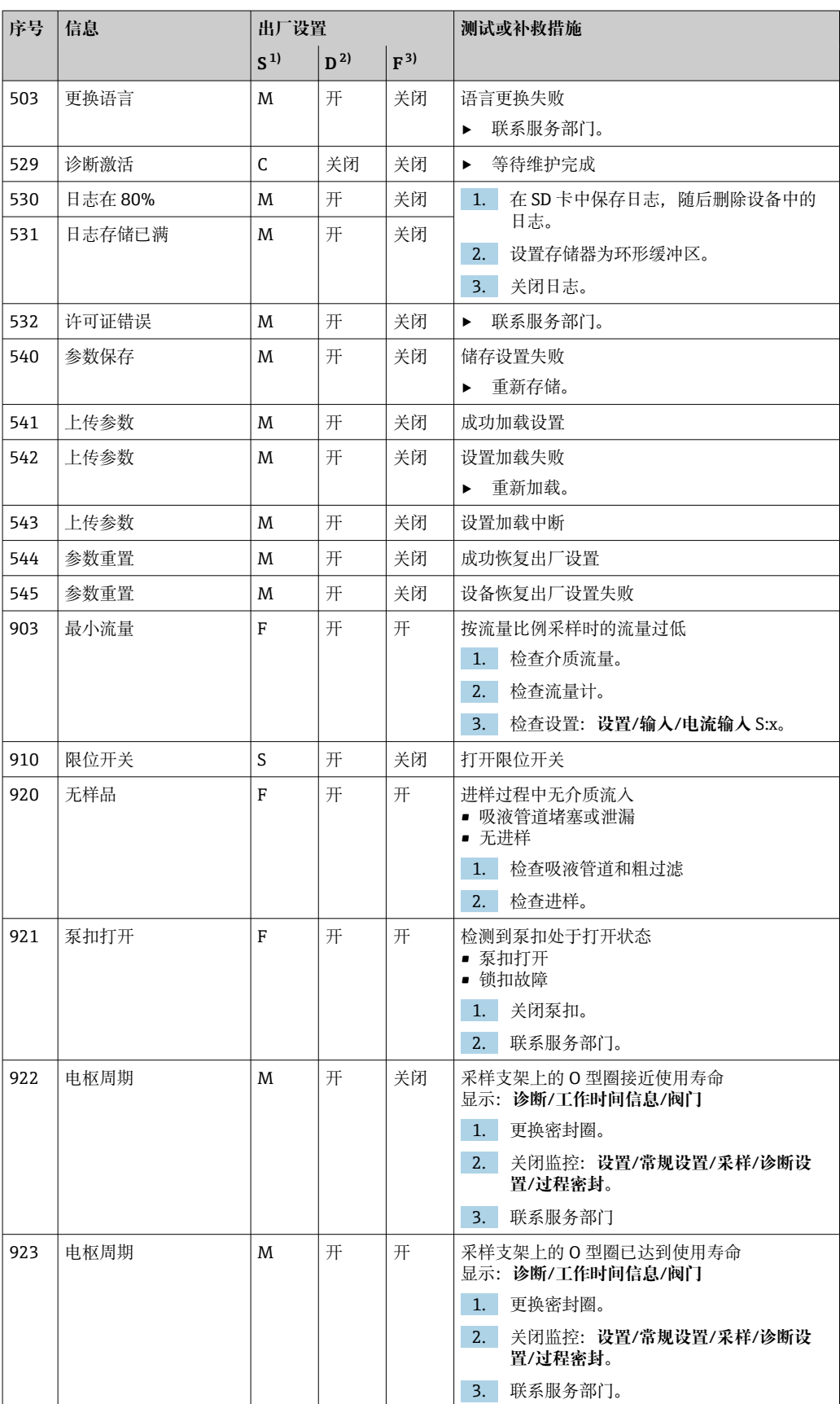

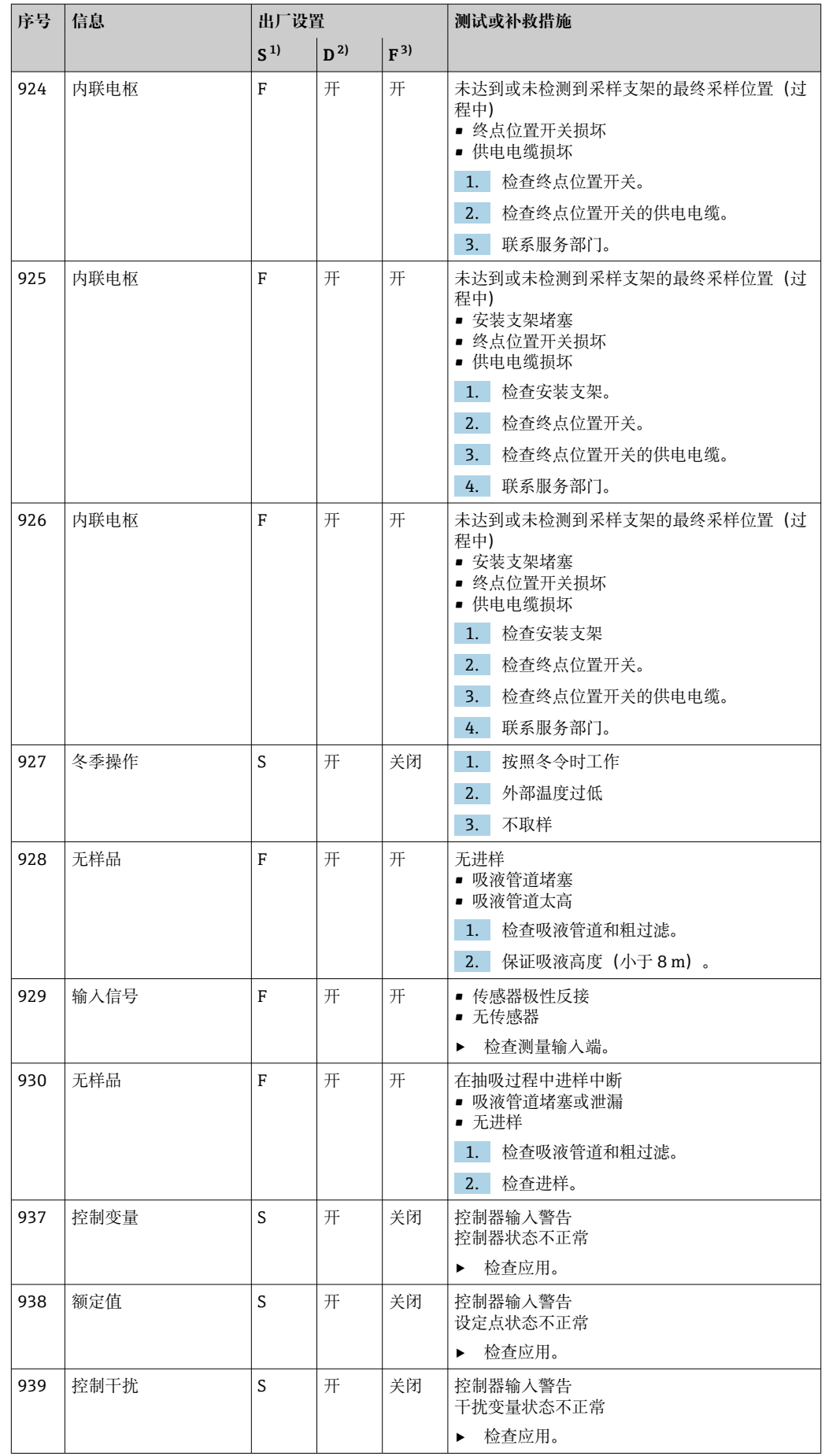

<span id="page-126-0"></span>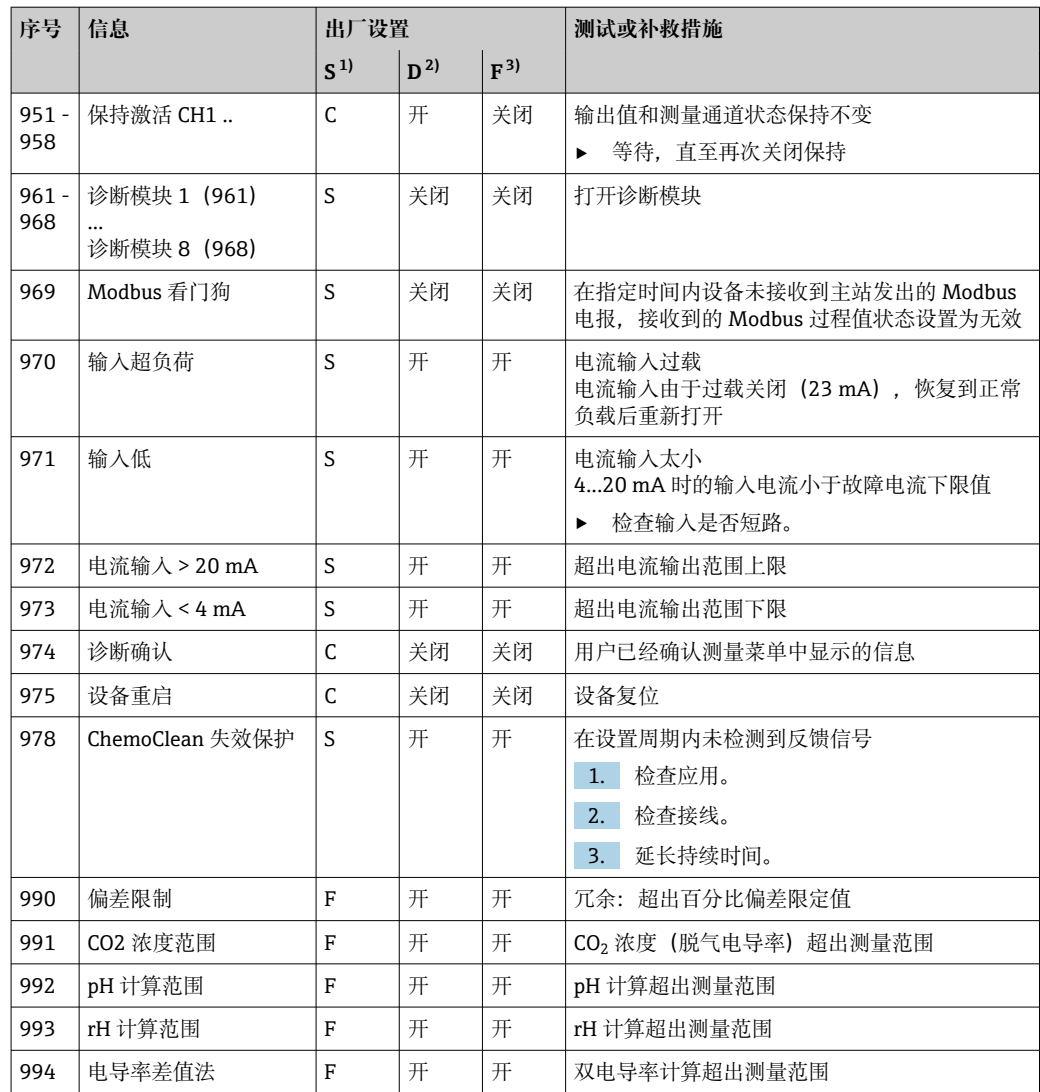

1) **状态信号**

2) **诊断信息**

3) **故障电流**

# **11.5 待解决诊断信息**

诊断菜单中包含所有设备状态信息。

此外,还提供多项服务功能。

每次进入菜单都会直接显示下列信息:

- **最重要信息**
- 最高优先级的诊断信息
- **过去的信息** 不再出现的诊断信息

诊断菜单中的所有其他功能参数在后续章节中介绍。

在下列状况下检测与采样相关的诊断信息:

- 成功完成采样后自动检测采样引起的诊断信息。
- 更换试剂瓶后检测介质液位引起的诊断信息。
- 如果在执行程序的过程中诊断信息"M313 液位传感器"连续显示 5 次, 基于安全性 考虑会中断现有操作。部分设备响应无法报警,如果关闭诊断信息(在 **菜单**/**设置**/ **常规设置**/**扩展设置**/**诊断设置** 菜单中)。

# **11.6 诊断信息列表**

本章节列举了所有当前诊断信息。

每条诊断信息都带时间戳。此外,用户还可以参考 **菜单**/**设置**/**常规设置**/**扩展设置**/**诊断 设置**/**诊断行为** 中保存的设置和信息说明。

# **11.7 日志**

# **11.7.1 有效日志**

日志类型

- 物理日志(除完整日志外)
- 所有日志数据库概述(完整日志)

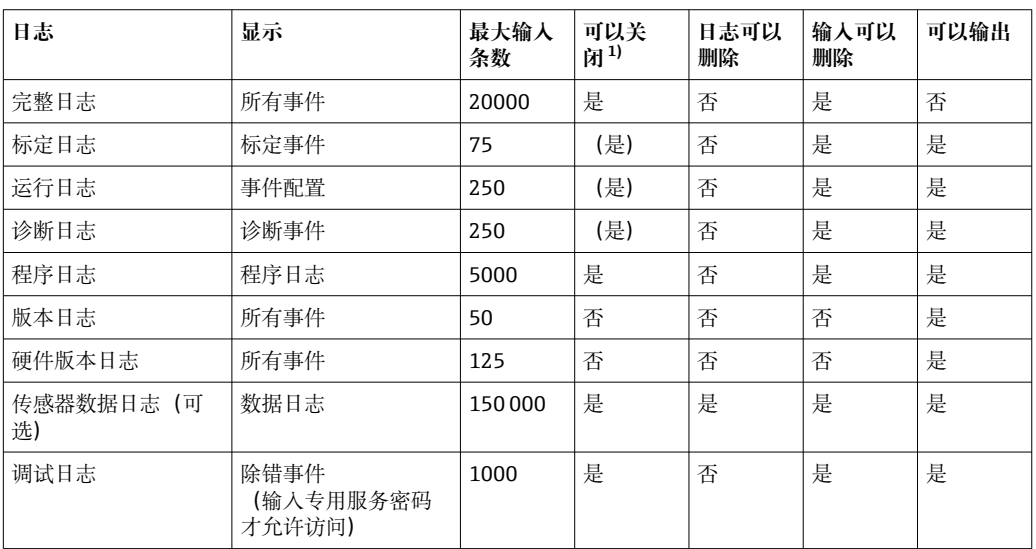

1) 括号中的数据表示取决于完整日志

# **11.7.2 日志菜单**

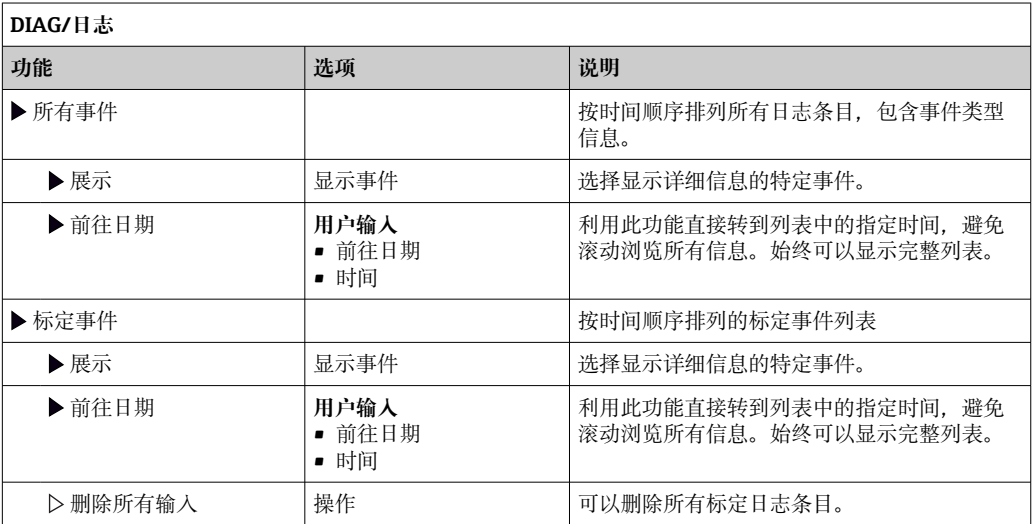

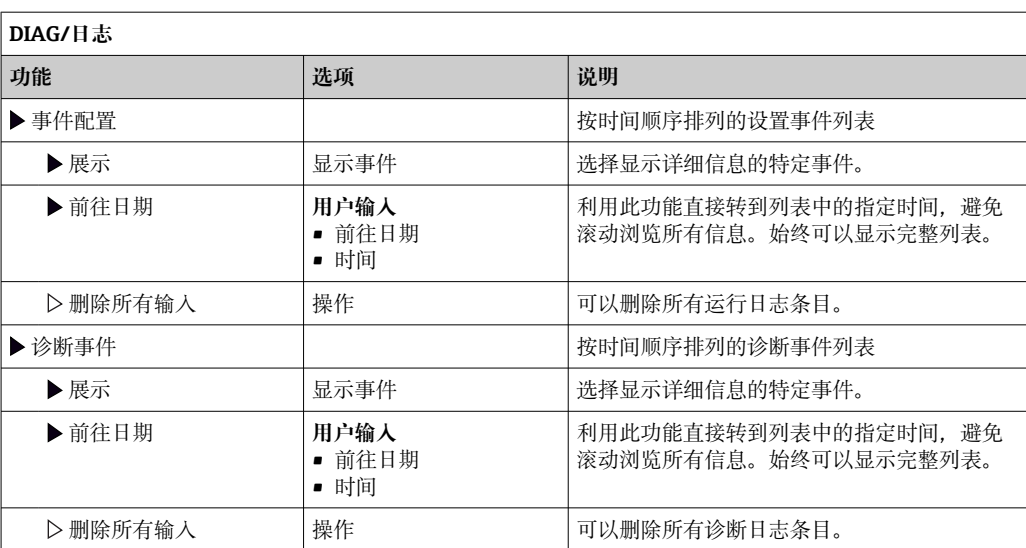

显示屏上可以图形化显示输入数据日志(**展示图**)。

可以按照用户个人喜好调节显示。

- 在图形显示界面上按下飞梭旋钮: 显示其他选项 (例如: 缩放功能和在 x/y 轴上移动 图形)。
- 确定光标:选择此选项时,使用飞梭旋钮沿图形移动,并查看图形上每个点的文本格 式的日志条目(数据戳/测量值)。
- 同时显示两个日志:**选择第二个图**和**展示图**
	- 小十字叉标识当前选择的图形,例如可以更改缩放或使用光标。
	- 在文本菜单中(按下飞梭旋钮),可以选择其他图形。可以使用缩放功能、移动图 形或光标。
	- 使用文本菜单可以同时选择两个图形。例如可以同时在两个图形上使用缩放功能。

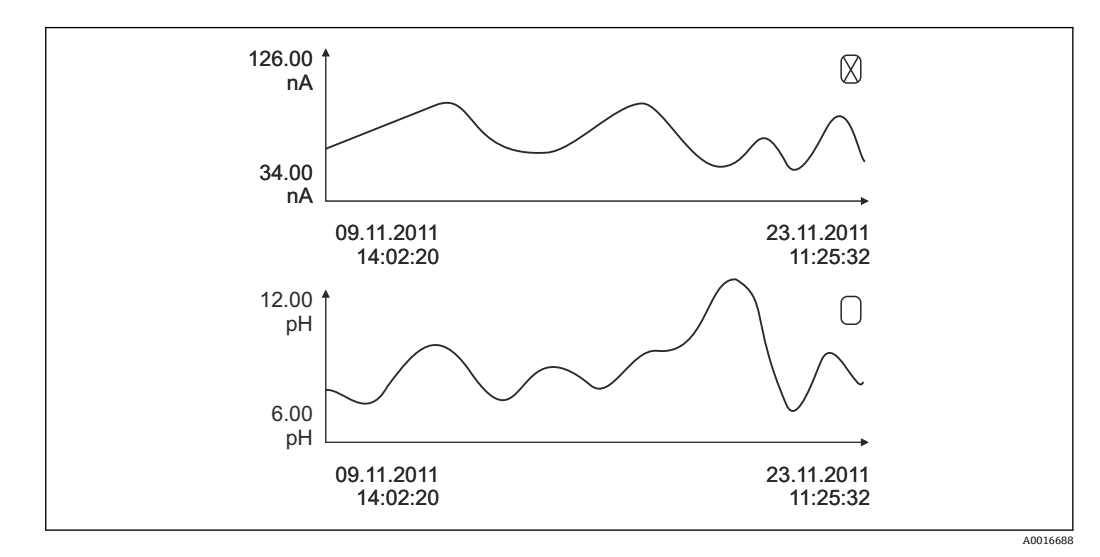

40 同时显示两个图形,上图被选中

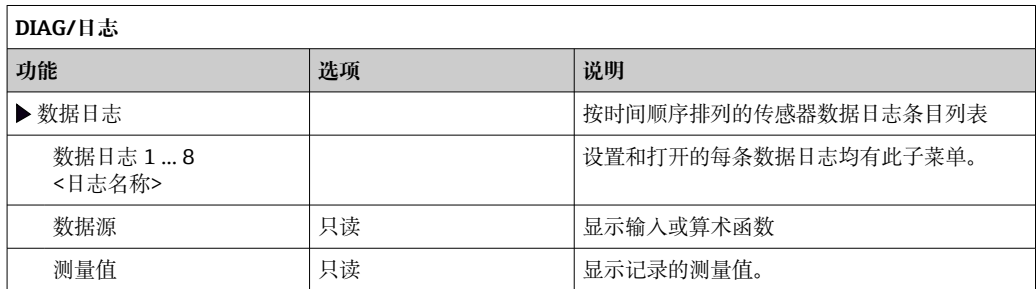

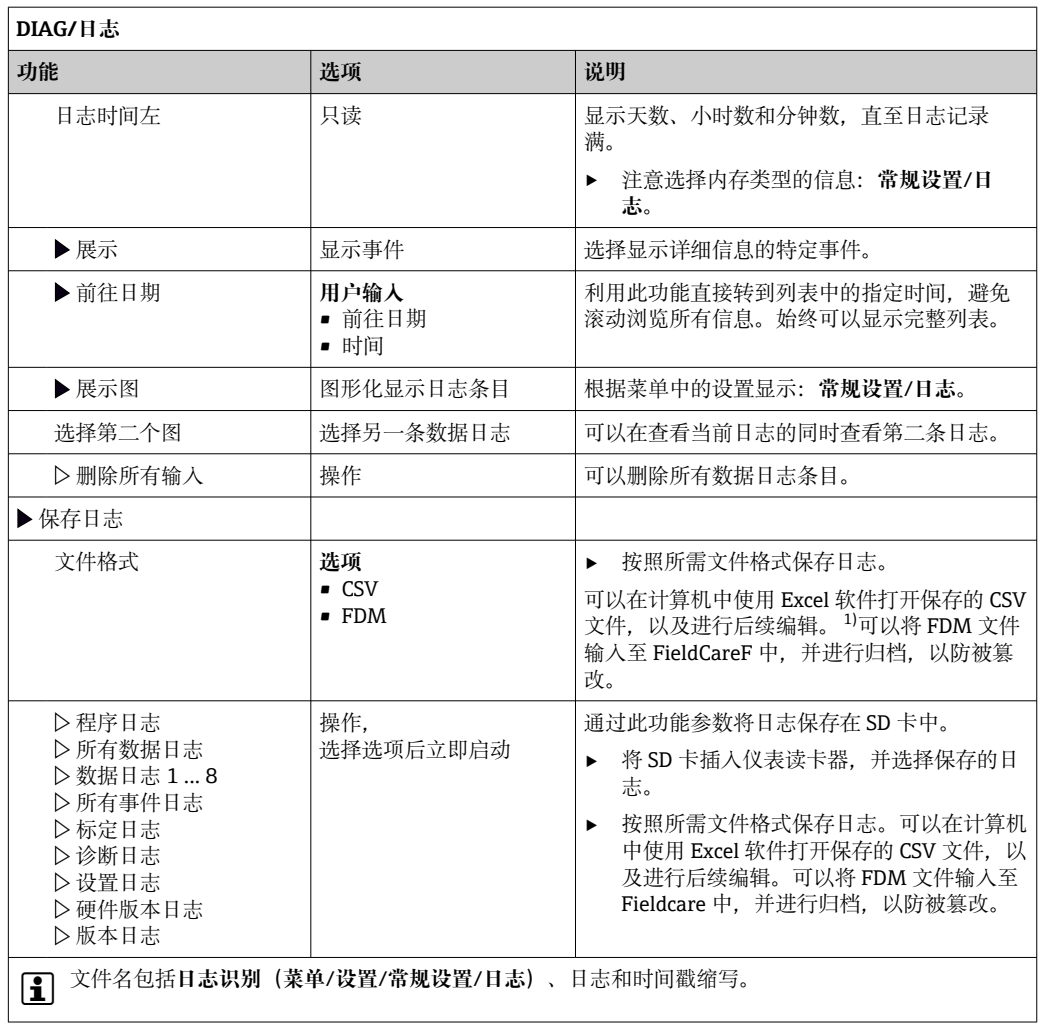

1) CSV 文件使用国际字符格式和分隔符。因此,必须以正确格式设定作为外部数据输入至 MS Excel 中。 双击并打开文件,仅当 MS Excel 按照美国设置安装时才会正确显示数据。

# **11.7.3 程序日志**

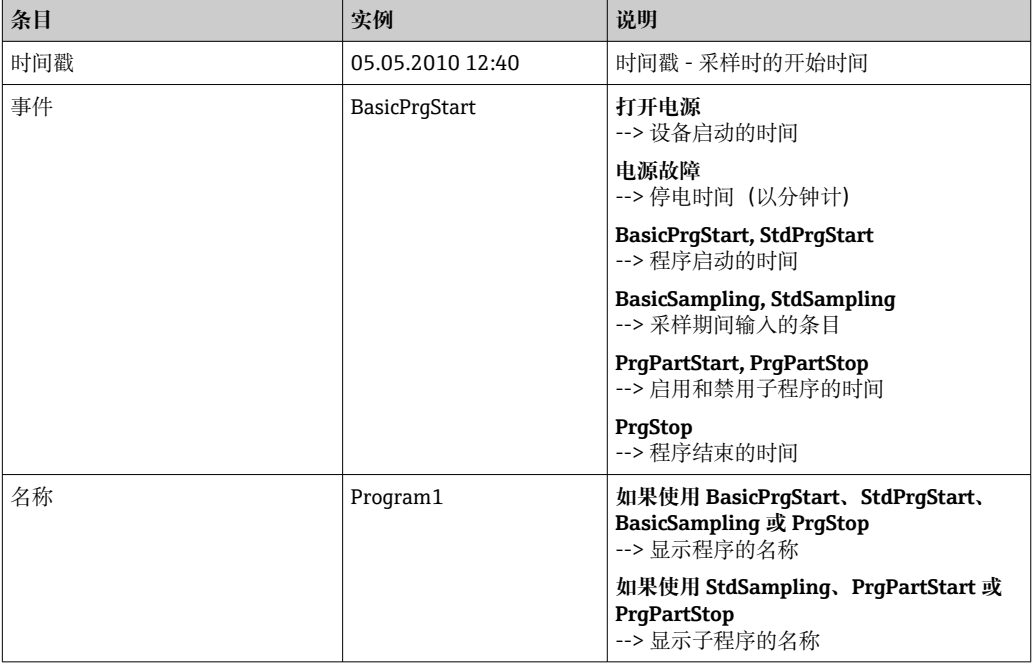

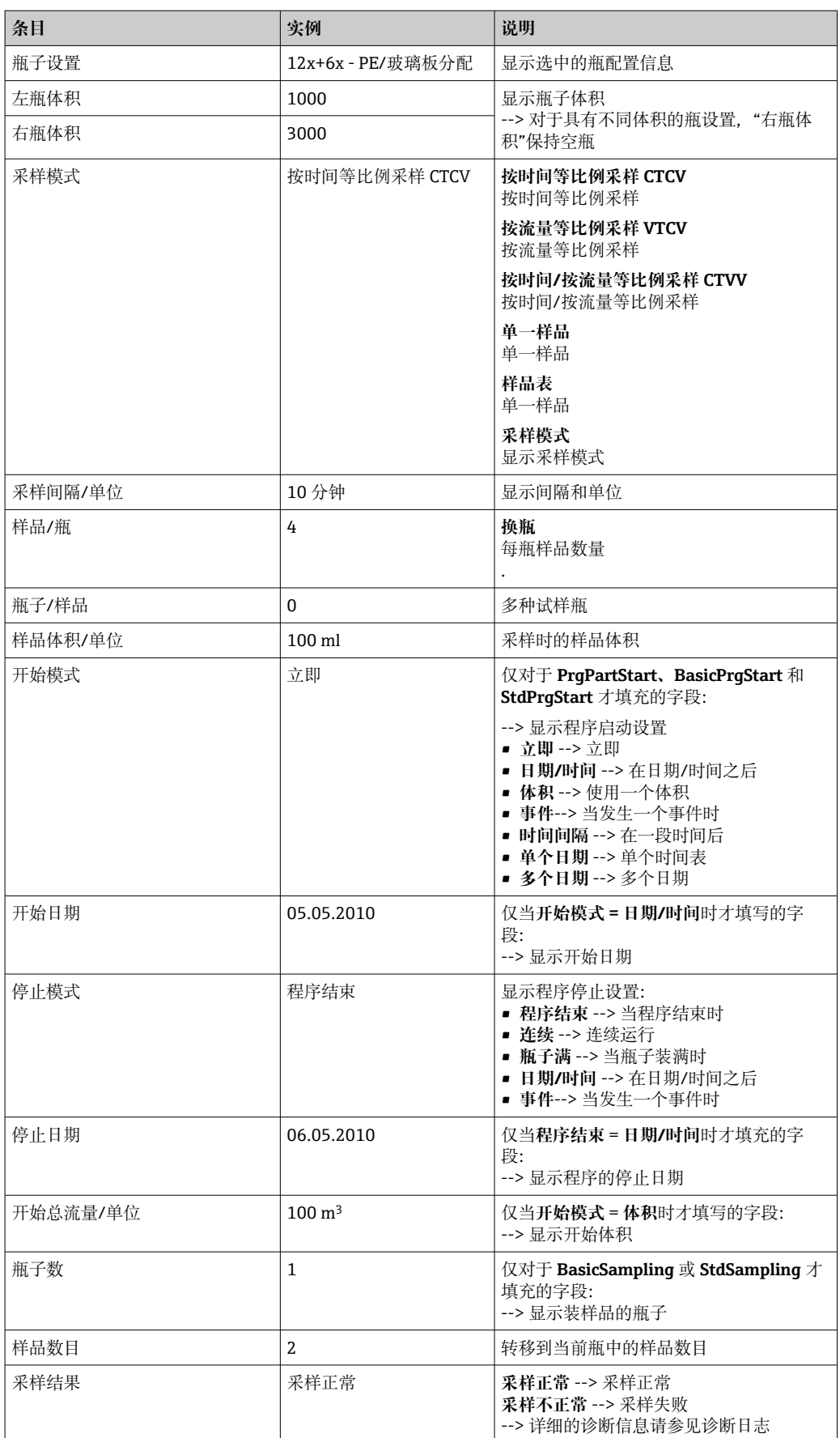

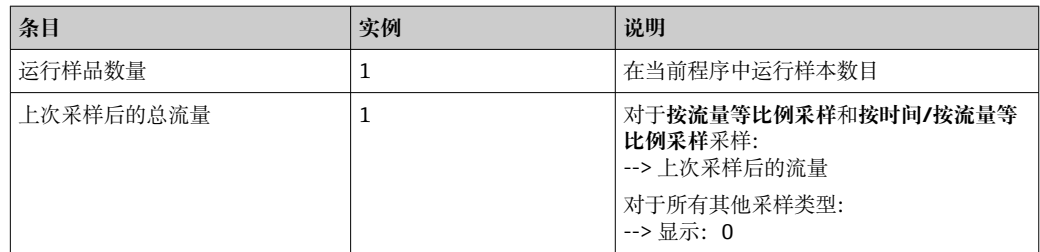

## **11.7.4 试样瓶统计**

显示采样仪的试样瓶统计:

- ▶ 在菜单/诊断/日志/日志程序中选择显示当前程序总和菜单项,或在一个激活的采样 程序中选择 STAT 操作按键
	- 当程序启动时,将显示每个瓶子的统计数据。这为您提供关于上次采样操作的详 细反馈。

当出现以下情况时,统计信息将被删除:

程序启动

当出现以下情况时,统计信息将被选择性覆盖:

当在程序设置中将"连续操作"设置为程序结束时,到达第一个瓶子

统计信息显示如下:

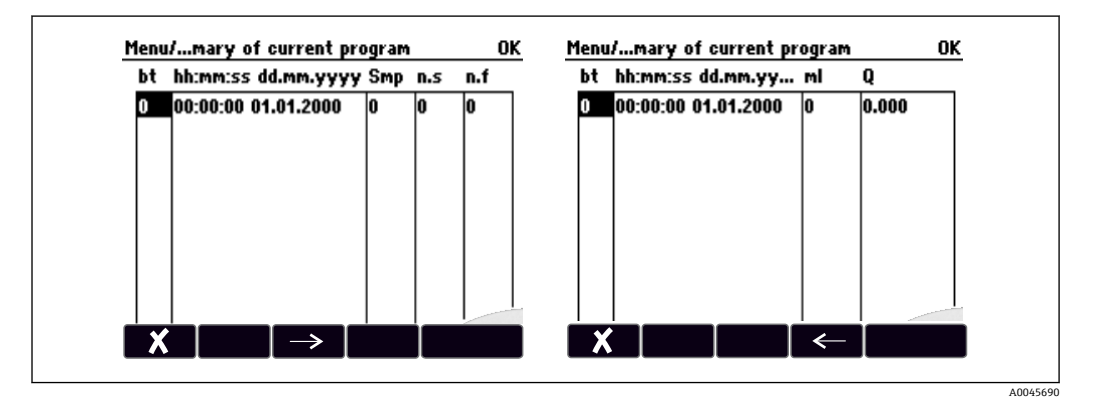

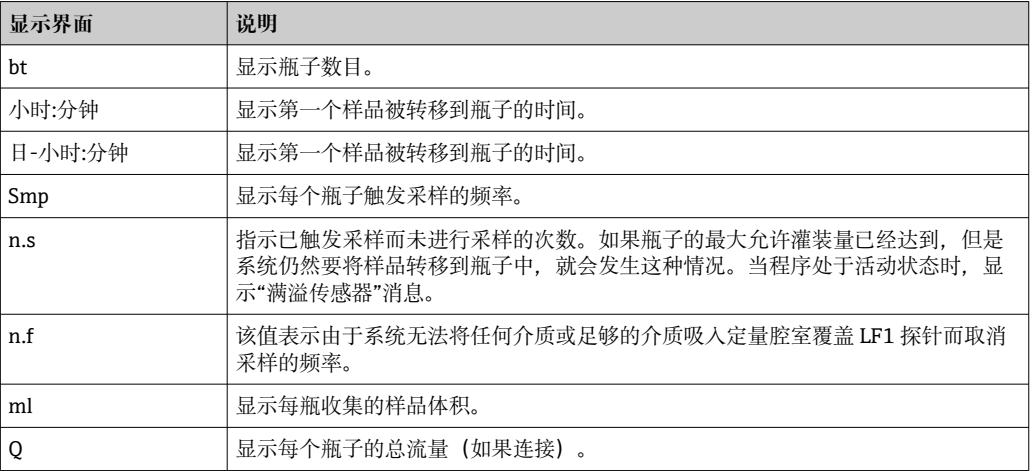

# **11.8 设备信息**

# **11.8.1 系统信息**

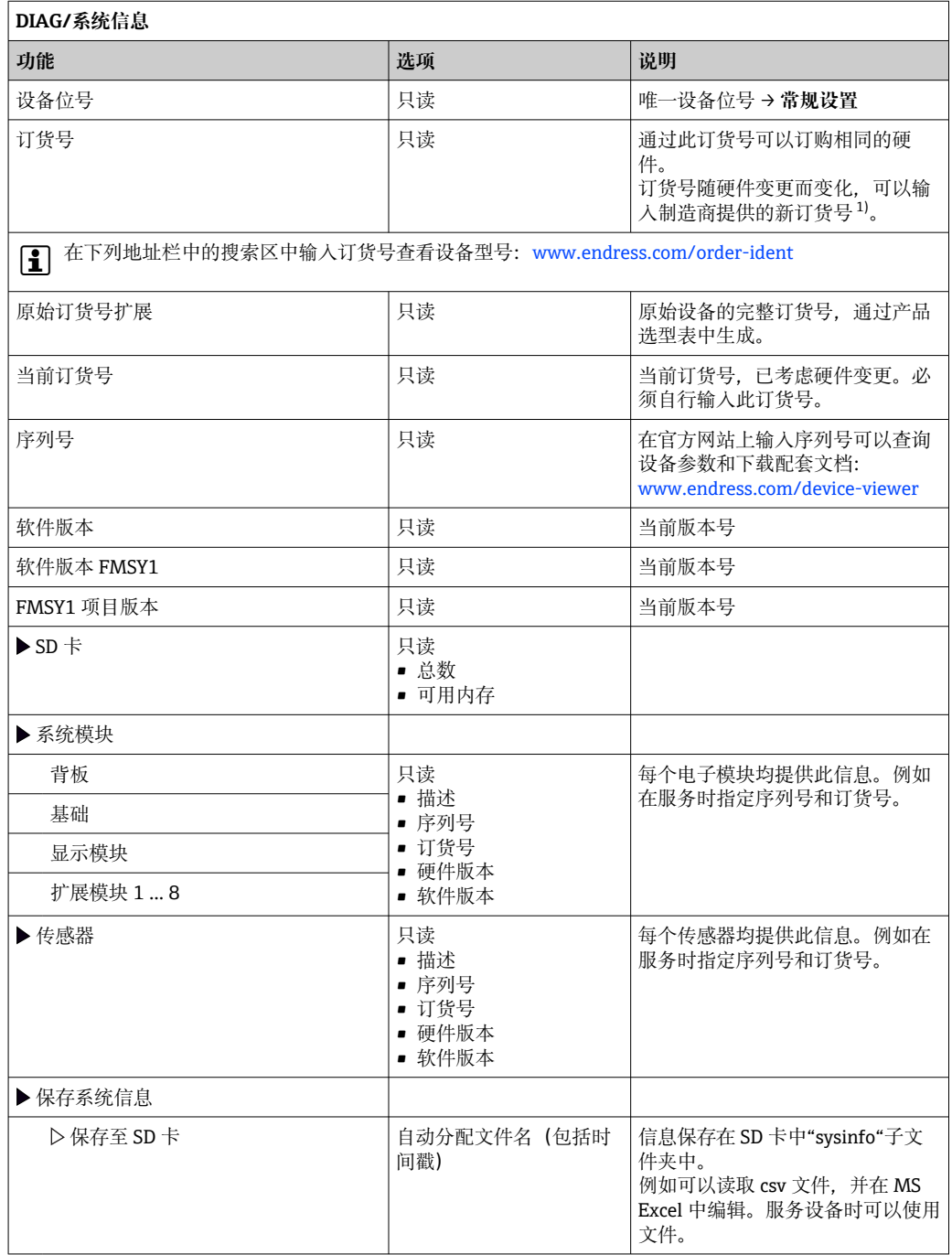

<span id="page-133-0"></span>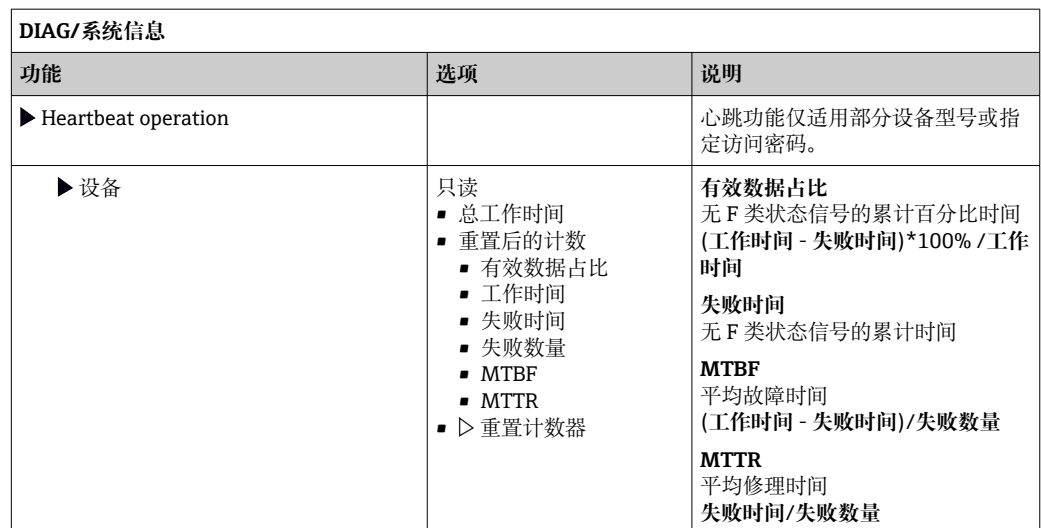

1) 前提是已经向制造商提供所有硬件变更信息。

## **11.8.2 传感器信息**

‣ 在测量通道列表中选择所需通道。

显示下列信息:

- **极值**
	- 传感器先前处于的极端工况, 例 如最低/最高温度<sup>2)</sup>
- **工作时间**

设定极端工况下的传感器工作时间

- **标定信息** 最近一次标定参数
- **传感器规格** 主要测量值和温度的测量范围限定值
- **基本信息**

传感器的标识信息

显示的特定参数取决于连接的传感器

# **11.9 仿真**

进行测试时,可以仿真输入值和输出值:

- 电流输出端口的电流值
- 输入测量值
- 继电器触点打开或闭合
- 仅仿真电流值。通过仿真功能无法计算流量或雨水的累计量。  $\boxed{4}$
- ‣ 仿真前:打开设置菜单中的输入和输出。

<sup>2)</sup> 不一定适用所有传感器型号。

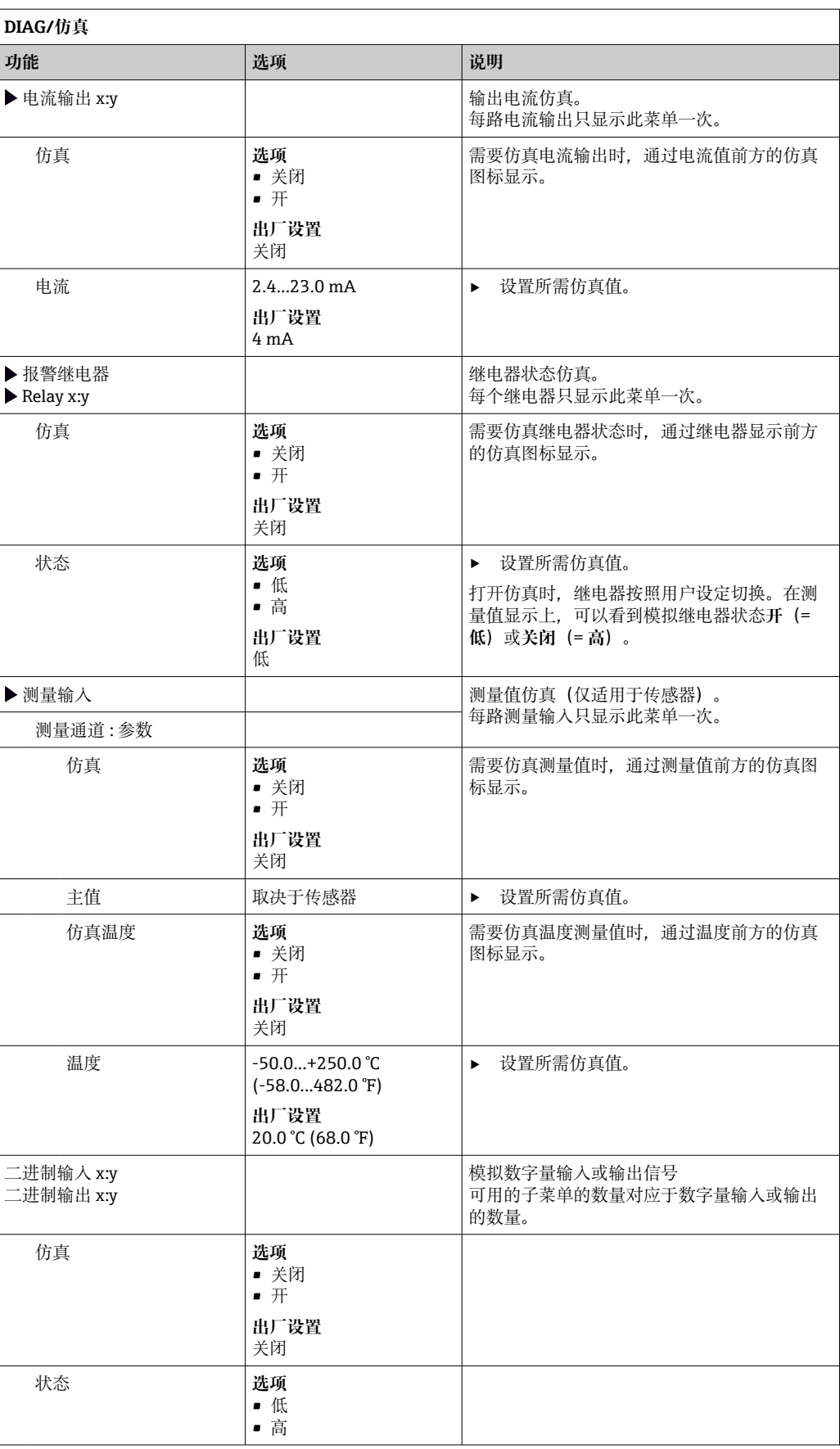

# **11.10 设备测试**

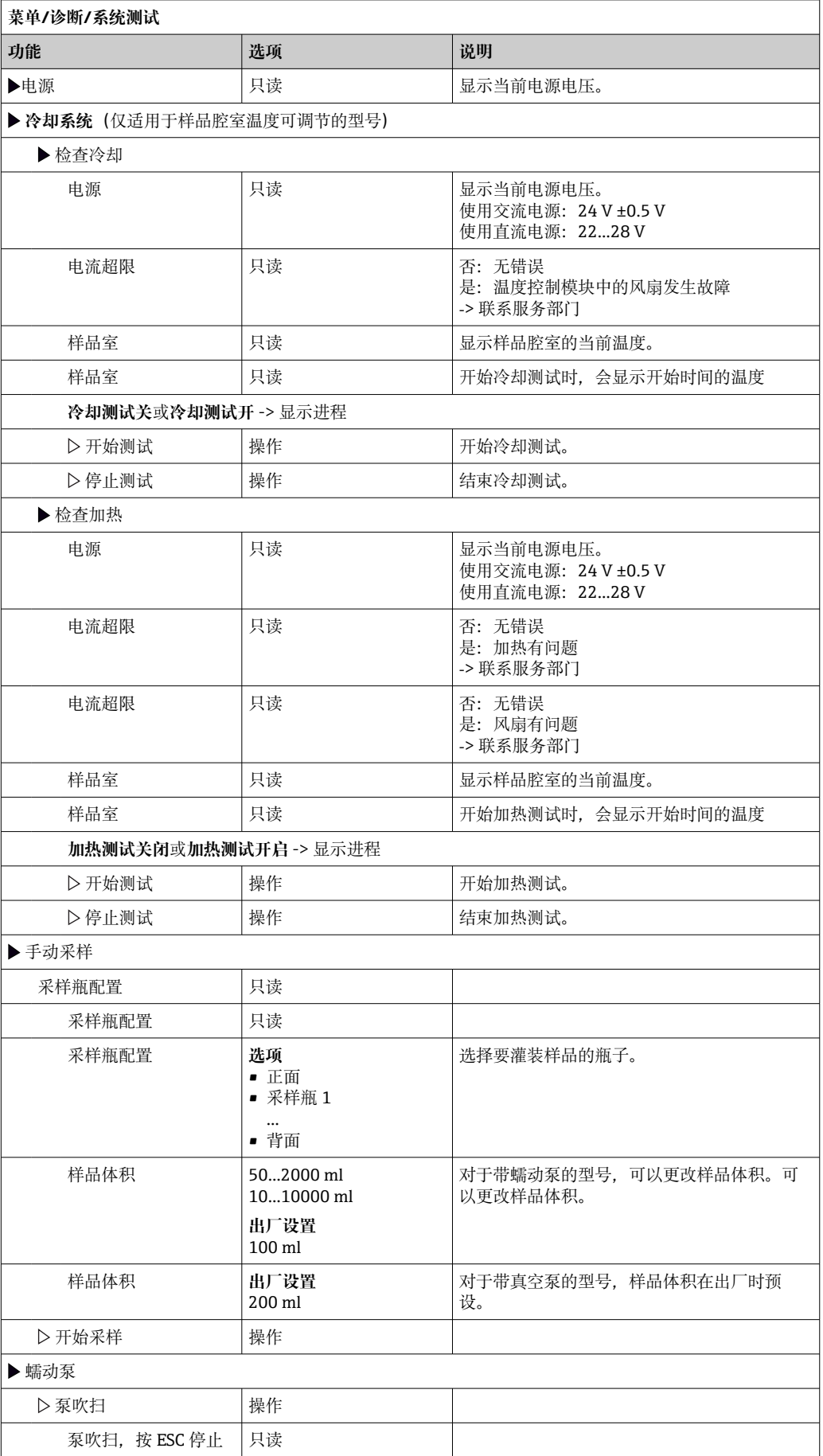

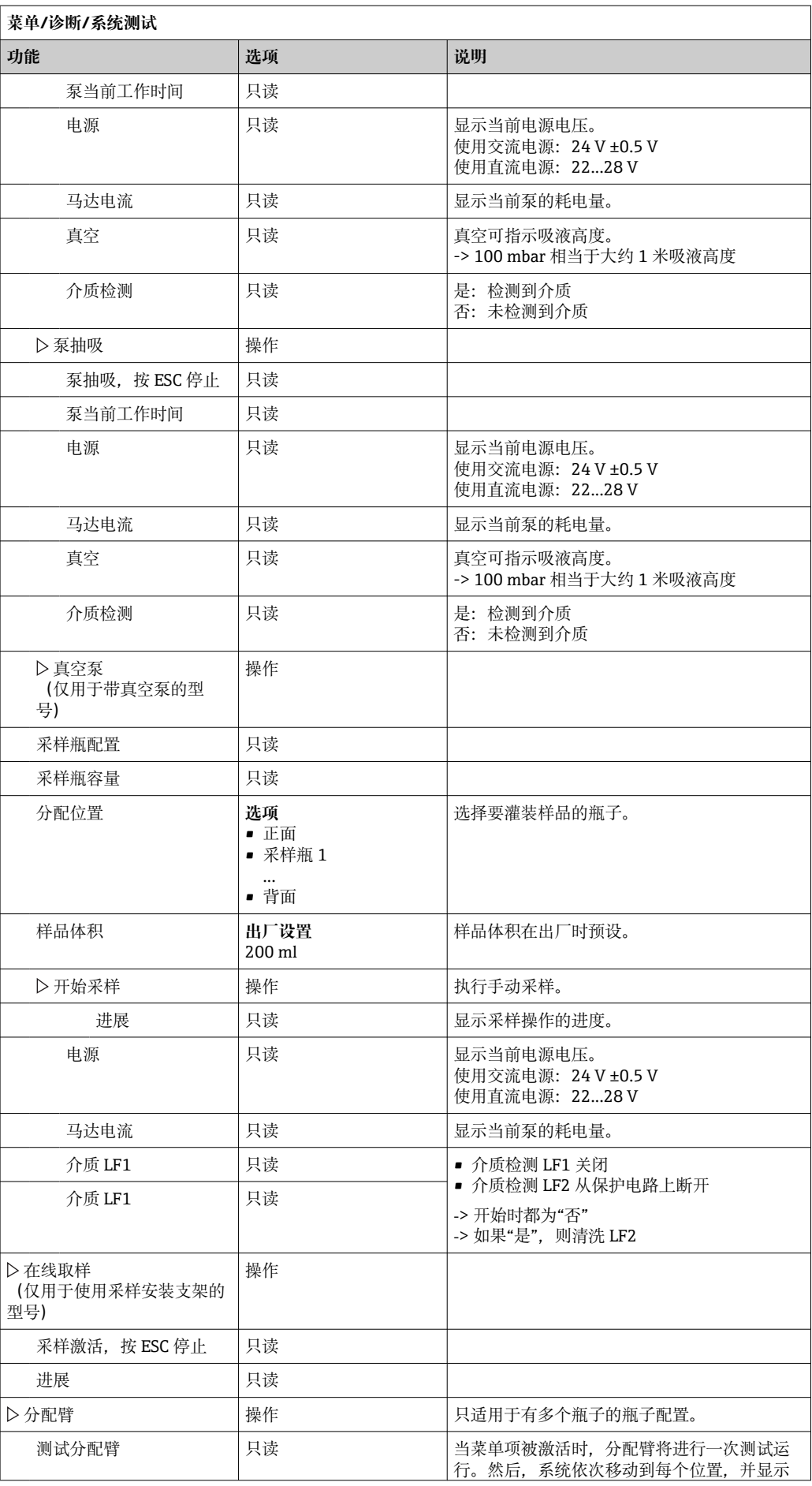

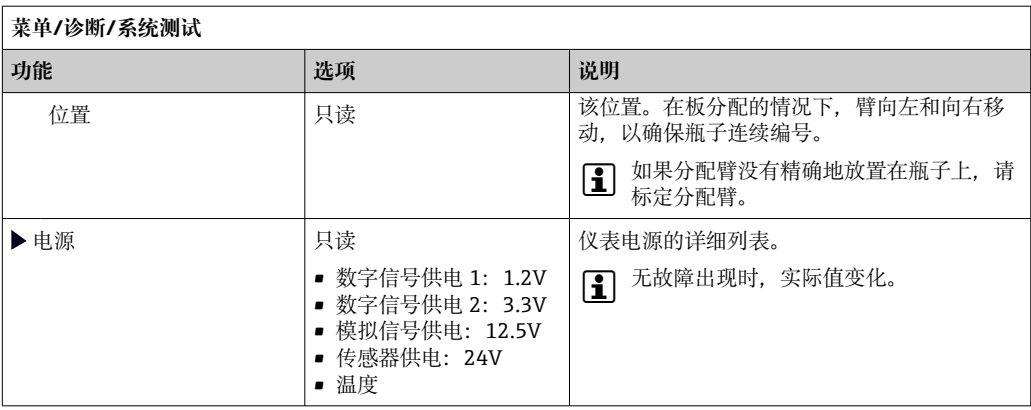

# **11.11 复位测量仪表**

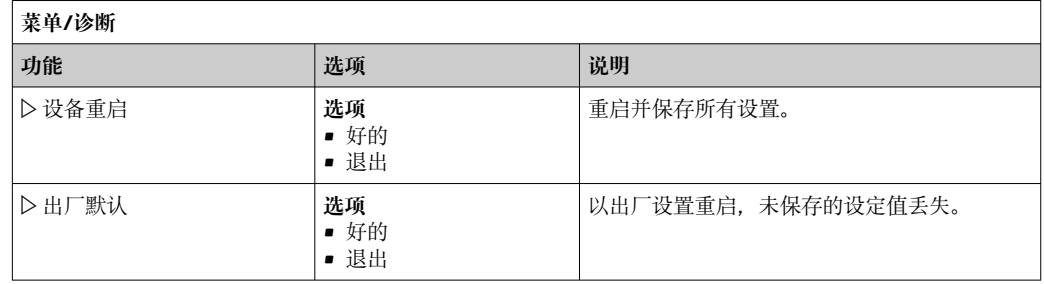

# **11.12 工作时间信息**

显示下列信息:

- **工作小时设备**:
	- 显示设备的总运行时间(天、小时、分钟)
- **工作小时冷却** (仅适用于有温度控制模块的型号): 显示压缩机的总运行时间(天、小时、分钟)
- **溢流传感器**(适用于使用真空泵的型号): 由 LF2 引起的安全开关的次数
- **定量阀门**(适用于使用真空泵的型号): 定量阀被启动的次数; ‐> 对应于采样的数量
- **真空泵**(适用于使用真空泵的型号): 显示泵运行时间(天、小时、分钟)
- **样品累加器**(适用于使用蠕动泵的型号): 所有采样的数量和采样误差
- **泵管寿命**(适用于使用蠕动泵的型号): 显示管的使用时间(天、小时和分钟)
- **蠕动泵**(适用于使用蠕动泵的型号): 显示泵运行时间(天、小时、分钟)

当更换管时,这个计数器必须复位。

- **过滤垫**:
- 显示使用天数
- **光度计工作时间**: 显示运行小时
- **冷却模块工作时间**: (可选):以天为单位显示使用周期。

使用**重置**将相关计数器的读数值复位至 0。

# **11.13 输出/输入状态**

菜单路径:**显示**/**测量**

- 列出以下测量值(只读):
- 数字量输入 当前功能状态:开启或关闭
- 电流输入
- 所有可用的当前输入的实际电流值
- 继电器
- 当前功能状态:开启或关闭
- 数字量输出 当前功能状态:开启或关闭
- 温度传感器 显示电流值
- 电流输出
	- (使用 Memosens 通信协议传感器的型号) 电流输出的实际电流值

# **11.14 固件更新历史**

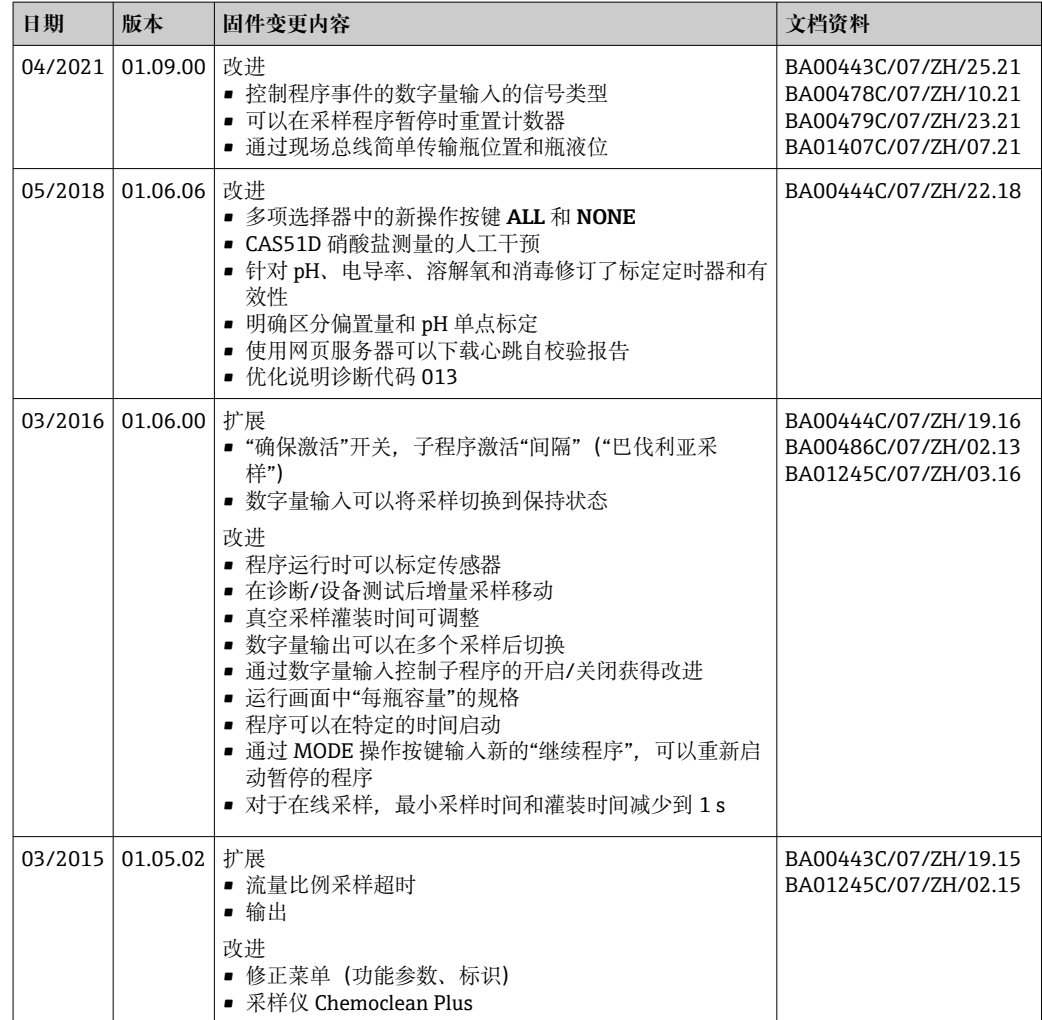

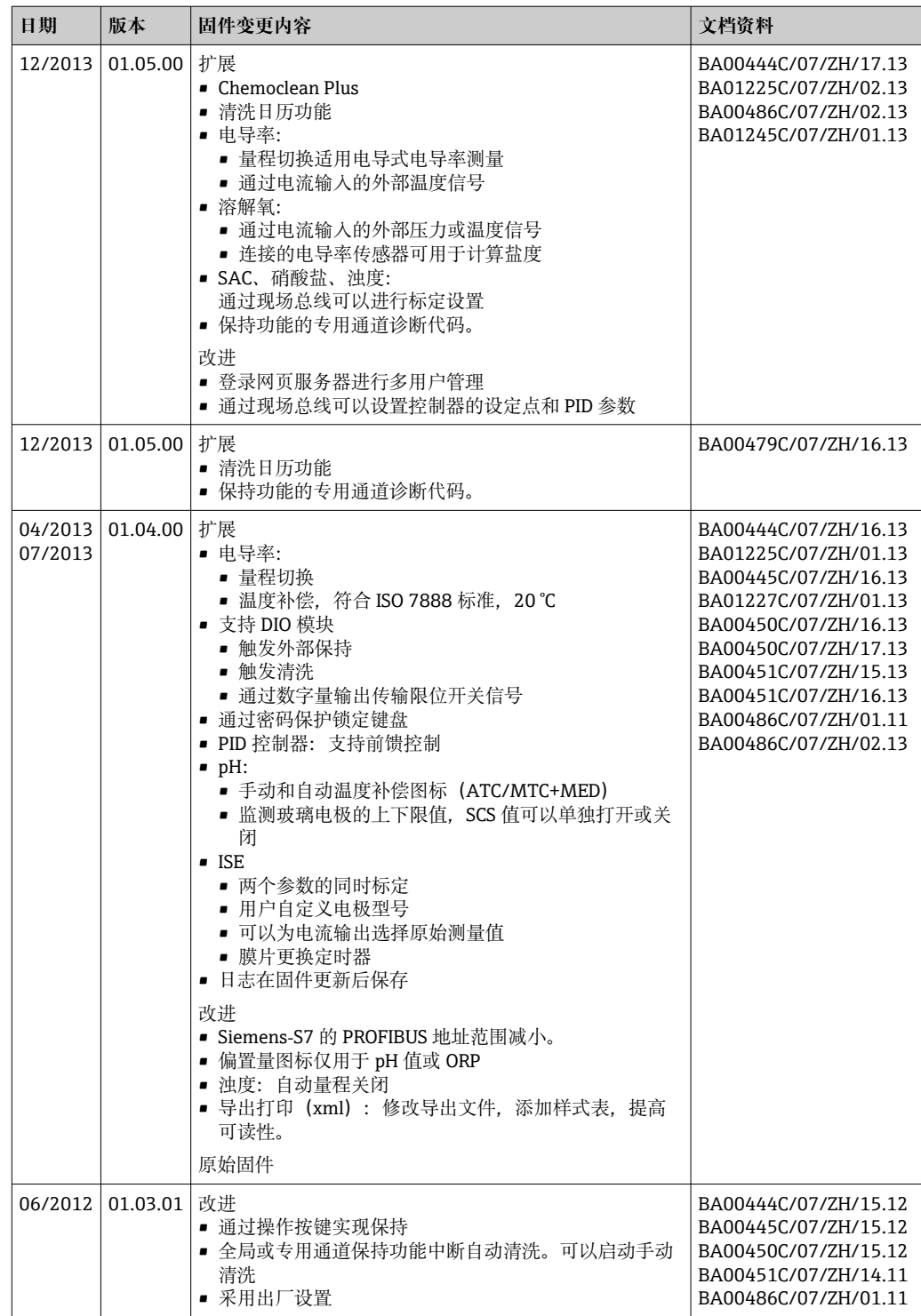

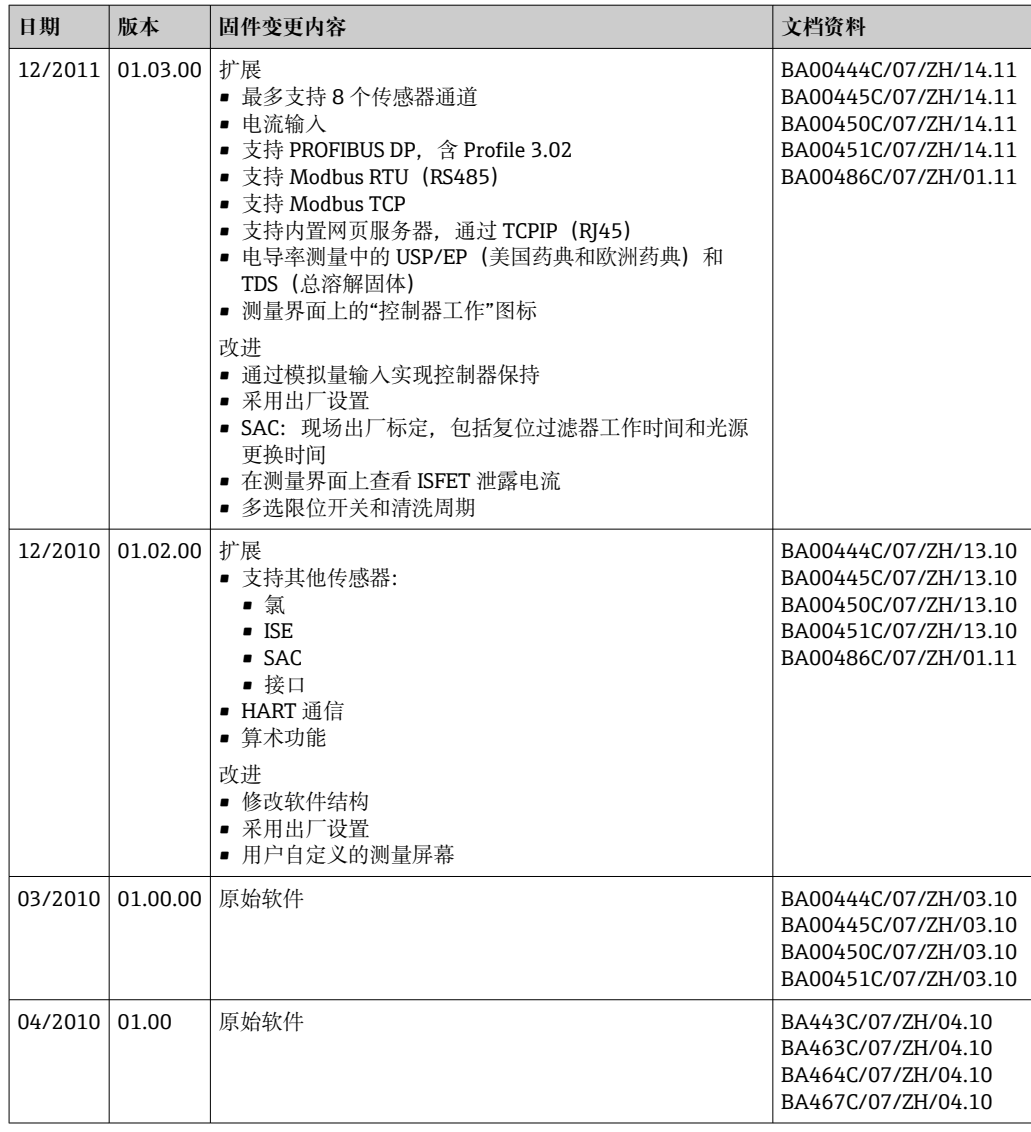

# **12 维护**

对过程的影响和过程控制

‣ 及时采取所有必要预防措施,确保整个测量点的操作安全性和可靠性。

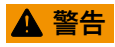

### **过程压力和过程温度、污染和电压**

存在人员严重或致命伤害的风险

- ‣ 如果在维护过程中必须拆除传感器,应避免压力、温度和污染导致的危险。
- ‣ 打开设备前确保已断电。
- ▶ 开关触点由单独回路供电。进行端子接线操作时必须断电。

## **注意**

### **静电释放(ESD)**

存在损坏电子部件的风险

- ▶ 采取人员防护措施避免静电释放 (ESD) , 例如事前通过等电势端 (PE) 放电或通过 端子接线排固定接地。
- ▶ 基于用户自身安全考虑, 仅允许使用原装备件。原装部件能够保证维护后的功能、测 量精度和可靠性。

## **A** 小心

**试样瓶的内容物可能受到微生物污染。**

- 可能造成轻微至中度的伤害。
- ‣ 穿戴合适的防护服。

# **12.1 推荐维护**

必须定期进行维护工作,以确保采样仪的有效运行。

- 维护工作包括:
- 更换磨损件
- 清洗设备

清洗间隔时间很大程度上取决于:

- 介质
- 采样仪的环境条件(灰尘等)
- 编程时间间隔

因此,根据您的特定需求调整清洗间隔时间,但始终确保定期执行这些清洗任务。

### **更换磨损件**

磨损件由 Endress+Hauser 服务部门每年和每两年更换一次。请联系 Endress+Hauser 当 地销售中心。

Endress+Hauser 为客户提供维护合同。维护合同可以提高设备的操作安全性, 减少 员工的工作负担。请向您的 Endress+Hauser 服务组织了解维护合同的详细信息。

## **12.2 标定**

## **12.2.1 传感器**

所有连接的传感器都可以在采样程序激活时进行标定。  $\boxed{4}$ 

## **12.2.2 分配臂**

分配臂的位置在工厂设定。仅在使用多个瓶子的型号中可以标定分配臂。

### 在下列情况下必须标定分配臂:

- 分配臂电机已更换
- 显示屏上出现错误消息"F236 分配臂"

1. 在菜单"**设置**/**基本设置**"中选择瓶子数量。

2. 按照下列步骤对分配臂进行标定:

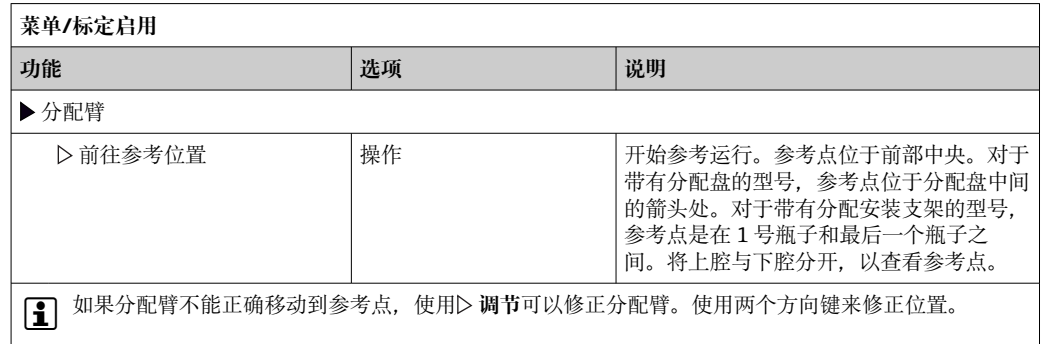

3. 然后,在菜单**诊断**/**系统测试**/**重置**/**分配臂**中执行分配臂测试。

## **12.2.3 真空泵采样体积**

真空泵的定量体积在工厂预置为 200 ml。手动调节进样管, 设置所需样品体积。

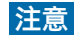

**操作期间无法进行标定。**

无法确定样品体积。

‣ 在标定样品体积之前,停止采样程序。

#### **样品体积标定**

按照下列步骤对样品体积进行标定:

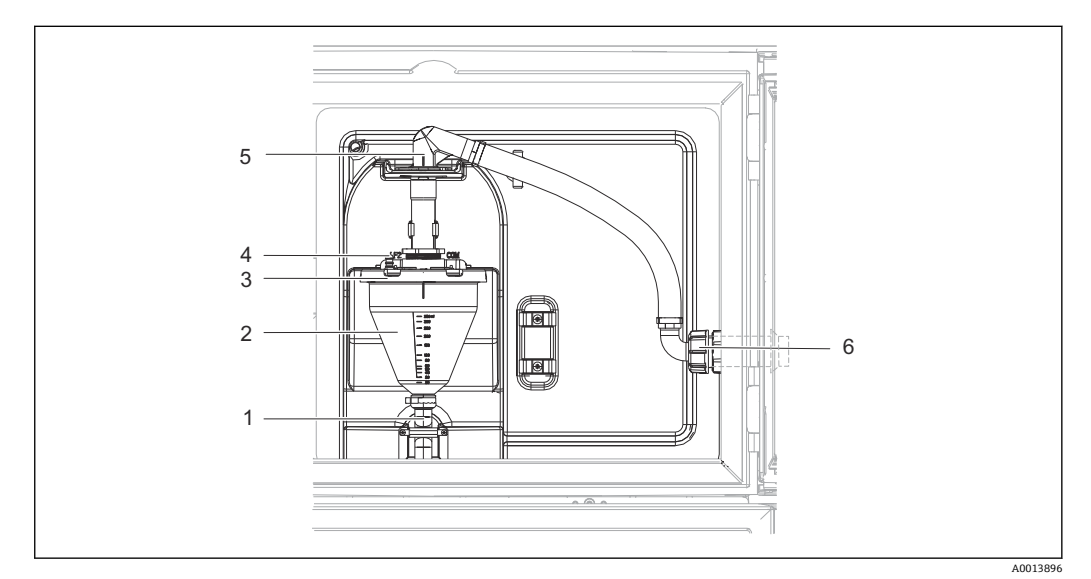

- 41 真空泵
- 1 排水软管
- 2 玻璃进样容器
- 3 定量腔室盖
- 4 空气软管接头
- 5 进气软管锁
- 6 进气软管适配螺母

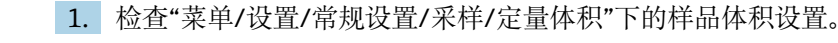

- 2. 松开进气软管(第 6 项)上的适配螺母。
- 3. 转动锁(第5项)位置的进气软管至"打开"位置,向上拉软管,将其断开。
- 4. 松开空气软管(第 4 项), 并从前面移除定量腔室(第 2 项)以及溢流软管(第 1 项)。
- 5. 打开卡口锁(第3项)和定量腔室。

## **灌装**

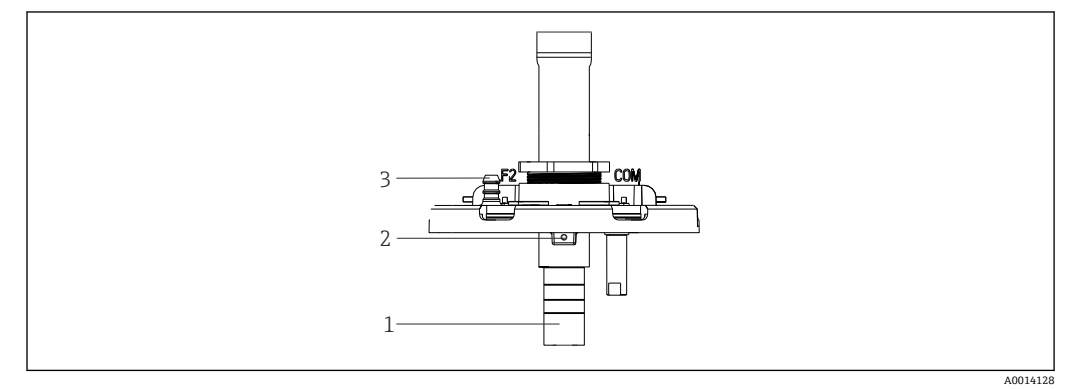

#### ■ 42 真空泵

- 1 进样管道
- 2 内六角螺钉
- 3 空气软管接头

1. 用提供的扳手松开 2mm 的内六角螺钉。

- 2. 通过调节进样管道,设置样品体积。用螺丝固定进样管道。
- 3. 使用白色刻度(A)进行无压进样,蓝色刻度(B)进行有压进样。
- 4. 按相反顺序重新安装部件。确保电导率传感器的触点位于正确位置。
- 5. 触发手动采样,检查进样管道是否设置正确。

#### **电容式传感器**

(仅用于带真空泵的型号)

● 电容传感器已经在工厂预设为用于供水。仅当需要改变开关灵敏度时才调整传感 器。如果样品覆盖 30%以上的传感器(第1项), 就会出现这种情况。电容传感器 上亮起黄绿灯(第 2 项)。

### **调整**

如下调整电容式传感器:
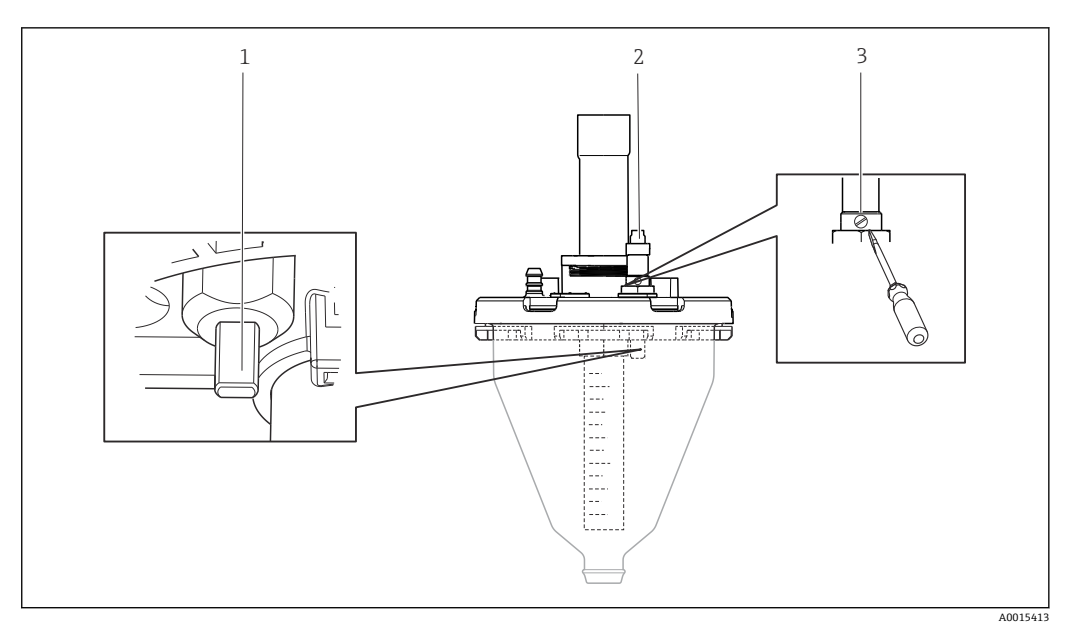

243 电容式传感器调整

- 1 传感器
- 2 黄绿灯<br>3 调节螺
- 调节螺丝
- 1. 确保定量腔室完全清空。
- 2. 然后向左稍转(逆时针方向),直到黄灯再次亮起。此时传感器调整到最敏感的设 置。
- 3. 为了验证设置,执行手动采样。
- 4. 如果此设置太敏感(触发错误或采样后黄灯不亮), 则将调节螺丝进一步向左转 动,将传感器调整到更不敏感的设置。

## **12.2.4 蠕动泵样品体积**

蠕动泵的样品体积在工厂进行标定。

3 为了标定样品体积,需要一个体积至少为 200 毫升的测量烧杯。

标定步骤如下:

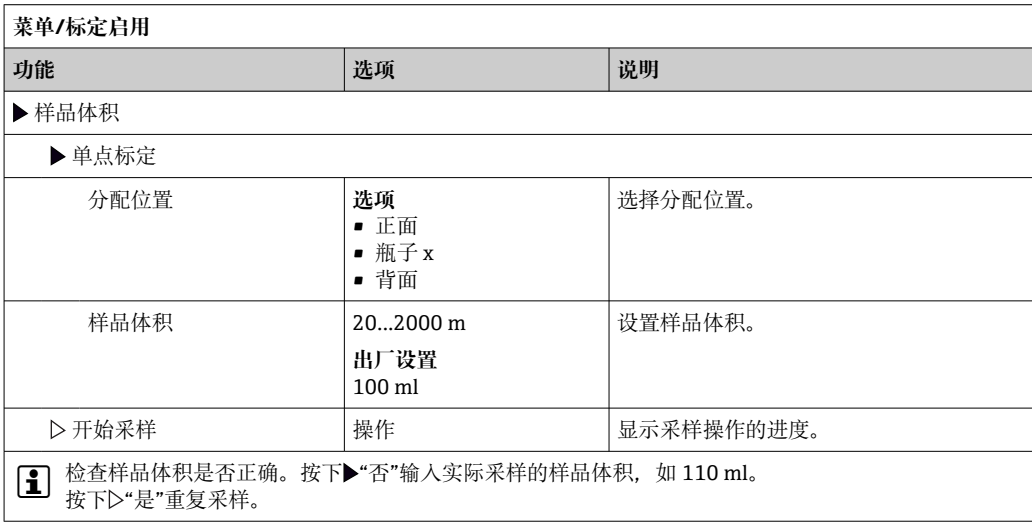

<span id="page-145-0"></span>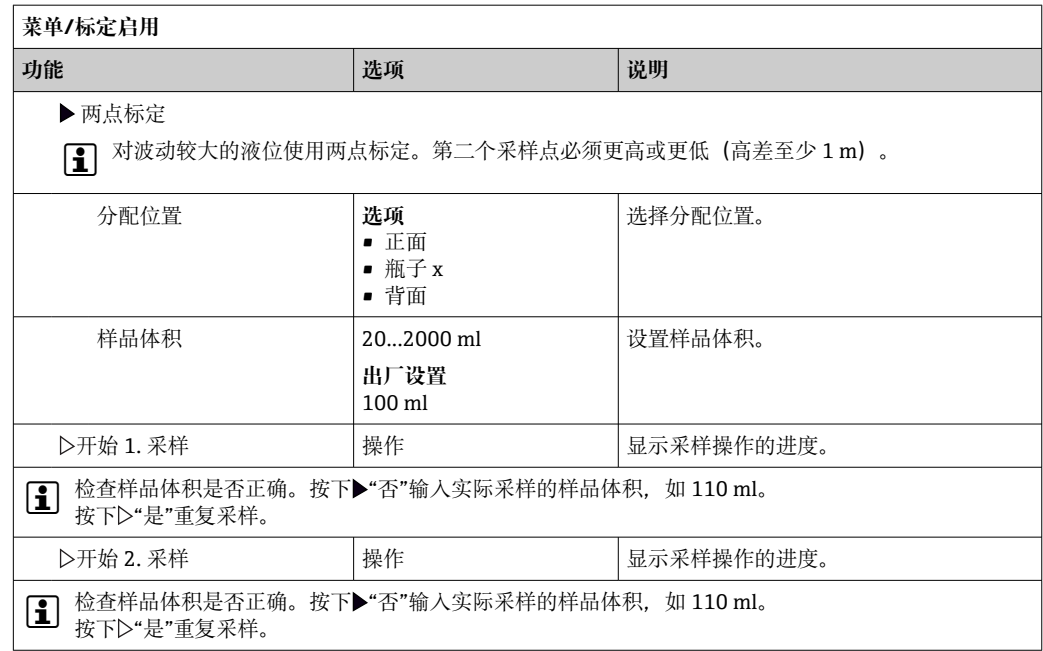

## **12.3 更换泵管**

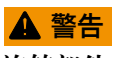

**旋转部件**

可能造成轻微至中度的伤害。

- ‣ 在打开蠕动泵之前,取出采样仪。
- ‣ 固定采样仪,防止打开软管泵时意外启动采样仪。

#### **打开蠕动泵**

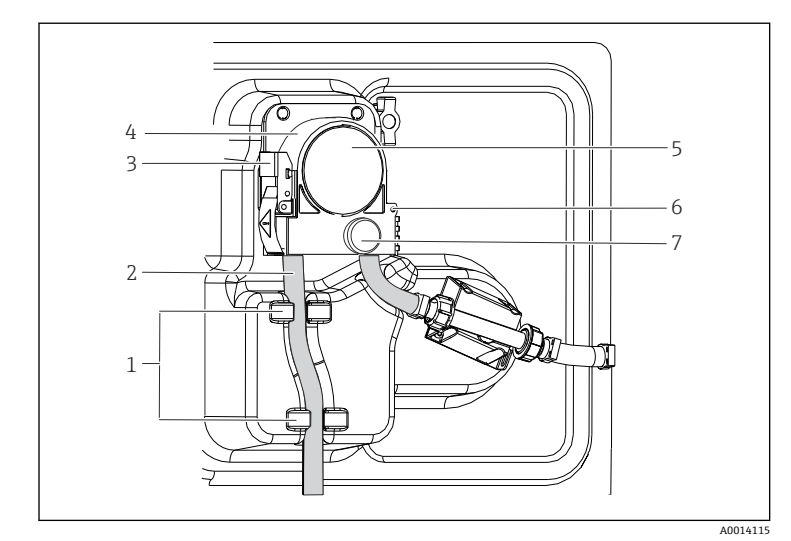

2 3 4 5 6 7 泵软管 固定夹 泵扣 泵头盖 定位销 滚花头螺丝

固定环

1

■ 44 打开蠕动泵

- 1. 通过暂停当前正在运行的程序,使采样仪退出服务。
- 2. 打开固定夹(第3项),向上推泵扣(第4项)。
- 3. 拆下滚花头螺丝(第7项), 向右打开泵头盖(第5项)。
- 4. 拆下滚花头螺丝(第7项), 向右打开泵头盖(第5项)。

**更换泵管**

<span id="page-146-0"></span>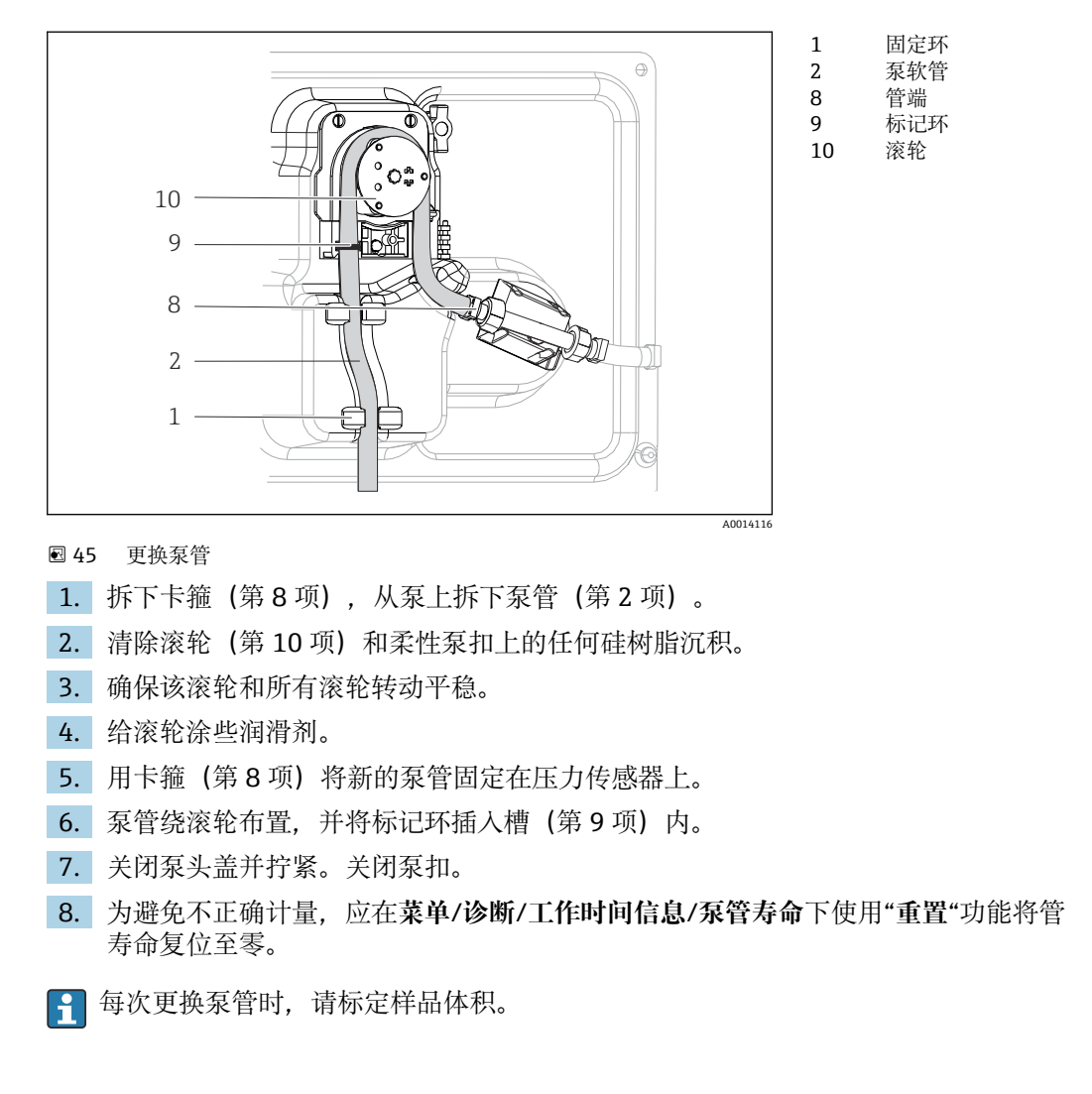

## **12.4 清洗**

### **12.4.1 外壳**

‣ 仅允许使用常用清洁剂清洁外壳前部。

DIN 42 115 标准规定清洁外壳前部可以使用下列清洁剂:

- 酒精(短时间内)
- 稀酸 (最高浓度 2% HCl)
- 稀碱 (最高浓度 3% NaOH)
- 家用肥皂清洗剂

#### **注意**

#### **禁用清洗液**

损坏外壳表面或外壳密封圈

- ‣ 禁止使用浓酸或浓碱清洗。
- ‣ 禁止使用有机清洗液清洗,例如丙酮、苯甲醇、甲烷、二氯甲烷、二甲苯或浓缩甘油 清洗液。
- ‣ 禁止使用高压蒸汽清洗。

## **12.4.2 接液部件**

‣ 清洗后,用清水彻底冲洗所有接液部件,确保所有清洗剂残留物被清除干净,从而不 会影响后续的介质样品。

### **使用真空泵的型号**

按照下列步骤清洗接液部件:

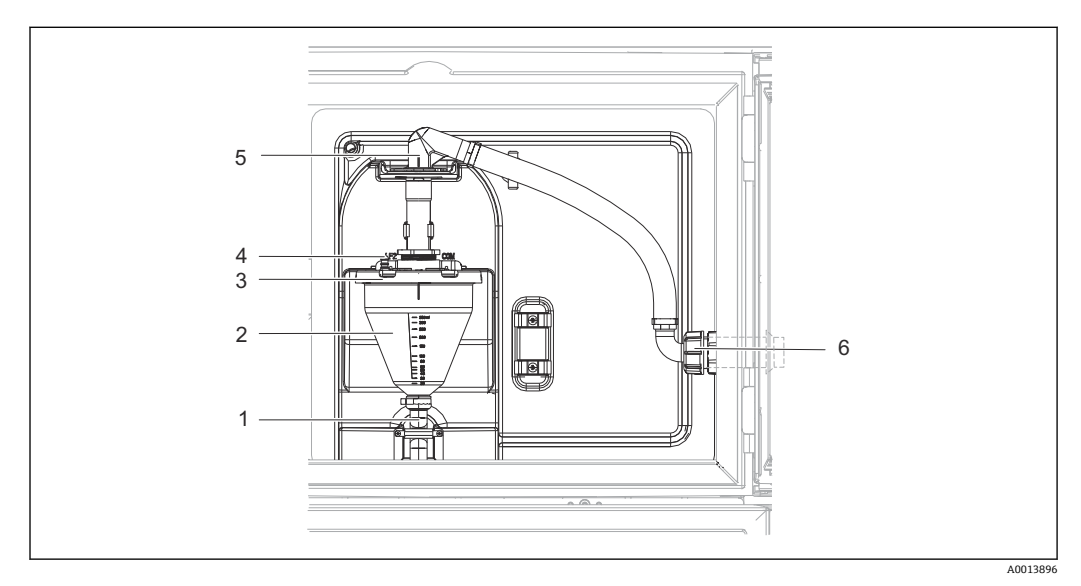

#### ■ 46 真空泵

- 1 排水软管
- 2 玻璃进样容器
- 3 定量腔室盖
- 4 空气软管接头 5 进气软管锁
- 6 进气软管适配螺母
- 1. 松开进气软管(第 6 项)上的适配螺母。
- 2. 转动锁(第5项)位置的进气软管至"打开"位置,向上拉软管,将其断开。
- 3. 松开空气软管(第 4 项), 并从前面移除定量腔室(第 2 项)以及溢流软管(第 1 项)。
- 4. 打开卡口锁(第3项)和定量腔室。
- 5. 用水或肥皂水清洗这些部件(软管、定量腔室等)。必要时使用瓶刷。 可以在 60°C 的洗碗机中清洗定量腔室和定量腔室盖。
- 6. 确保进样管设置正确,必要时设置旧值。
- 7. 按相反顺序重新安装清洗后的部件。

#### **使用蠕动泵的型号**

按照下列步骤清洗接液部件:

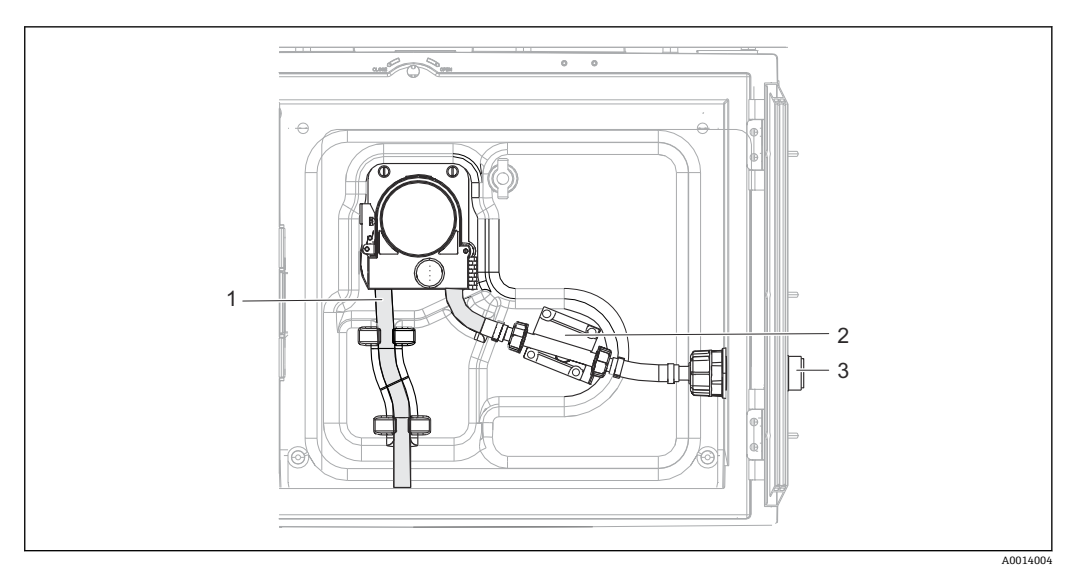

■ 47 使用蠕动泵的型号

- 1 泵软管
- 
- 2 压力传感器 软管连接
- 1. 松开管接头(第 3 项)处的样品供应。
- 2. 将一个装有清水的容器连接到管接头上。
- 3. 从样品腔室中取出瓶子。
- 4. 通过手动采样或进行泵试验(在**菜单**/**诊断**/**系统测试**/ -> **蠕动泵**/**泵吹扫**/**泵抽吸** 下),用清水冲洗接液部件
- 5. 松开压力传感器(第2项)左右的接头。用瓶刷仔细清洁管件,然后用清水冲洗。
- 6. 重新将样品供应连接至管接头,然后把瓶子放回样品腔室。

#### L **警告**

#### **旋转部件**

可能造成轻微至中度的伤害。

- ‣ 蠕动泵运行时,请勿打开泵盖。
- ▶ 固定采样仪, 防止打开软管泵时意外启动采样仪。

#### **蠕动泵内部**

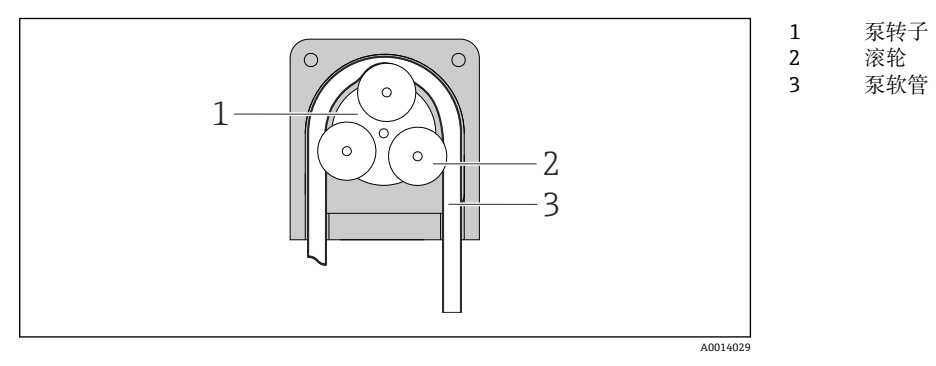

- 48 蠕动泵内视图
- 1. 通过暂停当前正在运行的程序,使采样仪退出服务。
- 2. 参照"更换泵管"→ □ 146 章节, 打开蠕动泵。

3. 拆下泵管。

- 4. 清除滚轮和柔性泵扣上的任何硅树脂沉积。
- 5. 确保滚轮转动平稳、均匀

## **清洗分配臂**

## **按照下列步骤清洗分配臂:**

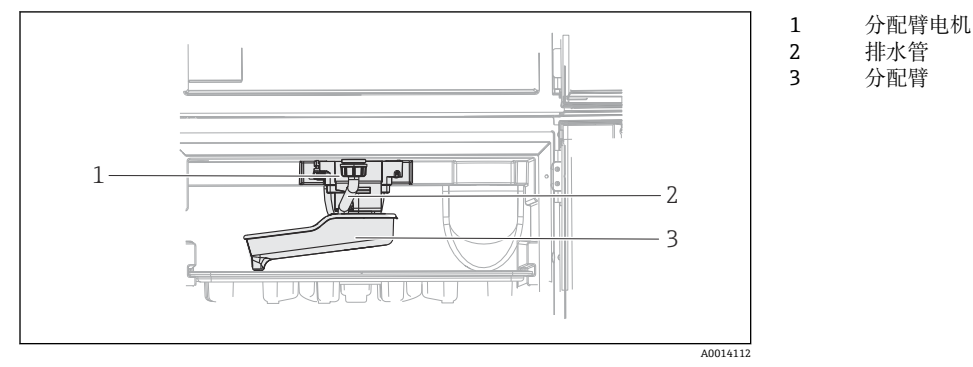

- 49 样品腔室
- 1. 松开出口管(第2项)。
- 2. 推上防溅板。
- 3. 从前部拆下分配臂。
- 4. 取下盖子。
- 5. 用水或肥皂泡沫清洗这些部件。必要时使用瓶刷。
- 6. 按相反顺序重新安装清洗后的部件。
- 1 确保分配臂位置正确! 分配臂必须锁定, 否则旋转运动可能被阻塞, 或系统可能不 再正确地接近瓶子。

## **12.4.3 样品腔室**

样品腔室有连续的内塑料衬里。

- 1. 取下试剂瓶托盘和分配盘。
- 2. 取下瓶子。
- 3. 拆下分配臂。参见
- 4. 用一根水管喷洗样品腔室。
- 可以在 60℃ 的洗碗机中清洗 PE 和玻璃瓶。

## **12.4.4 风扇和液化器**

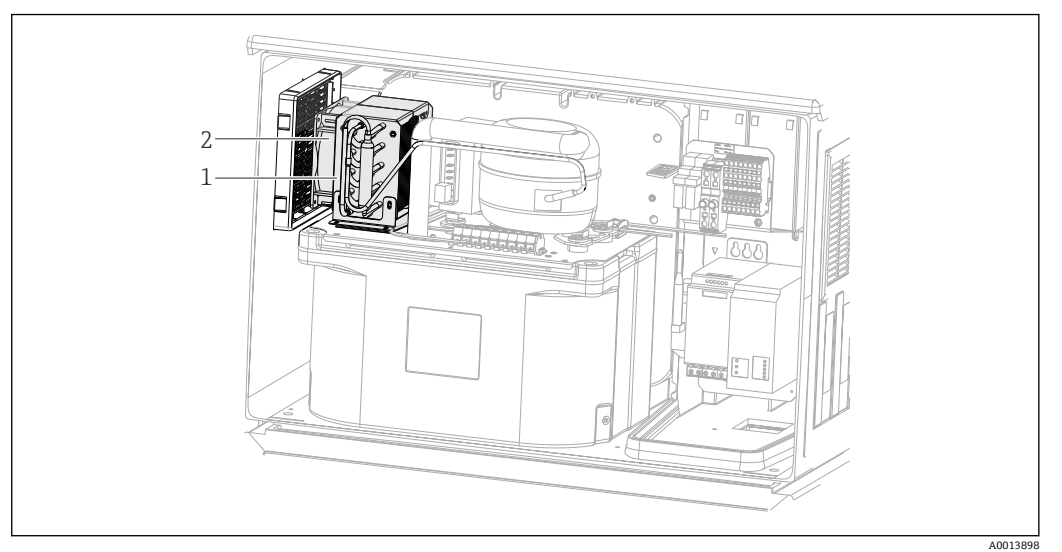

**图 50** 清洗温度控制模块

- 1 液化器
- 2 风扇
- ▶ 用压缩空气清洗液化器和风扇。

## **12.4.5 数字式传感器**

### **A** 小心

#### **执行校准或维护操作时清洗仍在进行**

存在介质或清洗液导致人员受伤的风险!

- ‣ 如果已安装有清洗系统,待清洗停止后方可取出接液传感器。
- ‣ 如果需要在清洗过程中测试清洗功能,操作人员必须穿着防护服,佩戴护目镜和防护 手套, 或正确采取人员防护措施。

## **12.5 技术支持**

我们建议购买并使用 SD 卡(参见附件)。可以将全部采样仪配置保存在 SD 卡上 (请参阅"数据管理"部分),并在需要技术援助时将数据提供给服务团队。

## <span id="page-151-0"></span>**13 维修**

## **13.1 备件**

维修和改装概念提供以下内容:

- 产品采用模块化结构
- 备件被分组为套件,其中包括相关套件说明
- 仅使用制造商的原装备件
- 维修工作由制造商服务部门或经过培训的用户执行
- 仅允许制造商服务部门或在工厂中将认证设备改装成其他型号的认证设备
- 遵守适用标准、国家法规、防爆手册(XA)和证书要求
- 1. 按照套件说明进行修理。

2. 记录维修和改装工作,并在生命周期管理工具(W@M)中输入(或已经输入)。

目前有货的设备备件可通过网站订购:

[www.endress.com/device-viewer](https://www.endress.com/device-viewer)

‣ 订购备件时请注明设备序列号。

## **13.2 返厂**

产品需维修或进行工厂标定、订购型号错误或发货错误时,必须返厂。Endress+Hauser 是 ISO 认证企业, 依据相关法规规定的特定程序进行接液产品的处置。

为了能够快速、安全且专业地进行设备返厂:

▶ 参照网站 [www.endress.com/support/return-material](http://www.endress.com/support/return-material) 上提供的设备返厂步骤和条件 说明。

## **13.3 处置**

## $\boxtimes$

为满足 2012/19/EU 指令关于废弃电气和电子设备(WEEE) 的要求, Endress+Hauser 产品均带上述图标,尽量避免将废弃电气和电子设备作为未分类城市垃圾废弃处置。 带此标志的产品不能列入未分类的城市垃圾处理。必须遵循规定条件将产品寄回 Endress+Hauser 废弃处置。

设备内含电子部件。必须作为电子垃圾进行废弃处理。

‣ 严格遵守当地法规。

#### **正确处理废弃电池**

‣ 始终按照当地电池废弃法规进行电池废弃处理。

# <span id="page-152-0"></span>**14 附件**

以下为本文档发布时可提供的重要附件。

‣ 未列举附件的详细信息请联系 Endress+Hauser 当地销售中心。

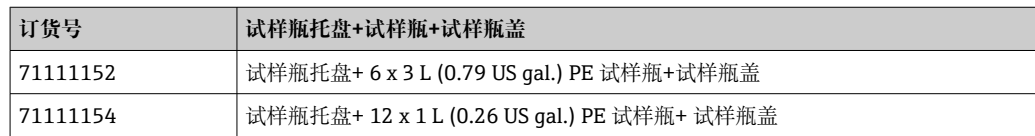

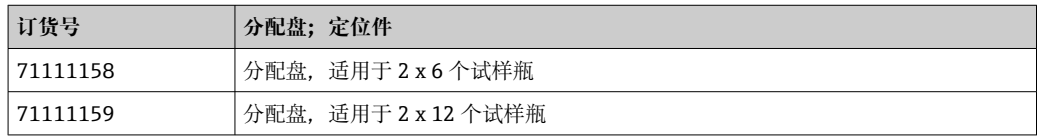

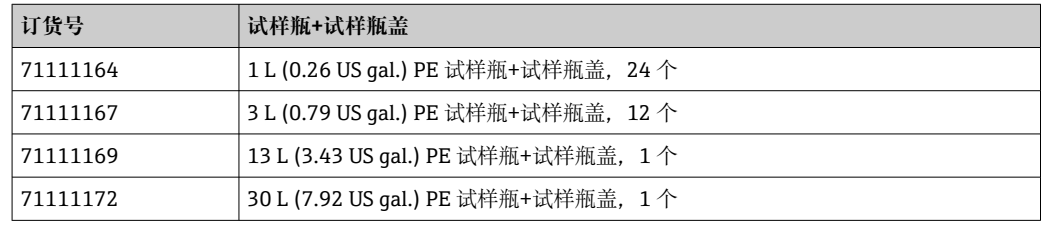

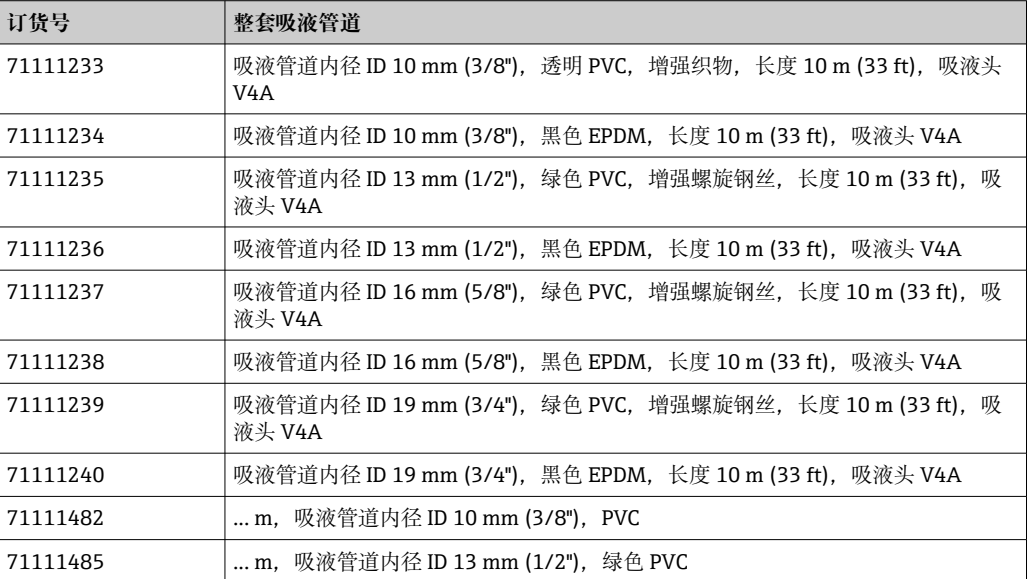

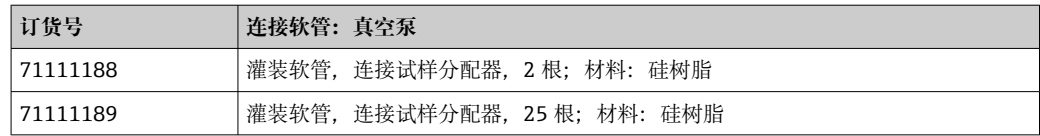

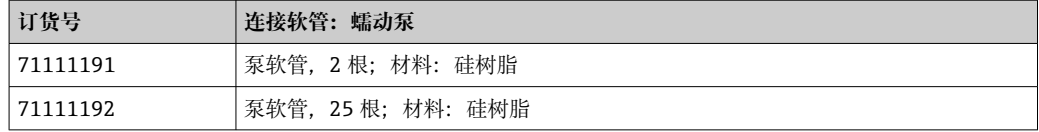

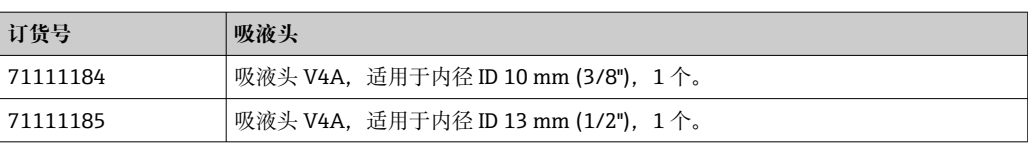

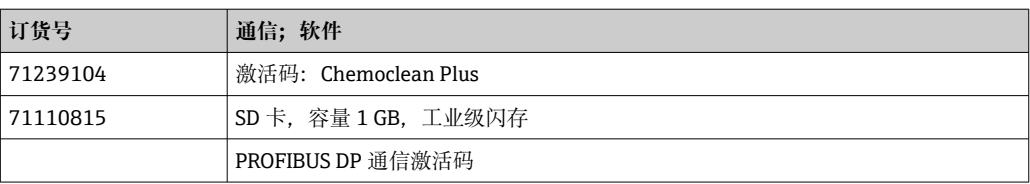

## **15 技术参数**

## **15.1 输入**

<span id="page-154-0"></span>输入类型 • 事 → 两路模拟量输入

• 两路数字量输入

## **15.2 无源数字量输入**

- 量程 **12...30 V**, 电气隔离 信号特征 **better better by homogens** 脉冲宽度: min. 100 ms **15.3 无源/有源模拟量输入** 量程 **0/4...20 mA,** 电气隔离 测量精度 量程的±0.5 % **15.4 输出** 输出信号 2 数字量输出 集电极开路, 最大电压 30 V, 最大电流 200 mA 通信 • 1个服务接口 • Commubox FXA291(附件),用于满足 PC 通信所需 **15.5 电源** 电气连接 → 19) 电源 取决于仪表型号: 100...120 / 200...240 V AC ±10 %, 50/60 Hz 2 设备不带电源开关。 保险丝的最大额定电流为 10 A,必须用户自备。安装时,请遵守当地法规要求。
- 

电缆入口 取决于采样仪型号:

- 1 x M25、7 x M20 缆塞
- 1 x M25、1 x M20 缆塞
- 允许电缆直径:
- M20x1.5 mm:7...13 mm (0.28...0.51")
- M25x1.5 mm: 9...17 mm (0.20...0.67")

<span id="page-155-0"></span>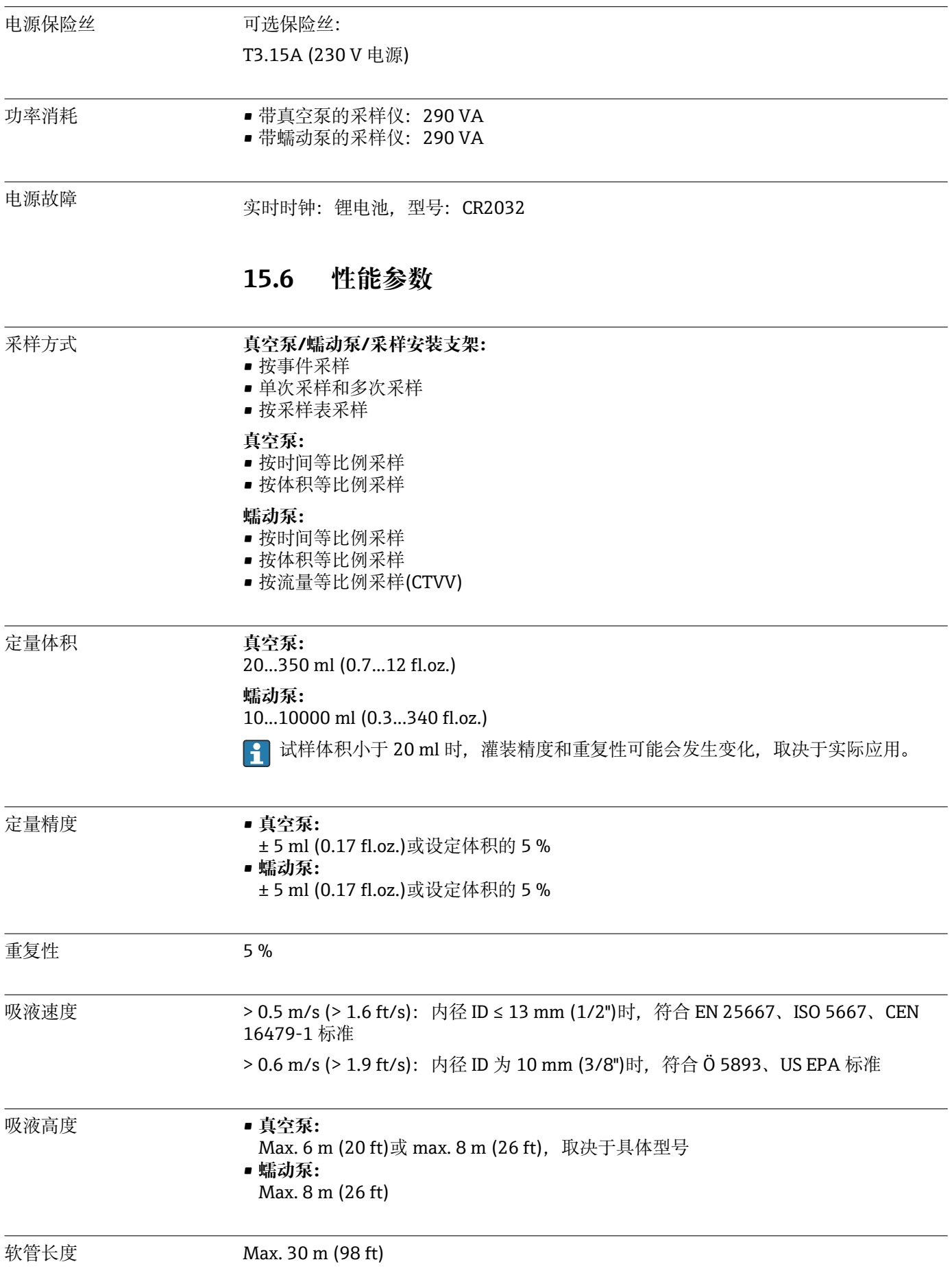

<span id="page-156-0"></span>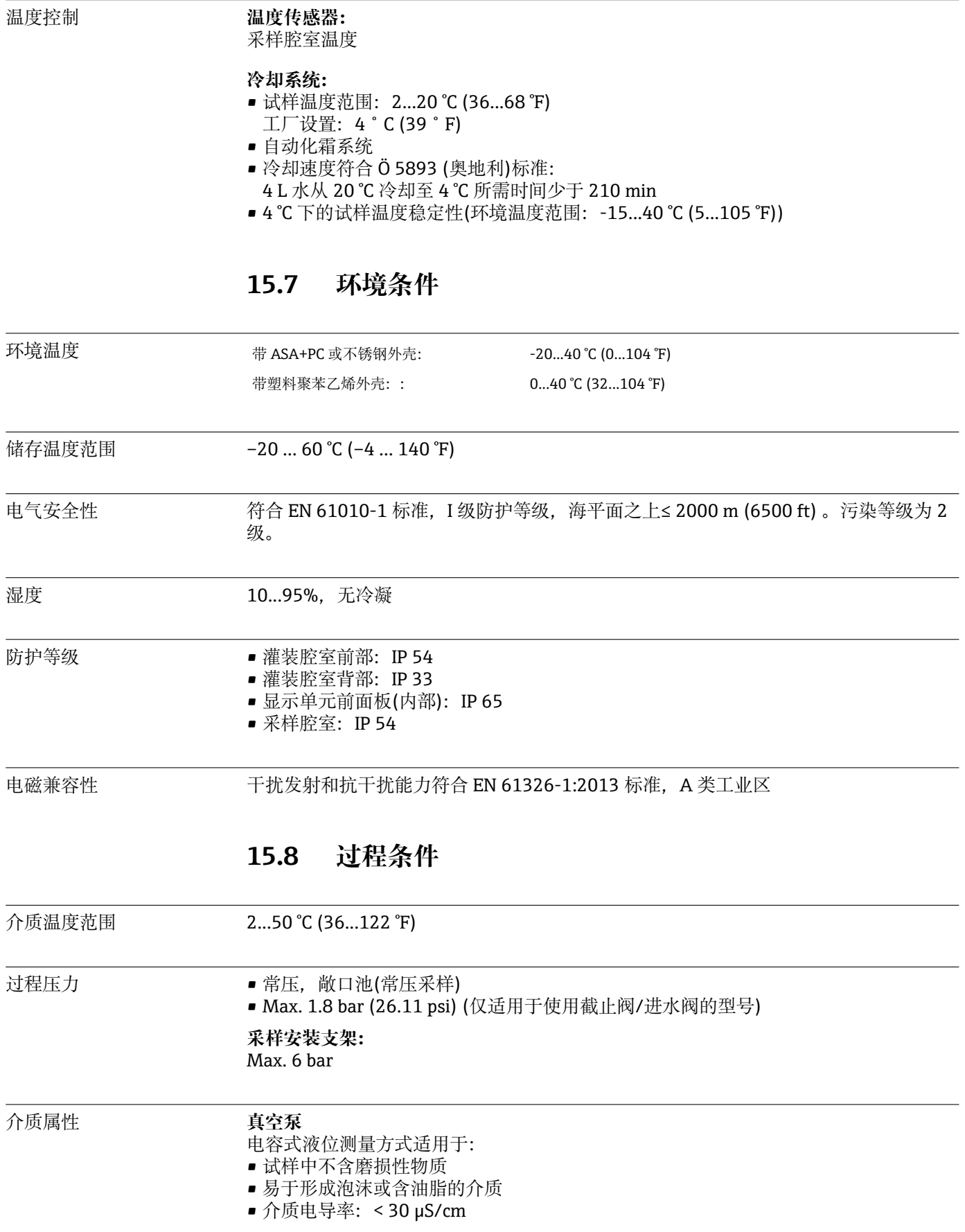

**蠕动泵**

试样中不含磨损性物质

图 注意接液部件的材料兼容性。

- <span id="page-157-0"></span>过程连接 • **真空泵:**
	- 吸液管道内径 ID 10 mm (3/8")、13 mm (1/2")、16 mm (5/8") 或 19 mm (3/4") • **蠕动泵:** 吸液软管内径 ID 10 mm (3/8")

## **15.9 机械结构**

外形尺寸 参考"安装"章节→ ■ 13

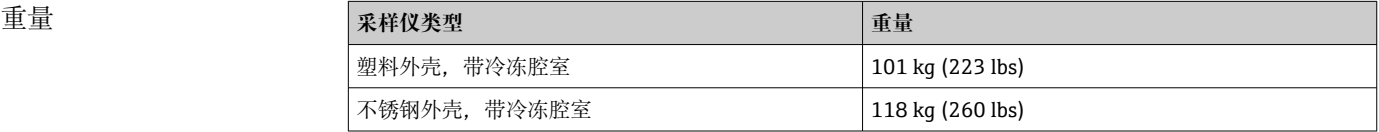

材质 **自动的型料聚酯 VO 柜体外壳会出现颜色改变。户外使用未安装防护罩的采样** 仪时, 建议使用塑料 ASA + PC V0 柜体外壳。褪色不影响采样仪功能。

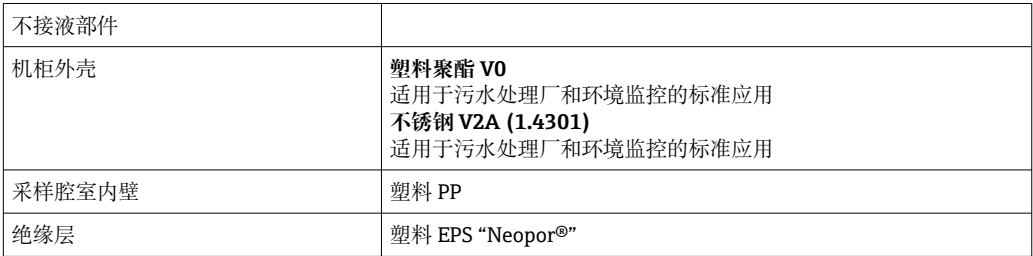

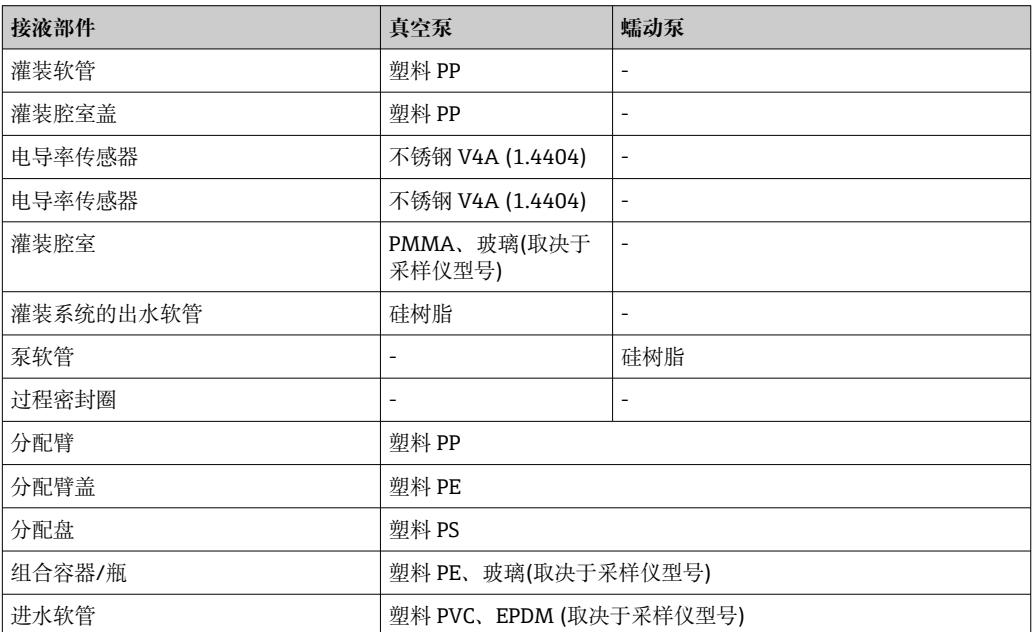

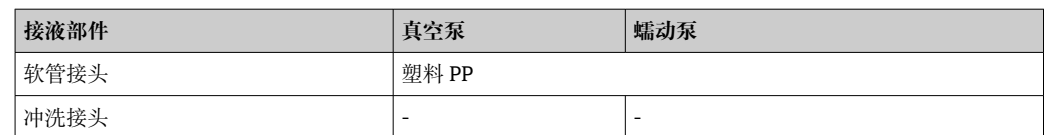

 $\begin{bmatrix} \bullet \\ \bullet \end{bmatrix}$ 根据实际应用条件选择过程密封圈。带水样的标准应用场合中建议使用 Viton。

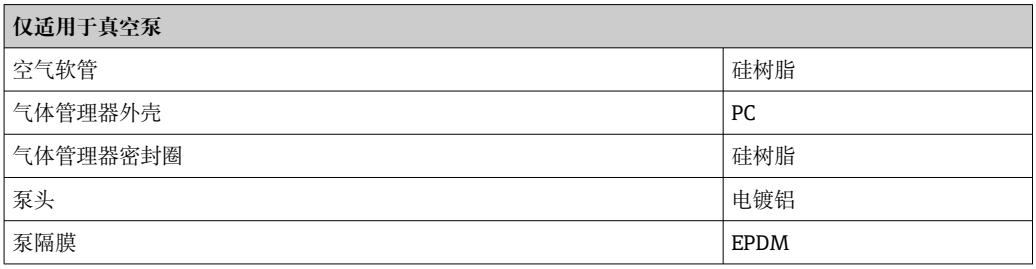

过程连接 • 真空泵:

吸液管道内径 ID 10 mm (3/8")、13 mm (1/2")、16 mm (5/8") 或 19 mm (3/4") • 蠕动泵:

吸液软管内径 ID 10 mm (3/8")

# 索引

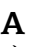

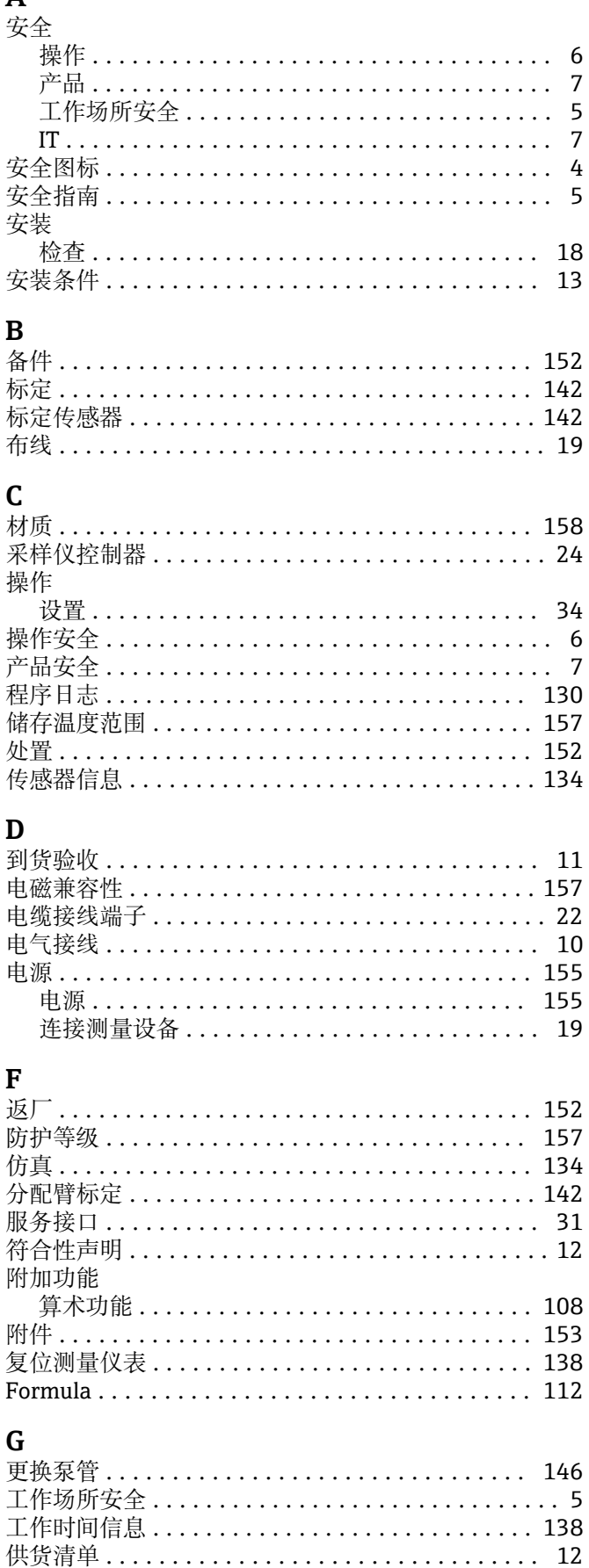

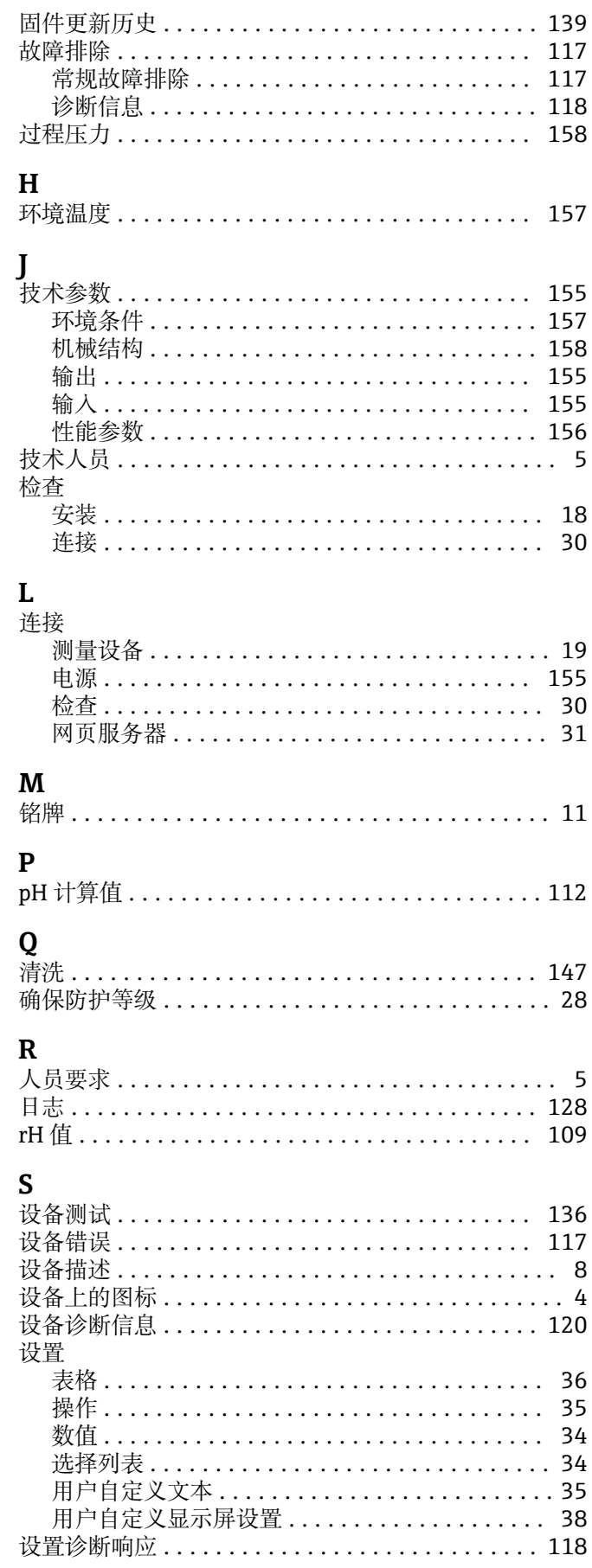

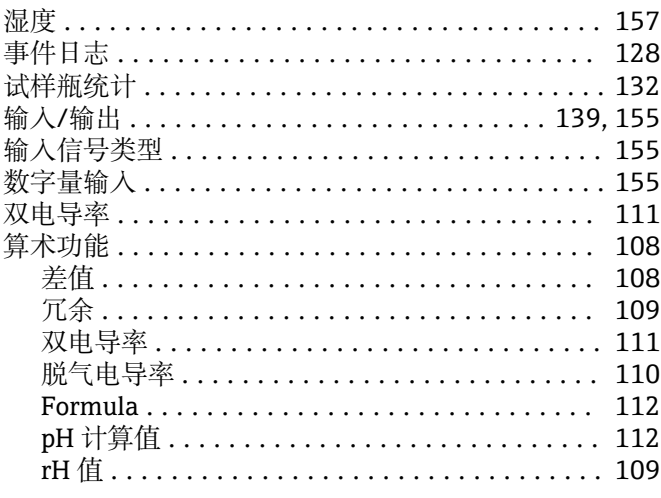

## $\overline{\mathbf{T}}$

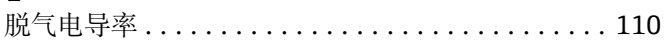

## W

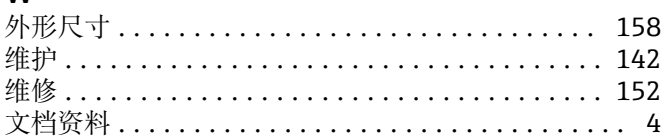

# $\frac{X}{Z}$ 经准成

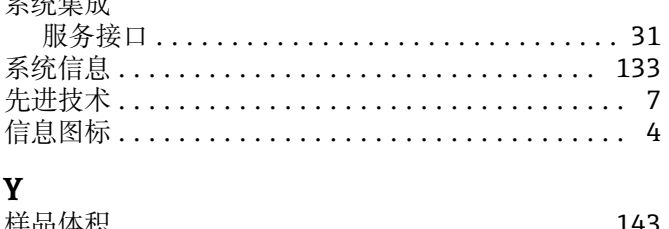

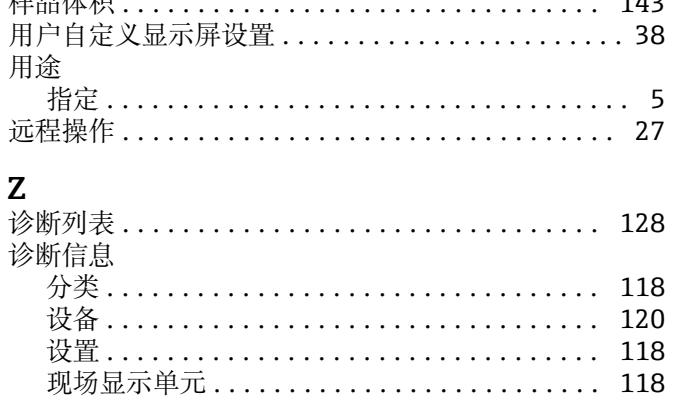

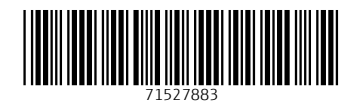

www.addresses.endress.com

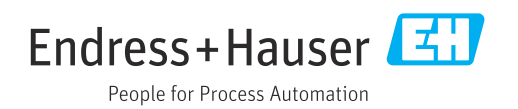